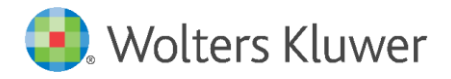

E-Mail: anwendersupport.software recht@wolterskluwer.com

Wolters Kluwer Deutschland GmbH Geschäftsbereich Recht Software Wolters-Kluwer-Straße 1 50354 Hürth

<span id="page-0-0"></span>**AnNoText**

Arbeitsunterlage AnNoText Update 2020/1

AnNoText Build 018.104.3926

# **[AnNoText](#page-0-0)**

Datum 25.Mai 2020 Version AnNoText 018.104.3926

**Copyright** Wolters Kluwer Deutschland GmbH

Wolters Kluwer Deutschland GmbH Geschäftsbereich Recht Software Wolters-Kluwer-Straße 1 50354 Hürth

Tel. +49 (0) 2233 3760 - 6000 Fax +49 (0) 2233 3760 - 16000 E-Mail anwendersupport.software-recht@wolterskluwer.com

www.annotext.de

© 2020 Wolters Kluwer Deutschland GmbH | AnNoText

# **Inhaltsverzeichnis**

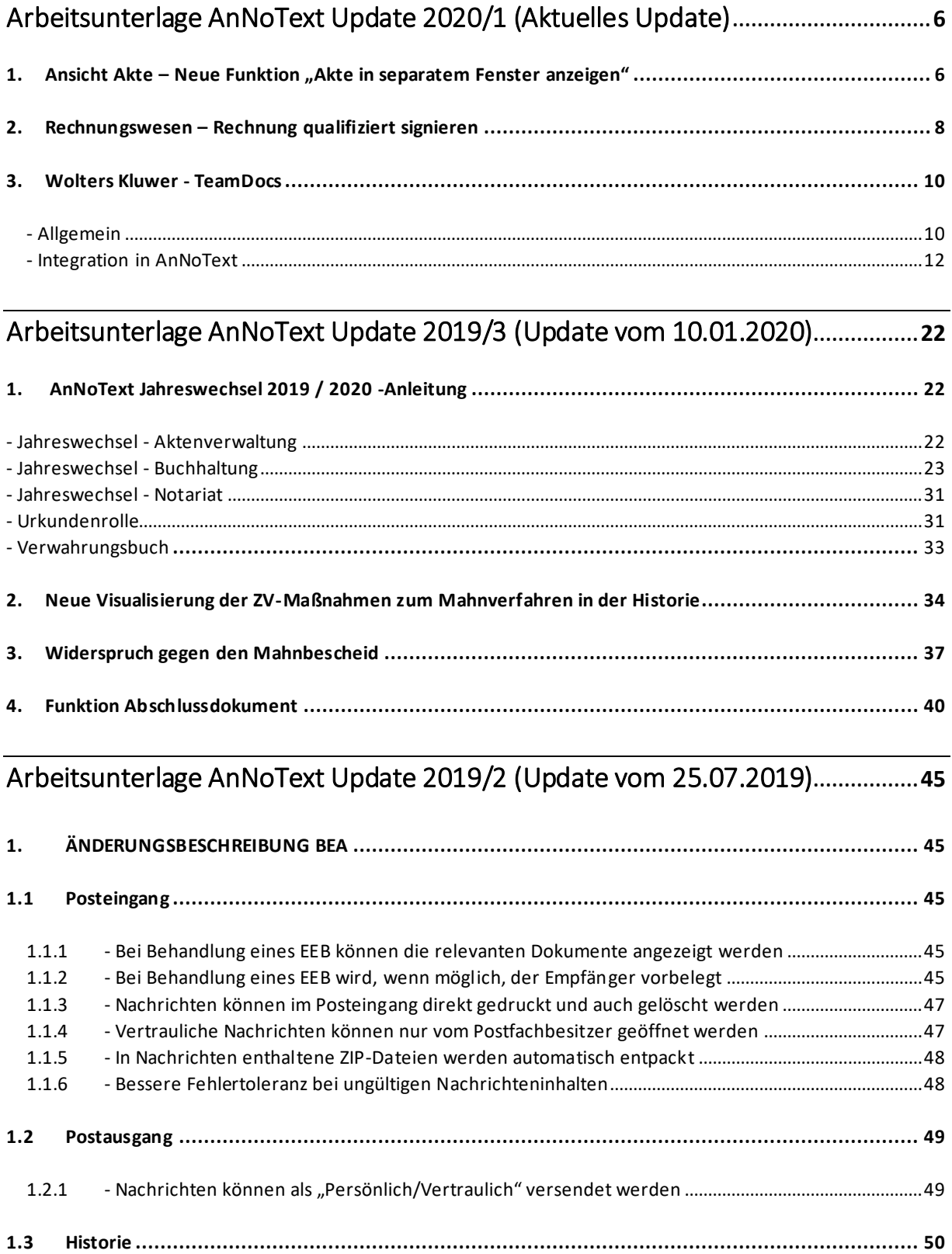

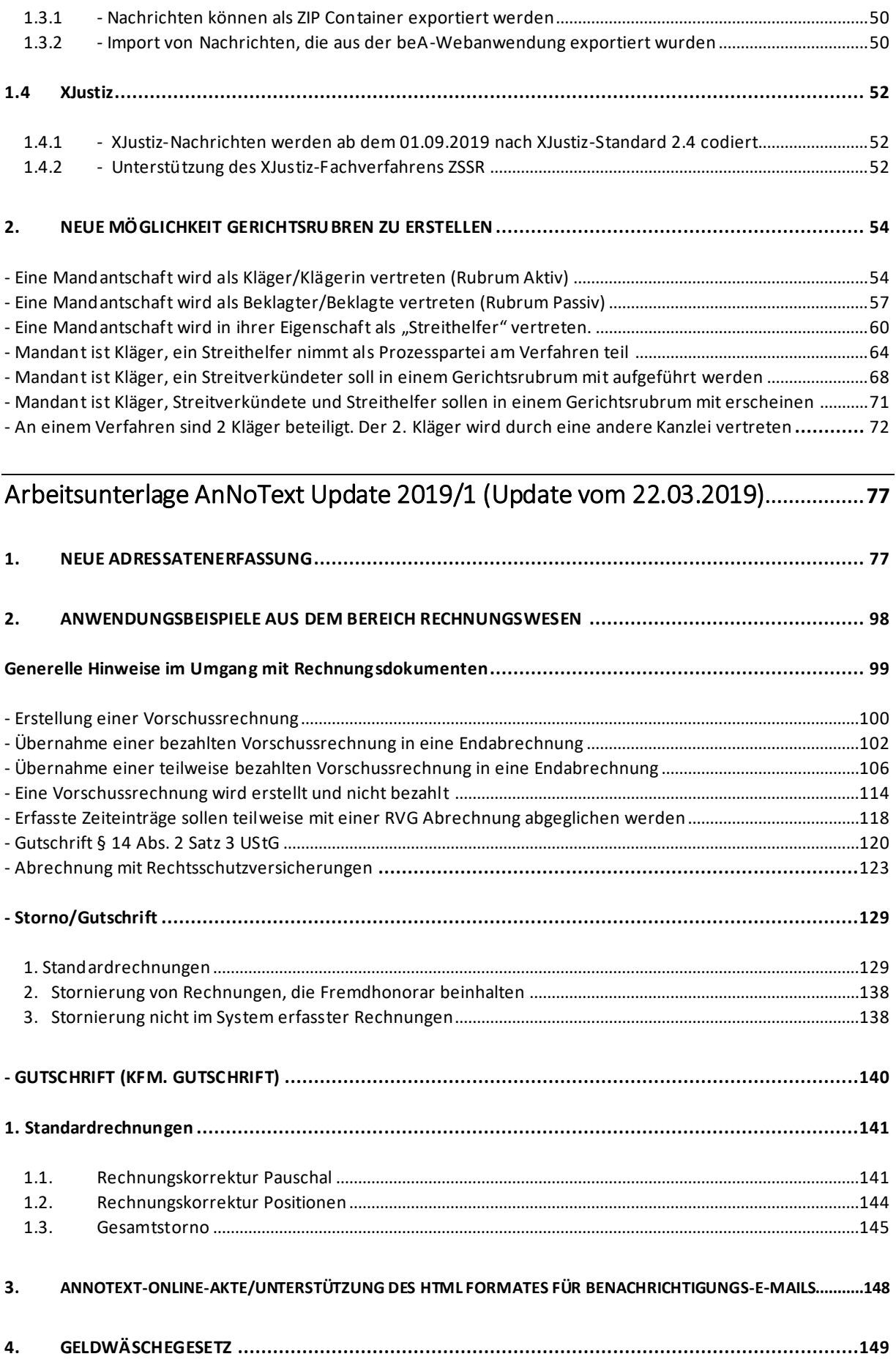

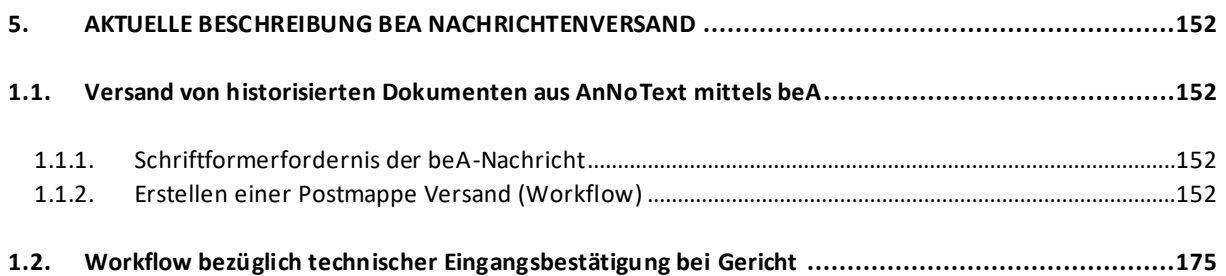

# Arbeitsunterlage AnNoText Update 2020/1 (Aktuelles Update)

# **1. Ansicht Akte – Neue Funktion "Akte in separatem Fenster anzeigen"**

Bei der Ansicht Akte sind in der Baumstruktur mehrere Akten für eine Bearbeitung aufgeführt. Das Menü der rechten Maustaste ist um die Funktion **Akte in separatem Fenster anzeigen** erweitert worden. Bei der Auswahl dieser Funktion besteht die Möglichkeit, eine oder mehrere weitere Akten, die in der Baumstruktur mitgeführt werden, auf dem Bildschirm parallel darzustellen und entsprechend zwischen den Akten zu wechseln:

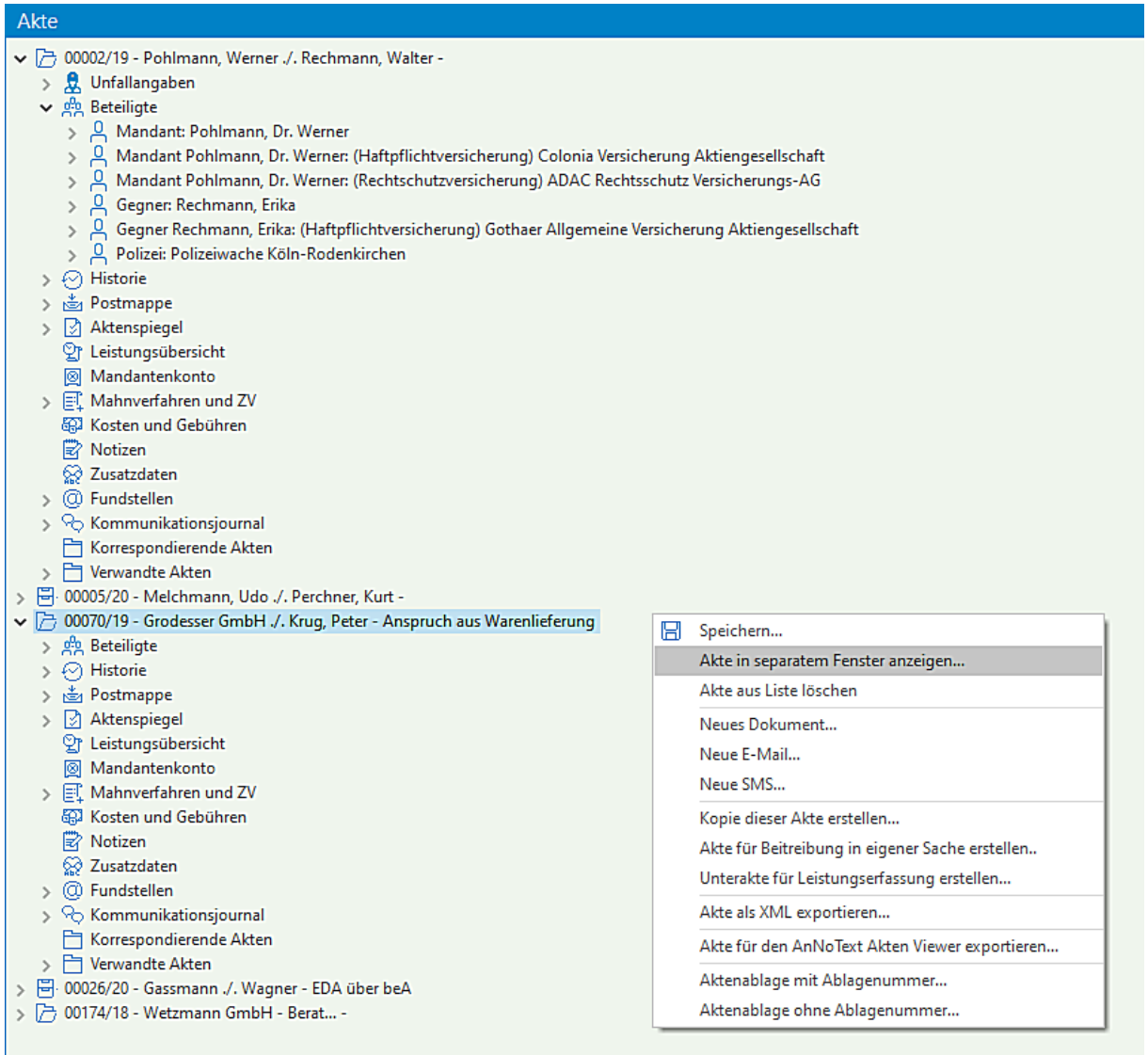

Nach der Auswahl einer gewünschten Akte wird diese Akte aus der Hauptansicht der Baumstruktur für die Zeit der Darstellung in einem separaten Fenster entfernt:

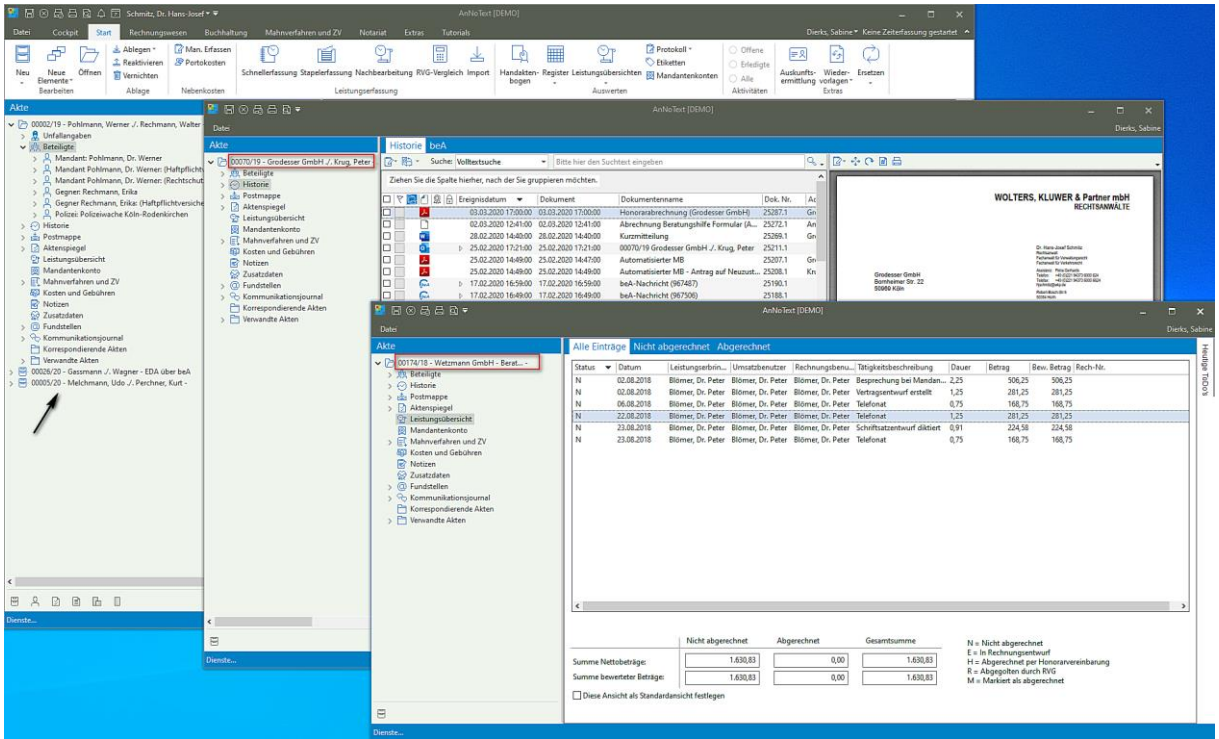

Die Ansicht einer Akte in einem separaten Fenster dient im Wesentlichen der Darstellung von Information zu einer oder mehreren Akten.

Nach dem Schließen der Darstellung in einem separaten Fenster wird die Akte/werden die Akten wieder in die Hauptansicht der Baumstruktur zurückgeführt:

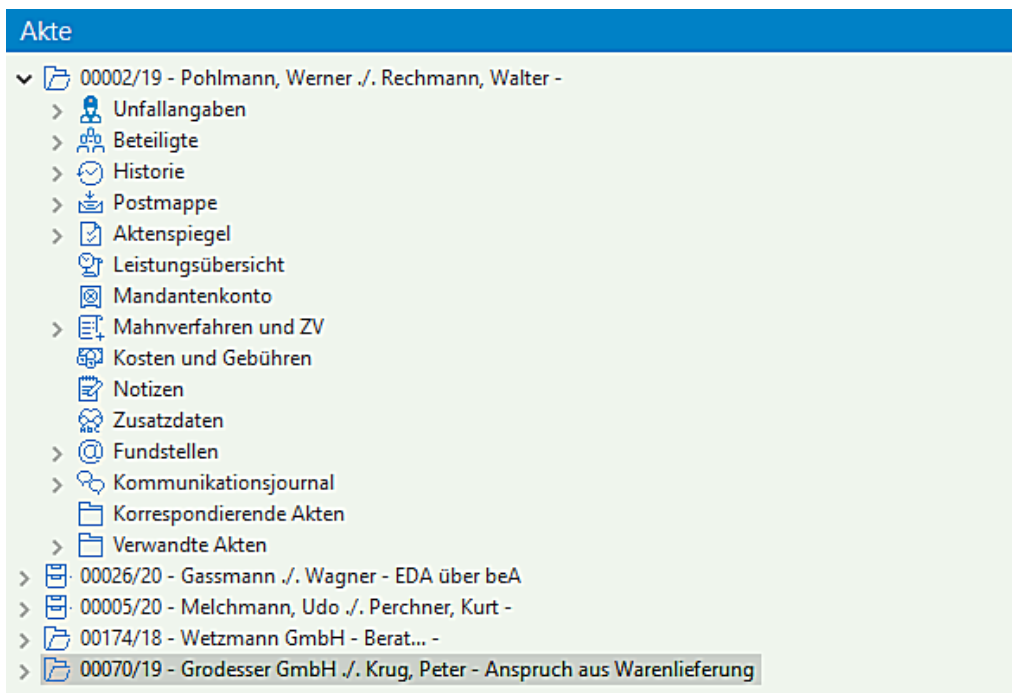

Wird die Funktion **Mehrfachanmeldung zulassen** genutzt, kann die Funktion **Akte in separatem Fenster anzeigen** nicht angewendet werden

# **2. Rechnungswesen – Rechnung qualifiziert signieren**

Bei der Erstellung einer Rechnung nach dem RVG, der StBVV, dem GNotKG und einer Rechnung nach Leistung kann die Funktion **Rechnung qualifiziert signieren** angewendet werden.

Nachdem eine Rechnung als gültig übernommen worden ist,steht im Dialog **Buchhaltung** im Bereich **Digitale Signatur**  eine entsprechende Abfrage "**Diese Rechnung qualifiziert signieren"**zur Verfügung:

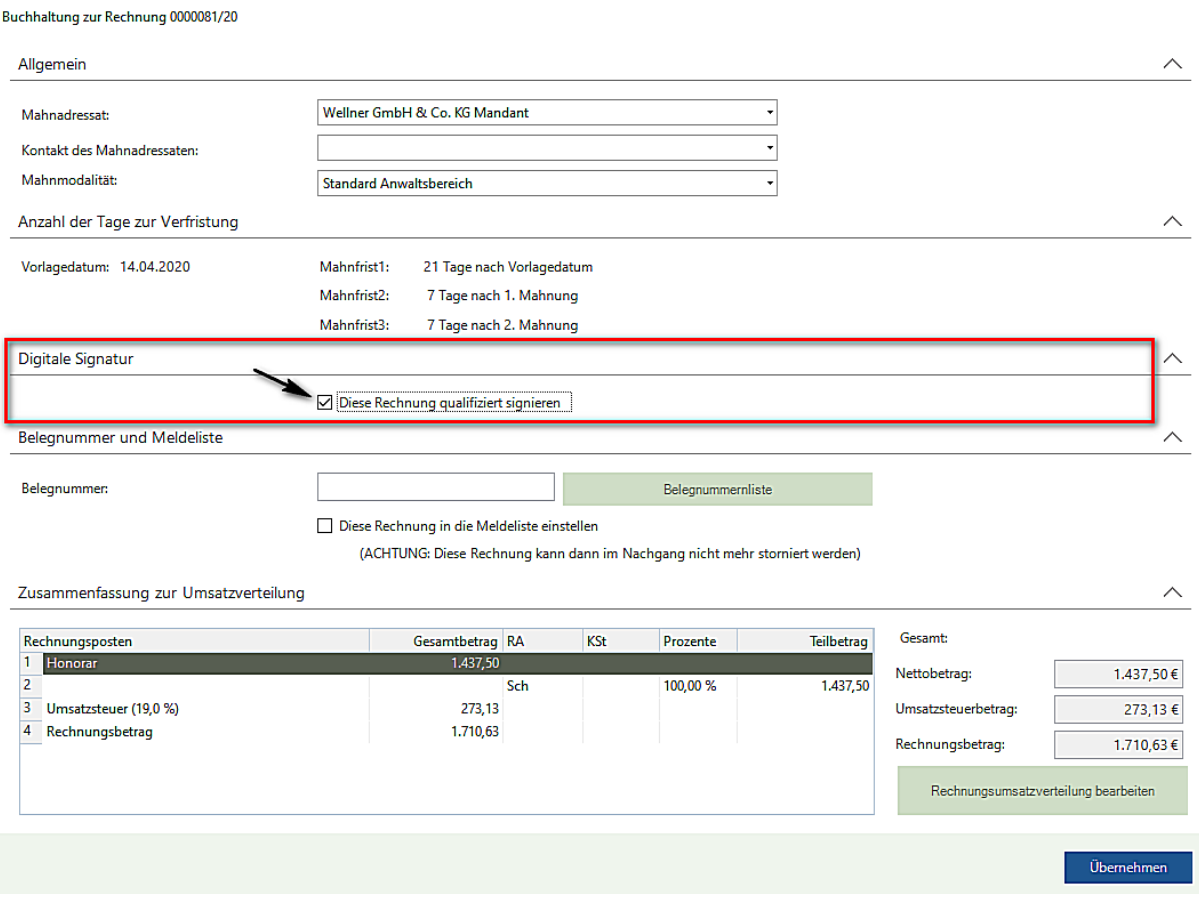

Die Vorbelegung dieser Abfrage kann im Programm **AnNoText - Administration** unter **Programmeinstellungen - Rechnungswesen** - Honorarabrechnung und/oder Kostenberechnung - Einstellungen Dokumente – ausgewählt werden:

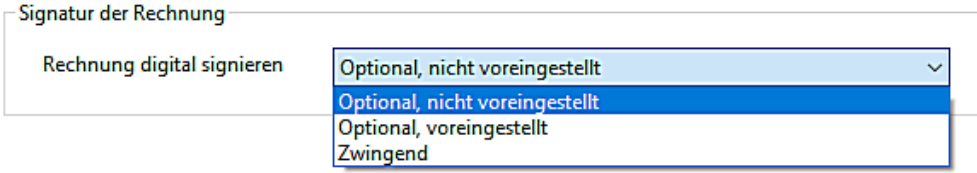

Das Anklicken des Kontrollkästchens **Diese Rechnung qualifiziert signieren** bewirkt, dass, nach der Übernahme der Angaben im Dialog **Buchhaltung,** für die qualifizierte Signatur eine neue Postmappe erstellt:

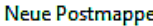

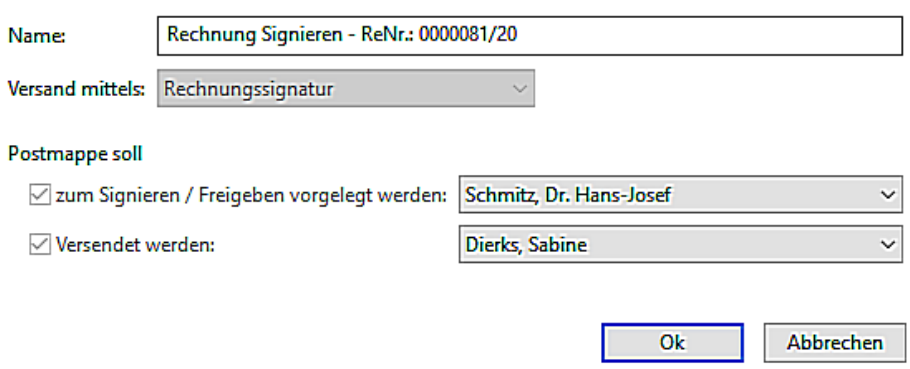

Die Signatur wird von demhauptverantwortlichen Rechtsanwalt/der hauptverantwortlichen Rechtsanwältin der Akte durchgeführt. Entsprechend wird in der ToDo-Liste des hauptverantwortlichen Rechtsanwalts/der hauptverantwortlichen Rechtsanwältin eine neue Postmappe angelegt.

Der Versand der Postmappe kann an einen Sachbearbeiter/eine Sachbearbeiterin weitergeleitet werden:

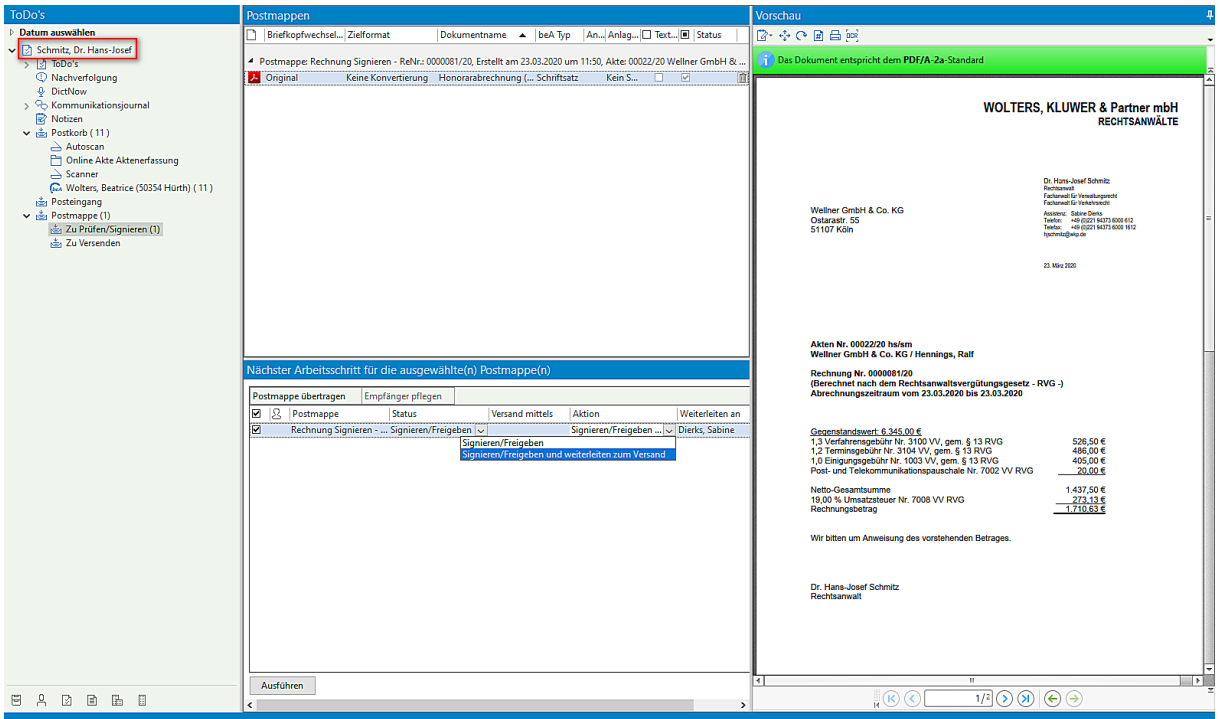

Nach der Signatur durch den hauptverantwortlichen Anwalt wird die Postmappe in diesem Fall an den ausgewählten Sachbearbeiter/ die ausgewählte Sachbearbeiterin zum Versand weitergeleitet (Die Postmappe wird auch in der Ansicht der entsprechenden Akte angezeigt). Ein entsprechender Versand, bspw. per E-Mail, kann durchgeführt werden:

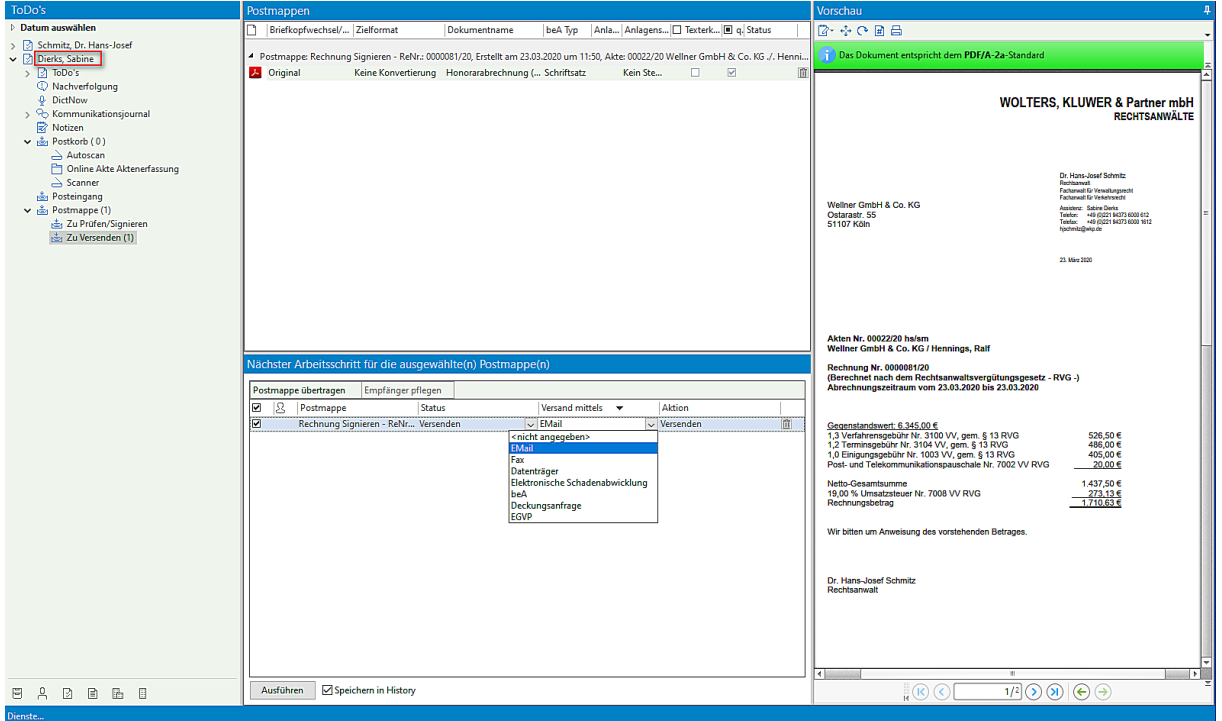

In der Historie zur Akte wird das Dokument wie folgt dargestellt:

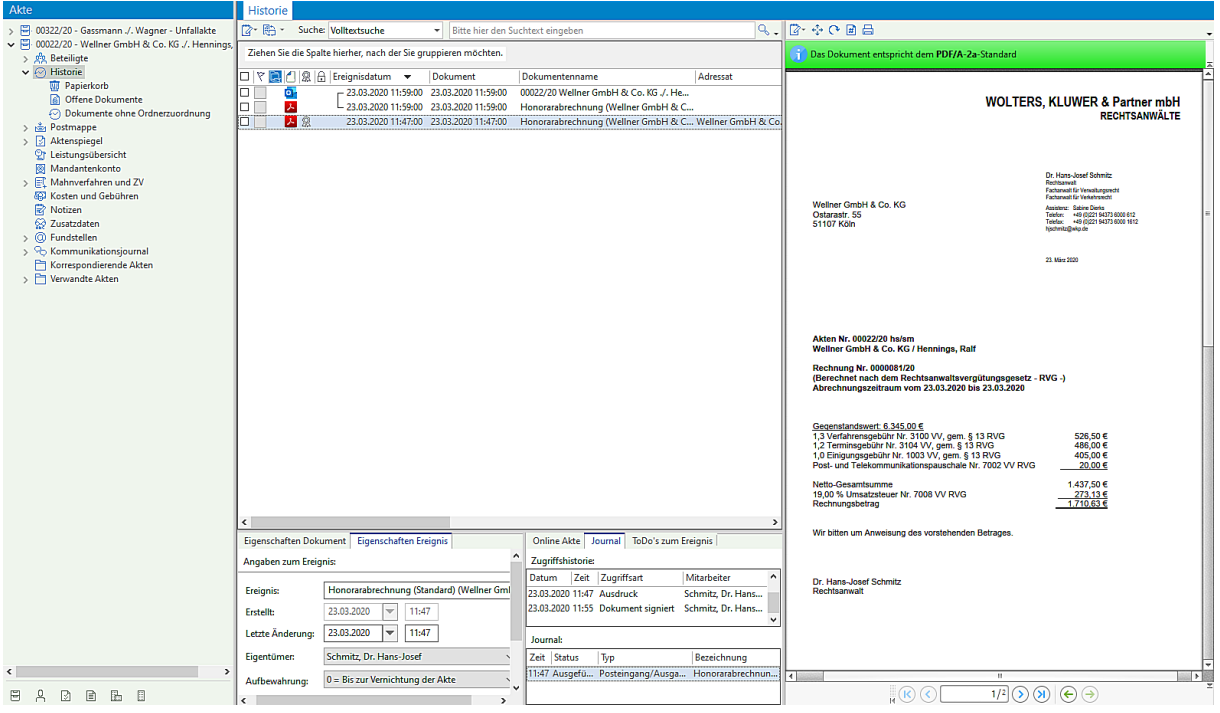

# **3. Wolters Kluwer - TeamDocs**

# **- Allgemein**

Seite 10 -

**Wolters Kluwer - TeamDocs** 

Ganz gleich ob Anwalt, Unternehmensjurist oder Beteiligter auf Mandantenseite – wenn mehrere Personen zeitversetzt oder sogar gleichzeitig am Inhalt eines Dokuments arbeiten, Änderungsvorschläge machen, diese annehmen bzw. ablehnen und über bestimmte Bereiche im Dokument ausgiebig diskutieren möchten, dann wird es mit herkömmlichen Lösungen sehr schnell unübersichtlich. Kommt Ihnen das bekannt vor?

Wir fanden: So arbeiten zu müssen, ist ineffizient. TeamDocs von Wolters Kluwer vereinfacht und beschleunigt die gemeinsame Arbeit bei der Erstellung, Abstimmung und Finalisierung von Dokumenten. Das manuelle Vergleichen und Korrigieren von verschiedenen Dokument-Versionen werden überflüssig. So behalten Sie jederzeit die Kontrolle, vermeiden Fehlerquellen und erhalten Unterstützung, die Einhaltung von Terminen und Fristen effizienter zu gestalten. Unsere Lösung ist OnPremise und über die Cloud verfügbar.

## **Zusammenarbeit optimieren**

Mit TeamDocs vereinfachen Sie die Zusammenarbeit und Überprüfung von Dokumenten mit einer intuitiven Software. Laden Sie Personen zu einem Dokument ein, nehmen Sie Änderungen vor, kommentieren Sachverhalte oder entscheiden Sie über Vorschläge anderer. Per Knopfdruck ist ein synoptischer Vergleich möglich.

#### **Sicherheit erhöhen**

Eliminieren Sie das Risiko beim manuellen Abgleich zwischen verschiedenen Dokumentenversionen. TeamDocs speichert automatisch alle Informationen an einer einzigen Stelle. Sie können darauf vertrauen, alle Änderungen und Anmerkungen von allen Bearbeitern zu kennen. Ein Rechtekonzept sorgt für die nötige Compliance.

## **Zeit besser nutzen**

TeamDocs ermöglicht es allen Beteiligten, ein Dokument bei Bedarf auch gleichzeitig zu bearbeiten, ohne dass Dokumente ausgecheckt oder als E-Mail-Anhänge versendet werden müssen. So reduzieren Sie Wartezeiten und haben mehr Zeit für die Aufgaben, auf die es wirklich ankommt.

#### **Ineffizienz eliminieren**

TeamDocs identifiziert Änderungen in Dokumentversionen und weist Sie strukturiert auf diese Änderungen hin, bevor Sie die Arbeit an einem Dokument fortsetzen. Das Ergebnis ist ein nahtloser Workflow, mit einer noch nie dagewesenen Genauigkeit und Effizienz.

TeamDocs basiert auf einem völlig neuen Konzept und neuer Technologie zur Verwaltung von Änderungen in einem Dokument.

Anstatt ein Durcheinander von Dokumentversionen zu erzeugen und unzählige Stunden mit dem manuellen Abgleich von Änderungen zu vergeuden, speichert TeamDocs jede einzelne Änderung, wie z. B. vorgeschlagene Änderungen, Entscheidungen, Notizen und Diskussionen separat in einer zentralen Datenbank.

So haben Sie jederzeit die Transparenz über die Historie einer einzelnen Änderung und reduzieren die Möglichkeit der Verwechslung mehrerer Sachstände und Versionen.

Vereinfachen Sie die Zusammenarbeit an Dokumenten mit einer Software, die jede Änderung für Sie ausweist. Vertrauen Sie auf die genaueste Vergleichstechnologie, da selbst die kleinsten Änderungen, große Auswirkungen haben können.

- Smarte Versionskontrolle beseitigt das Versionschaos
- Gleichzeitige Bearbeitung beschleunigt Abstimmungsprozesse
- Intelligente Änderungsverfolgung macht manuelle Versionsvergleiche überflüssig
- Multi-Dokumenten-Vergleich zeigt innerhalb von Sekunden in synoptischer Darstellung, was viele Beteiligte ändern wollen
- Private Kommentare beenden die parallele E-Mail-Flut
- Gewinnen Sie Freiräume, um Mitarbeiter mit werthaltigeren Aufgaben zu betrauen
- Perfektes Zusammenspiel mit Microsoft Word ermöglicht auch die Einbindung von Nutzern, die nicht online, sondern nur mit lokalen Word-Dateien arbeiten
- Arbeiten Sie im Büro oder unterwegs als browserbasierte Lösung funktioniert TeamDocs auf nahezu allen Endgeräten
- TeamDocs lässt sich als Whitelabel-Lösung mit Ihrem Logo versehen

Nähere Einzelheiten hierzu finden Sie auch auf unserer TeamDocs **[Aktions-Webseite](https://nam04.safelinks.protection.outlook.com/?url=https%3A%2F%2Flanding-teamdocs.wolterskluwer.com%2Fde-home-document-collaboration-special%3Futm_medium%3Demail%26utm_source%3DWKLSWDE_TeamDocs_ACQ_SpecialOffer3004_EML%26utm_campaign%3D%26utm_source_system%3DEloqua%26utm_econtactid%3DCWOLT000003874901%26elqTrackId%3DC6E95697B5B5FDA1DFE71B40E6D52513%26elq%3D71ddf1f055fa438fa5ff0452b4c0c3e8%26elqaid%3D45810%26elqat%3D1%26elqCampaignId%3D&data=02%7C01%7CAchim.Schuck%40wolterskluwer.com%7Cea4a4f95524540dd893a08d7d010b061%7C8ac76c91e7f141ffa89c3553b2da2c17%7C0%7C0%7C637206642437643108&sdata=h9HB57E%2BRPAFb8CnyvH0OaFpG3lh3HVLKwixYshfAXE%3D&reserved=0)**

## **- Integration in AnNoText**

Voraussetzung für die Integration in AnNoText ist das Vorhandensein einer entsprechenden Lizenz. Liegt eine Lizenz vor, müssen im Programm **AnNoText – Administration** im Bereich **Systemeinstellungen – Online Akte/TeamDocs** unter **Portal / Bürogemeinschaft –** Bürogemeinschaften im Bereich **TeamDocs** die Angaben zu

- Portal URL
- Client Id
- Client Secret

hinterlegt werden. Diese werden nach einer Lizenzierung zur Verfügung gestellt:

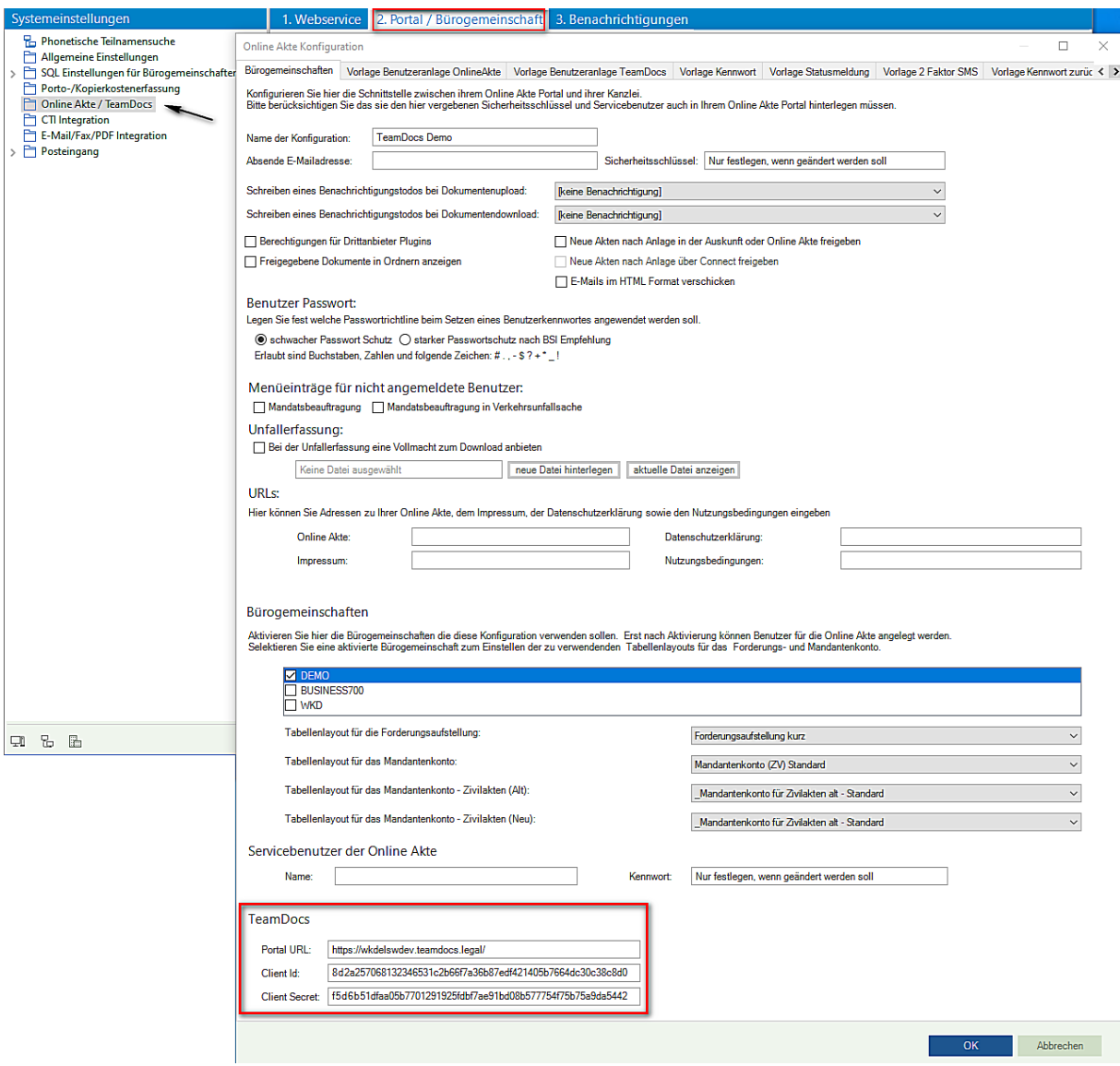

Anschließend müssen die entsprechenden Mitarbeiter festgelegt/ausgewählt werden, die zur Nutzung von **TeamDocs** berechtigt sind:

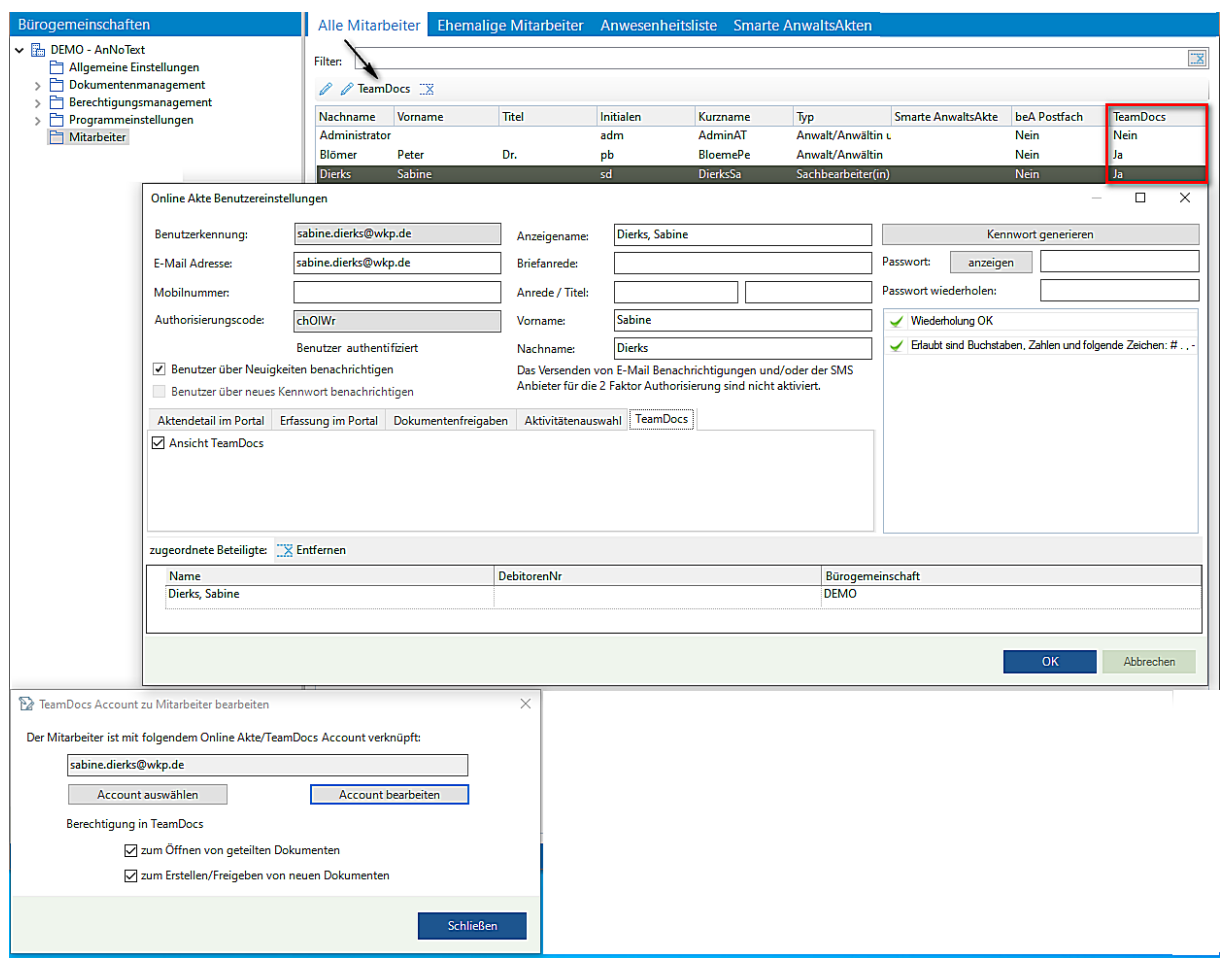

Nachdem diese Voraussetzungen erfüllt worden sind, steht nach der Anmeldung eines entsprechenden Mitarbeiters/einer entsprechenden Mitarbeiterin in der **Ansicht Akte**die Funktion **TeamDocs**für eine Anwendung zur Verfügung.

Dokumente können erstellt, geöffnet und freigegeben werden. Darüber hinaus kann eine Kollaboration beendet werden:

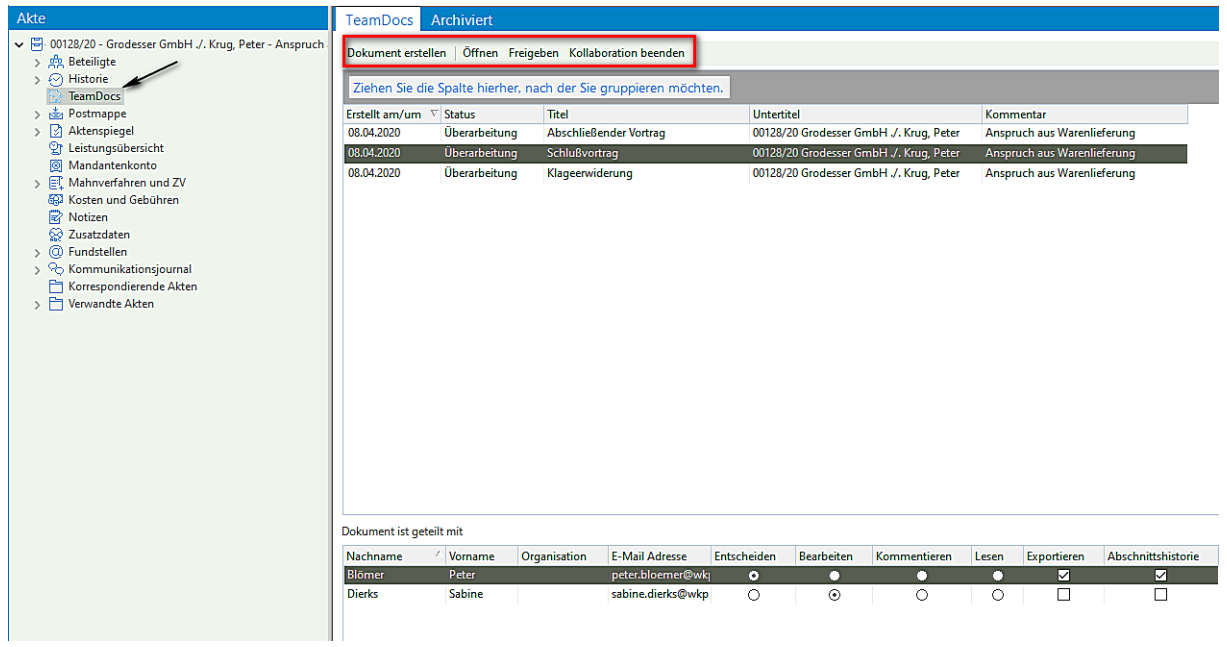

# - Funktion **Dokument erstellen**

Ein neues Dokument kann erstellt werden, oder ein Dokument kann aus der Historie der Akte zur Bearbeitung ausgewählt werden:

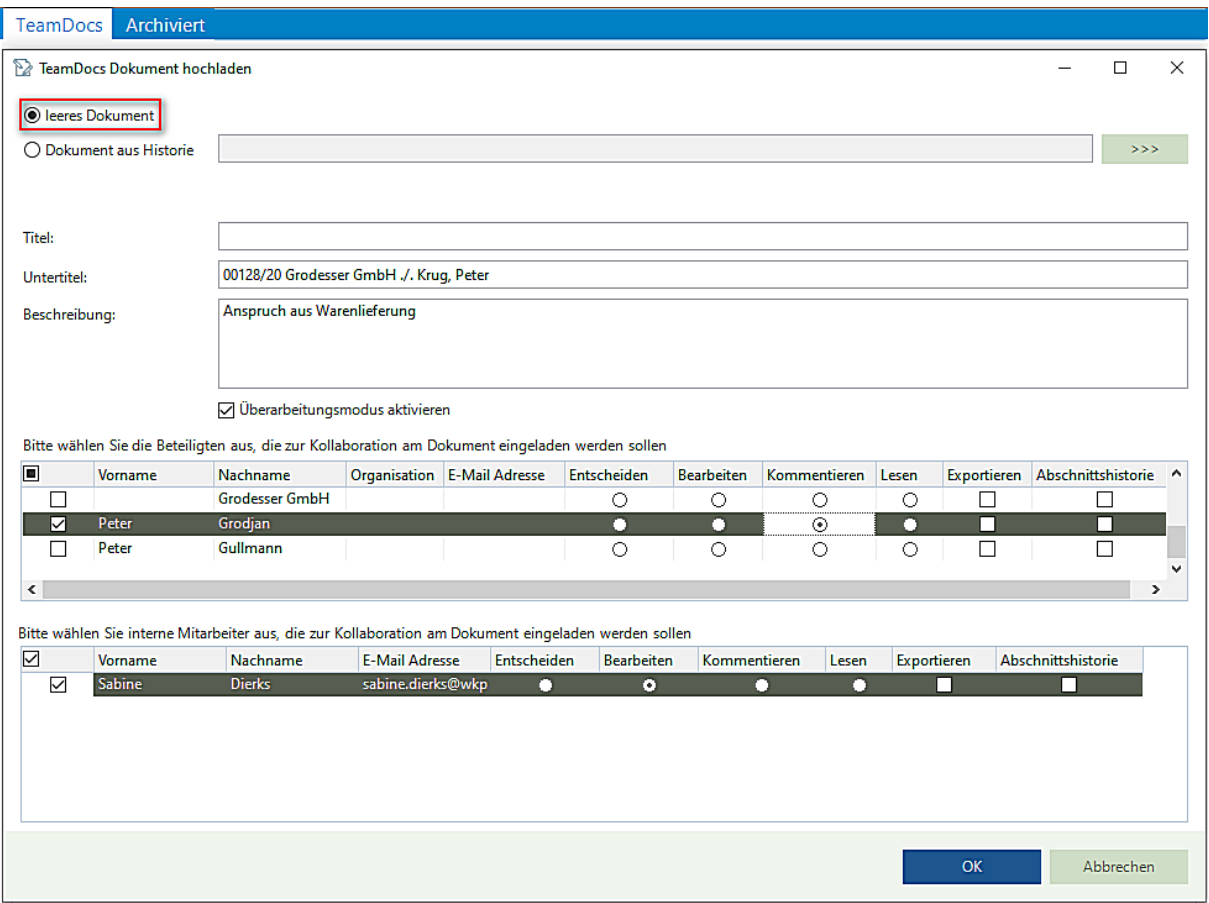

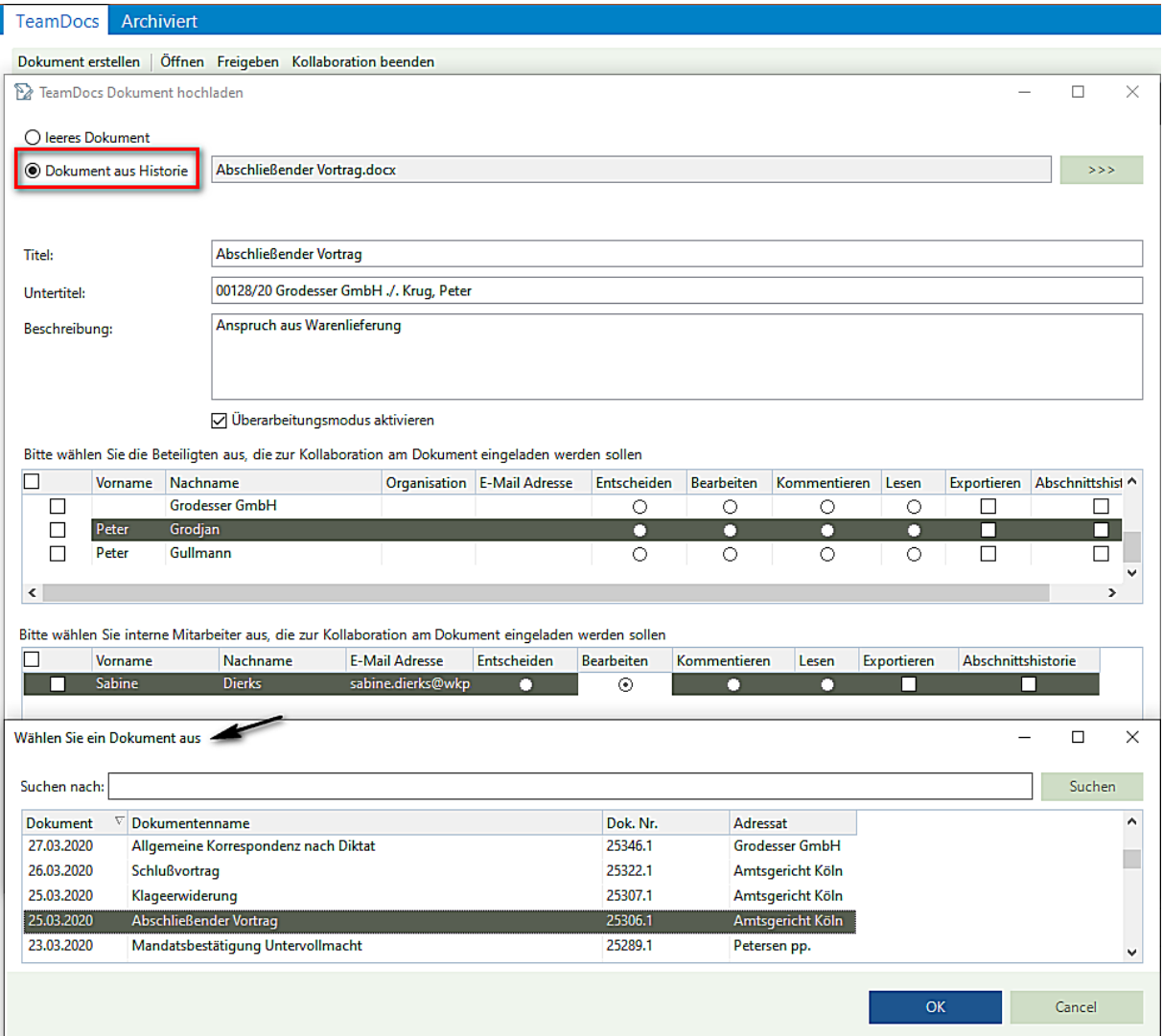

Nachdem der Überarbeitungsmodus durch Anklicken des Kontrollkästchens **Überarbeitungsmodus aktivieren** wirksam geworden ist kann zum einen ausgewählt werden, welcher an der Akte Beteiligte zur Zusammenarbeit und zum anderen welcher/welche interne Mitarbeiter/Mitarbeiterin eingeladen werden soll:

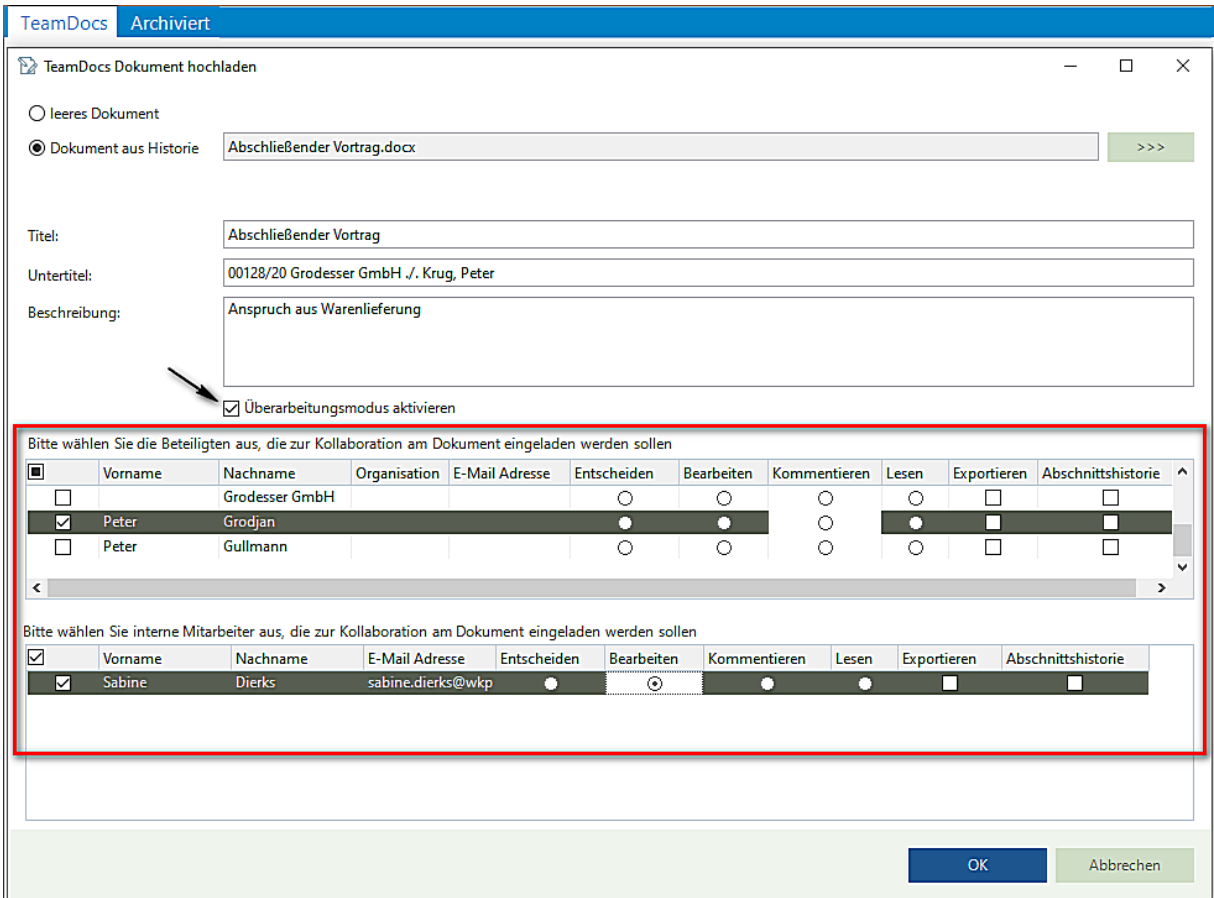

Nach der getroffenen Auswahl wird das Dokument auf das TeamDocs-Portal hochgeladen:

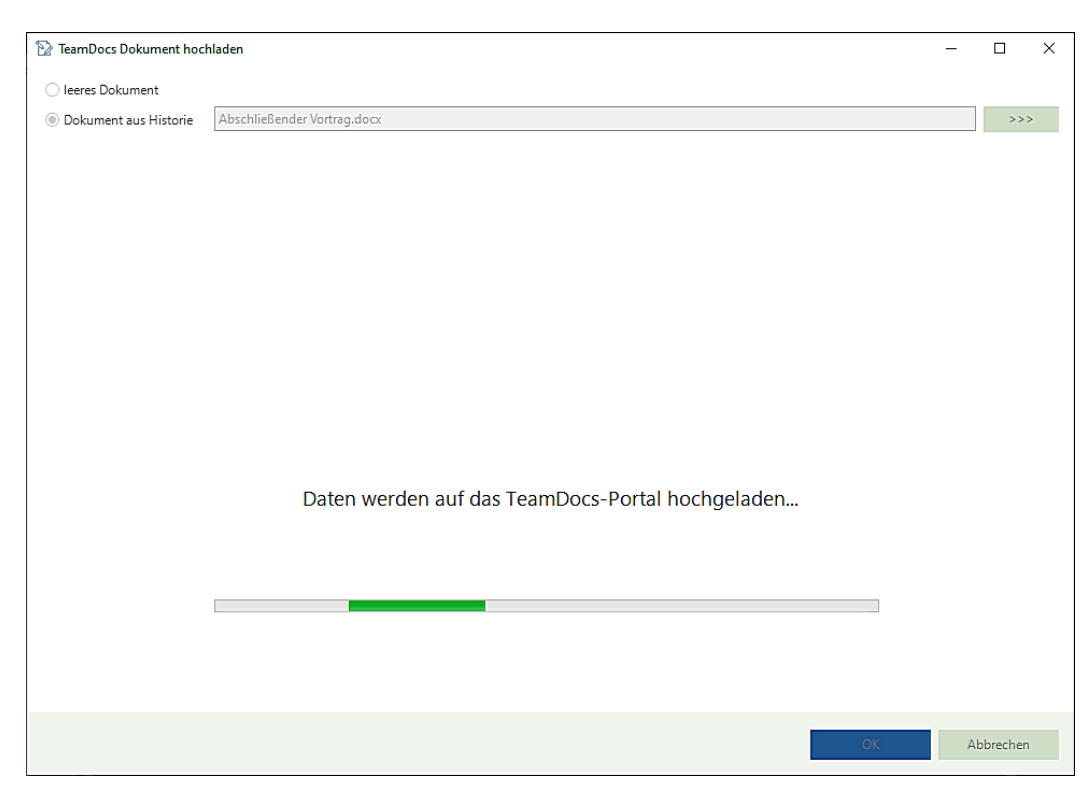

Das Dokument kann nunmehr mit den in TeamDocs zur Verfügung stehenden Funktionen und Befehlen gemeinsam bearbeitet werden.

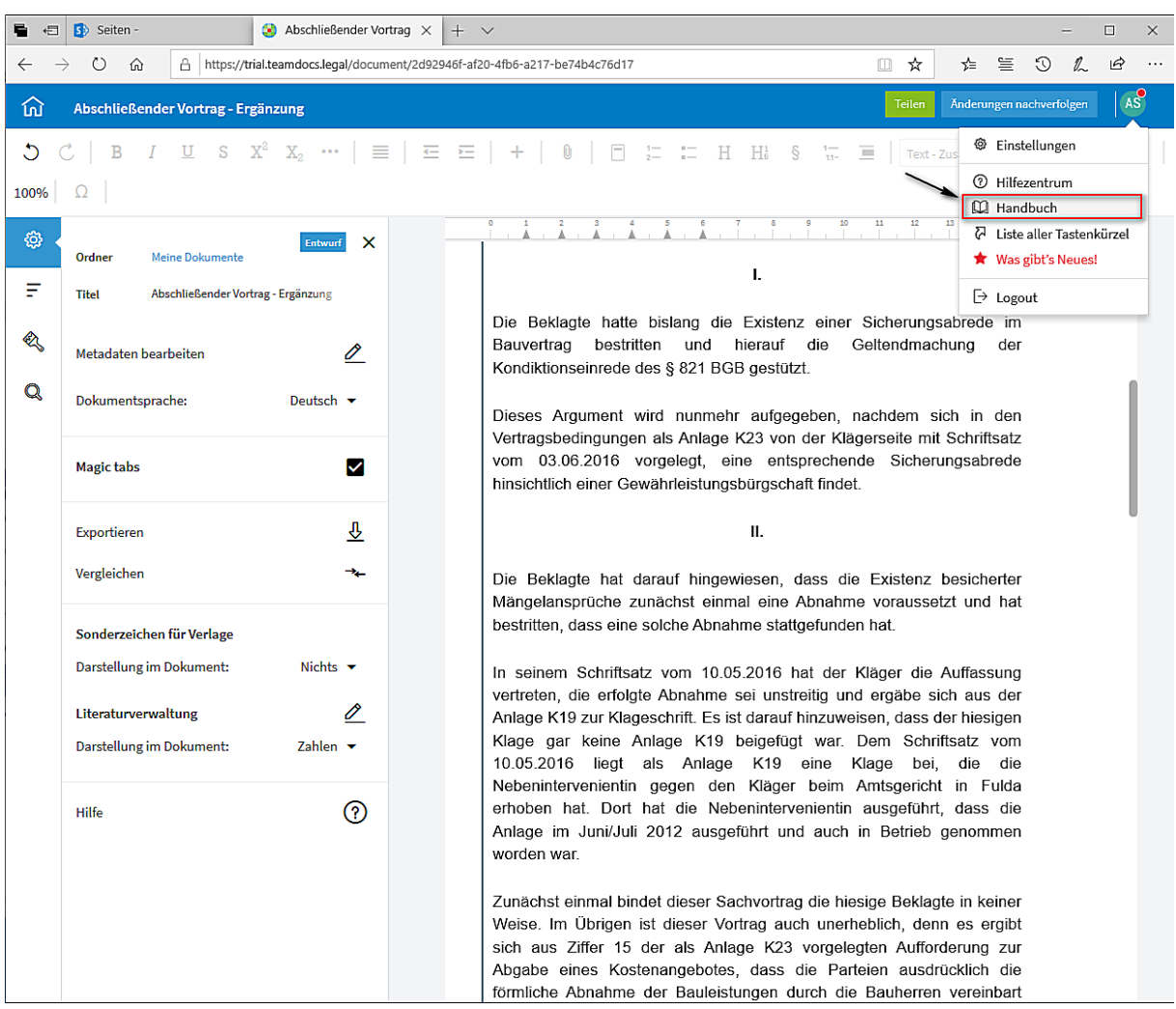

Für eine detaillierte Beschreibung der einzelnen Funktionen verweisen wir auf das **TeamDocs Benutzerhandbuch:**

# - Funktion **Öffnen**

Bereits auf das TeamDocs Portal geladene Dokumente werden angezeigt und können, nach einer entsprechenden Auswahl, geöffnet werden. Im unteren Bereich wird angezeigt, mit wem dieses Dokument geteilt wird:

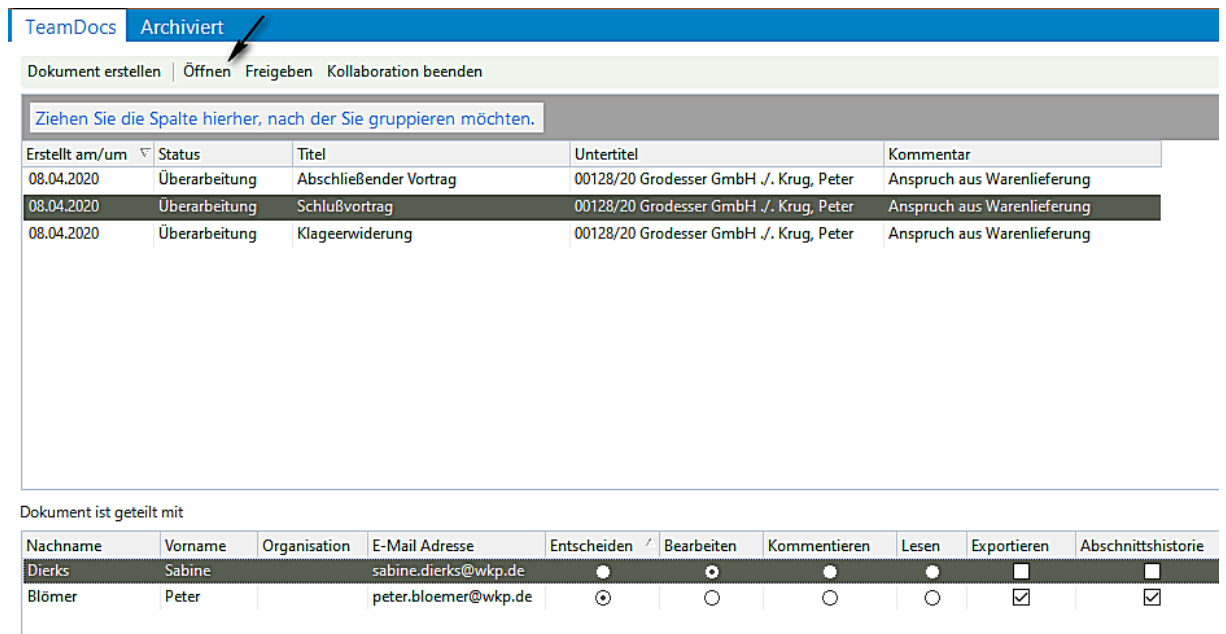

# - Funktion **Freigeben**

Die Zusammenarbeit von an der Akte Beteiligten und interner Mitarbeiter/Mitarbeiterin kann geändert werden:

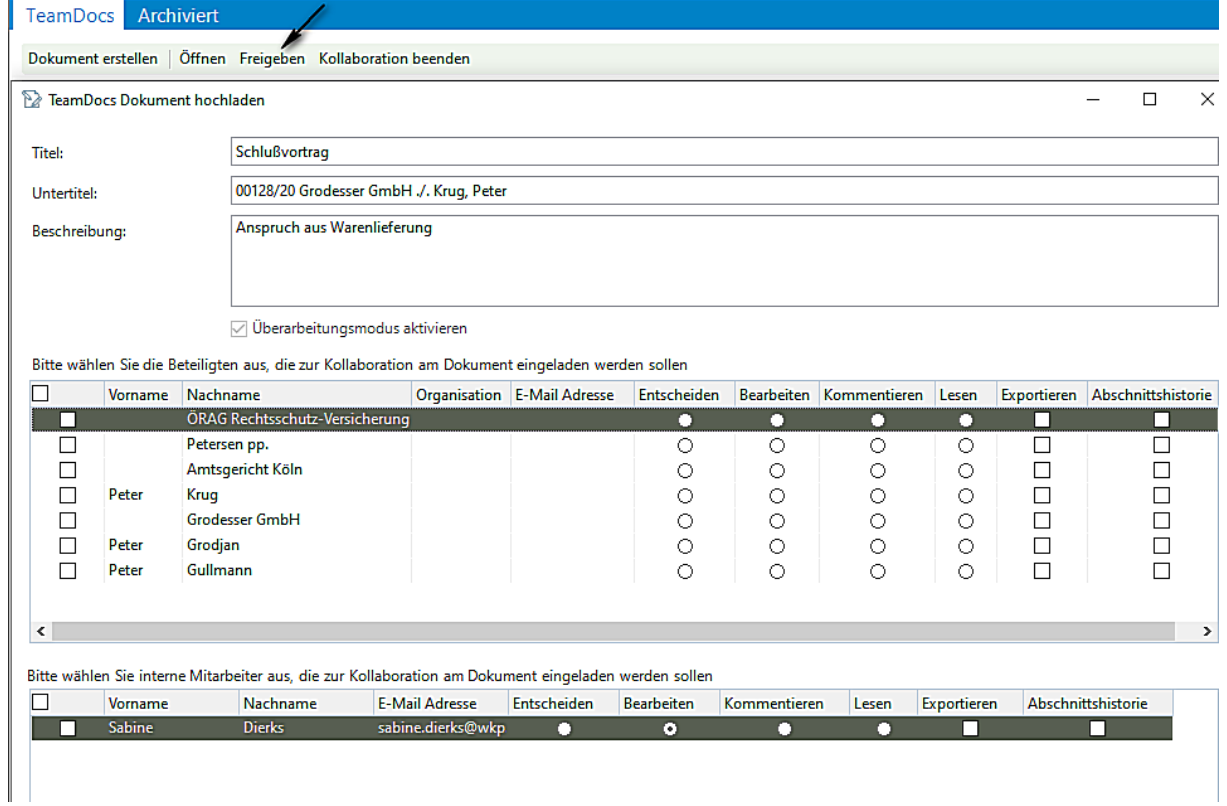

# - Funktion **Kollaboration beenden**

Seite 19 -

Die Zusammenarbeit an einem Dokument wird beendet. Es kann zunächst ausgewählt werden, mit welchem TeamDocs Template das Dokument gespeichert werden soll.

Als nächstes kann festgelegt werden, ob das Word Dokument als neue Version zu einem bereits bestehenden Dokument oder als neues Word-Dokument in der Historie gespeichert werden soll:

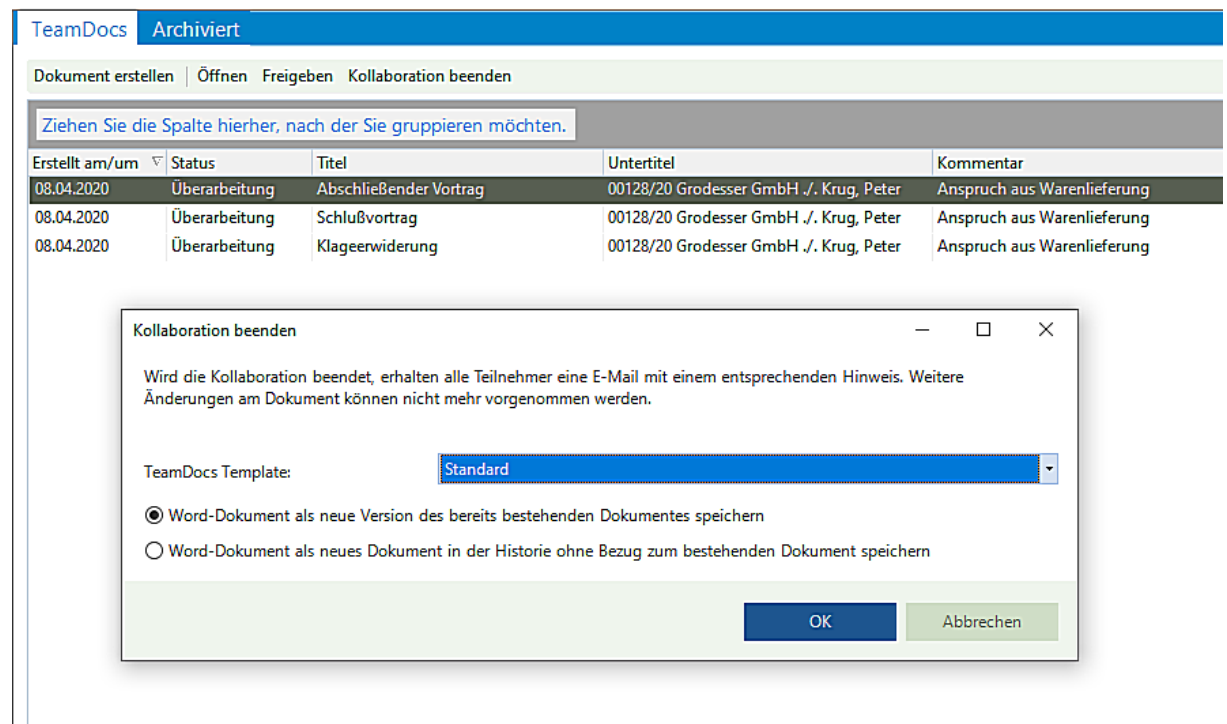

Das Dokument wird vom TeamDocs-Portal heruntergeladen:

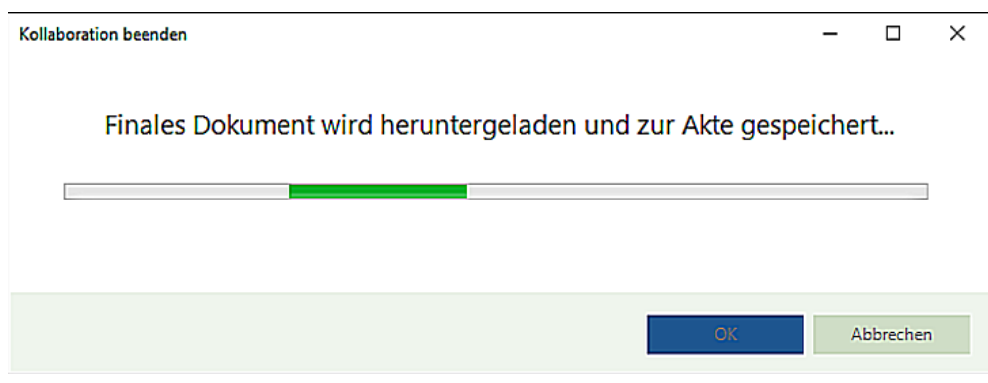

Anschließend wird der Dialog **Speichern in Akte** geöffnet:

Seite 20 -

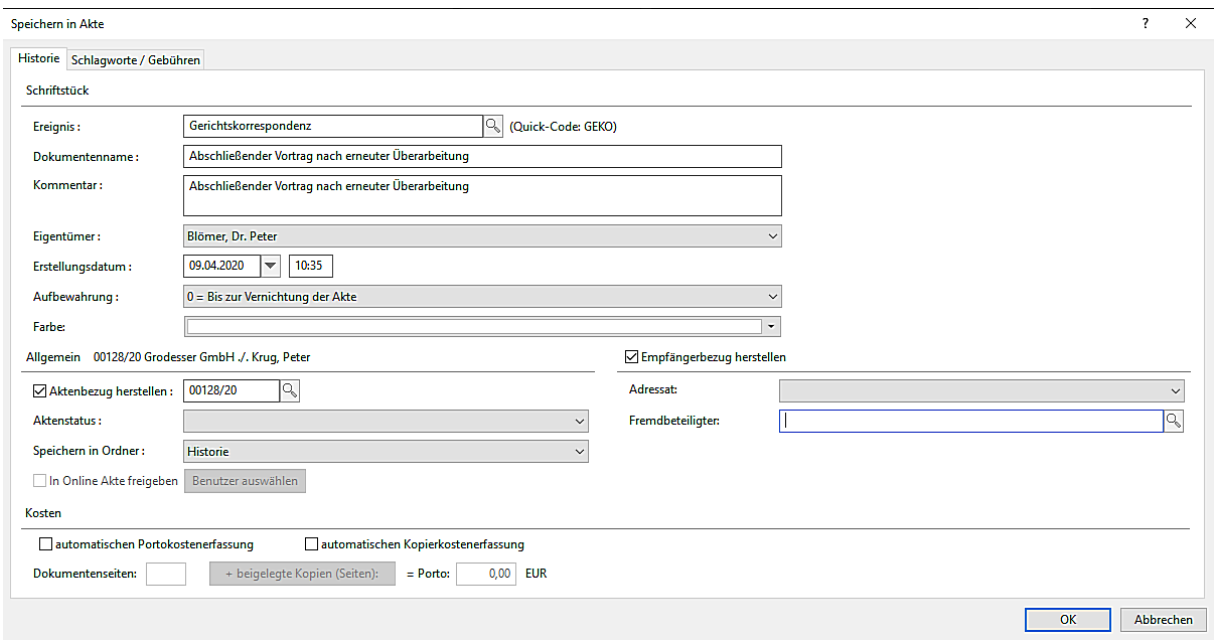

Nachdem entsprechende Eingaben durchgeführt und mit **OK** bestätigt worden sind, erscheint der Hinweis darauf, dass die Kollaboration beendet worden ist:

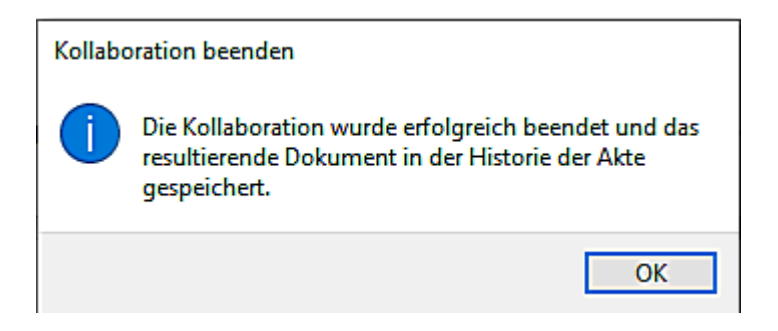

# Arbeitsunterlage AnNoText Update 2019/3 (Update vom 10.01.2020)

# **1. AnNoText Jahreswechsel 2019 / 2020 -Anleitung**

## **- Jahreswechsel - Aktenverwaltung**

## **Anwalts- und Notariatsprogramm (Tagesdatum ab 01.01.2020):**

Sofern Sie bereits neue Akten für das Jahr 2020 erfassen, bzw. bereits Akten im Jahr 2020ablegen möchten, beachten Sie bitte, dass das Aktenregister und das Ablageregister **nicht** automatisch wieder mit "EINS" beginnen. *(Beispiel: letzte Akten/Ablagenummer im Jahr 2019 = 550/19; ohne Umstellung auf das neue Jahr würde der Zähler fortgeführt mit 551/20)*.

## **Honorarabrechnung / Kostenberechnung / Leistungserfassung**

*Solange Sie die Rechnungsnummer noch nicht umgestellt haben und somit für den Bereich Rechnungswesen noch keinen Jahreswechsel durchgeführt haben, können Sie im Jahr 2020 für das vergangene Jahr, also für 2019, noch Rechnungen bzw. Stornierungen vornehmen. Rechnungen oder Stornierungen für das neue Jahr hingegen, in diesem Fall für 2020, sind noch nicht zugelassen, erst, wenn Sie den Jahreswechsel für die Rechnungsnummern vornehmen, ist dies möglich.* 

Sofern Sie wünschen, dass zum Jahresbeginn Ihre Rechnungsnummer wieder mit "EINS" beginnt, so führen Sie bitte den Jahreswechsel für die Rechnungsnummern durch. Wünschen Sie eine andere Startnummer für das neue Jahr, so ändern Sie diese nach dem Jahreswechsel nach Ihren Wünschen über Programme / Offene Posten / Allgemeine Einstellung Registerkarte, Rechnungsnummer'

Die Einstellungen sowohl für die Aktennummer / Ablagenummer als auch für die Rechnungsnummer, nehmen Sie einmalig wie folgt vor: Sie starten das Programm **AnNoText - Administration.**

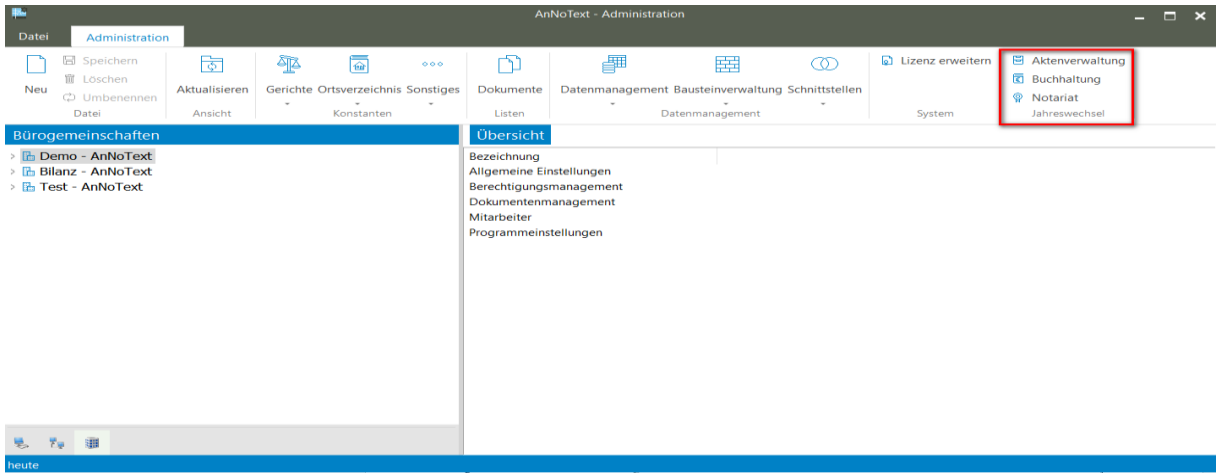

Klicken Sie sodann auf Ihre Bürogemeinschaft - in unserem Beispiel "Demo"

Nach Auswahl des Menüpunktes Jahreswechsel – *Aktenverwaltung*befinden Sie sich in nachfolgender Maske.

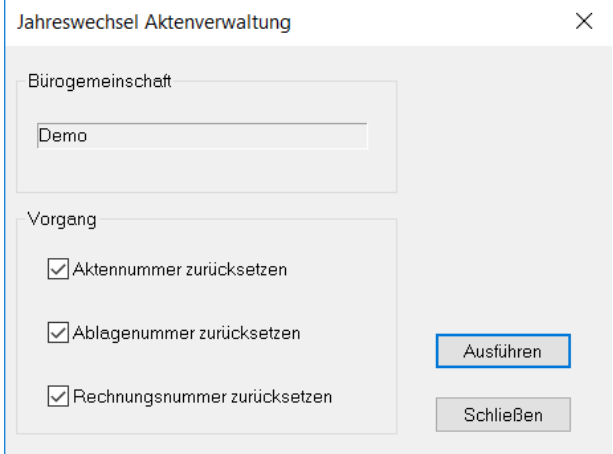

Durch Anklicken der Schaltfläche "Ausführen" werden die entsprechenden Zähler für die Aktennummer, Ablagenummer und Rechnungsnummer zurückgesetzt und beginnen wieder mit "EINS" für das laufende Jahr 2020.

# *Achtung: Nehmen Sie das Häkchen aus 'Rechnungsnummer zurücksetzen' heraus, wenn Sie noch Rechnungen für das alte Jahr schreiben möchten.*

## **Hinweis:**

Sofern Sie mehrere Bürogemeinschaften eingerichtet haben, führen Sie diesen Punkt für alle gewünschten Bürogemeinschaften durch.

#### **- Jahreswechsel - Buchhaltung**

Allgemeines vor Abschluss der Buchhaltung im alten Jahr

Bekanntlich liegen Ihnen am 02. Januar 2020 noch nicht alle Kontoauszüge des Jahres 2019 vor. Damit jedoch ein korrekter Abschluss gewährleistet werden kann, sollten diese Auszüge noch zwingend abgewartet und eingebucht werden, bevor Sie den Jahreswechsel vornehmen.

Hierbei ist zu berücksichtigen, dass das Systemdatum bereits auf 2020 (z.B. 01.01.2020) eingestellt ist. In diesem Fall wird bei der Buchungseingabe bereits als Buchungsjahr **20** vorgeschlagen, welches Sie bitte entsprechend in Buchungsjahr **19** ändern.

# **Jahreswechsel-Checkliste**

## Buchhaltung:

- 1.) Datensicherung für das abgeschlossene Jahr vornehmen
- 2.) Auf Wunsch Aktenregister "Mandanten" (Rubrum I) ausdrucken lassen
- 3.) Auf Wunsch Aktenregister "Gegner" (Rubrum II) ausdrucken lassen
- 4.) Auf Wunsch Aktenregister "Aktenzeichen" ausdrucken lassen
- 5.) Sie sollten die "Saldenliste" ausdrucken lassen. Auch die "Offene Postenliste" sollte ausgedruckt werden.
- 6. a) Vorbereitung zum Jahreswechsel 2019/ 2020
- 6. b) Einleitung des Jahreswechsels 2019 / 2020
- 7.) Nachträgliche Abschreibungsbuchungen im neuen Kalenderjahr 2020 für das abgeschlossene Jahr 2019
- 8.) Erneute Buchungen für das abgeschlossene Jahr 2019obwohl der Jahreswechsel einschließlich Saldovorträge bereits vorgenommen worden ist
- 9.) Jahreswechsel für mehrere Bürogemeinschaften
- 10.) Jahreswechsel für mehrere Buchhaltungsmandanten

Seite 24 -

#### **Zu Punkt 1.):**

Da Sie für die Jahresdatensicherung ein neues Band / eine neue Festplatte verwenden sollten, bitten wir Sie, rechtzeitig dafür zu sorgen, dass ein solches Medium vorhanden ist. Die Datensicherung nehmen Sie bitte wie üblich vor. Hierzu sollten Sie das neue Datensicherungsband (Festplatte) verwenden, damit gegebenenfalls noch auf die Daten für 2019 zurückgegriffen werden kann. Somit sollten Sie diese Sicherung gesondert aufbewahren und nicht mehr überschreiben.

## **Hinweis:**

**Wir weisen an dieser Stelle darauf hin, dass sofern Sie die Punkte 2.) bis 5.) per 31.12.2019 nicht ausdrucken möchten, Sie zu einem späteren Zeitpunkt (nach Jahreswechsel) keine Möglichkeit mehr hierzu haben. Sie entscheiden selbst, ob diese Listen für Sie von Wichtigkeit sind.**

# **Zu Punkt 2.) bis 4.):**

Den Ausdruck des Aktenregisters nach den jeweiligen Kriterien, wählen Sie in der Ansicht **Akte** über **Auswerten –** Register **–** *Aktenregister*

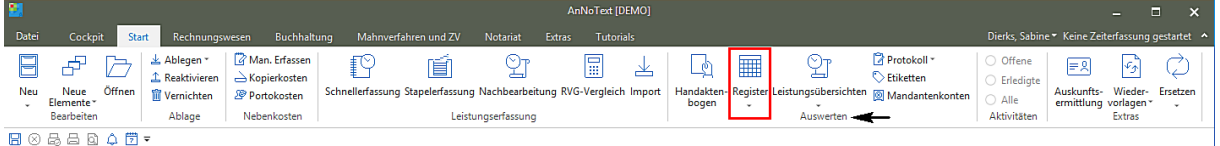

Rufen Sie dann in Excel bitte die gewünschte Auswertung auf

#### **Zu Punkt 5.):**

Den Ausdruck der Salden- bzw. offenen Postenliste, wählen Sie im Programmteil Buchhaltung über **Auswerten**.

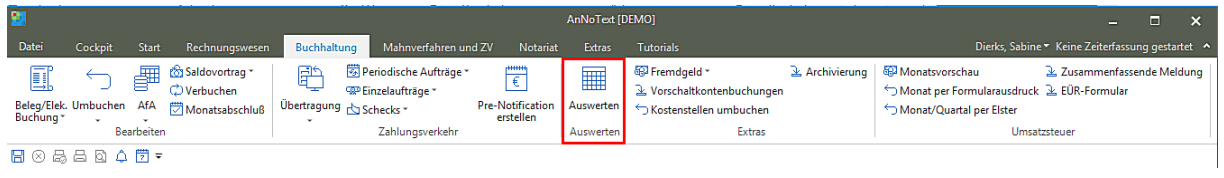

Rufen Sie dann in Excel bitte die gewünschte Auswertung auf

# *Saldenliste / Offene Postenliste*

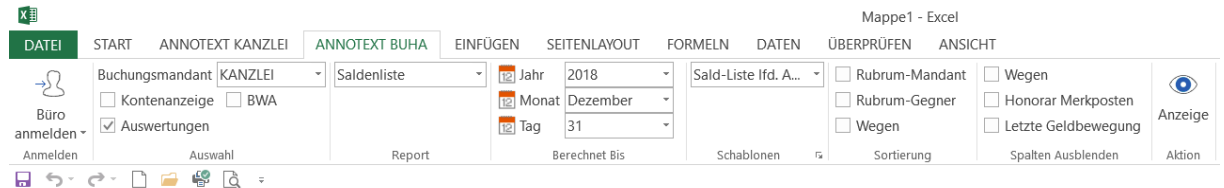

#### **Zu Punkt 6 a.) Abschlussarbeiten für das Jahr 2019:**

Um die restlichen Kontoauszüge für das Jahr 2019 im neuen Jahr 2020 noch buchen zu können ist es erforderlich, bei der **Belegbuchung** das vorgeschlagene Buchungsjahr 2020 mit Buchungsjahr 2019 zu überschreiben.

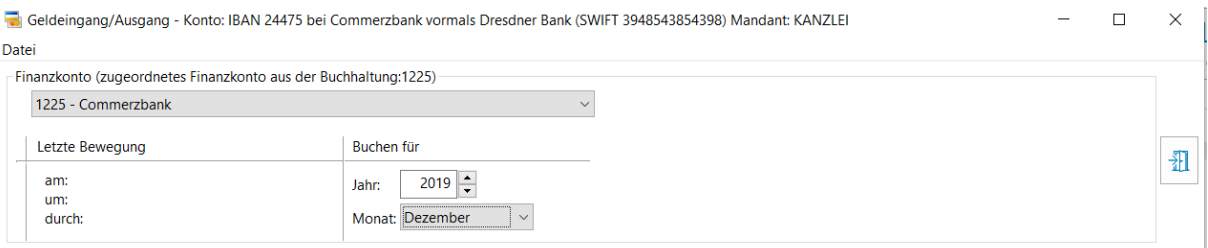

Selbstverständlich haben Sie auch die Möglichkeit, für Ihre Abschlussbuchungen ein Systemdatum aus 2019 zu wählen, z.B. 31.12.2019. Die Datumseinstellung nehmen Sie über die *Systemsteuerung* vor, beachten jedoch bitte, dass Sie diese nach Durchführung der Buchungen wieder auf das aktuelle Datum zurückstellen müssen.

Nunmehr können Sie die restlichen Kontoauszüge für das Jahr 2019 buchen und verarbeiten.

Hiernach schließen Sie den Monat wie üblich ab und lassen die Umsatzsteuererklärung ausdrucken.

Sollten Sie Ihre Abschreibungsbuchungen bereits vorliegen haben, können Sie diese noch vor dem Jahreswechsel durchführen. Wir geben Ihnen hierzu ein Beispiel:

"Abschreibung eines langlebigen Wirtschaftsgutes (Anlagevermögen)." Ihr entsprechendes Anlagekonto steht somit im "Soll". Die Buchung hierzu sieht wie folgt aus:

Wählen Sie die Schaltfläche **AFA** Abschreibungen aus. Geben Sie dann das entsprechende Abschreibungskonto für Anlagevermögen ein, z.B. 4820. Bei Sachkonto geben Sie bitte das entsprechende Anlagekonto ein, z.B. 0300. Sind Ihnen die Abschreibungsbeträge noch nicht bekannt, so können Sie diese Buchungen auch noch zu einem späteren Zeitpunkt nach dem Jahreswechsel auf 2020 für das Jahr 2019 buchen.

# **Zu Punkt 6 b.) Durchführung des Jahreswechsels Ihrer Buchhaltung 2019 / 2020:**

Vor Durchführung des Punktes 6 b.) vergewissern Sie sich bitte, dass alle Buchungen verbucht sind, die Monatsabschlüsse sowohl ausgedruckt als auch abgeschlossen wurden und Ihnen auch alle Umsatzsteuererklärungen für das Jahr 2019 vorliegen.

An dem PC, an welchem der Jahreswechsel durchgeführt werden soll, wird das Programm **AnNoText - Administration** aufgerufen. Alle anderen Arbeitsplätze dürfen nun keine Buchungen – auch keine Rechnungsstellung vornehmen bis der Jahreswechsel durchgeführt worden ist.

Im Programm **AnNoText - Administration** klicken Sie auf Ihre Bürogemeinschaft – sodann wird der Menüpunkt *Jahreswechsel* aktiv:

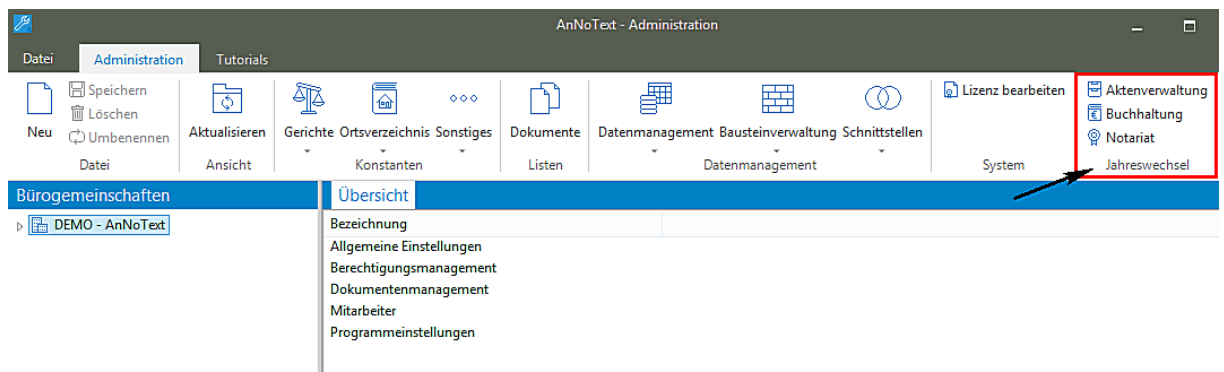

# Jahreswechsel - *Buchhaltung*

Sie befinden sich jetzt in der Maske "Jahreswechsel Buchhaltung".

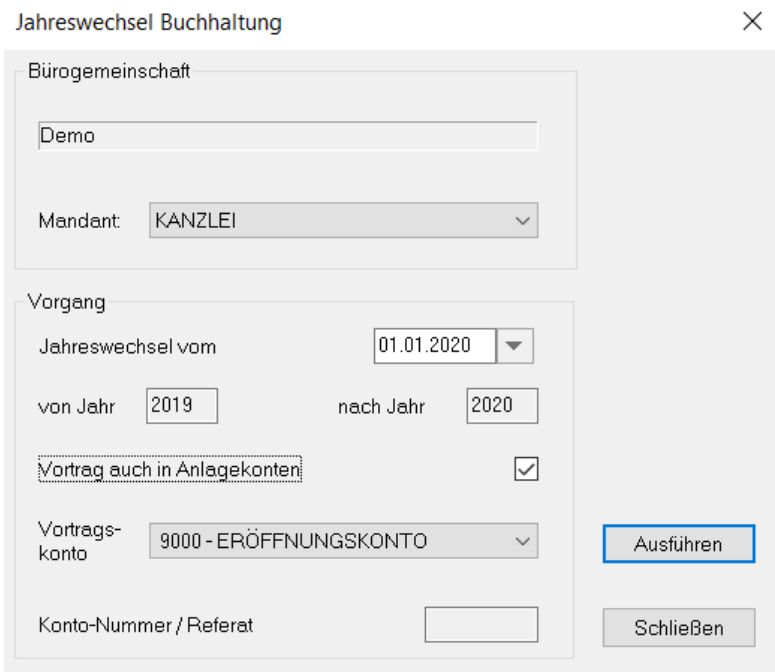

Wird die richtige Bürogemeinschaft angezeigt, so wählen Sie den Buchhaltungsmandanten – im Normalfall "KANZLEI" aus. Über die Einstellung des Datums "Jahreswechsel vom" bestimmen Sie in welchem Monat der Saldovortrag für den Jahreswechsel notiert wird. Es ist hier sinnvoll ein Januardatum einzutragen, so dass diese Saldovorträge im Januar zu finden sind.

Das System hat automatisch die Vorbesetzung, dass auch **der Saldovortrag auf die Anlagekonten** durchgeführt wird. Wünschen Sie keine Saldovorträge auf Ihren Anlagekonten, klicken Sie diese Voreinstellung aus.

Abschließend erfolgt der Vorschlag des Systems, hinsichtlich des Vortragskontos. Sofern Sie mehrere Vortragskonten Nutzen, können Sie hier das gewünschte Vortragskonto auswählen.

Durch Bestätigung der Schaltfläche *AUSFÜHREN*leiten Sie den *Jahreswechsel* ein. Der Jahreswechsel von 2019 auf 2020 wird nun automatisch durchgeführt und die Saldovorträge auf den entsprechenden Konten gebildet.

Setzen Sie die *bilanzierende Buchhaltung*ein, erfolgt der Saldovortrag auch in den Debitoren und Kreditorenbereich.

Nach erfolgreicher Durchführung desselben erhalten Sie vom System her folgende Meldung:

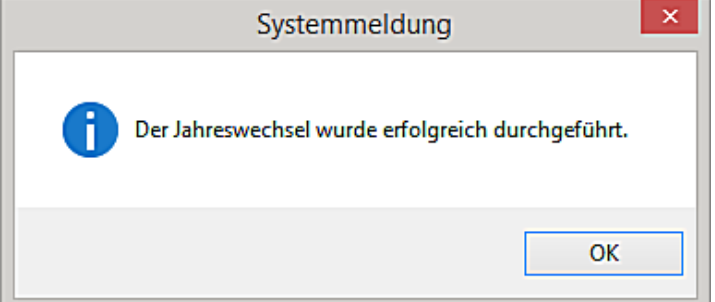

Die Saldovortragsbuchungen für das Jahr 2020 sind nunmehr automatisch im System hinterlegt.

**Zu Punkt 7.) Nachträgliche Abschreibungen für das alte Jahr 2019:**

**Da es in der Praxis oftmals vorkommt, dass Ihnen die Abschreibungswerte erst im neuen Jahr zur Verfügung stehen, können Sie jederzeit einen weiteren Jahreswechsel nur für die noch geänderten Konten des Monats Dezember 2019 vornehmen.**

Bekanntlich werden diese Abschreibungswerte für Dezember 2019 gebucht und es ändern sich hierdurch die bereits vorgetragenen Anfangsbestände der Anlagekonten.

# **Buchungseingabe**

Sie gehen wie bereits zu Punkt 6 a.) beschrieben vor.

Weiterer Jahreswechsel der bebuchten Anlagekonten

Sie melden sich bitte erneut im Programm **AnNoText - Administration** an und klicken auf die entsprechende Bürogemeinschaft.

#### Jahreswechsel - *Buchhaltung*

Nach Prüfung der Bürogemeinschaft und Auswahl des entsprechenden Buchhaltungsmandanten, sowie der Wahl des Vortragskontos, bestätigen Sie die Angaben über die Schaltfläche *AUSFÜHREN*.

#### Jahreswechsel Buchhaltung

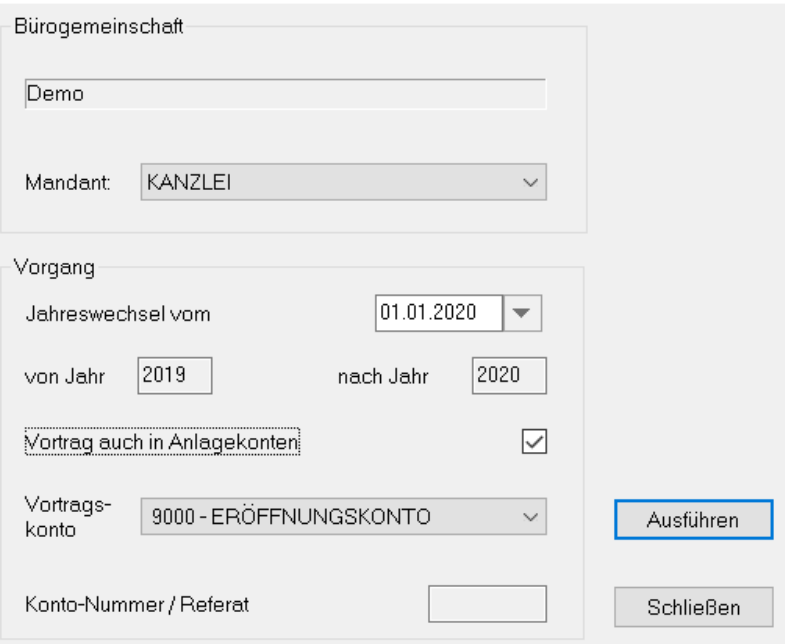

 $\times$ 

Das System bildet nunmehr einen neuen Saldovortrag der bebuchten Anlagekonten, welche nach der Ausführung entsprechend gespeichert sind.

# **Zu Punkt 8.) Erneute Buchungen für das abgeschlossene Jahr 2019 obwohl der Jahreswechsel einschließlich Saldovorträge bereits vorgenommen worden ist:**

Sofern der Jahreswechsel bereits vorgenommen worden ist, wurden auch bereits die Saldovorträge für Ihre Bestandsund Finanzkonten für das Jahr 2020 generiert.

Müssen Sie jetzt nachträglich noch für den Dezember 2019 einen bzw. mehrere Kontoauszüge buchen, ist dies nach Zurücknahme des bereits durchgeführten Monatsabschlusses problemlos möglich. (Administration – Datenmanagement – *Monatsabschluss zurücksetzen*).

Nachdem Sie die abschließenden Buchungen für 2019 durchgeführt haben und diese verbucht worden sind, müssen Sie anschließend einen erneuten Jahreswechsel über das Programm AnNoText Administration – Jahreswechsel – *Buchhaltung* vornehmen, damit die bereits vorhandenen Saldovorträge für das Jahr 2020 aktualisiert werden.

#### **Hinweis:**

Seite 29 -

Sofern Sie keinen erneuten Jahreswechsel vornehmen, werden Sie unter Umständen, bei erneuter Buchungseingabe auf eine Differenz im Finanzkontenbereich hingewiesen, welche nur durch einen erneuten Jahreswechsel berichtigt werden kann.

#### **Zu Punkt 9.) Jahreswechsel für mehrere Bürogemeinschaften**

Sofern Sie mehrere Bürogemeinschaften einsetzen, muss der Jahreswechsel pro Bürogemeinschaft, wie zu den Punkten 1.) bis 11.) beschrieben, durchgeführt werden.

# **Zu Punkt 10.) Jahreswechsel für mehrere Buchhaltungsmandanten**

Sofern Sie mehrere Buchhaltungsmandanten einsetzen, muss der Jahreswechsel pro Buchhaltungsmandant, wie zu dem Punkt 6.) beschrieben, durchgeführt werden.

# **- Jahreswechsel -Notariat**

Im Notariatsprogramm muss ebenfalls der Jahreswechsel von 2019 auf 2020 für das Massen- und Verwahrungsbuch, sowie für die Urkundenrolle vorgenommen werden:

Vorab jedoch müssen Sie folgende Ausdrucke fertigen:

- Urkundenrolle

Zur Vervollständigung Ihrer Unterlagen empfehlen wir Ihnen, die Urkundenrolle, das Namensverzeichnis und das Erbvertragsverzeichnis für das Jahr 2019 ausdrucken zu lassen.

- Massen- und Verwahrungsbuch

Zur Vervollständigung Ihrer Unterlagen müssen Sie das Verwahrungsbuch, die Massen, die Saldenliste, das Namensverzeichnis und die Anderkontenliste für das Jahr 2019 ausdrucken.

Beim Verwahrungsbuch ist es zwingend erforderlich, dass das Jahr 2019 abgeschlossen sein muss, bevor für das Jahr 2020 neue Buchungen vorgenommen werden.

#### **Hinweis:**

**Sofern Sie noch Buchungen für das Jahr 2019 vornehmen müssen, beachten Sie bitte, dass Sie zwingend das Systemdatum auf 31.12.2019 umstellen müssen. Diese Einstellung nehmen Sie über die Systemsteuerung vor.**

#### **Durchführung des Jahreswechsels:**

#### - Urkundenrolle

Vor Durchführung des Jahreswechsels zur Urkundenrolle starten Sie aus der **Programmgruppe Notariat** das Modul *Notariat*. Über den Menüpunkt Parameter – Urkundenrolle –*Statistik-Prüflauf* starten Sie als Administrator pro Notar den entsprechenden Prüflauf. In diesem Prüflauf werden alle Urkundsgeschäfte nochmals auf ihre Zugehörigkeit geprüft.

Zur Durchführung des Jahreswechsels **NOTARIAT** darf sich kein Arbeitsplatz im Programm-Modul *Notariat* befinden. An dem Arbeitsplatz, an welchem Sie den Jahreswechsel vornehmen, melden Sie sich im Programm **AnNoText Administration** an und klicken auf den Namen Ihrer Bürogemeinschaft. Sodann wählen Sie:

#### Jahreswechsel -*Notariat*

Für die einzelnen Notare/Notarinnen muss der Jahreswechsel für die Urkundenrolle und das Verwahrungsbuch nacheinander vorgenommen werden.

Über das Datum bei "Jahreswechsel vom" bestimmen Sie mit welchem Datum der Wechsel ausgeführt wird.

Nach Auswahl des gewünschten Notars/der gewünschten Notarin ist es zwingend erforderlich, die **Übersicht über die Urkundsgeschäfte** für das Jahr 2019 ausdrucken zu lassen:

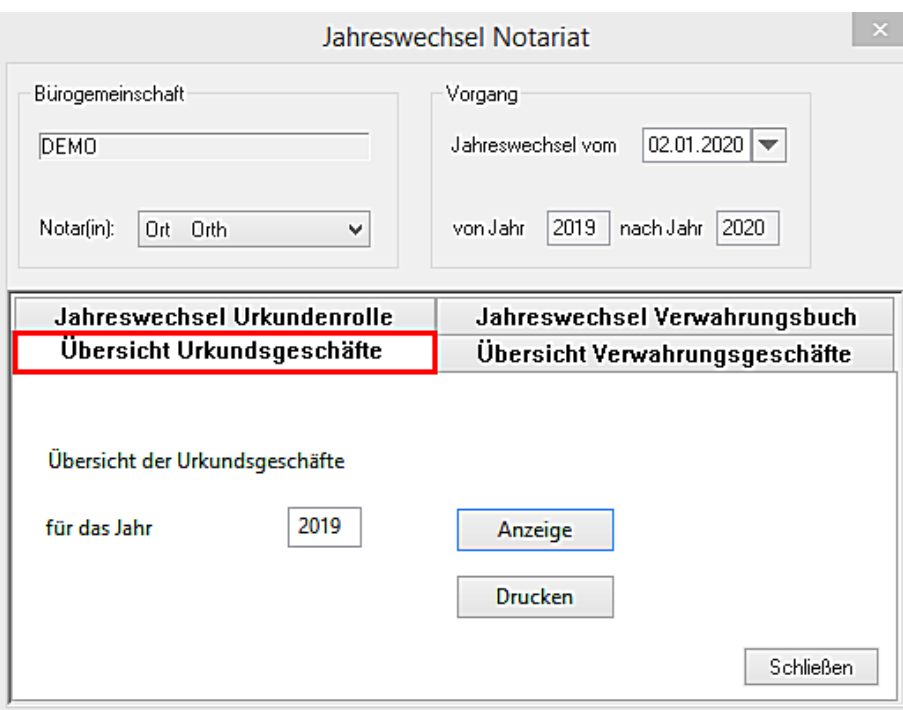

Nachdem dies erfolgt ist, und Sie sich vergewissert haben, dass der Ausdruck in Ordnung ist, muss die Urkundenrolle über die Karteikarte *JAHRESWECHSEL URKUNDENROLLE* noch für das Jahr 2020 angelegt werden**.**Durch Bestätigung der Schaltfläche AUSFÜHREN wird die Urkundenrolle für das Jahr 2020 angelegt. Die Systemmeldung **Der Vorgang wurde erfolgreich abgeschlossen!** bestätigen Sie bitte mit der Schaltfläche *SCHLIESSEN*. Diesen Vorgang wiederholen Sie für alle Notare/Notarinnen:

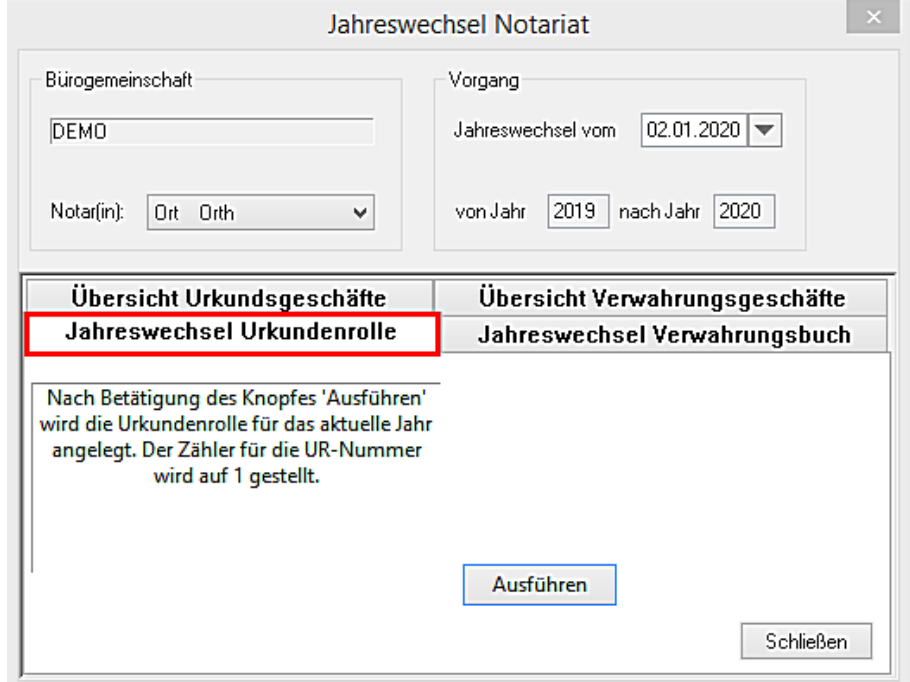

## - Verwahrungsbuch

Sie öffnen erneut die Maske zum Jahreswechsel *Notariat***.** Hier ist es ebenfalls zwingend erforderlich, die *Verwahrungsgeschäfte* für das Jahr 2019 ausdrucken zu lassen über die Karteikarte *ÜBERSICHT VERWAHRUNGSGESCHÄFTE*. Den Hinweis *"Zum Jahreswechsel waren Wertpapiere oder Kostbarkeiten in Verwahrung"* wählen Sie bitte entsprechend durch Anklicken:

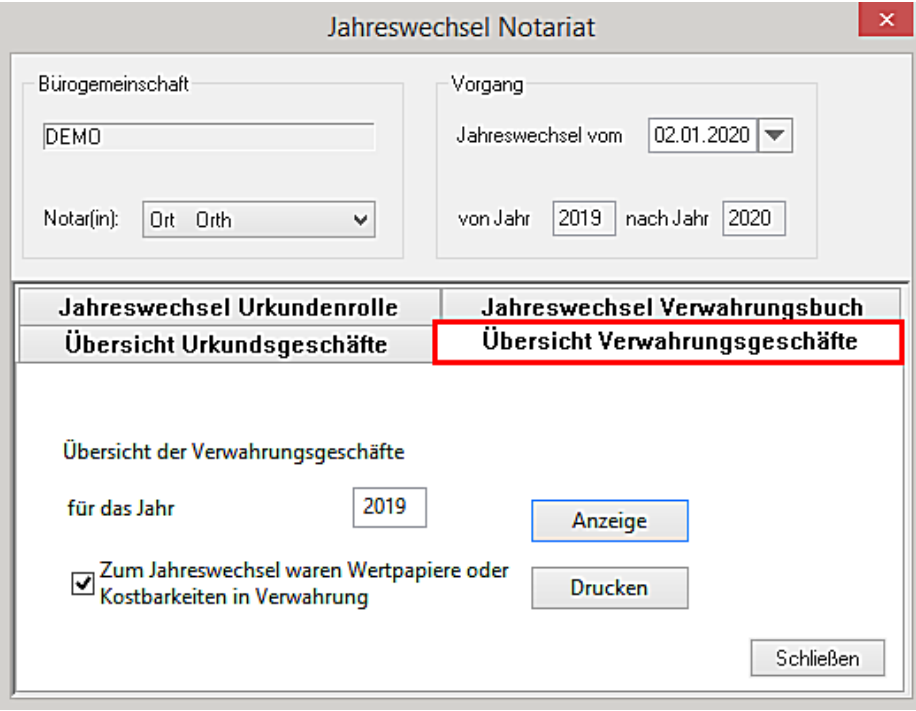

Nachdem dies erfolgt ist und Sie sich vergewissert haben, dass der Ausdruck in Ordnung ist, muss das Verwahrungsbuch noch für das Jahr 2020 angelegt werden über die Karteikarte JAHRESWECHSEL *VERWAHRUNGSBUCH***,** wie aus nachfolgender Maske ersichtlich.

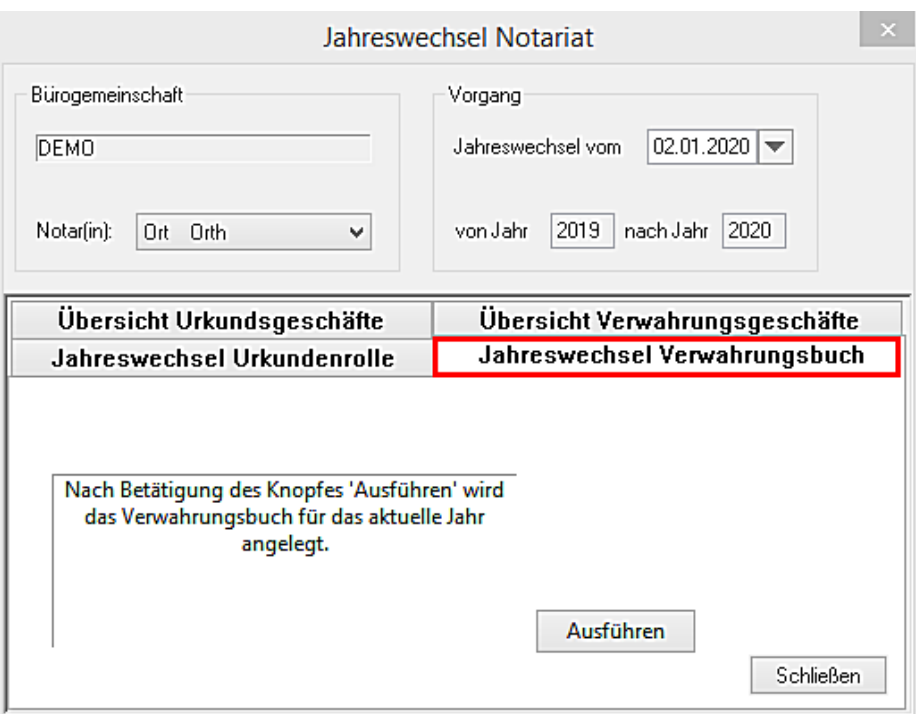

Nach Bestätigung der Schaltfläche *AUSFÜHREN* erhalten Sie die Systemmeldung **Der Vorgang wurde erfolgreich abgeschlossen!**, welche Sie über die Schaltfläche *SCHLIESSEN* bestätigen. Nunmehr wird der Saldovortrag für das neue Verwahrungsbuch 2020 gebildet. Diesen Vorgang wiederholen Sie entsprechend für alle Notare/Notarinnen.

# **2. Neue Visualisierung der ZV-Maßnahmen zum Mahnverfahren in der Historie**

Die Darstellung der historisierten Maßnahmen im Zusammenhang mit der Durchführung von ZV-Maßnahmen im Rahmen des Mahnverfahrens (bspw. Mahnbescheid, Vollstreckungsbescheid u.a.) ist geändert worden. Bislang erfolgte die Visualisierung der Daten aus einer ".eda-Datei" unter Zuhilfenahme der Vordrucke im Papierverfahren, deren Verwendung bis zum 30.11.2008 zulässig war. Die Visualisierung der Daten erfolgt jetzt unter Zuhilfenahme eines PDF-Dokuments. Alle relevanten Daten, die bei der Durchführung eines Mahnverfahrens anfallen, werden in einem PDF-Dokument wiedergegeben.

Hierzu sind zunächst im Programm **AnNoText - Administration** die zu den Maßnahmen

- Automatisierter MB (Laser/Durchschlag 2fach) (2 Seiten)
- Automatisierter MB Antrag auf Neuzustellung (1 Seite)
- Automatisierter VB Laser (1 Seite)
- Automatisierter VB Antrag auf Neuzustellung (1 Seite)
- Antrag auf Abgabe in das streitige Verfahren
- Automatisierter MB Ergänzungsblatt Laser 1 (1 Seite)
- Automatisierter MB Ergänzungsblatt Laser 2 (1 Seite)

ursprünglich hinterlegten Formulare entfernt und durch PDF Dokumente ersetzt worden.

Bei der Durchführung der Maßnahme **Mahnbescheidsantrag Automatisiert** steht im Bereich **Modus** nur noch der Modus **Direktausgabe in Warteschlange** zur Auswahl:

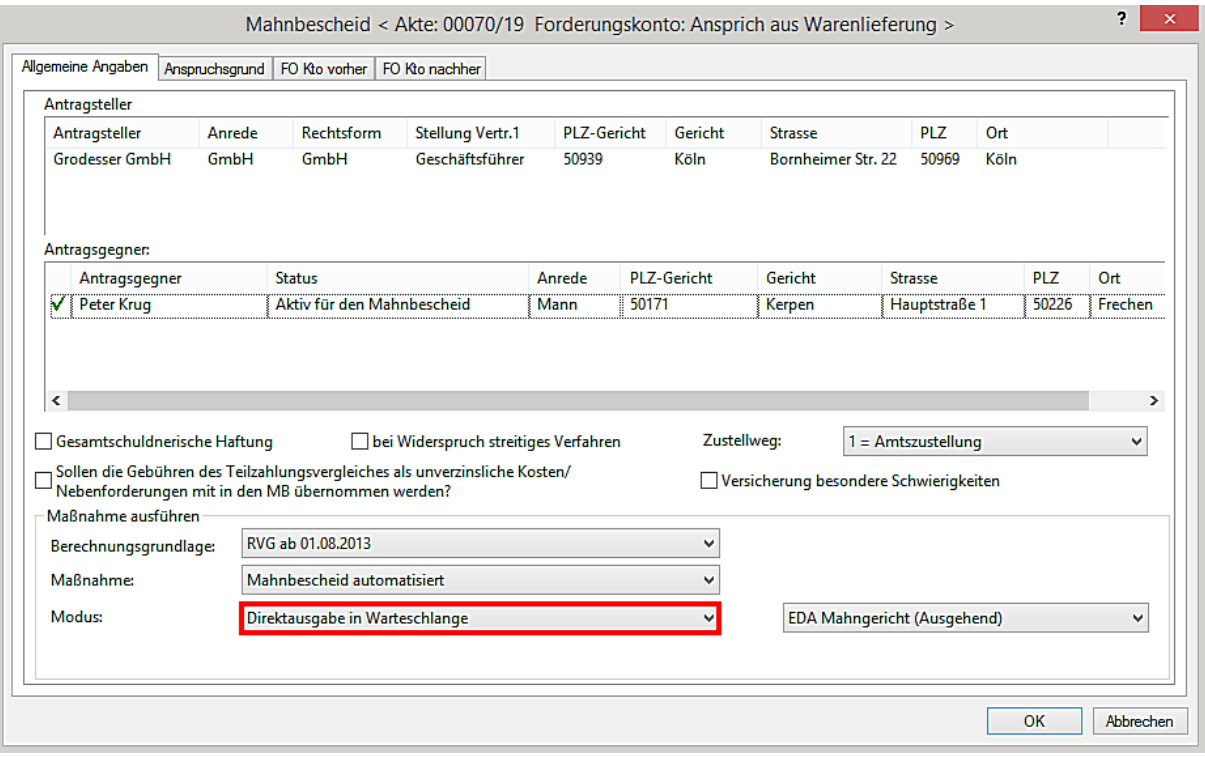

Nachdem die Durchführung der Maßnahme mit **OK** bestätigt und bevor die **Ausgabe-Warteschlange** abgearbeitet worden ist, stellt sich die Maßnahme in der Historie zur Akte zunächst wie folgt dar:

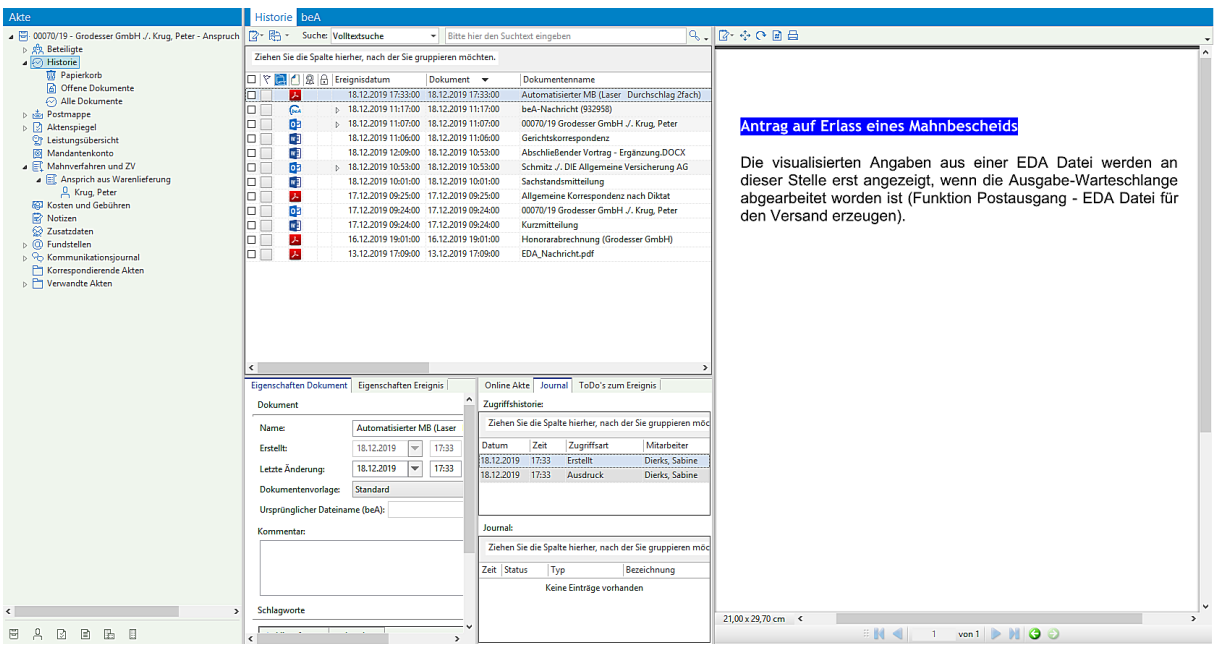

Die visualisierten Angaben aus der EDA Datei werden erst angezeigt, wenn die Ausgabe-Warteschlange abgearbeitet worden ist (**Mahnverfahren und ZV/Forderungsmanagement - Mahngericht - Postausgang - EDA Datei für den Versand erzeugen**).

Nachdem die Ausgabe-Warteschlange abgearbeitet worden ist, stellt sich die Maßnahme in der Historie zur Akte nunmehr wie folgt dar, die Angaben aus der der EDA Datei sind in einem PDF Dokument visualisiert worden:

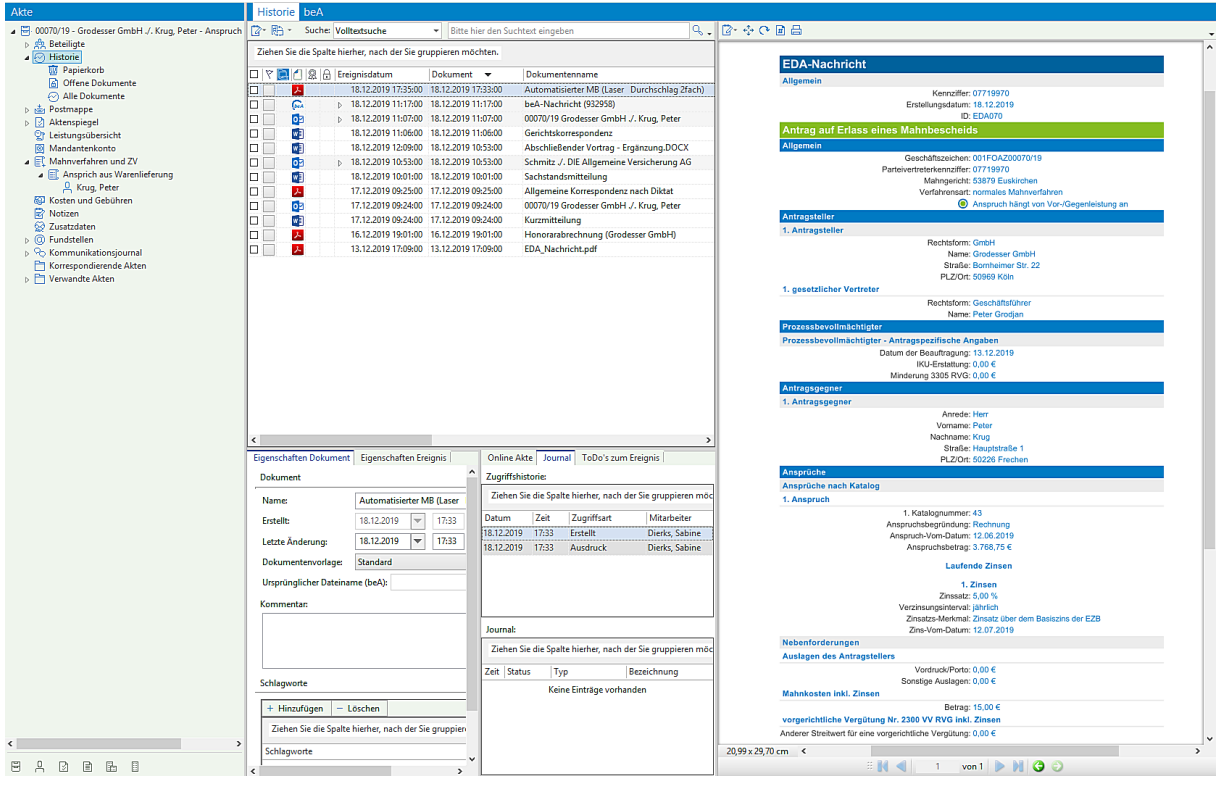

Ist nach der Abarbeitung der Ausgabe-Warteschlange der Versand der EDA Datei noch nicht sofort durchgeführt worden, besteht die Möglichkeit, den Inhalt der EDA Datei ggf. zu überprüfen und im Falle von nicht korrekten Angaben, den Eintrag aus der Ausgabe-Warteschlange zu entfernen, bevor der Versand der EDA Versand eingeleitet wird.

Falls eine EDA Datei unterschiedliche Maßnahmen (mehrere Aktenvorgänge) beinhaltet, wird der Inhalt der gesamten EDA Datei vor dem Versand mittels beA bei der Bearbeitung der entsprechenden Postmappe angezeigt:

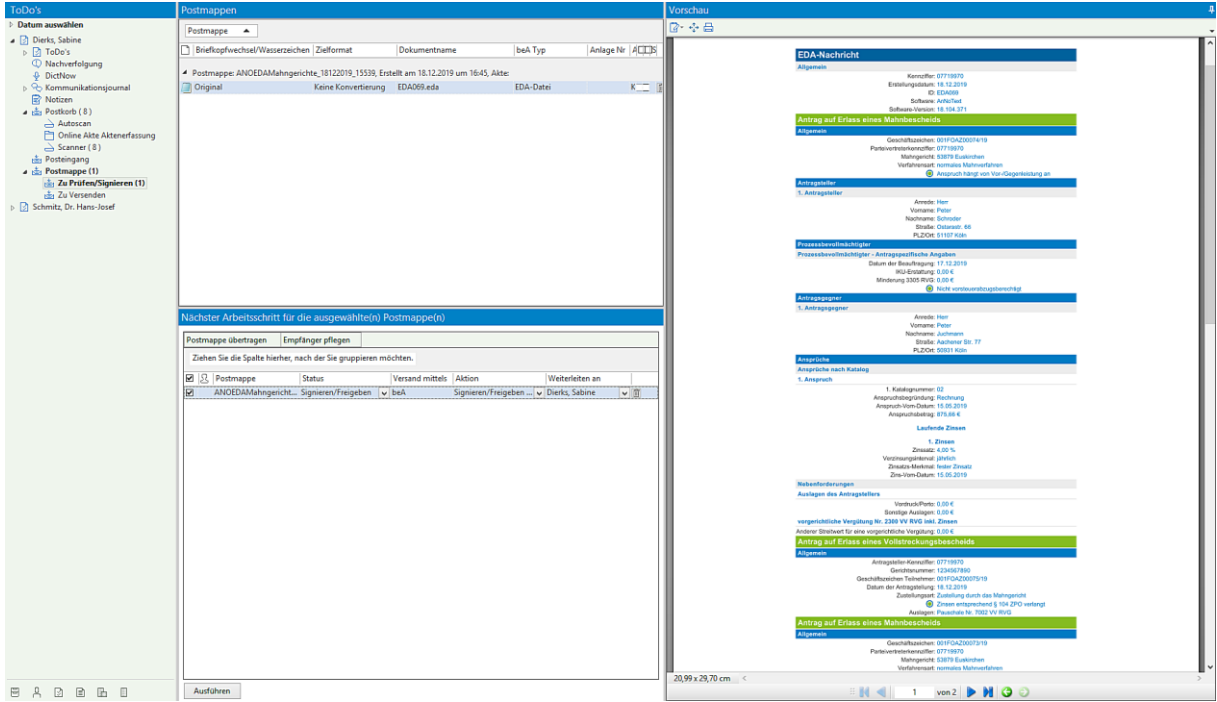
## **3. Widerspruch gegen den Mahnbescheid**

Das Programm**Mahnverfahren und ZV/Forderungsmanagement**ist erweitert worden, um die Funktion **Widerspruch gegen den Mahnbescheid** durchzuführen.

Ein Funktion **Widerspruch gegen den Mahnbescheid** wird in der aktenbezogenen Ansicht im Bereich **Mahnverfahren und ZV/Forderungsmanagement** über einen rechten Mausklick ausgewählt:

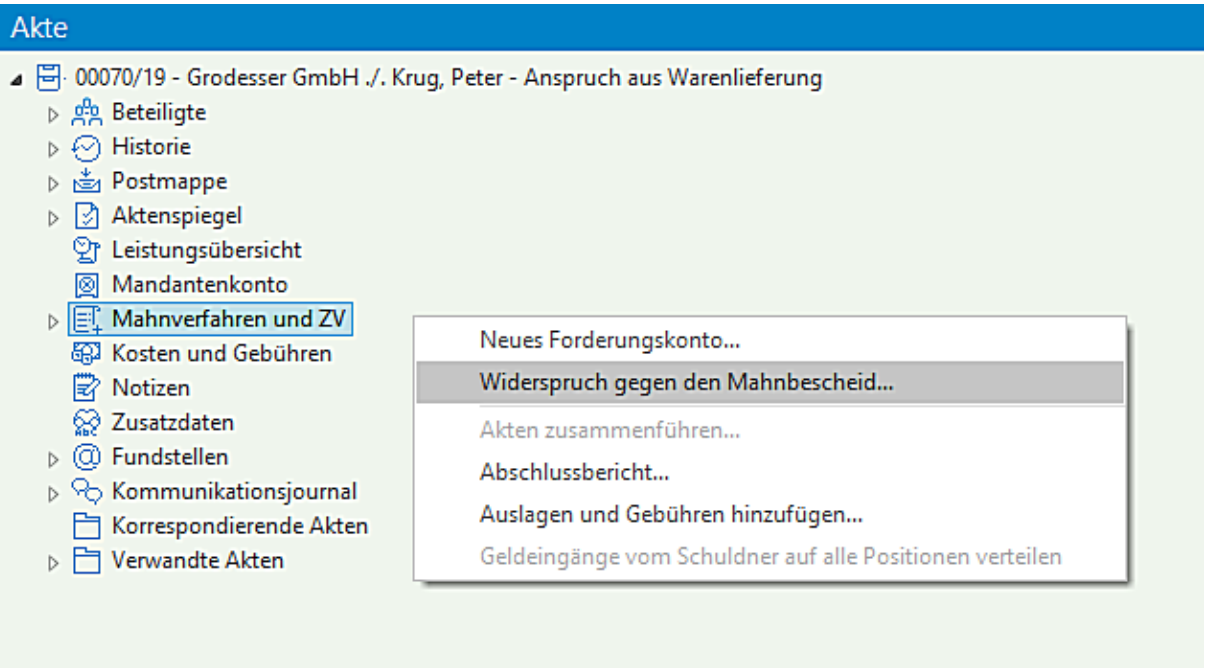

Nach der Auswahl der Funktion stehen in der nachfolgenden Eingabemaske unterschiedliche Optionen für das Einlegen eines Widerspruchs gegen einen Mahnbescheid zur Verfügung.

Nachdem das entsprechende Aktenzeichen eingegeben worden ist, kann zunächst festgelegt werden ob ein Gesamtwiderspruch oder ein Teilwiderspruch eingelegt werden soll:

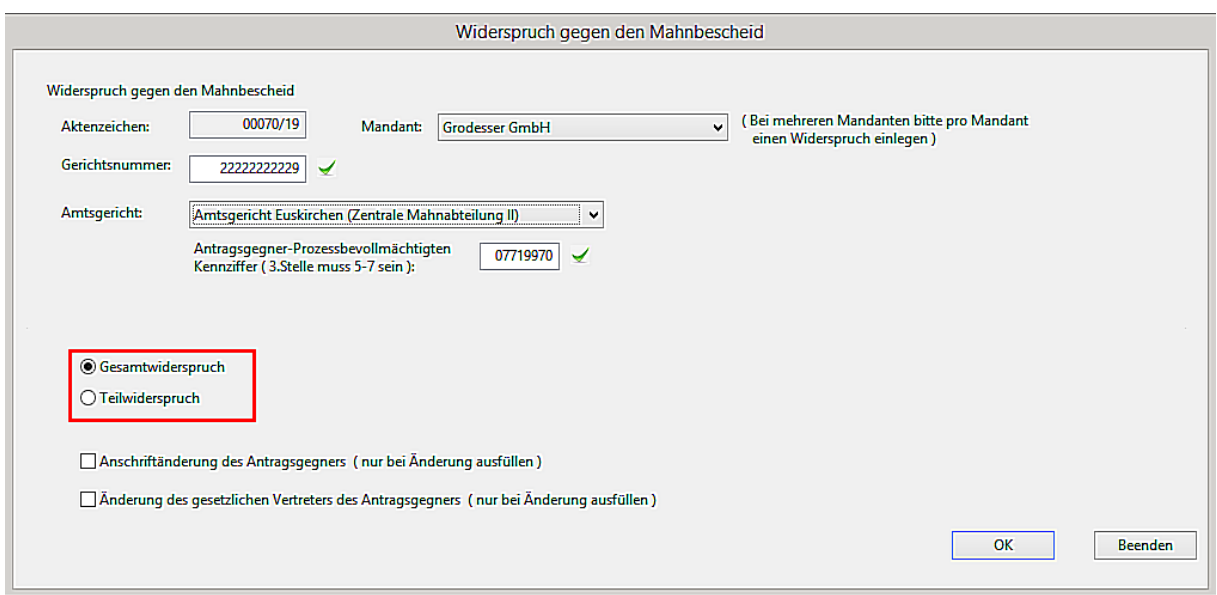

Anschriftenänderungen des Antragsgegners und/oder Änderungen des gesetzlichen Vertreters des Antragsgegners können eingegeben werden:

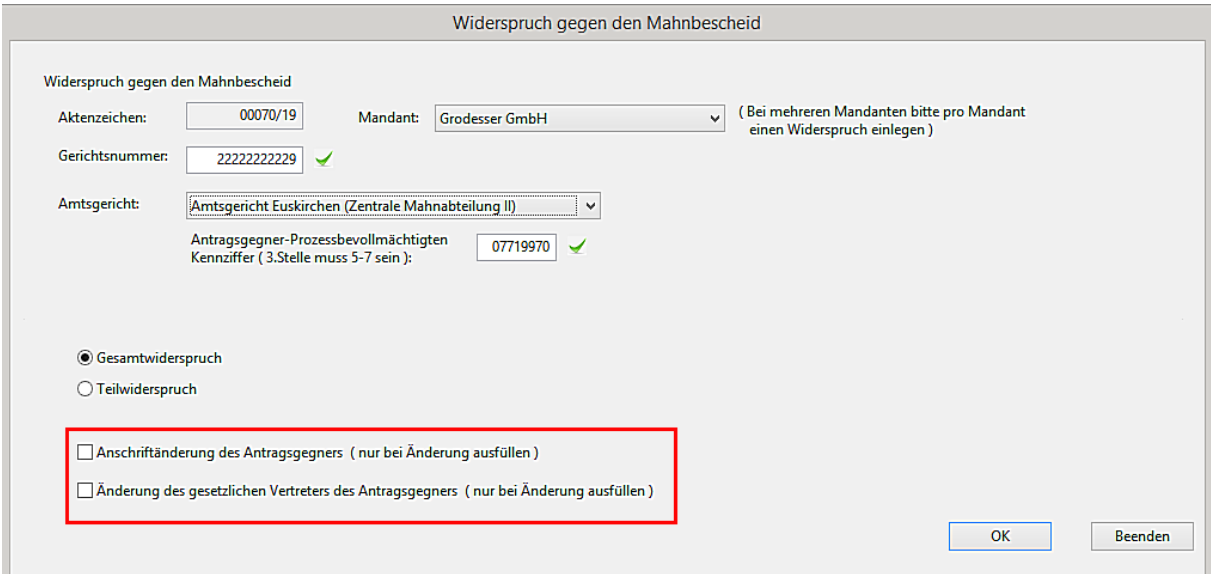

Im Falle eines Teilwiderspruchs:

Seite 38 -

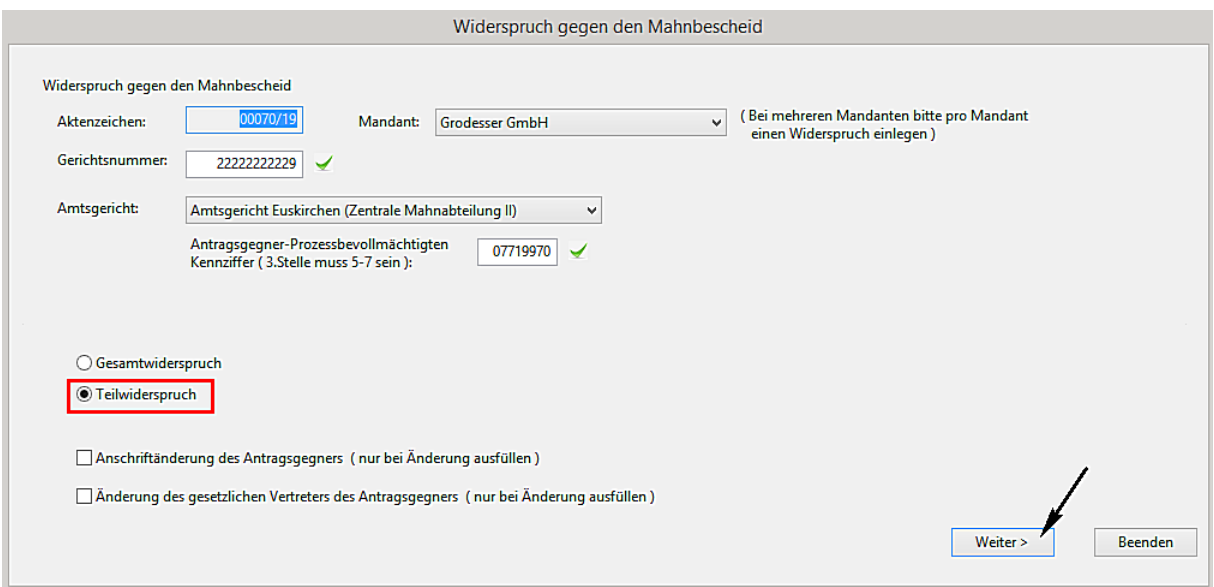

können in einer nachfolgenden Eingabemaske unterschiedliche Angaben zum Teilwiderspruch erfasst werden:

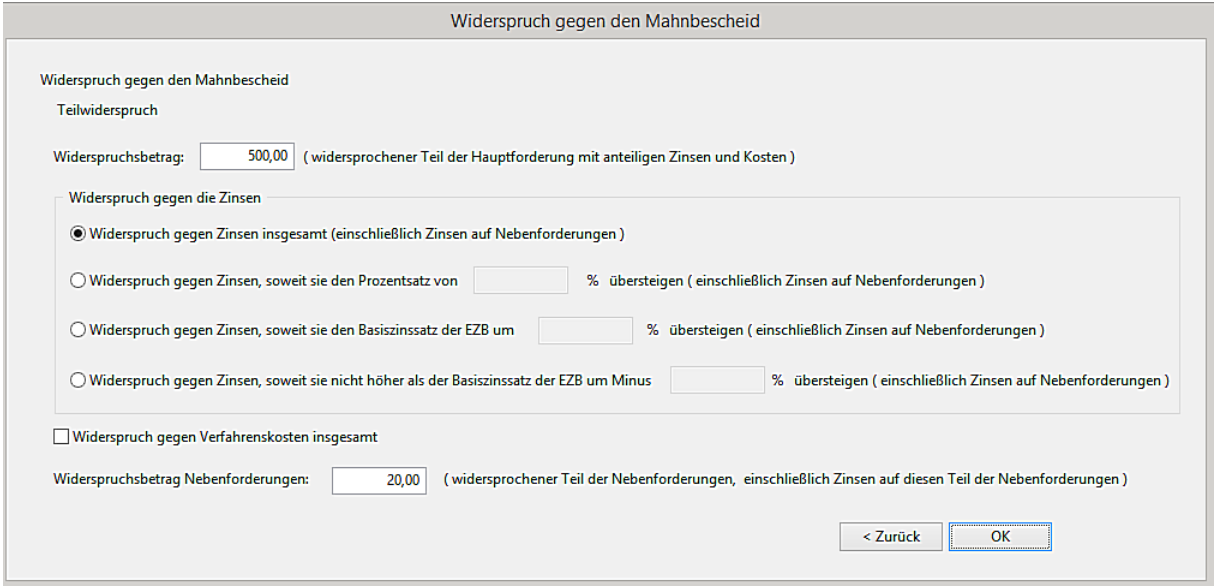

Die Eingaben bestätigen Sie durch Anklicken der Schaltfläche **OK**.

Der Widerspruch wird als EDA Datei zum Versand mittels **beA** weitergeleitet.

Seite 39 -

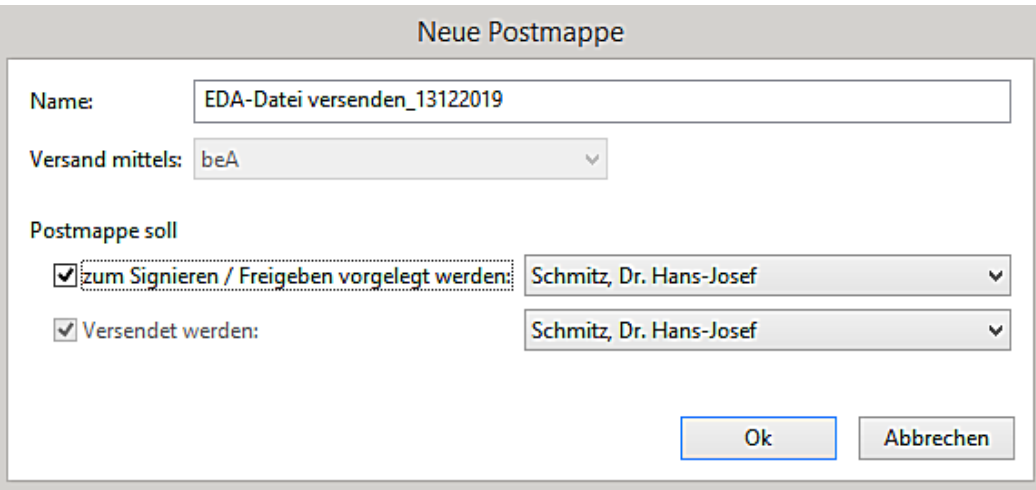

## **4. Funktion Abschlussdokument**

Die Eingaben im Bereich der Vorlagenpflege (**AnNoText - Administration**) sind um die Möglichkeit erweitert worden, ein Abschlussdokument - beim Versand eines Dokumentes im PDF - als Anhang beizufügen.

Umgesetzt wird diese Möglichkeit durch das PDF Overlay Verfahren.

Ein Abschlussdokument kann beispielsweise daraus bestehen, dass alle in einer Kanzlei an ggf. unterschiedlichen Standorten tätigen Rechtsanwälte/innen und/oder Notar/Notarinnen namentlich aufgeführt werden.

Beispiel:

#### Wolters, Kluwer und Partner mbH

- Rechtsanwälte und Notare -

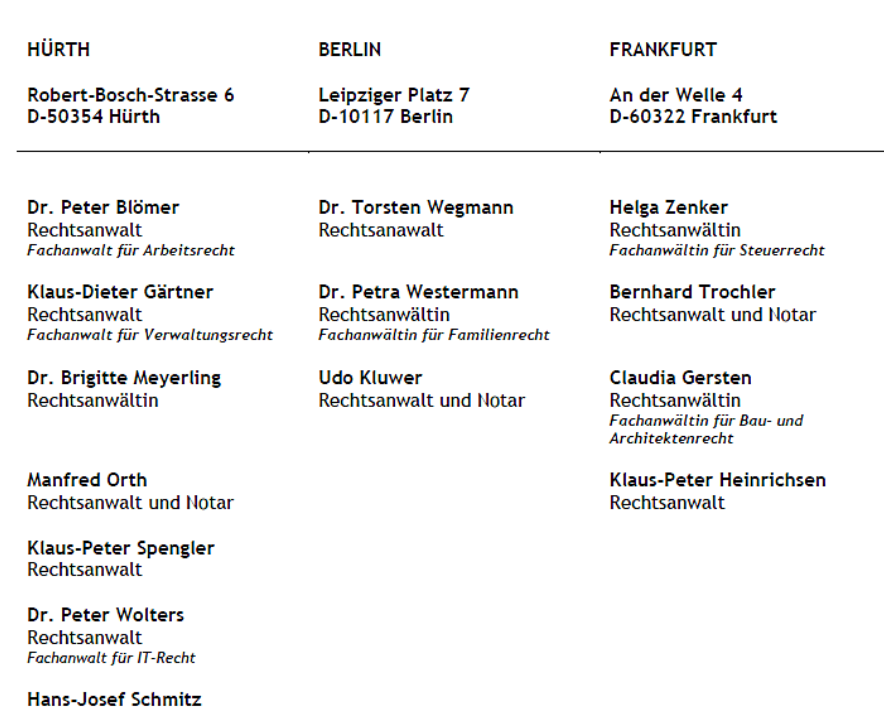

Hierzu ist es erforderlich, ein entsprechendes Dokument im PDF zu erstellen und dieses PDF-Dokument in das Vorlagenverzeichnis ("Template-Verzeichnis") einzubinden.

Im Programm **AnNoText - Administration** im Bereich **Dokumentenmanagement - Vorlagenpflege** - wird dieses Dokument im PDF nach der Auswahl einer entsprechenden Vorlage unter **PDF-Overlay-Verfahren** - **Abschlußdokument** ausgewählt und mit der entsprechenden Vorlage verknüpft:

Rechtsanwalt

Seite 41 -

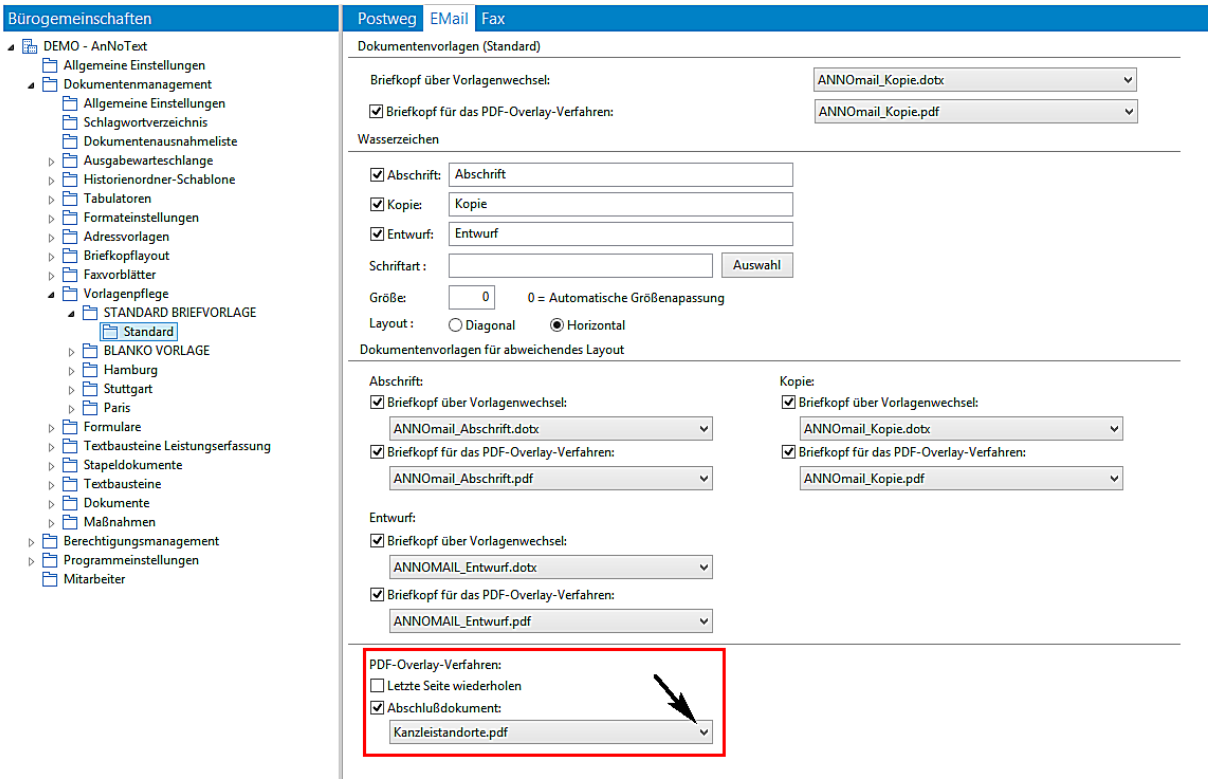

Das Abschlussdokument wird als letzte Seite einem Dokument im PDF-Format hinzugefügt. Voraussetzung ist, dass dieses Dokument imPDF-Format versendet wird. Beim Versand eines Dokuments im Word-Format kann diese Funktion nicht genutzt werden.

Ein neues Dokument wird erstellt. Über den Versand per E-Mail wird das Dokument im PDF-Format versendet:

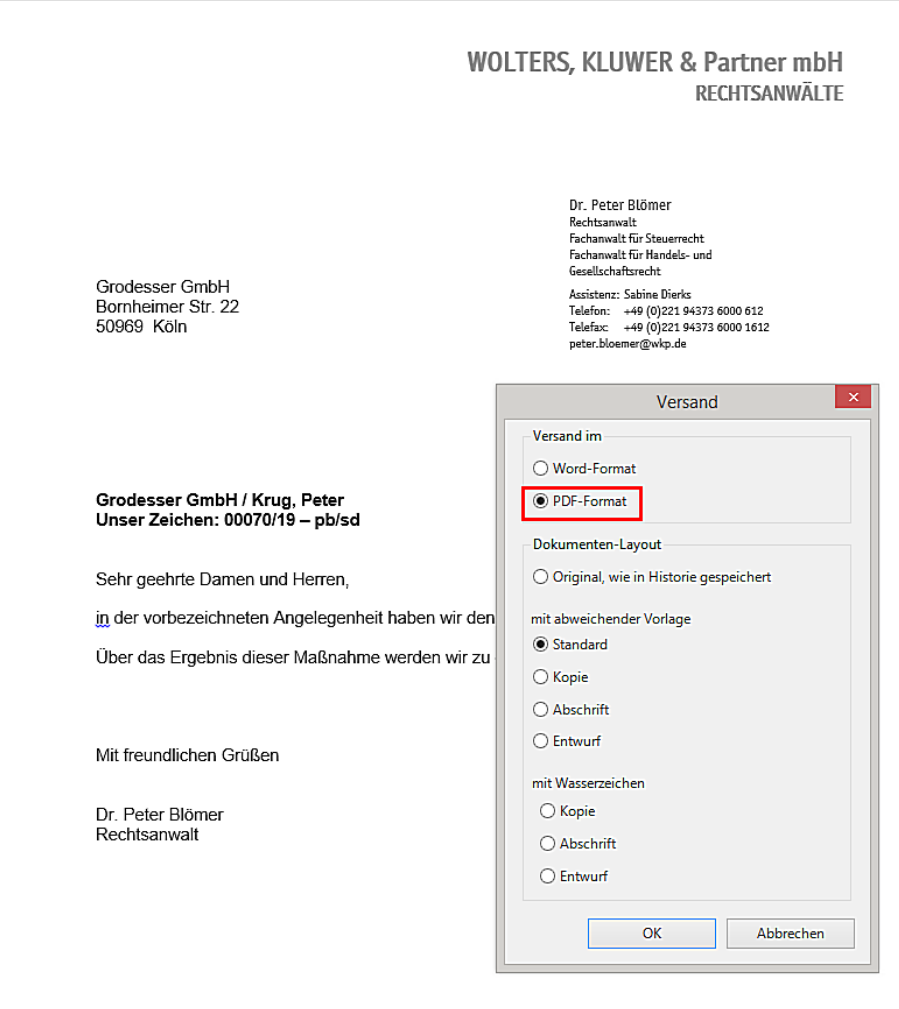

Beim Versand der E-Mail wird das ursprüngliche Dokument durch das Abschlussdokument ergänzt.

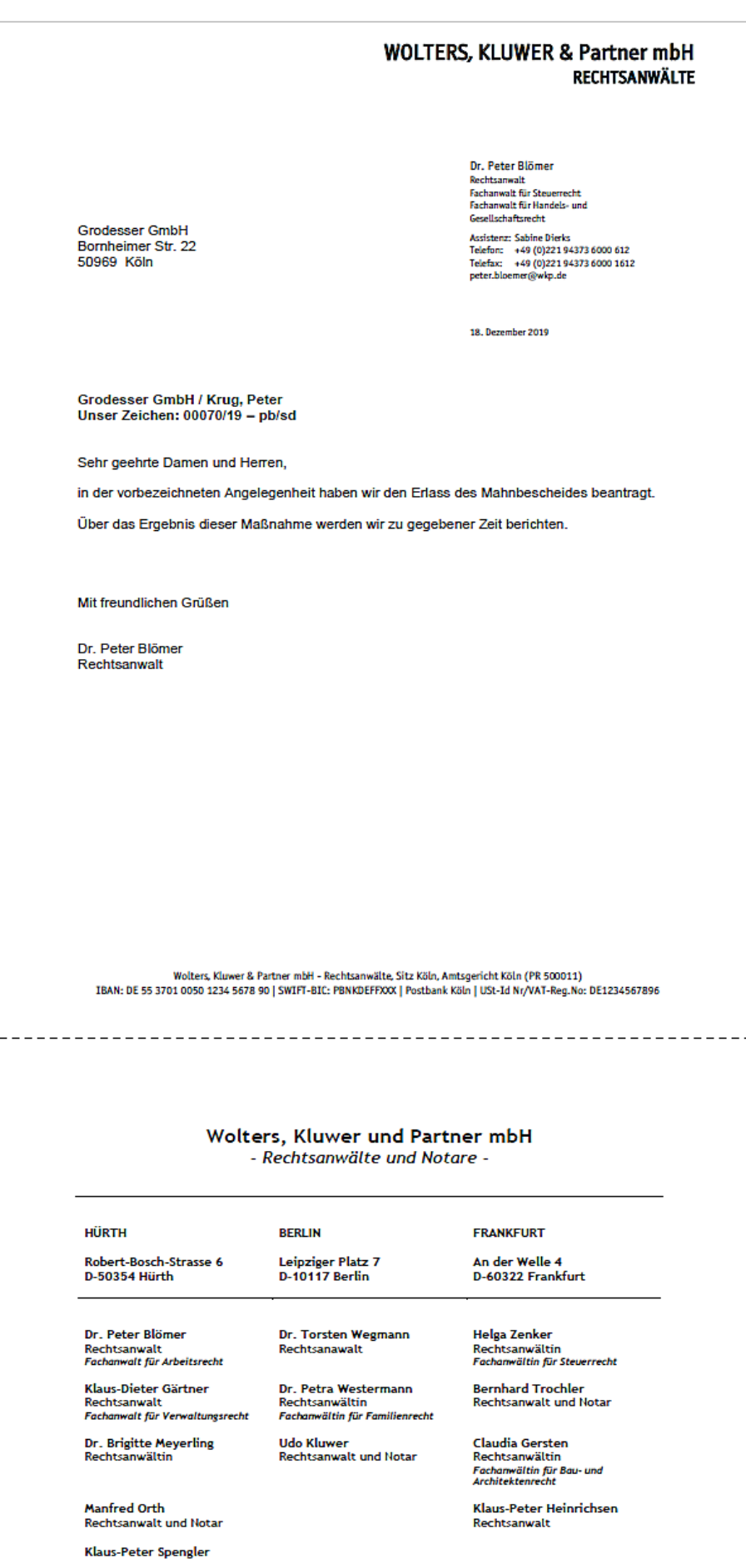

Seite 44 -

# Arbeitsunterlage AnNoText Update 2019/2 (Update vom 25.07.2019)

## **1. Änderungsbeschreibung beA**

## 1.1 Posteingang

## 1.1.1 - Bei Behandlung eines EEB können die relevanten Dokumente angezeigt werden

Bisher konnte man über die Darstellung der EEB-Antwort nur die Namen der Dokumente einsehen, für die die EEB-Antwort erzeugt wurde, musste zur inhaltlichen Kontrolle die Dokumente jedoch einzeln aus der Historie heraussuchen.Über ein neues Dropdown-Feld in der Dokumentenvorschau können die Dokumente direkt ausgewählt und angezeigt werden.

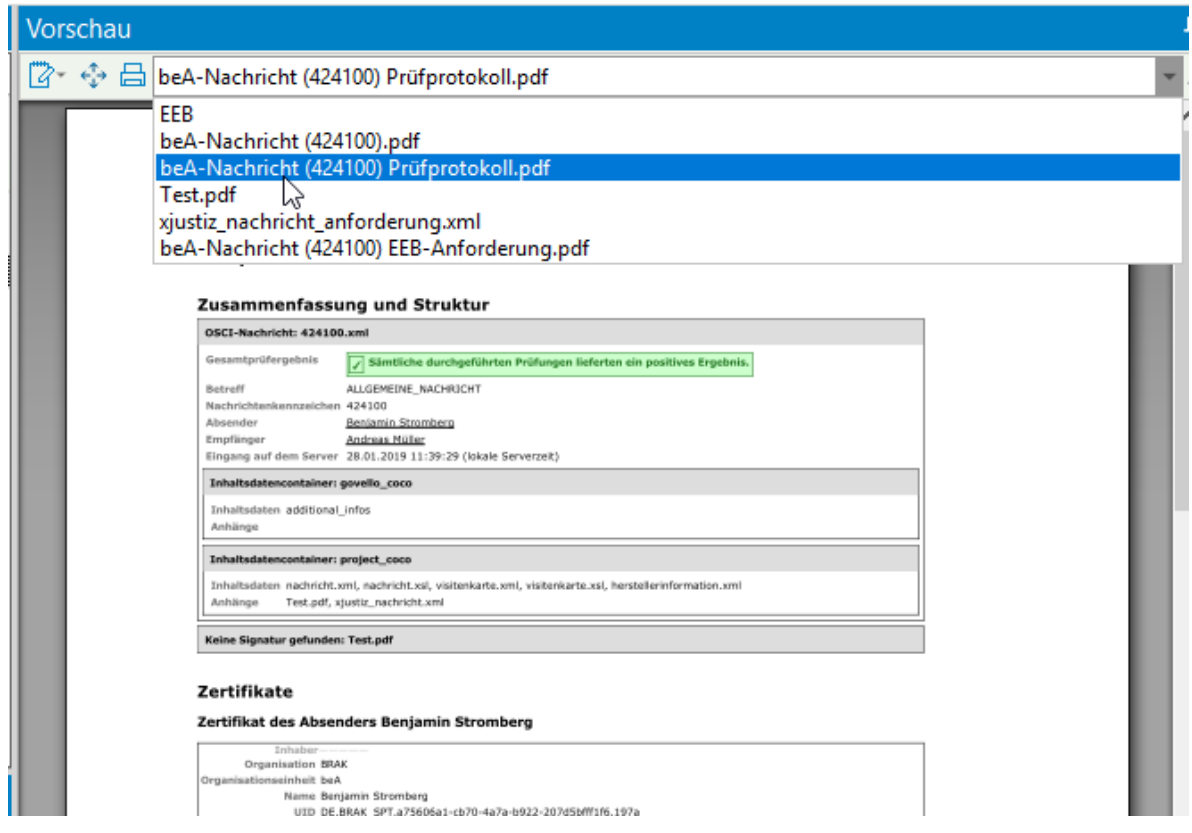

## 1.1.2 - Bei Behandlung eines EEB wird, wenn möglich, der Empfänger vorbelegt

Wird beim Verfügen einer Nachricht eine neue Postmappe für die Behandlung des EEB angelegt, so wird der Empfänger automatisch auf den Absender der ursprünglichen Nachricht festgelegt.

Dass eine Postmappe bereits einen oder mehrere hinterlegte Empfänger aufweist ist über ein Icon neben dem Namen der Postmappe sichtbar:

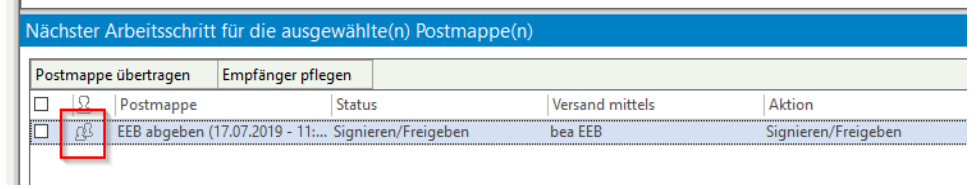

Über das Kontextmenü können die Empfänger der Postmappe auch bereits vor dem Versenden der Nachricht angegeben werden (Rechtsklick -> Empfänger pflegen):

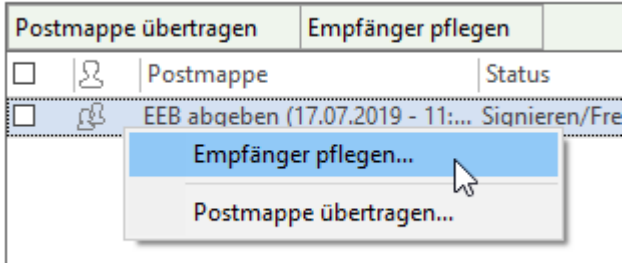

Anschließend können über den bekannten Adressbuchdialog die Empfänger hinzugefügt werden. Bereits zuvor gepflegte Empfänger werden ebenfalls angezeigt und können wieder entfernt werden (1):

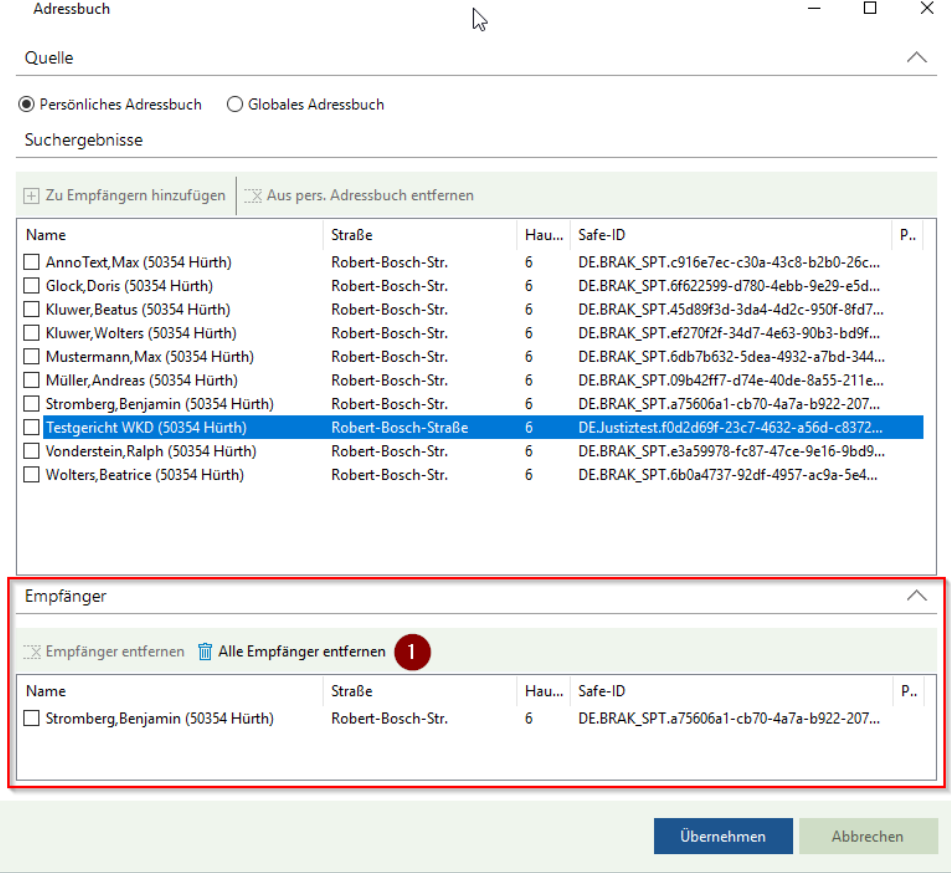

## 1.1.3 - Nachrichten können im Posteingang direkt gedruckt und auch gelöscht werden

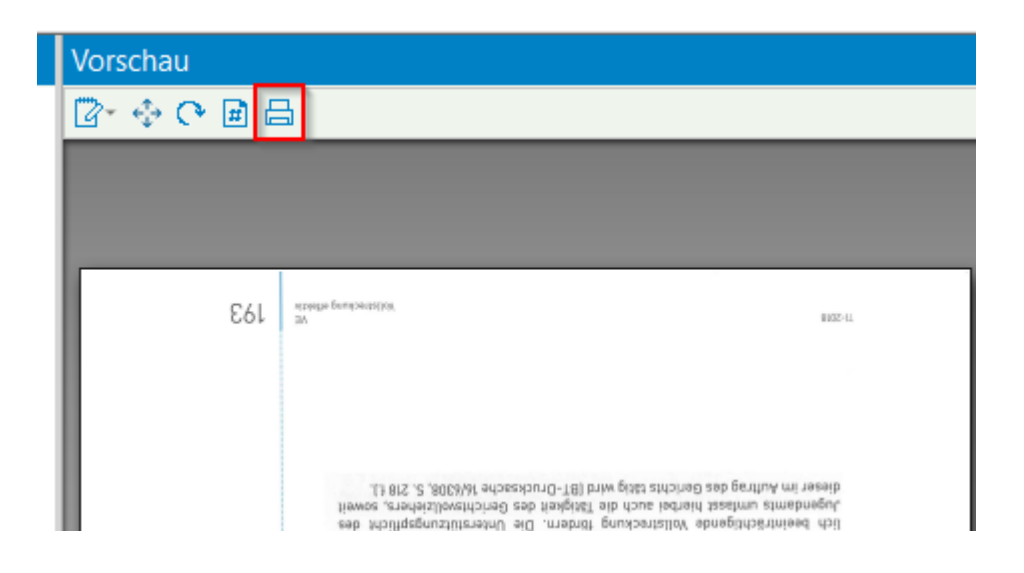

Ebenfalls können Nachrichten im Posteingang gelöscht werden. Dadurch wird die entsprechende Nachricht wie beim Verfügen im beA-Postfach in einen Unterordner verschoben, sodass die Nachricht bei der erneuten Postfachsynchronisation auch nicht mehr auftaucht:

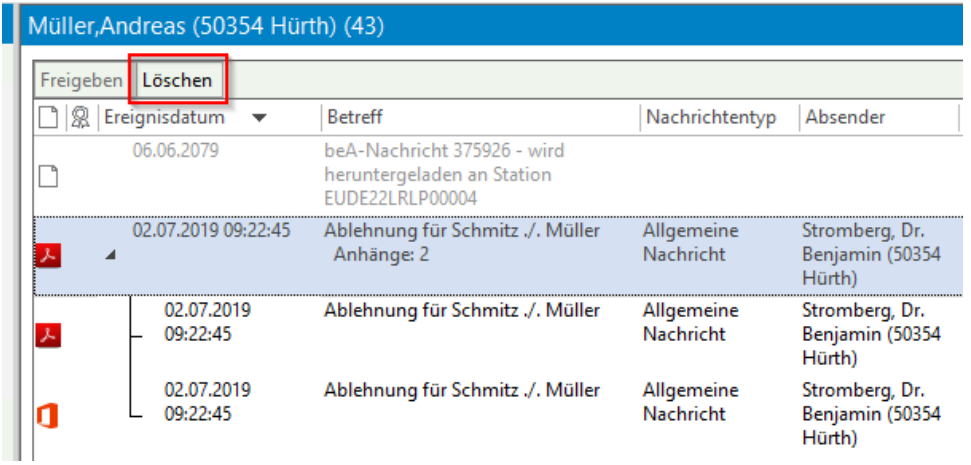

#### 1.1.4 - Vertrauliche Nachrichten können nur vom Postfachbesitzer geöffnet werden

Bisher war es aufgrund der Funktionsweise des Posteingangs möglich, dass jeder AnNoText-Benutzer alle Nachrichten eines Postfachs einsehen konnte, sofern er darauf Zugriff hatte, auch wenn auf dem beA-System keine Berechtigungen für das Lesen von Vertraulichen Nachrichten vergeben wurden, da keine Rechtesynchronisation zwischen AnNoText und beA stattfindet. Ab sofort werden die Inhalte einer Nachricht nur noch angezeigt, wenn man am beA als Postfachbesitzer angemeldet ist.

Ist man nicht als Postfachbesitzer angemeldet, so ist nur der Nachrichteneintrag im Posteingang sichtbar, die Nachrichteninhalte werden jedoch nicht angezeigt. Dies wird dadurch deutlich, dass der Pfeil zum Aufklappen des Nachrichteneintrags fehlt:

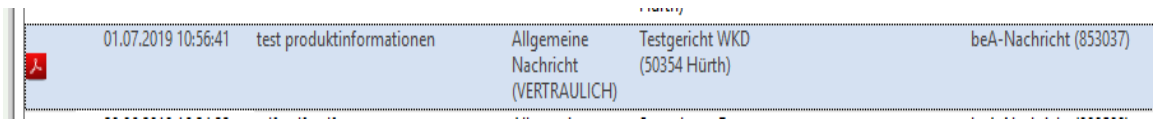

Ebenfalls ist es nicht möglich die Nachricht zu verfügen. In der Vorschau wird bei Auswahl der Nachricht zusätzlich erklärt, warum zu dieser Nachricht keine Inhalte dargestellt werden:

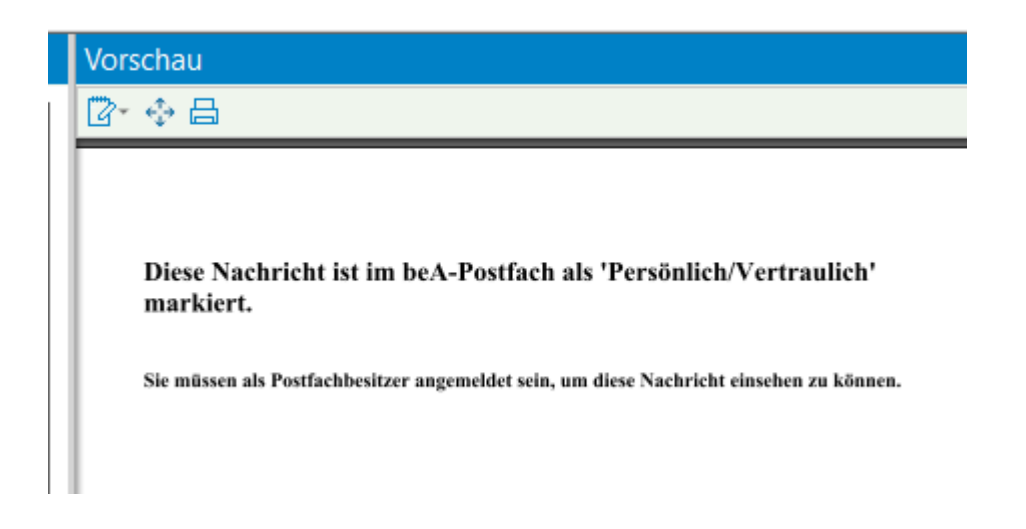

## 1.1.5 - In Nachrichten enthaltene ZIP-Dateien werden automatisch entpackt

Enthält eine empfangene Nachricht eine ZIP-Datei, so wird diese automatisch entpackt, sofern diese nicht verschlüsselt ist und keine Verzeichnisstruktur beinhaltet.

## 1.1.6 - Bessere Fehlertoleranz bei ungültigen Nachrichteninhalten

Bisher kam es öfter zu Problemen bei der Weiterverarbeitung von Nachrichten, auch wenn das Herunterladen der Nachricht erfolgreich war. Dies führte dazu, dass die Nachricht im Posteingang nicht angezeigt/verfügt werden konnte. Ab sofort kann eine Nachricht immer im Posteingang eingesehen werden, sofern das Herunterladen der Nachricht erfolgreich war.

Anschließende Verarbeitungsschritte, wie die Signaturprüfung oder Visualisierung von XJustiz-Nachrichten verhindern auch im Fehlerfall nicht mehr die Weiterverarbeitung des Posteingangs. Stattdessen werden etwaig aufgetreten Fehler im Prüfprotokoll zur Anzeige gebracht:

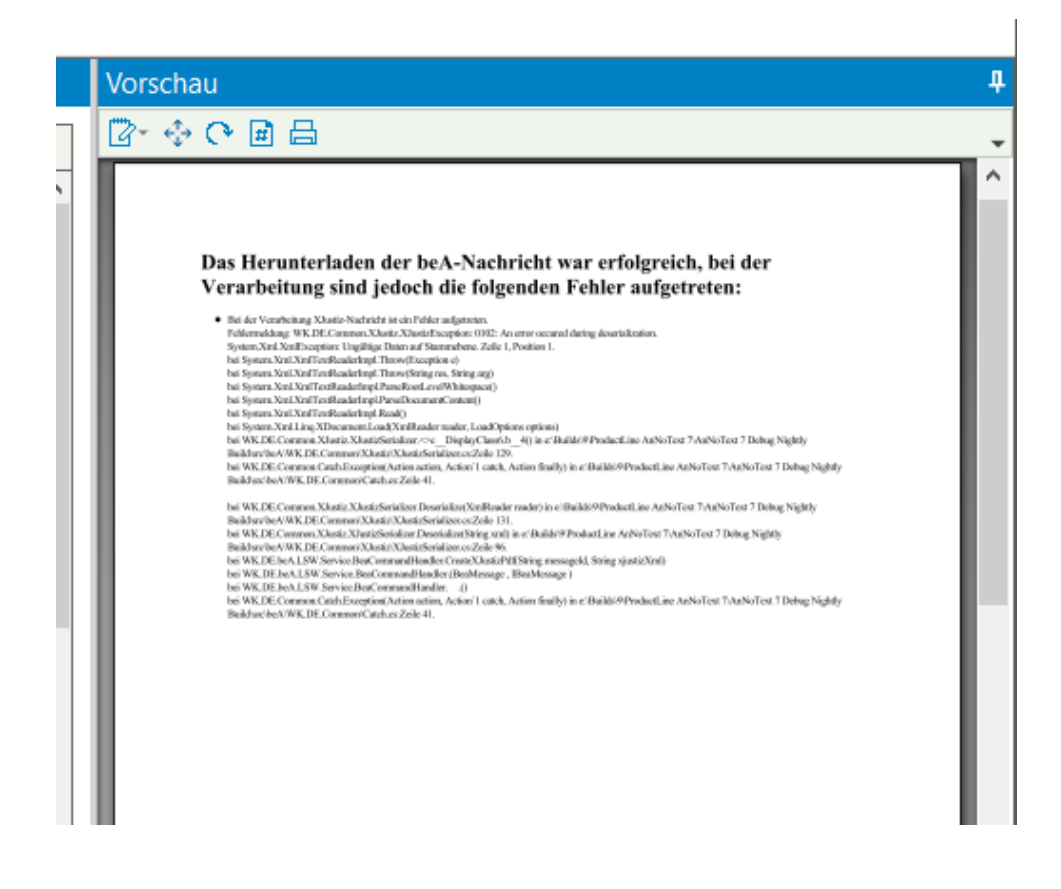

## 1.2 Postausgang

## 1.2.1 - Nachrichten können als "Persönlich/Vertraulich" versendet werden

Wird als Absender einer beA-Nachricht ein Organisationspostfach ausgewählt, so steht für diese Nachricht die Möglichkeit zur Verfügung, diese als "Persönlich/Vertraulich" zu markieren, was zur Folge hat, dass diese Nachricht in der beA-Webanwendung nur von den im beA-System berechtigten Benutzern gelesen werden kann:

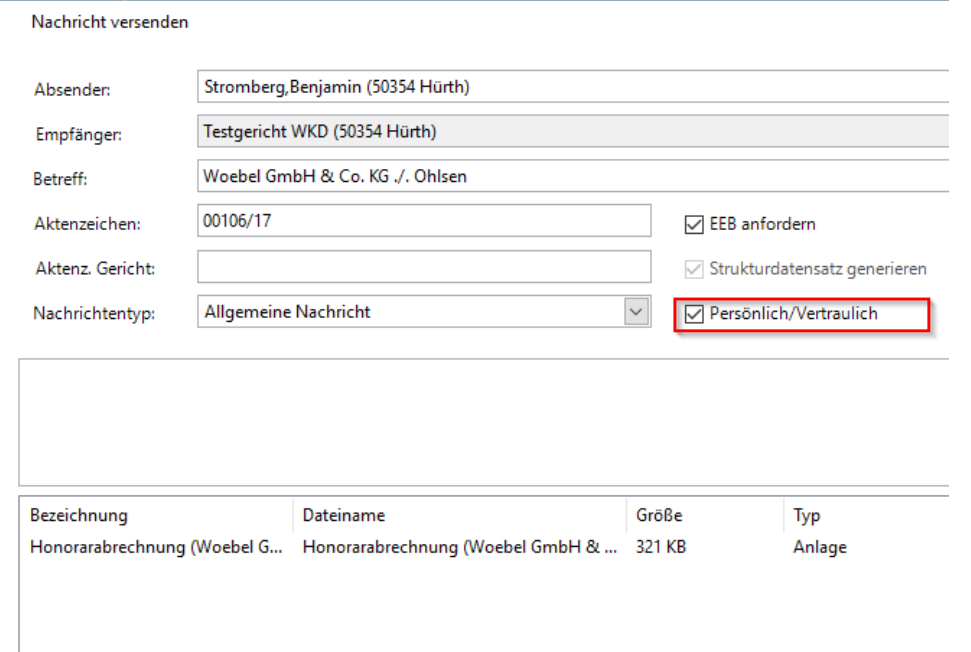

Zur Ansicht von vertraulichen Nachrichten in AnNoText: siehe "Vertrauliche Nachrichten können nur vom Postfachbesitzer geöffnet werden".

## 1.3 Historie

#### 1.3.1 - Nachrichten können als ZIP Container exportiert werden

Bisher musste alle Dokumente einer Nachricht einzeln aus der Historie exportiert werden. Hierbei gibt es nun die Möglichkeit, alle Dokumente auf einmal zu exportieren. Dafür werden analog zur beA-Webanwendung alle Anlagen der beA-Nachricht in eine ZIP-Datei gepackt:

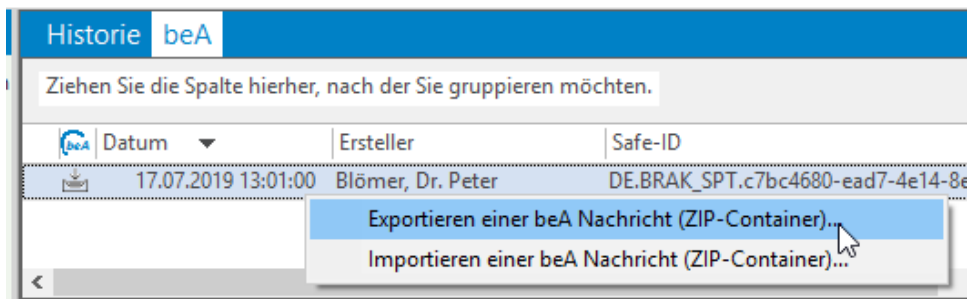

Achtung: das AnNoText-Exportformat entspricht nicht dem Exportformat der beA-Webanwendung!

#### 1.3.2 - Import von Nachrichten, die aus der beA-Webanwendung exportiert wurden

Nachrichten, die über die beA-Webanwendung als ZIP-Dateien exportiert wurden können jetzt in AnNoText manuell importiert werden. Hierfür wählt man den Befehl **Importieren einer beA Nachricht (ZIP-Container):**

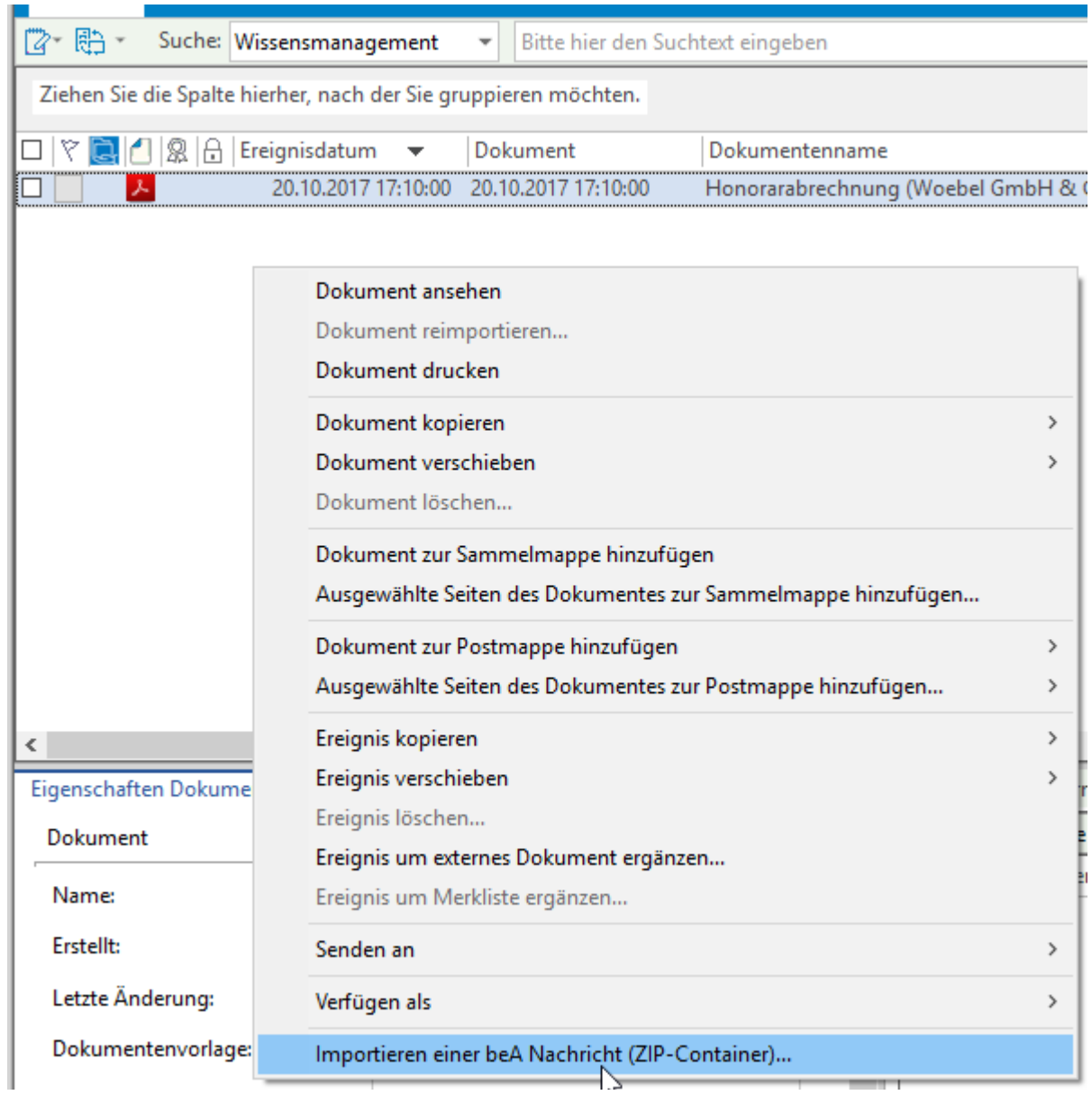

Alle Inhalte der ZIP-Datei werden der Historie hinzugefügt und im Reiter ,beA' wird ein entsprechender Nachrichteneintrag erzeugt:

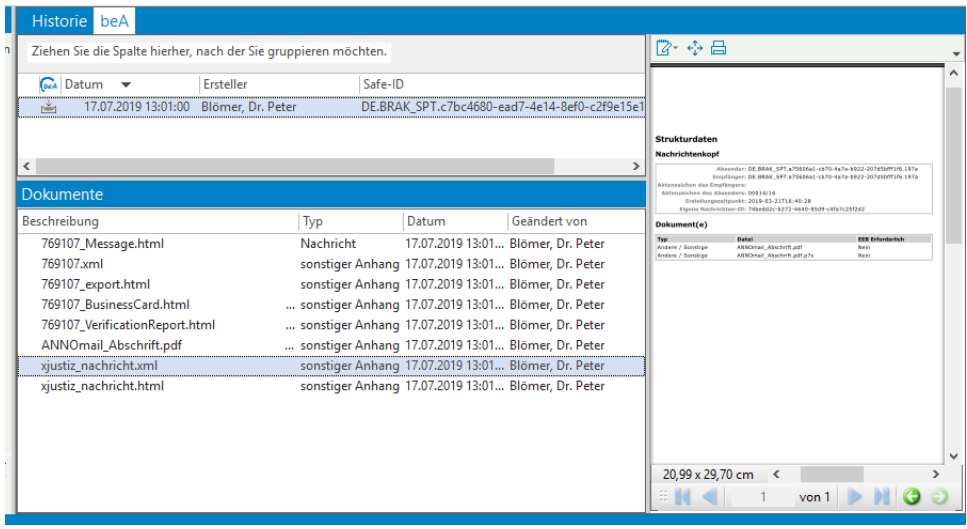

Hinweis: Da die Nachrichten direkt in die Historie importiert werden stehen die Funktionalitäten des Posteingangs wie das Verfügen mit ToDo oder die automatische Erstellung einer EEB-Antwort-Postmappe nicht zur Verfügung.

## 1.4 XJustiz

#### 1.4.1 - XJustiz-Nachrichten werden ab dem 01.09.2019 nach XJustiz-Standard 2.4 codiert

Bisher werden von AnNoText nur XJustiz-Nachrichten nach dem XJustiz-Standard 2.1 erzeugt und verarbeitet. Ab dem 01.09.2019 wird hier verpflichtend auf den XJustiz-Standard 2.4 umgestiegen.

#### Auszug vo[n https://xjustiz.justiz.de](https://xjustiz.justiz.de/):

*"Gemäß Ziffer 2 der Bekanntmachung zu § 5 Elektronischer-Rechtsverkehr-Verordnung vom 20.12.2018 ist bei Übermittlung eines strukturierten maschinenlesbaren Datensatzes gemäß § 5 Absatz 1 Nummer 2 Elektronischer-Rechtsverkehr-Verordnung bis zum 31. August 2019 die XJustiz-Nachricht für die Übermittlung von Schriftgutobjekten (nachricht.gds.uebermittlung\_schriftgutobjekte.0005005) des XJustiz-Standards in der Version 2.1 zu verwenden. Ab dem 1. September 2019 ist die XJustiz-Version 2.4 zu verwenden. Dies gilt auch für die Übermittlung von Dokumenten mit eEB."*

Diese Änderung hat nur technische Anpassungen zur Folge und bringt für den Benutzer keinerlei Änderungen mit sich.

#### 1.4.2 - Unterstützung des XJustiz-Fachverfahrens ZSSR

Über eine zusätzliche Eingabemaske im Sendedialog können Einreichungen und -rücknahmen für das ZSSR erzeugt und versendet werden.

Dafür wird zuerst die Auswahl "Zentrales Schutzschriftenregister" gesetzt (1). Als nächstes wird der gewünschte Nachrichtentyp ausgewählt (2):

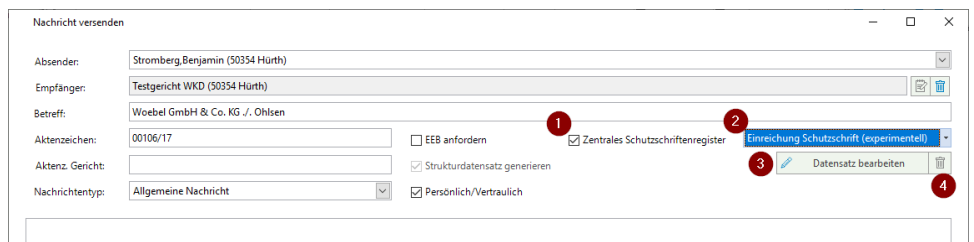

Anschließend muss die XJustiz-Nachricht über "Datensatz bearbeiten" mit den benötigten Informationen gefüllt werden (3).

Um den aktuellen Datensatz wieder zu entfernen kann der Löschen-Button verwendet werden (4). Danach kann beispielsweise ein anderer ZSSR-Nachrichtentyp ausgewählt werden:

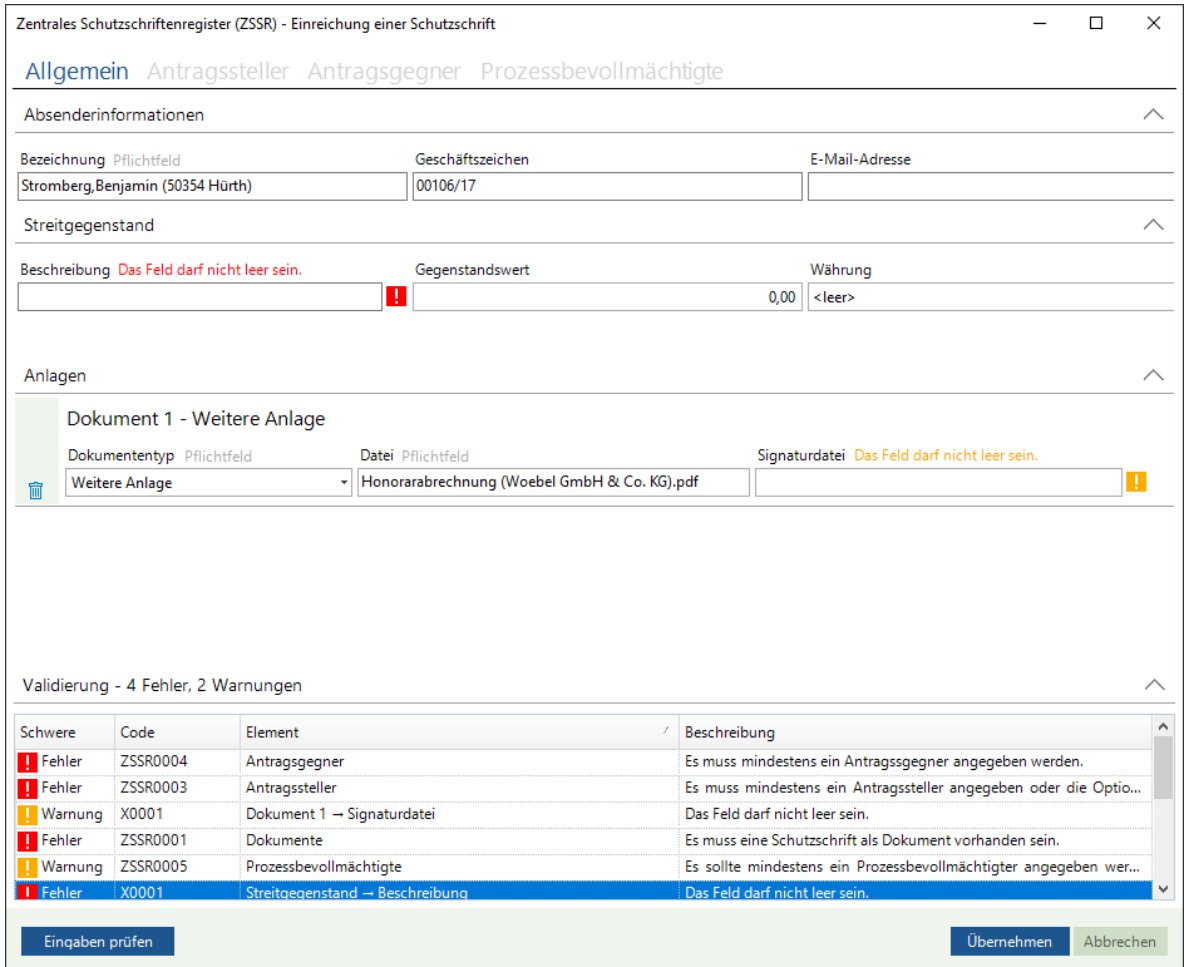

Je nach ausgewähltem Nachrichtentyp sind andere Eingaben nötig, um einen korrekten XJustiz-Datensatz zu erzeugen.

Sind alle Eingaben erfolgt, kann die Bearbeitung mit "Übernehmen" abgeschlossen werden.

Vorhandene Eingabefehler werden im Validierungs-Bereich angezeigt. Ist die Eingabevalidierungen erfolgreich verlaufen schließt sich das Fenster.

Anschließend wird der Nutzer gefragt, ob der Datensatz signiert werden soll, bevor er der Nachricht als Anhang beigefügt wird:

Seite 53 -

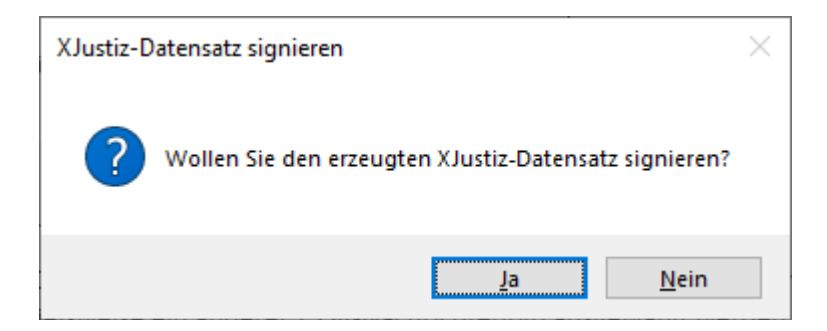

Anschließend muss noch das ZSSR als Empfänger angegeben werden, bevor die Nachricht versandt werden kann. Für mehr Informationen zum Zentralen Schutzschriftenregister:

[https://schutzschriftenregister.hessen.de](https://schutzschriftenregister.hessen.de/) [https://www.zssr.justiz.de](https://www.zssr.justiz.de/)

## **2. Neue Möglichkeit Gerichtsrubren zu erstellen**

Für das Bilden von Gerichtsrubren steht ein weiteres, neues Dokument **Prozessrubrum mit Prozessbeteiligten** für eine Anwendung zur Verfügung.

Bei der Anwendung dieses Dokumentes besteht u.a. auch die Möglichkeit Beteiligte als Streithelfer zu erfassen und entsprechend beim Bilden von Gerichtsrubren zu berücksichtigen.

Hierzu müssen bei der Aufnahme der Beteiligten entsprechende Angaben zum Prozessrubrum gemacht werden. Dies erfolgt zum Teil über die Funktion **Parteibezeichnung**.

Anhand der nachstehenden Beispiele wollen wir verschiedene Anwendungsbeispiele darstellen.

- Eine Mandantschaft wird als Kläger/Klägerin vertreten (Rubrum Aktiv)

Die Beteiligten werden zunächst mit den jeweiligen Beteiligungsarten Mandant und Gegner erfasst.

Bei der Aufnahme der Beteiligten kann im Bereich **Parteibezeichnung** - für die Wiedergabe in einem **Prozessrubrum mit Prozessbeteiligten** - festgelegt werden, ob die Mandantschaft Kläger oder Beklagter ist:

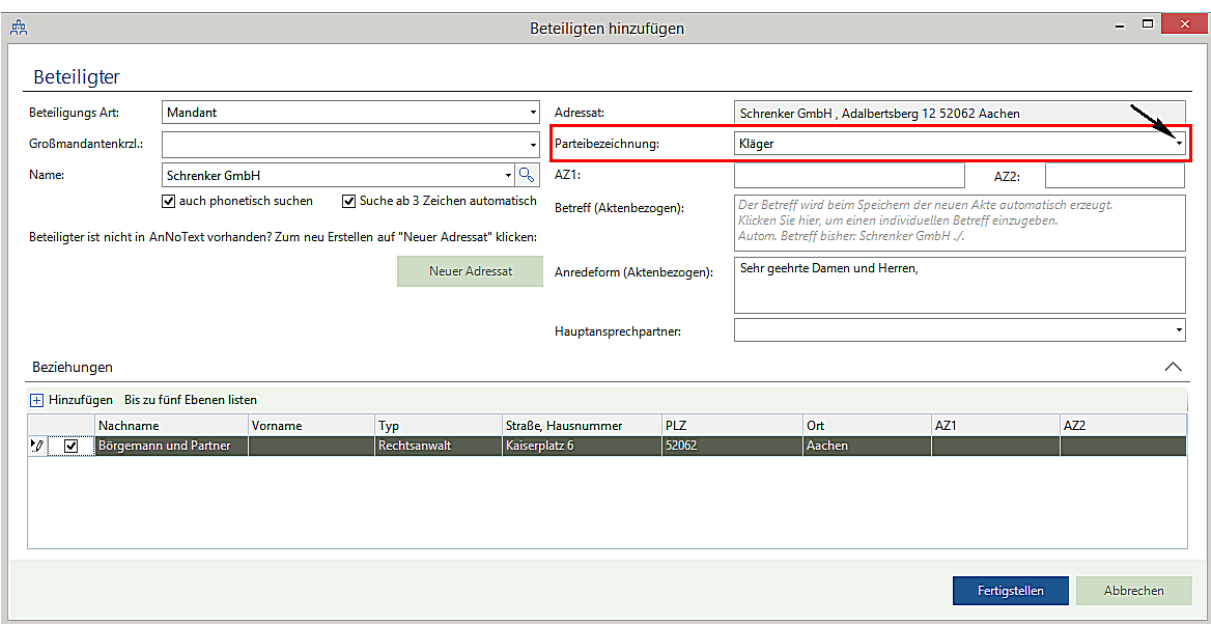

In der Aktenansicht wird bei der Auswahl des Beteiligten im Bereich **Aktenbezogen** unter **Angaben zum Prozessrubrum** die zuvor festgelegte Parteibezeichnung angezeigt. An dieser Stelle kann, falls die Parteibezeichnung bei der Aufnahme des Beteiligten noch nicht festgelegt worden ist, auch im Nachhinein eine Parteibezeichnung festgelegt werden:

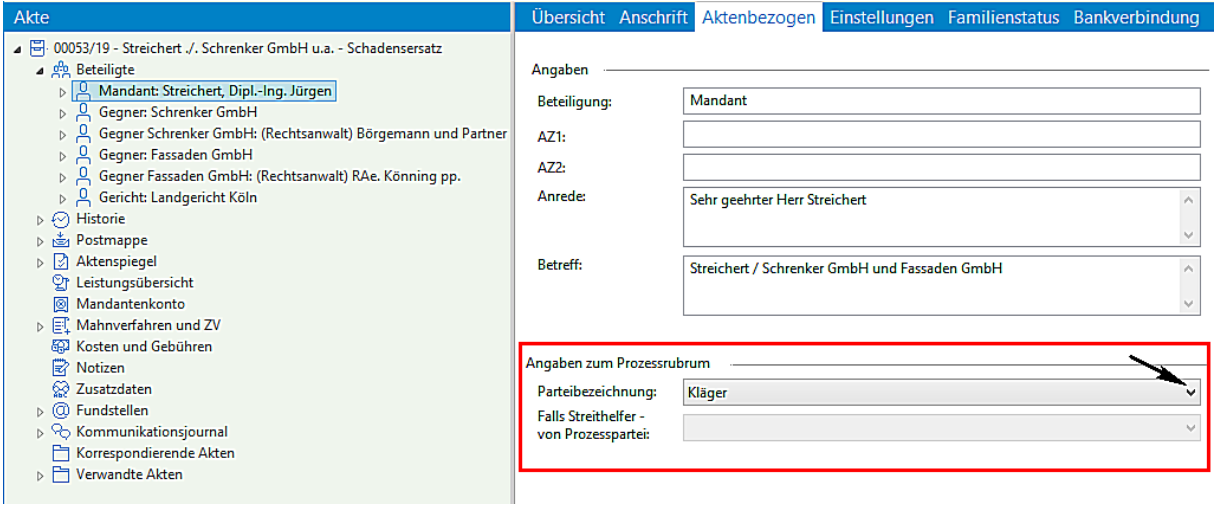

Für den/die Gegner muss die Parteibezeichnung **Beklagter** ausgewählt und festgelegt werden:

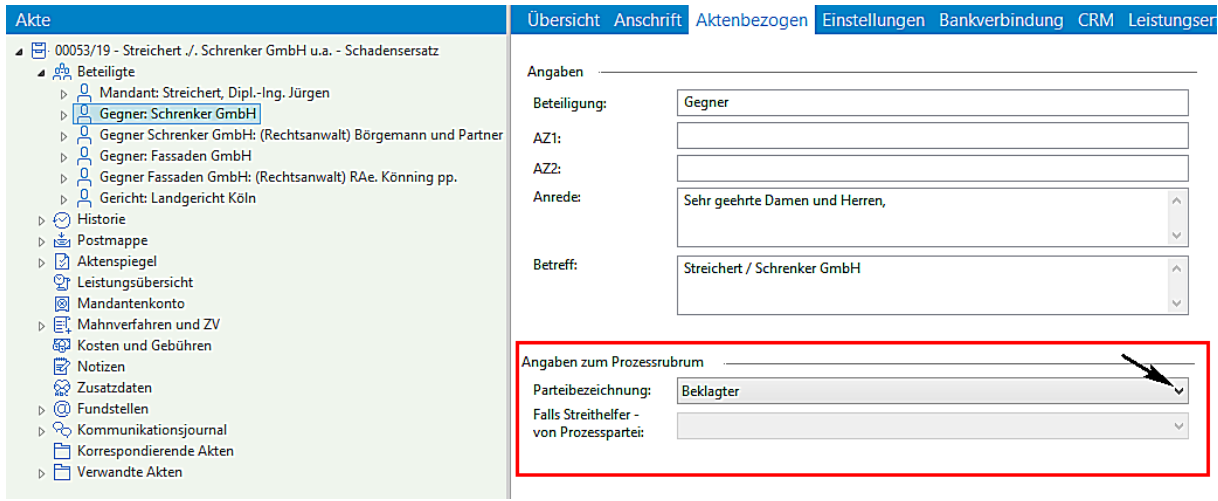

Für eine anschließende Dokumentenerstellung steht bei der Auswahl **Maßnahmen - Gerichtskorrespondenz - Allgemeine Korrespondenz im laufenden Verfahren** - das neue Dokument **Prozessrubrum mit Prozessbeteiligten** für eine Anwendung zur Verfügung:

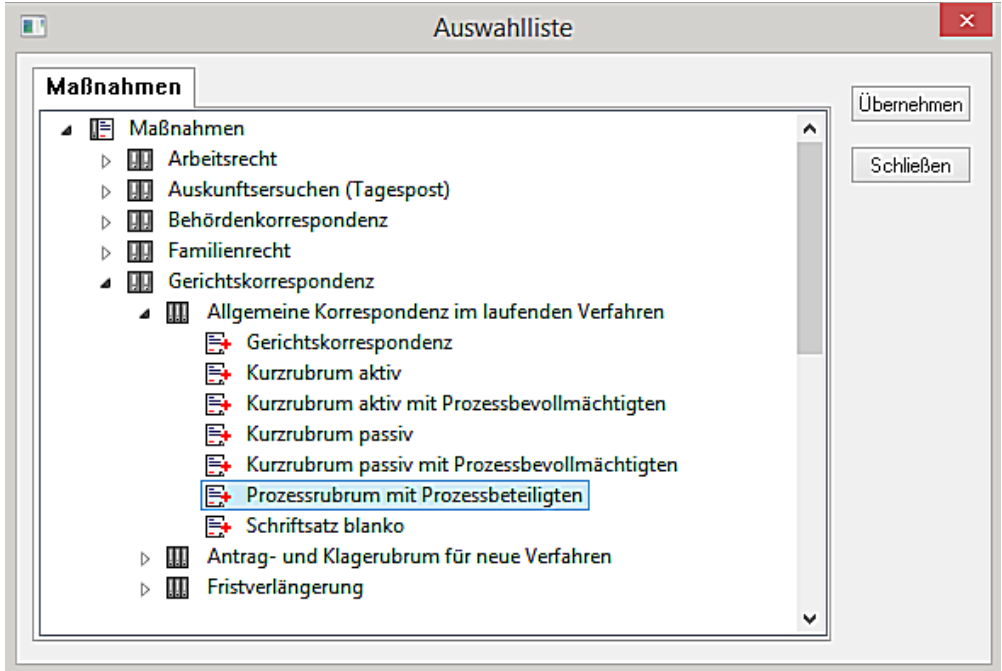

Ein entsprechendes Dokument wird erstellt:

Seite 56 -

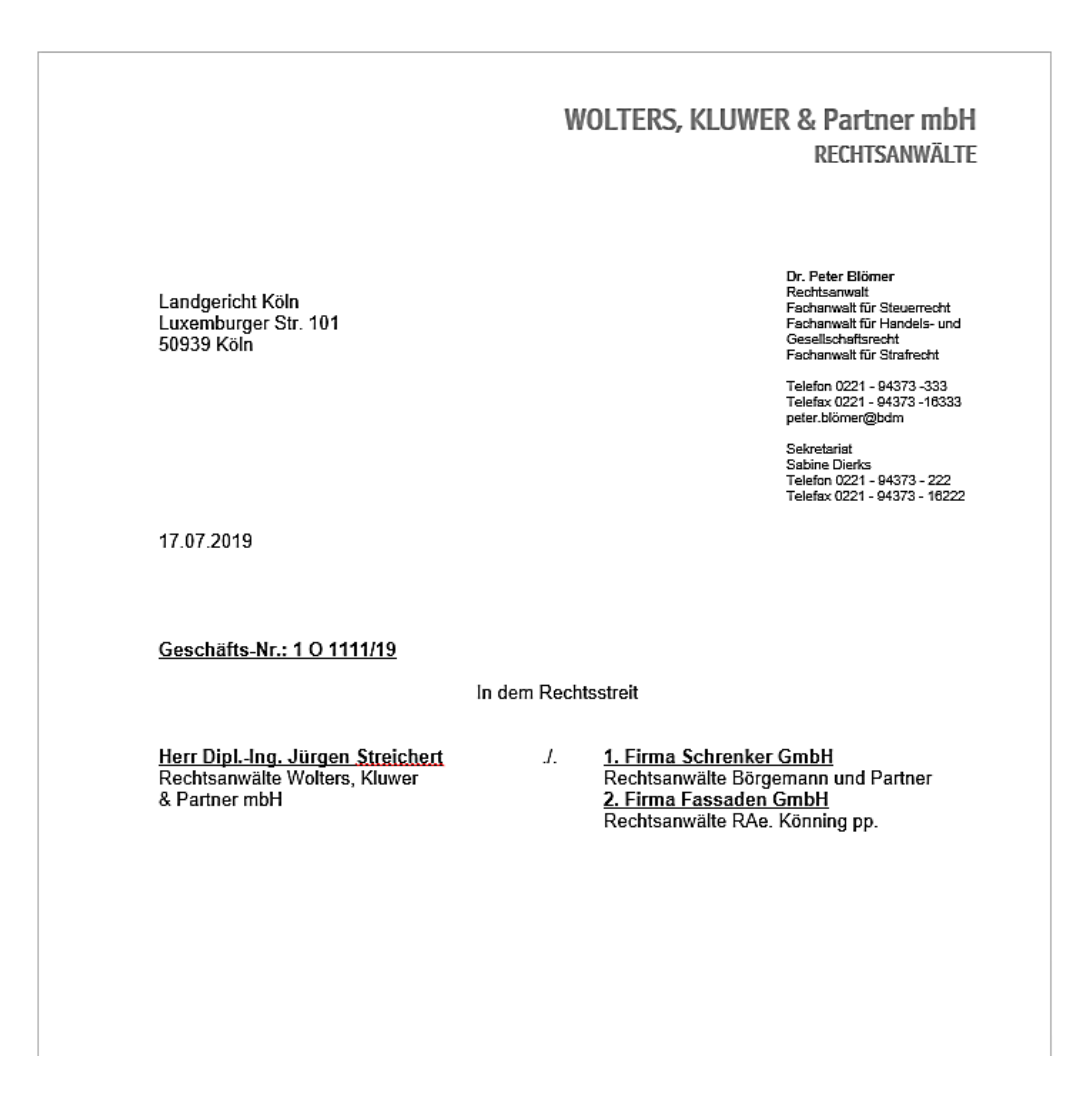

- Eine Mandantschaft wird als Beklagter/Beklagte vertreten (Rubrum Passiv)

Die Beteiligten werden zunächst als Mandant und Gegner erfasst.

Bei der Aufnahme der Beteiligten kann im Bereich **Parteibezeichnung** - für die Wiedergabe in einem **Prozessrubrum mit Prozessbeteiligten** - festgelegt werden, ob die Mandantschaft Kläger oder Beklagter ist:

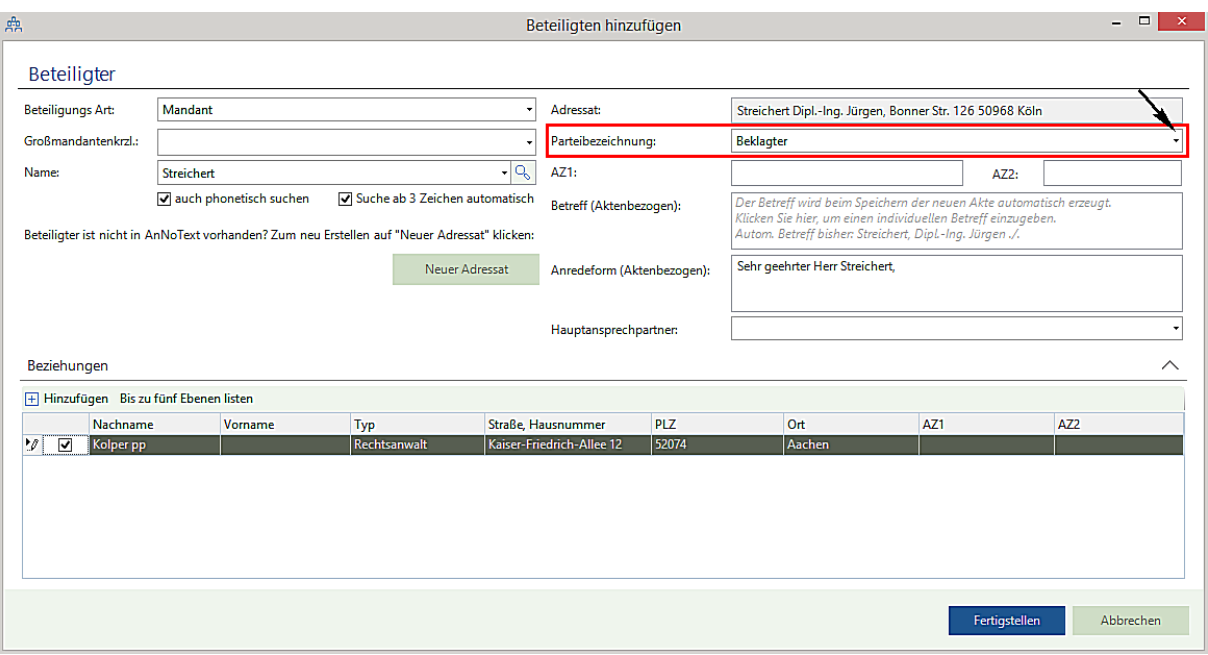

In der Aktenansicht wird bei der Auswahl des Beteiligten im Bereich **Aktenbezogen** unter **Angaben zum Prozessrubrum** die zuvor festgelegte Parteibezeichnung angezeigt. An dieser Stelle kann, falls die Parteibezeichnung bei der Aufnahme des Beteiligten noch nicht festgelegt worden ist, auch im Nachhinein eine Parteibezeichnung festgelegt werden:

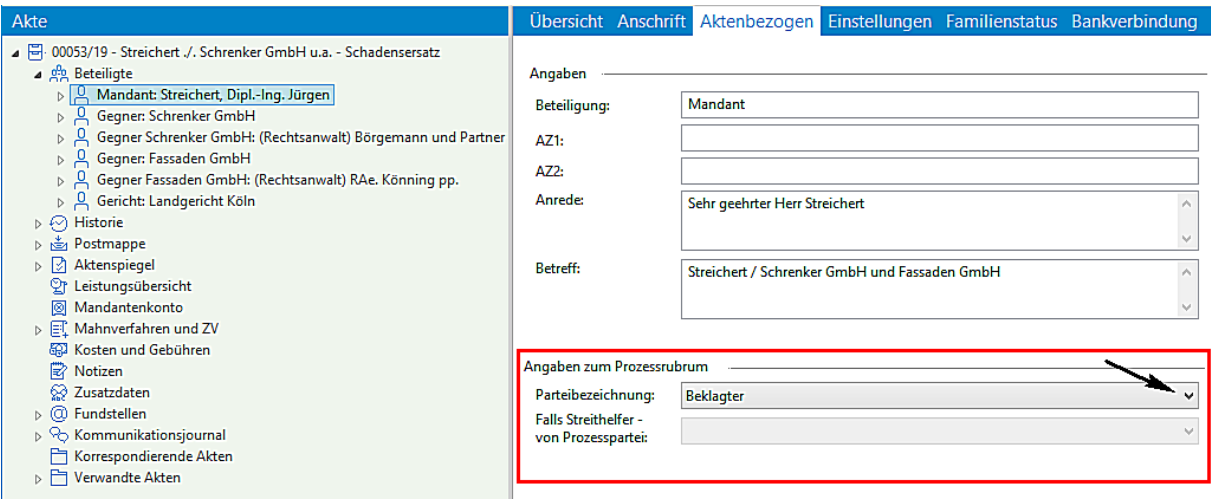

Für den/die Gegner muss die Parteibezeichnung **Kläger** ausgewählt und festgelegt werden:

Seite 58 -

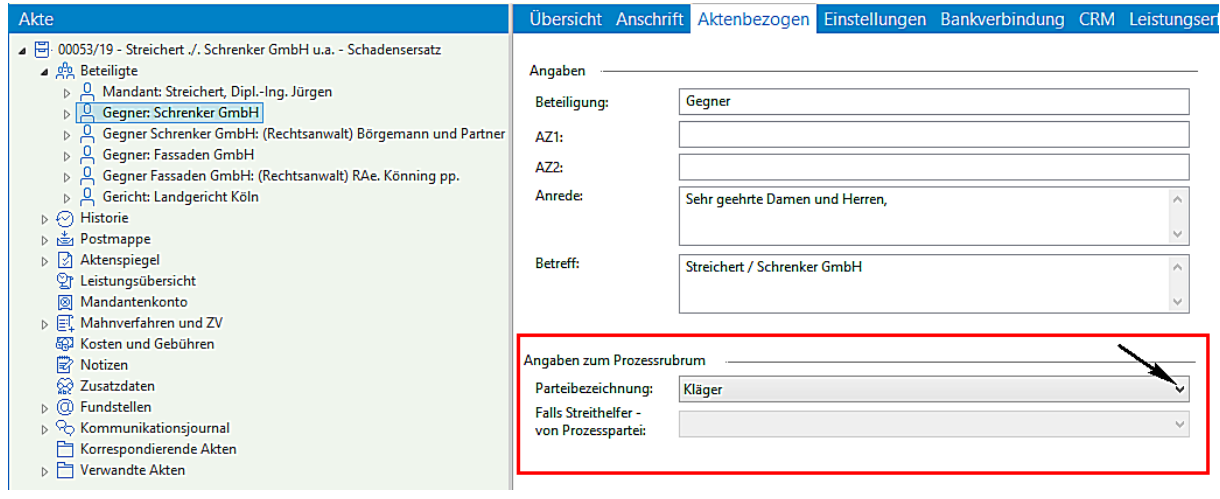

Für eine anschließende Dokumentenerstellung steht bei der Auswahl **Maßnahmen - Gerichtskorrespondenz - Allgemeine Korrespondenz im laufenden Verfahren** - das neue Dokument **Prozessrubrum mit Prozessbeteiligten** für eine Anwendung zur Verfügung:

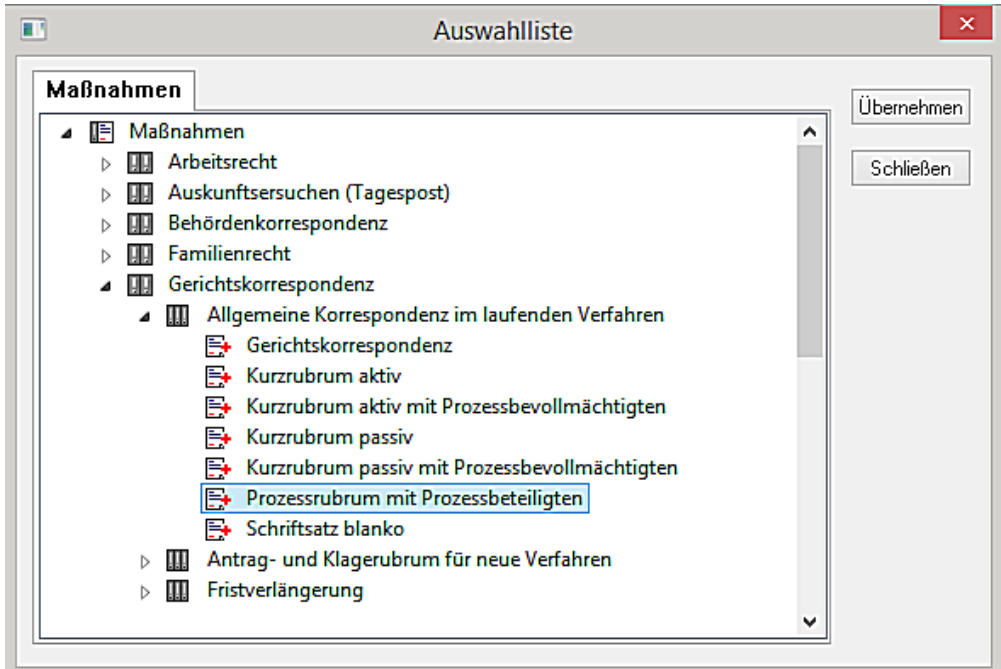

Ein entsprechendes Dokument wird erstellt:

Seite 59 -

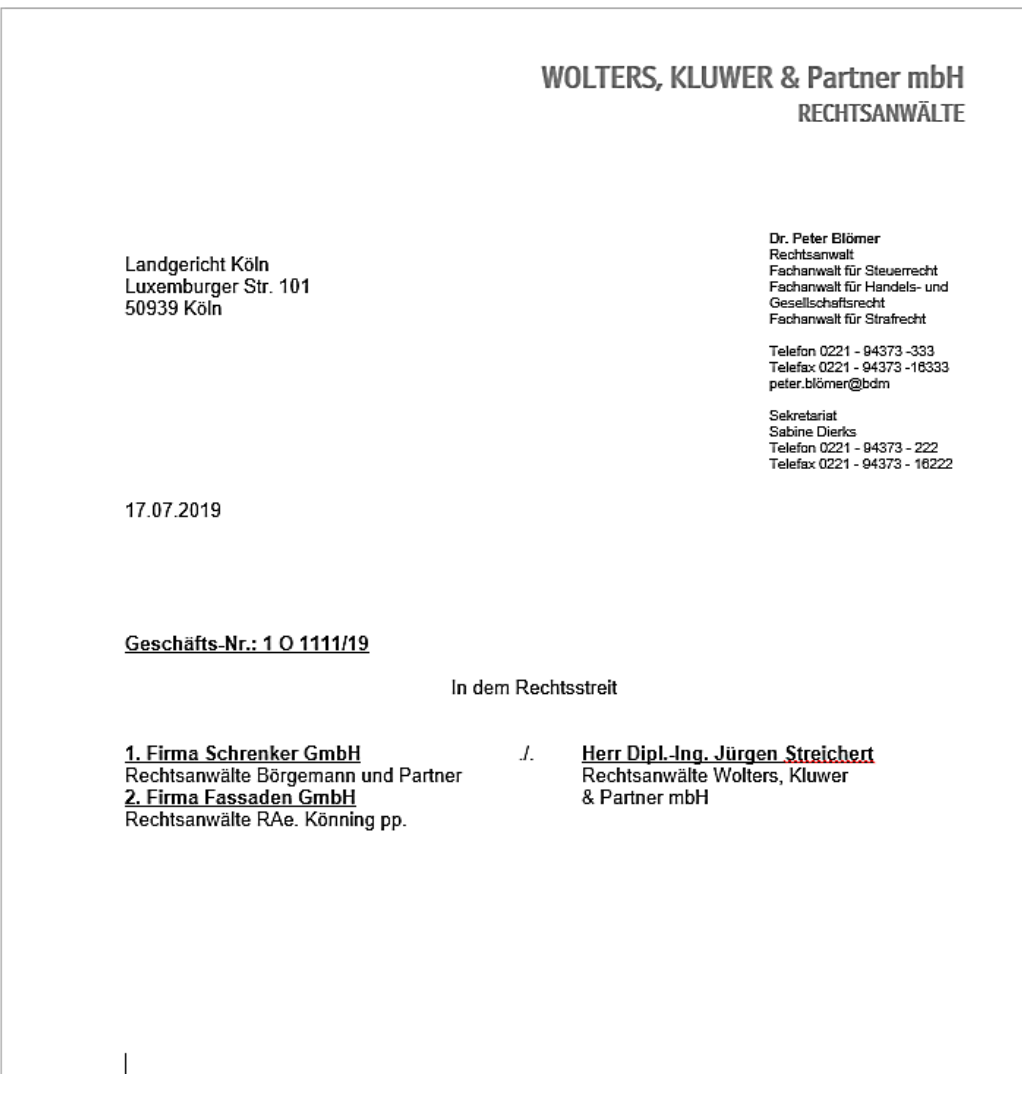

- Eine Mandantschaft wird in ihrer Eigenschaft als "Streithelfer" vertreten.

Sollen Gerichtsrubren gebildet werden in Akten, in denen eine Mandantschaft weder Kläger noch Beklagter ist, sondern als Streithelfer an einem Gerichtsverfahren teilnimmt, muss wie nachfolgend beschrieben, vorgegangen werden.

Ein Streithelfer wird zunächst mit der Beteiligungsart **Mandant** aufgenommen.

Die eigentlichen Prozessparteien Kläger/Klägerin und Beklagter/Beklagte werden mit der Beteiligungsart **Prozesspartei** aufgenommen. Die Beteiligungsart **Prozesspartei** steht durch das Einspielen des Updates als ergänzende Beteiligungsart mit der internen Kennung **Sonstige** für eine Anwendung zu Verfügung.

Im weiteren Verlauf - nach dem Fertigstellen der Beteiligtenaufnahme eines Streithelfers muss, für die Wiedergabe eines Streithelfers in einem Prozessrubrum, im Bereich **Aktenbezogen** unter **Angaben zum Prozessrubrum** als Parteibezeichnung **Streithelfer** ausgewählt und festgelegt sein. Darüber hinaus muss festgelegt werden, für welche Prozesspartei der Streithelfer geführt wird:

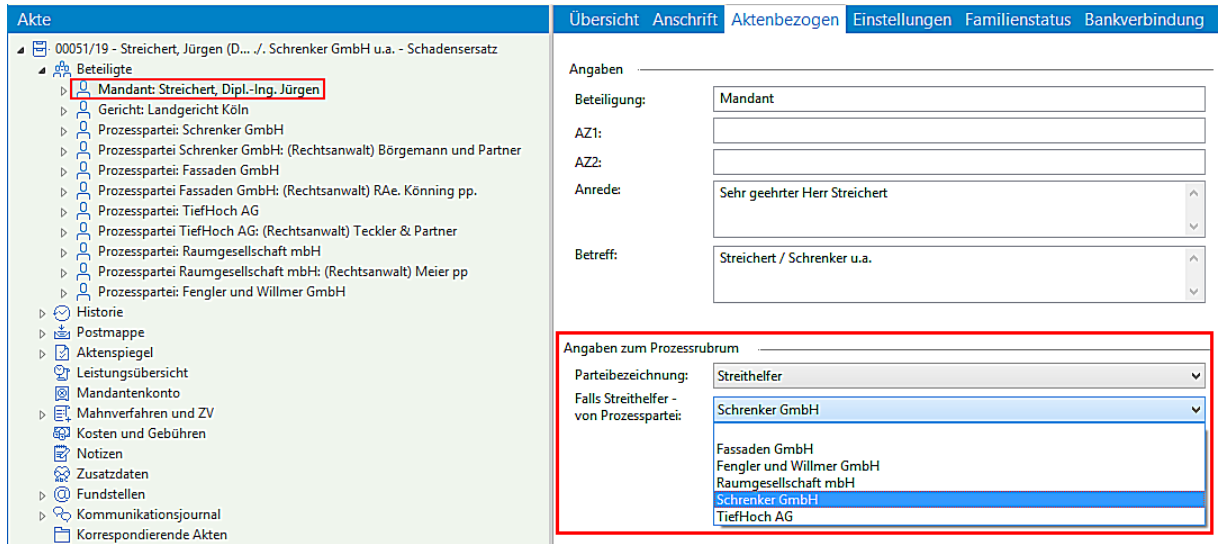

Auch den als Prozessparteien erfassten Beteiligten muss im Bereich **Aktenbezogen** eine **Parteibezeichnung** (Kläger/Beklagter) zugeordnet sein, damit entsprechende Gerichtsrubren "Aktiv" oder "Passiv" erstellt werden können.

Beispiel: Kläger/Klägerin

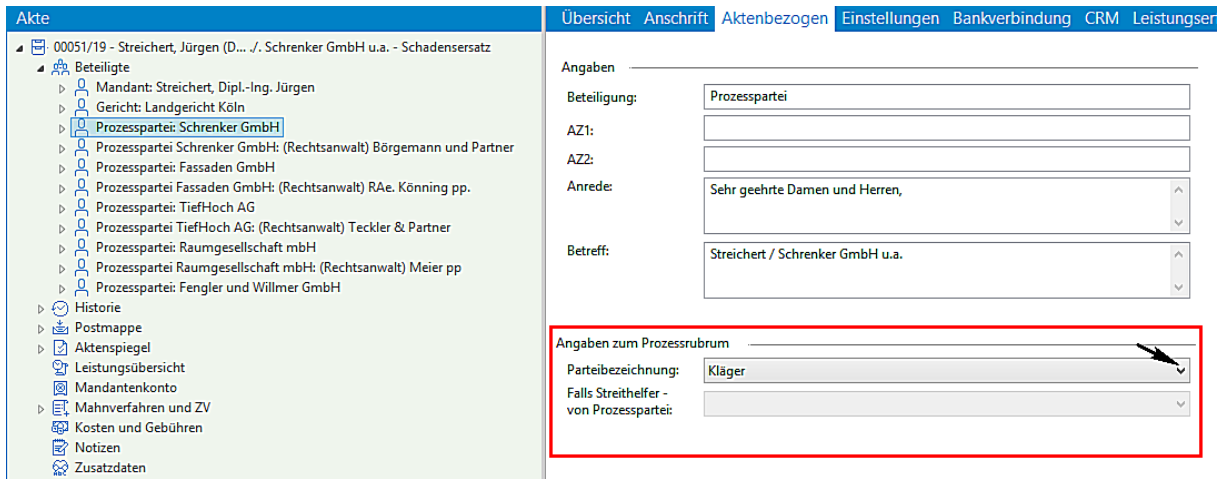

Beispiel: Beklagter/Beklagte

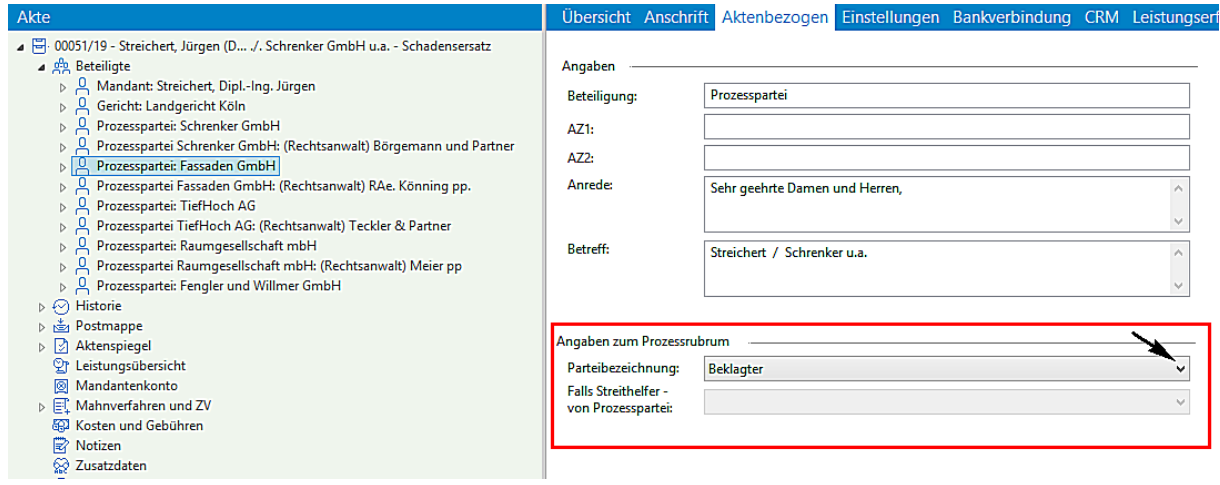

Für eine entsprechende Dokumentenerstellung steht bei der Auswahl **Maßnahmen - Gerichtskorrespondenz - Allgemeine Korrespondenz im laufenden Verfahren** - das neue Dokument **Prozessrubrum mit Prozessbeteiligten** für eine Anwendung zur Verfügung:

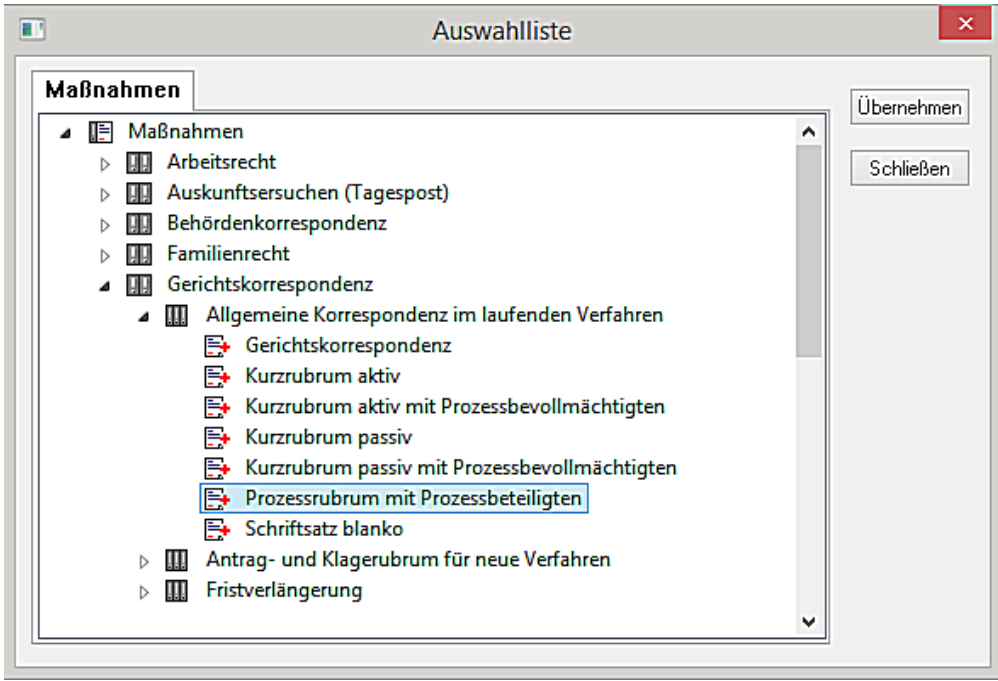

Beispiel: Streithelfer auf Aktiv-Seite (Kläger)

Seite 62 -

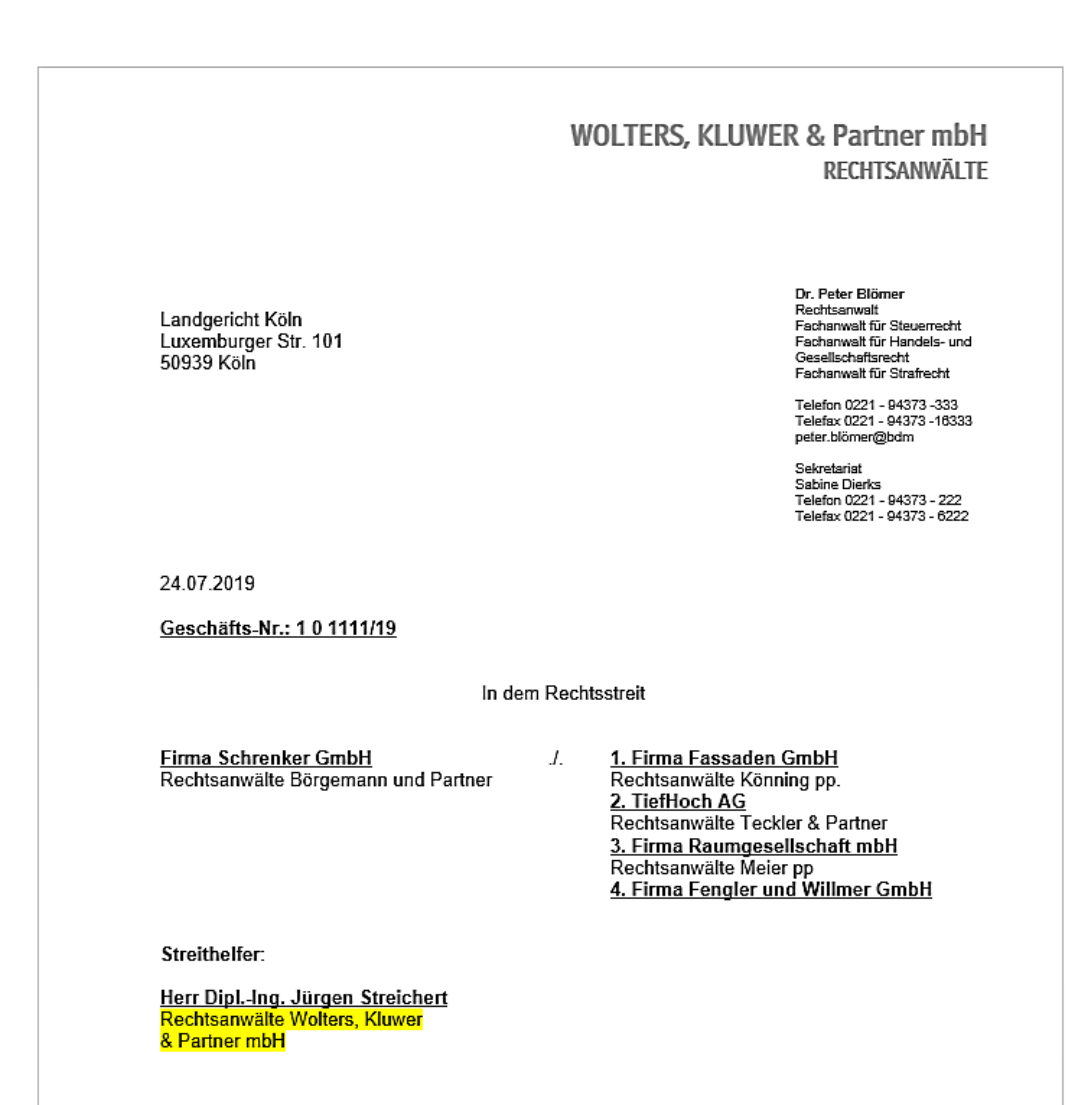

Beispiel: Streithelfer auf Passiv-Seite (Beklagter)

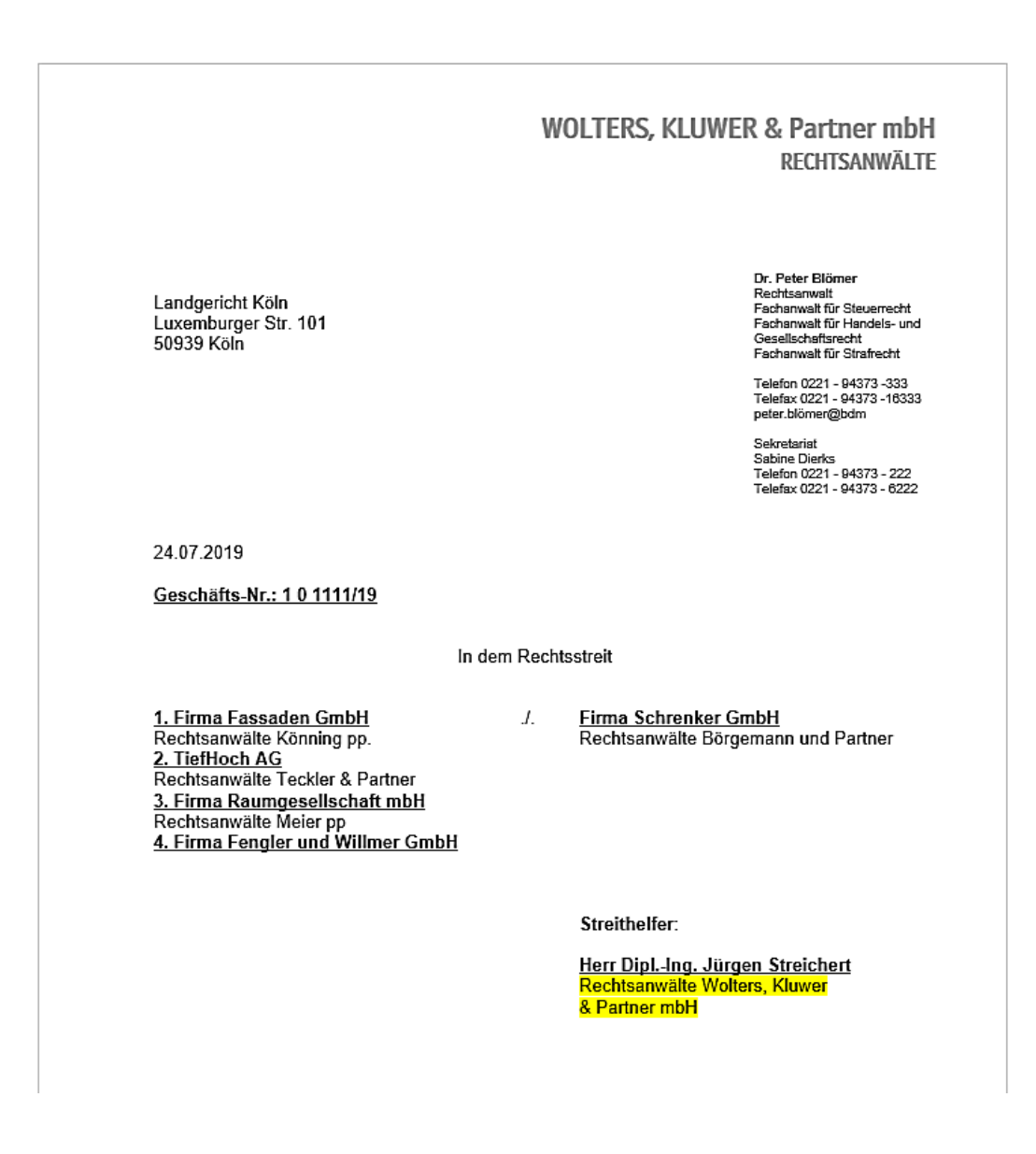

- Mandant ist Kläger, ein Streithelfer nimmt als Prozesspartei am Verfahren teil

Die Mandantschaft wird mit der Beteiligungsart **Mandant** aufgenommen. Die weiteren Beteiligten werden mit der Beteiligungsart **Gegner**aufgenommen werden. Ein Streithelfer (oder auch mehrere Streithelfer) wird (werden) mit der Beteiligungsart **Streithelfer**aufgenommen.

Im weiteren Verlauf - nach dem Fertigstellen der Beteiligtenaufnahme - muss für die Wiedergabe eines Streithelfers in einem Prozessrubrum im Bereich **Aktenbezogen** unter **Angaben zum Prozessrubrum** als Parteibezeichnung **Streithelfer** ausgewählt und festgelegt sein. Darüber hinaus muss festgelegt werden, für welche Prozesspartei (Kläger oder Beklagter) der Streithelfer geführt wird:

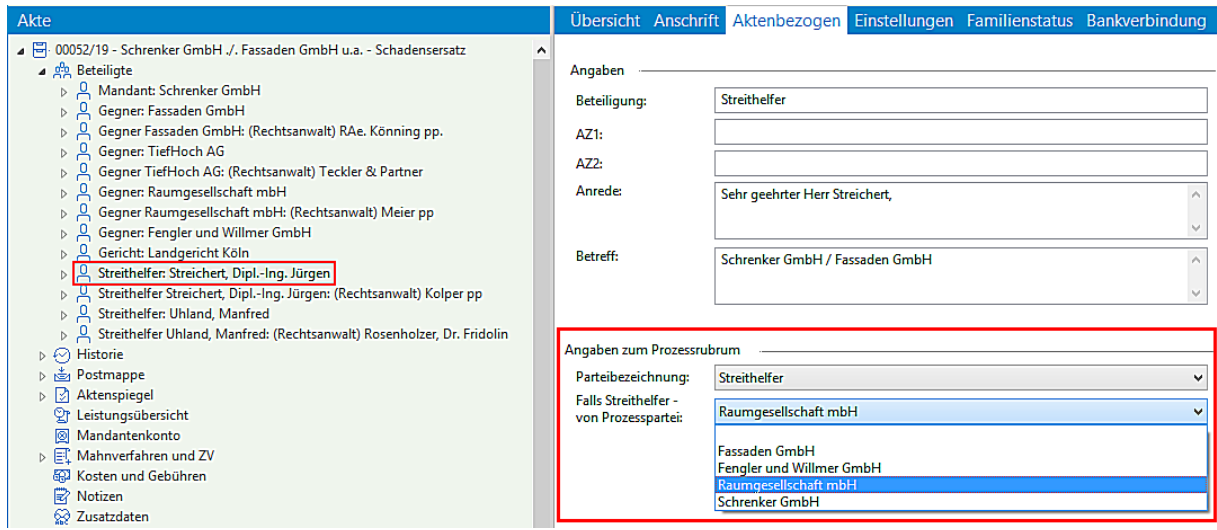

Auch den weiteren erfassten Beteiligten muss jeweils im Bereich **Aktenbezogen** die Parteibezeichnung (Kläger/Beklagter) zugeordnet sein, damit entsprechende Gerichtsrubren "Aktiv" oder "Passiv" erstellt werden können.

#### Beispiel: Kläger/Klägerin

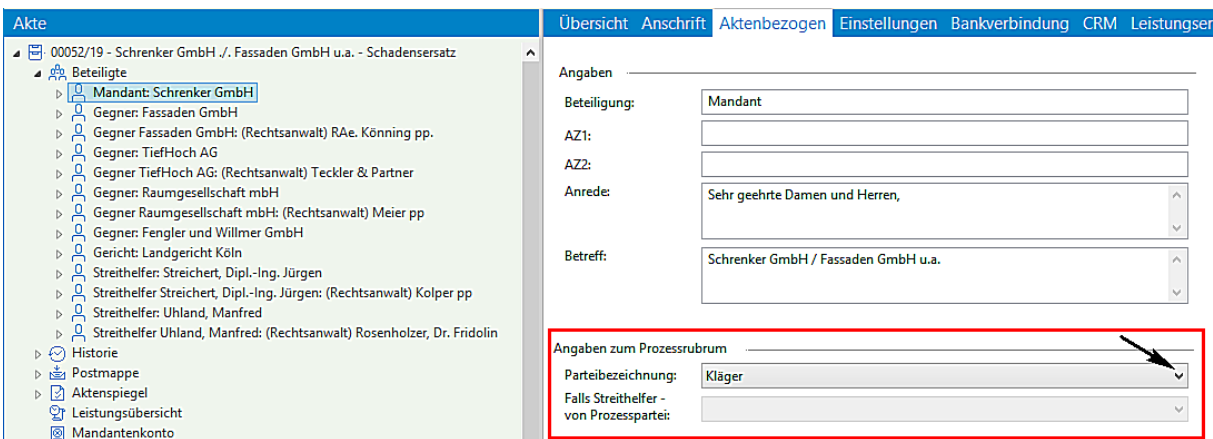

#### Beispiel: Beklagter/Beklagte

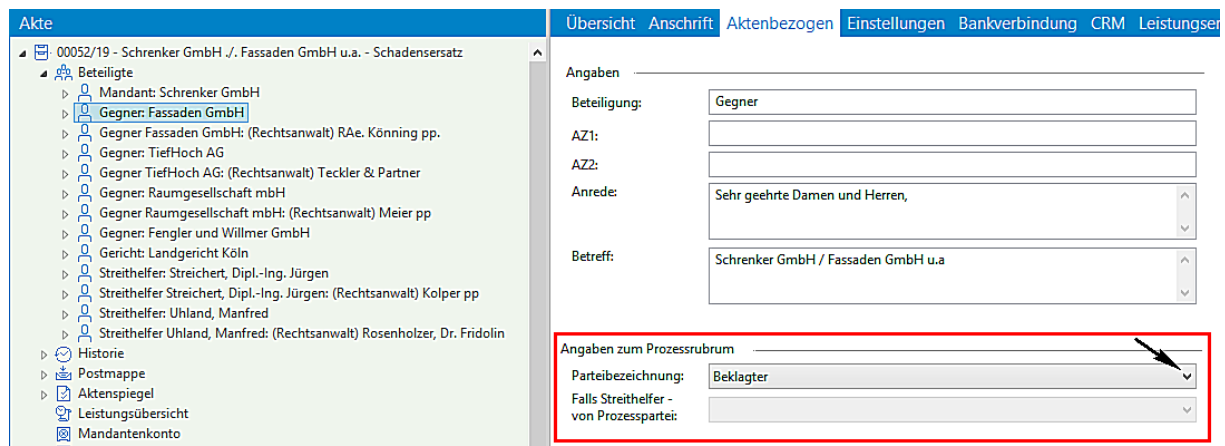

Für eine entsprechende Dokumenterstellung steht bei der Auswahl **Maßnahmen - Gerichtskorrespondenz - Allgemeine Korrespondenz im laufenden Verfahren** - das neue Dokument **Prozessrubrum mit Prozessbeteiligten** für eine Anwendung zur Verfügung:

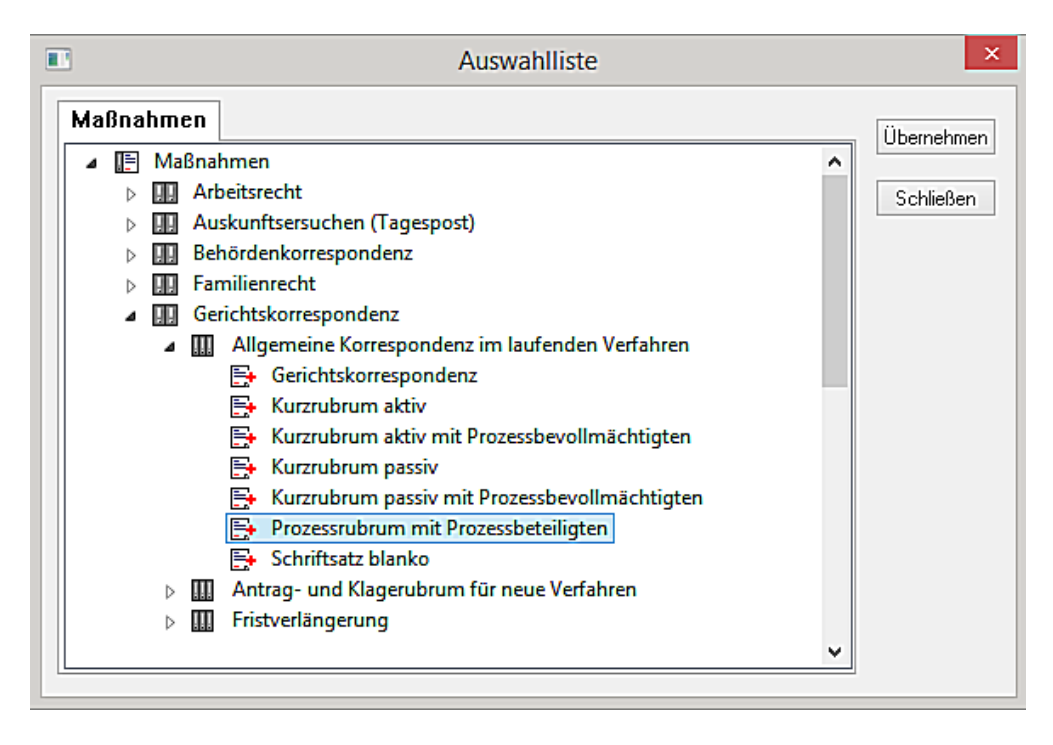

Beispiel: Streithelfer auf Passiv-Seite (Beklagte)

#### WOLTERS, KLUWER & Partner mbH **RECHTSANWÄLTE**

Landgericht Köln Luxemburger Str. 101 50939 Köln

Dr. Peter Blömer Dr. Peter Biomer<br>Rechtsamwalt<br>Fachanwalt für Steuerrecht<br>Fachanwalt für Handels- und<br>Gesellschaftsrecht<br>Fachanwalt für Strafrecht

Telefon 0221 - 94373 -333<br>Telefax 0221 - 94373 -16333<br>peter.blömer@bdm Sekretariat<br>Sabine Dierks<br>Telefon 0221 - 94373 - 222<br>Telefax 0221 - 94373 - 6222

24.07.2019

Geschäfts-Nr.: 10 1111/19

In dem Rechtsstreit

Firma Schrenker GmbH **Timia Schleinker Ombridensen**<br>Rechtsanwälte Wolters, Kluwer<br>& Partner mbH

1. Firma Fassaden GmbH<br>Rechtsanwälte Könning pp. J. 2. TiefHoch AG<br>Rechtsanwälte Teckler & Partner 3. Firma Raumgesellschaft mbH<br>Rechtsanwälte Meier pp<br>4. Firma Fengler und Willmer GmbH Rechtsanwälte Jansen pp.<br>5. Firma Tiedemann GmbH & Co. KG<br>Rechtsanwälte Petersen & Partner

Streithelfer:

3. Herr Manfred Uhland<br>Rechtsanwalt Dr. Fridolin Rosenholzer 5. Herr Dipl.-Ing. Jürgen Streichert<br>Rechtsanwälte Kolper pp

Beispiel: Streithelfer auf Aktiv-Seite (Kläger)

Seite 67 -

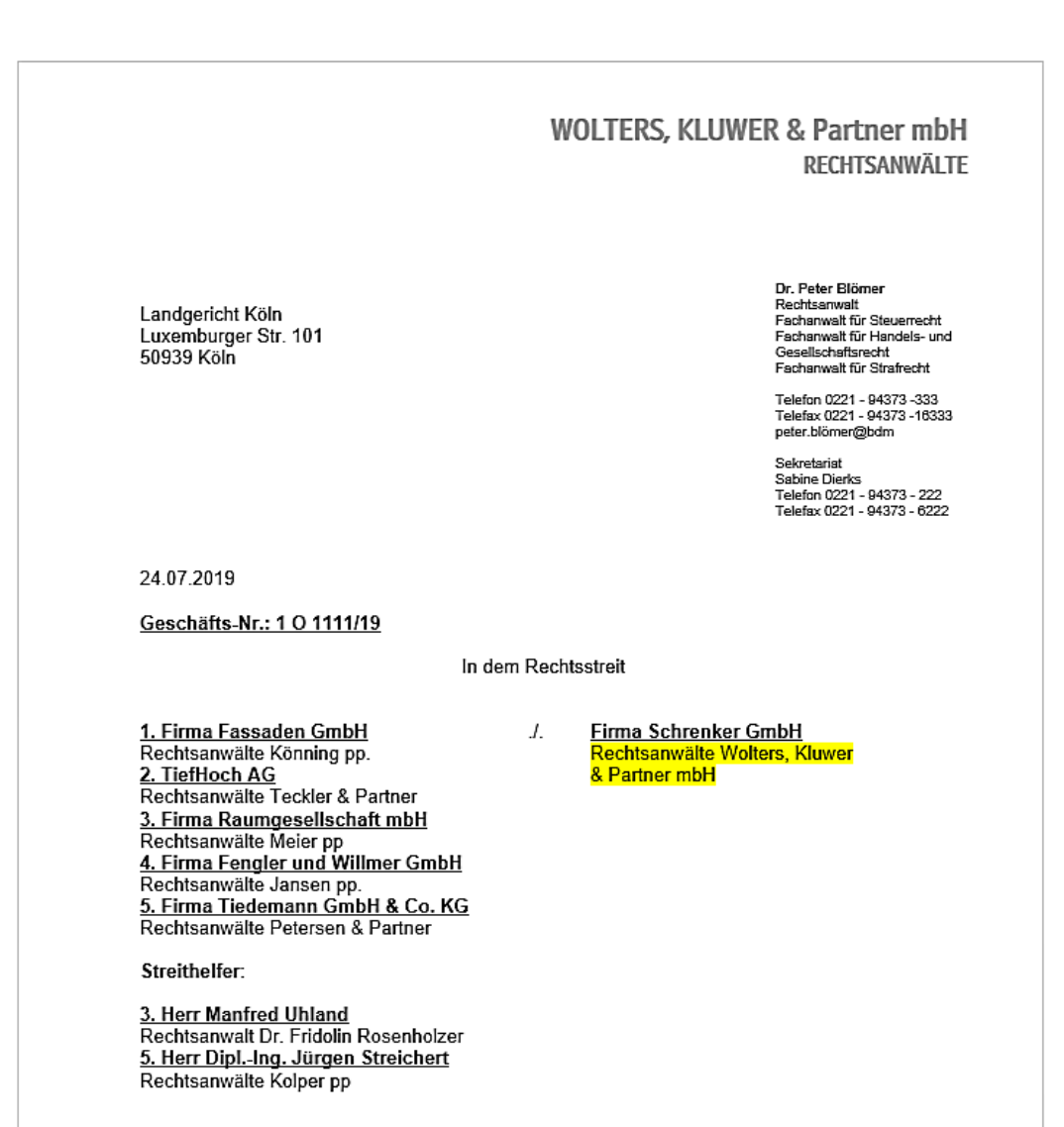

- Mandant ist Kläger, ein Streitverkündeter soll in einem Gerichtsrubrum mit aufgeführt werden

Die Mandantschaft wird mit der Beteiligungsart **Mandant** aufgenommen. Die weiteren Beteiligten werden mit der Beteiligungsart **Gegner** aufgenommen werden. Ein Streitverkündeter (oder auch mehrere Streitverkündete) wird (werden) mit der Beteiligungsart **Streitverkündeter**aufgenommen.

Im weiteren Verlauf - nach dem Fertigstellen der Beteiligtenaufnahme - muss für die Wiedergabe eines Streitverkündeten in einem Prozessrubrum im Bereich **Aktenbezogen** unter **Angaben zum Prozessrubrum** als Parteibezeichnung **Streitverkündeter**ausgewählt und festgelegt sein:

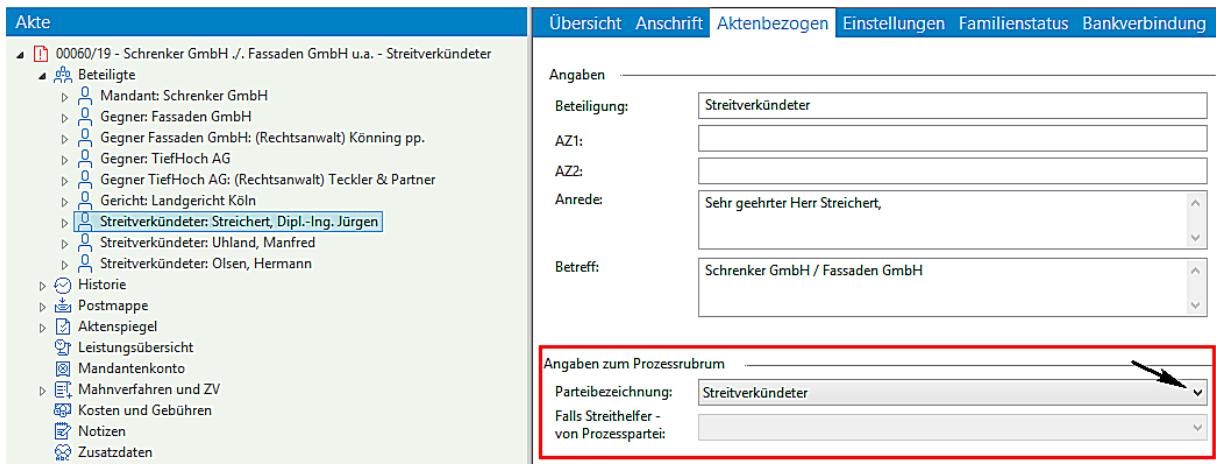

Auch den weiteren erfassten Beteiligten muss jeweils im Bereich **Aktenbezogen** die Parteibezeichnung (Kläger/Beklagter) zugeordnet sein, damit entsprechende Gerichtsrubren "Aktiv" oder "Passiv" erstellt werden können.

Beispiel: Kläger/Klägerin

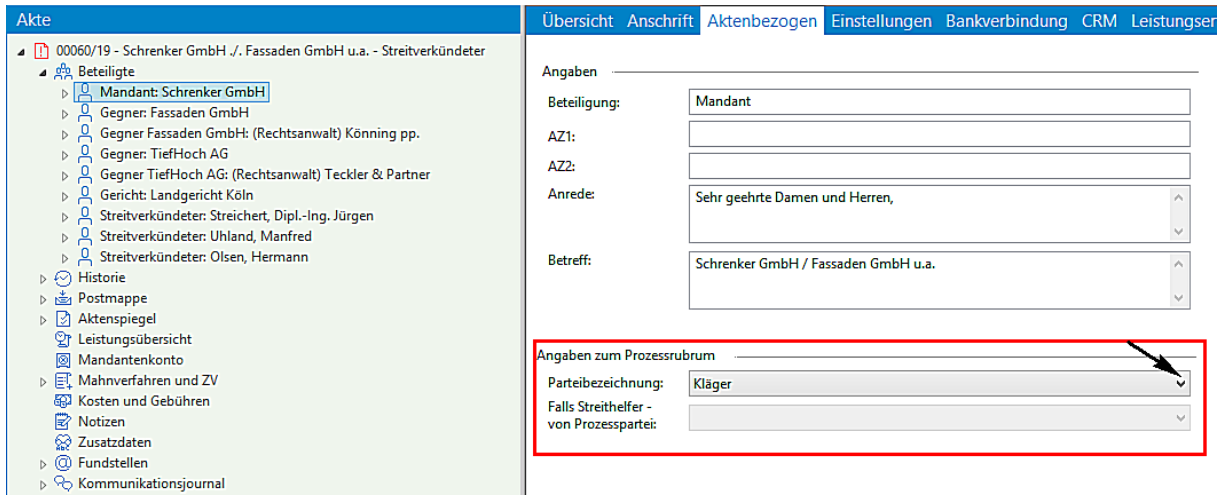

#### Beispiel: Beklagter/Beklagte

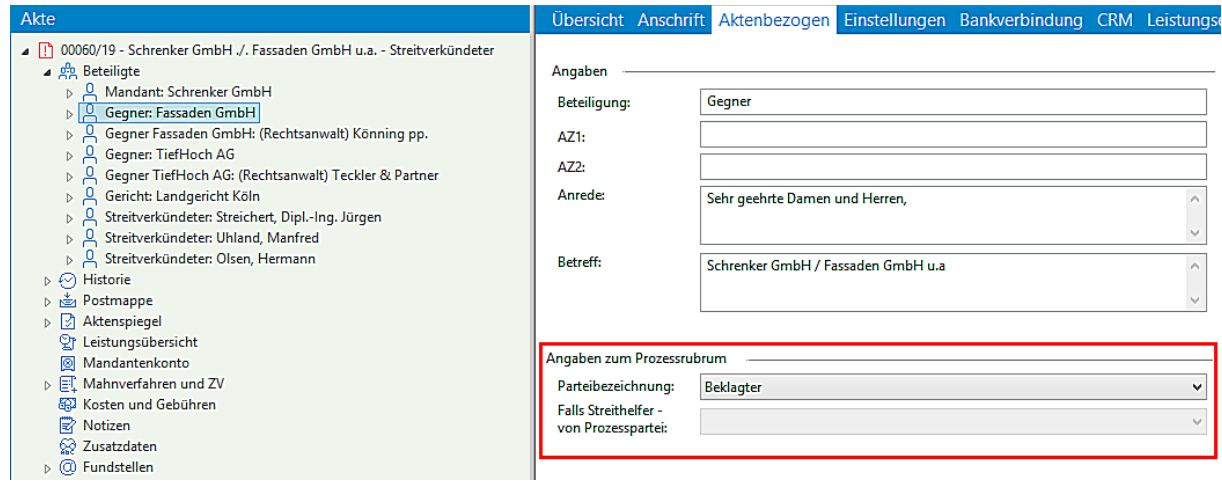

Für eine entsprechende Dokumenterstellung steht bei der Auswahl **Maßnahmen - Gerichtskorrespondenz - Allgemeine Korrespondenz im laufenden Verfahren** - das neue Dokument **Prozessrubrum mit Prozessbeteiligten** für eine Anwendung zur Verfügung.

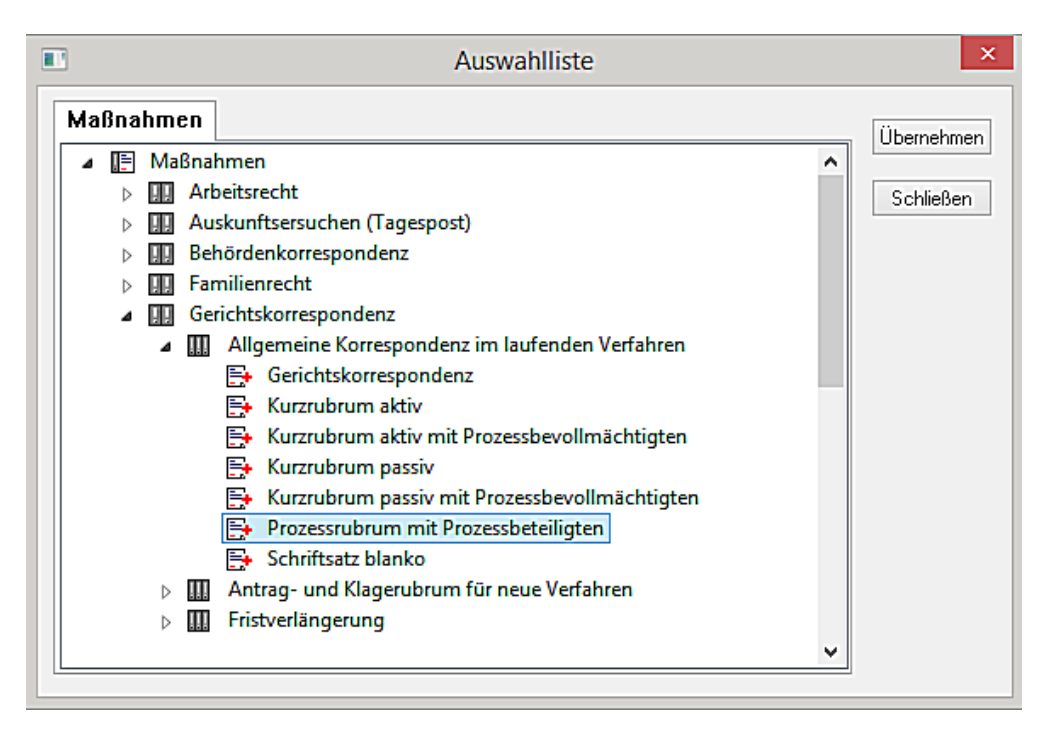

Beispiel: Prozessrubrum mit Streitverkündeten

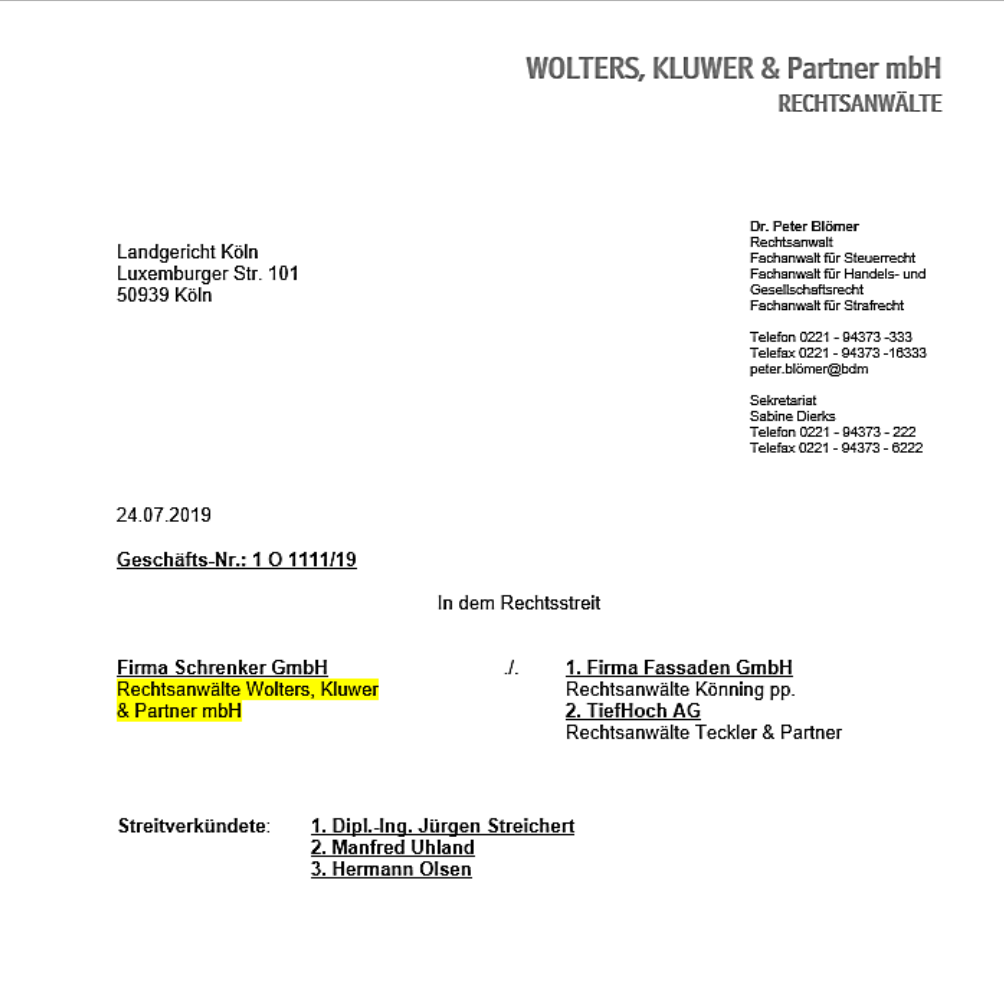

#### - Mandant ist Kläger, Streitverkündete und Streithelfer sollenin einem Gerichtsrubrum mit erscheinen

Die Mandantschaft wird mit der Beteiligungsart **Mandant** als Kläger aufgenommen. Die Beklagten werden mit der Beteiligungsart **Gegner,** ein Streitverkündeter mit der Beteiligungsart **Streitverkündeter** und ein Streithelfer mit der Beteiligungsart **Streithelfer**aufgenommen.

Im weiteren Verlauf - nach dem Fertigstellen der Beteiligtenaufnahme -müssen für die entsprechende Wiedergabe in einem in einem Prozessrubrum im Bereich **Aktenbezogen** unter **Angaben zum** Prozessrubrum die entsprechenden Zuordnungen ausgewählt und festgelegt werden:

Beispiel: Prozessrubrum mit ggf. Streithelfern und Streitverkündeten

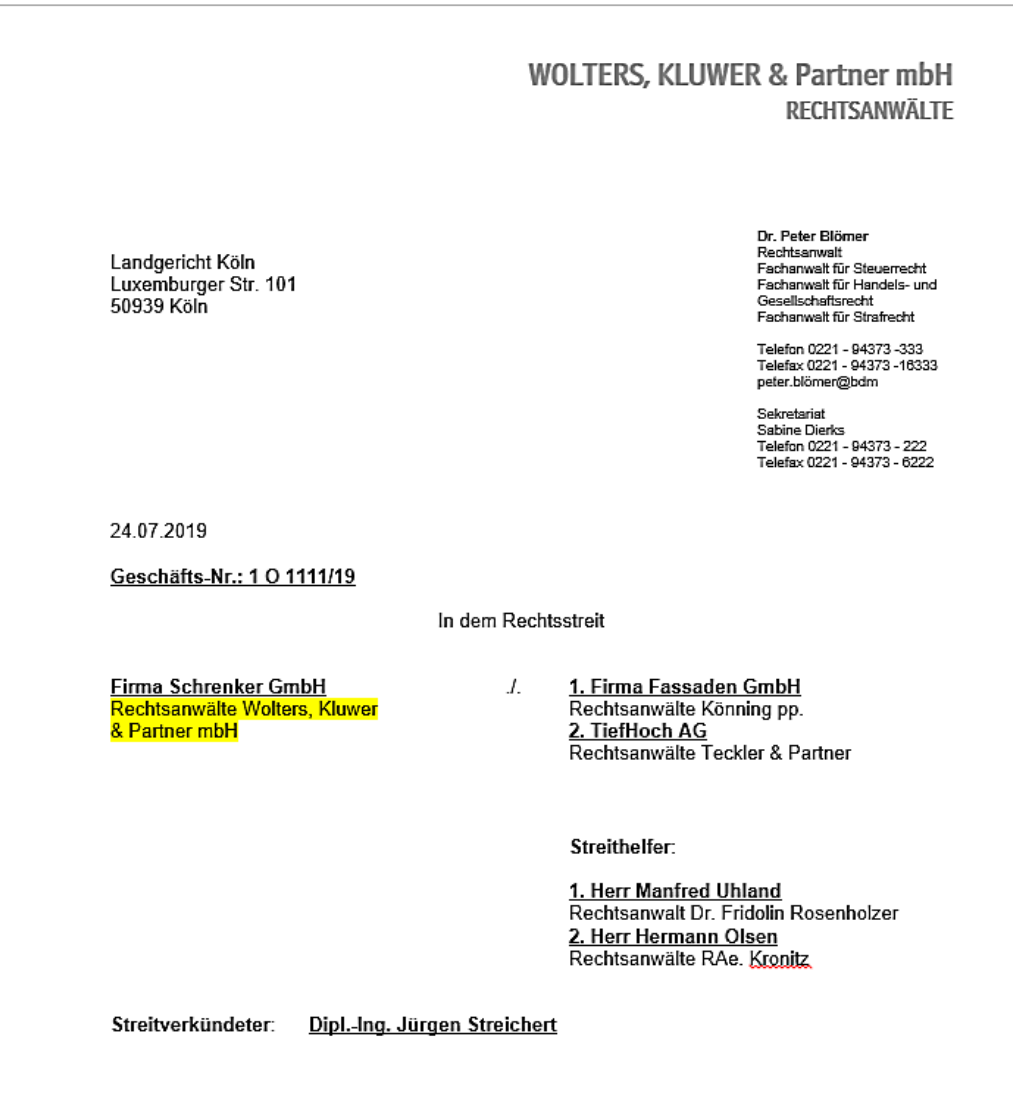

- An einem Verfahren sind 2 Kläger beteiligt. Der 2. Kläger wird durch eine andere Kanzlei vertreten

Kläger 1 wird mit der Beteiligungsart **Mandant** aufgenommen. Kläger 2 wird mit der Beteiligungsart **Prozesspartei** aufgenommen. Die Beklagten können mit der Beteiligungsart Gegner aufgenommen werden.

Im weiteren Verlauf muss für die von der Kanzlei vertretene Mandantschaft im Bereich **Aktenbezogen**unter **Angaben zum Prozessrubrum**die Parteibezeichnung **Kläger** ausgewählt und festgelegt sein:
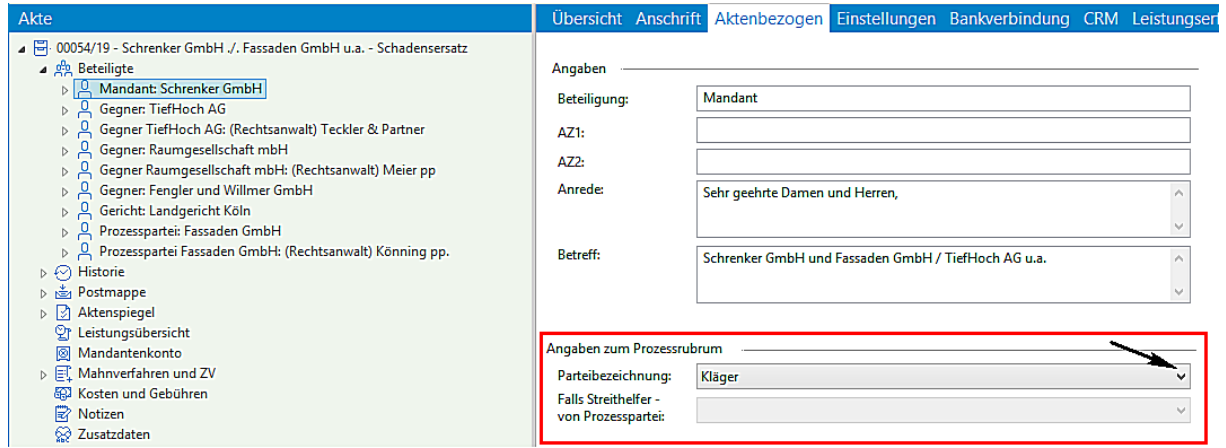

Für den weiteren Kläger, der mit der Beteiligungsart Prozesspartei aufgenommen ist und anwaltlich von einer anderen Kanzlei vertreten wird, muss ebenfalls im Bereich **Aktenbezogen** unter **Angaben zum Prozessrubrum** die Parteibezeichnung **Kläger** ausgewählt und festgelegt sein:

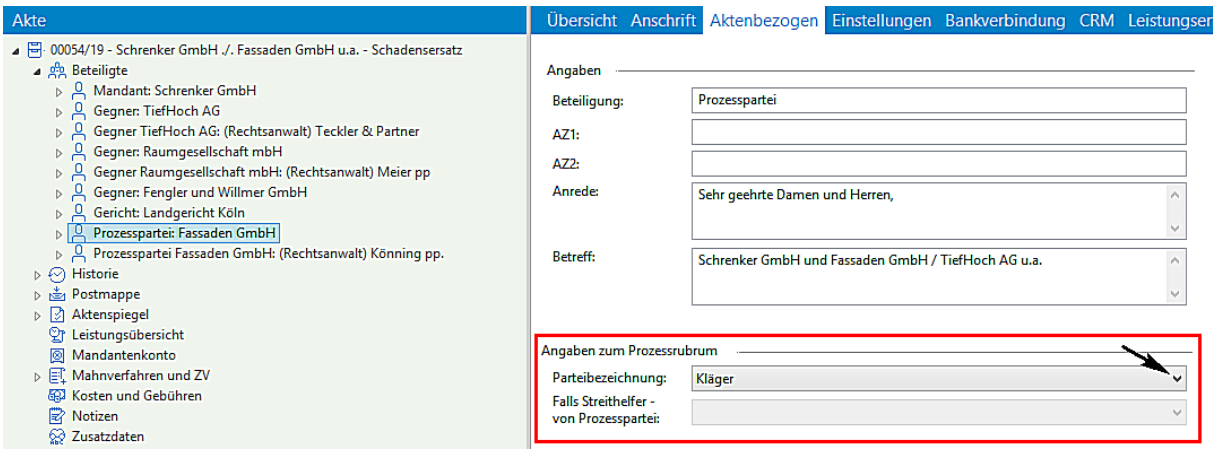

Für eine entsprechende Dokumenterstellung steht bei der Auswahl **Maßnahmen - Gerichtskorrespondenz - Allgemeine Korrespondenz im laufenden Verfahren** - das neue Dokument **Prozessrubrum mit Prozessbeteiligten** für eine Anwendung zur Verfügung:

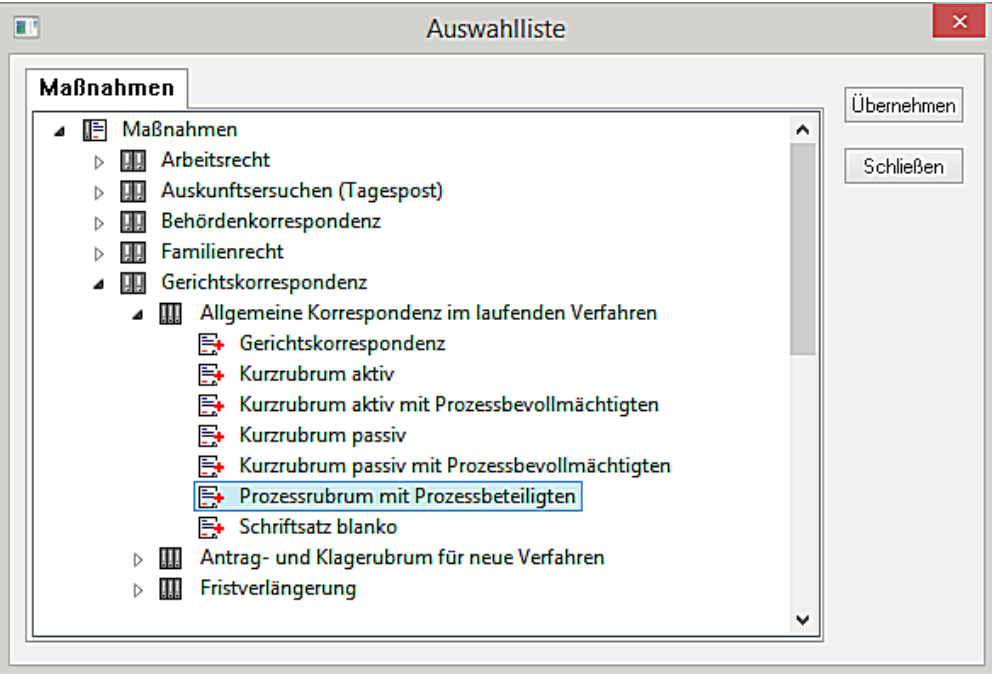

Darstellung auf Aktiv-Seite

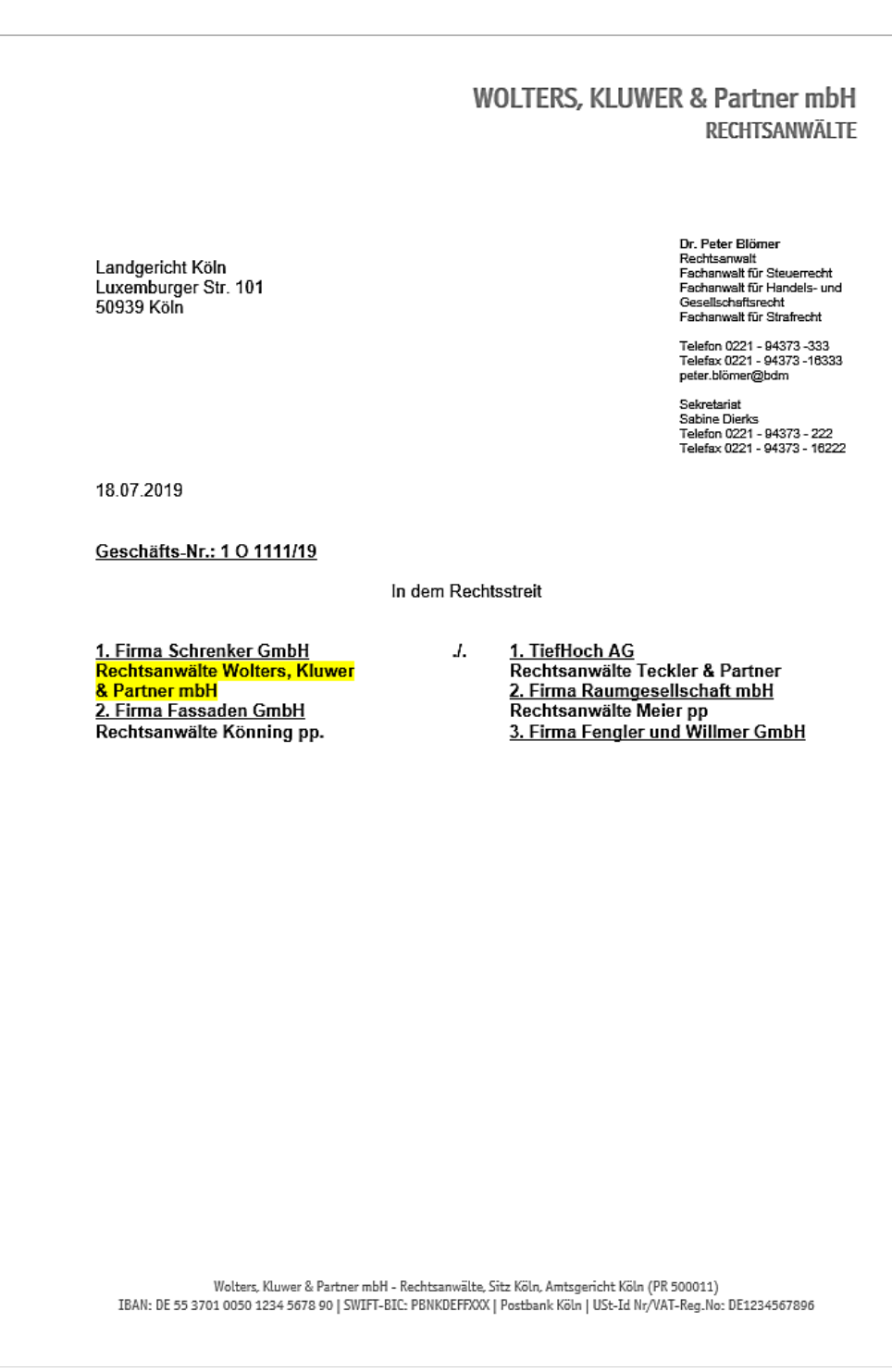

Darstellung auf Passiv-Seite

Seite 75 -

Für den Fall, dass die Mandantschaft als Beklagter an einem Verfahren teilnimmt:

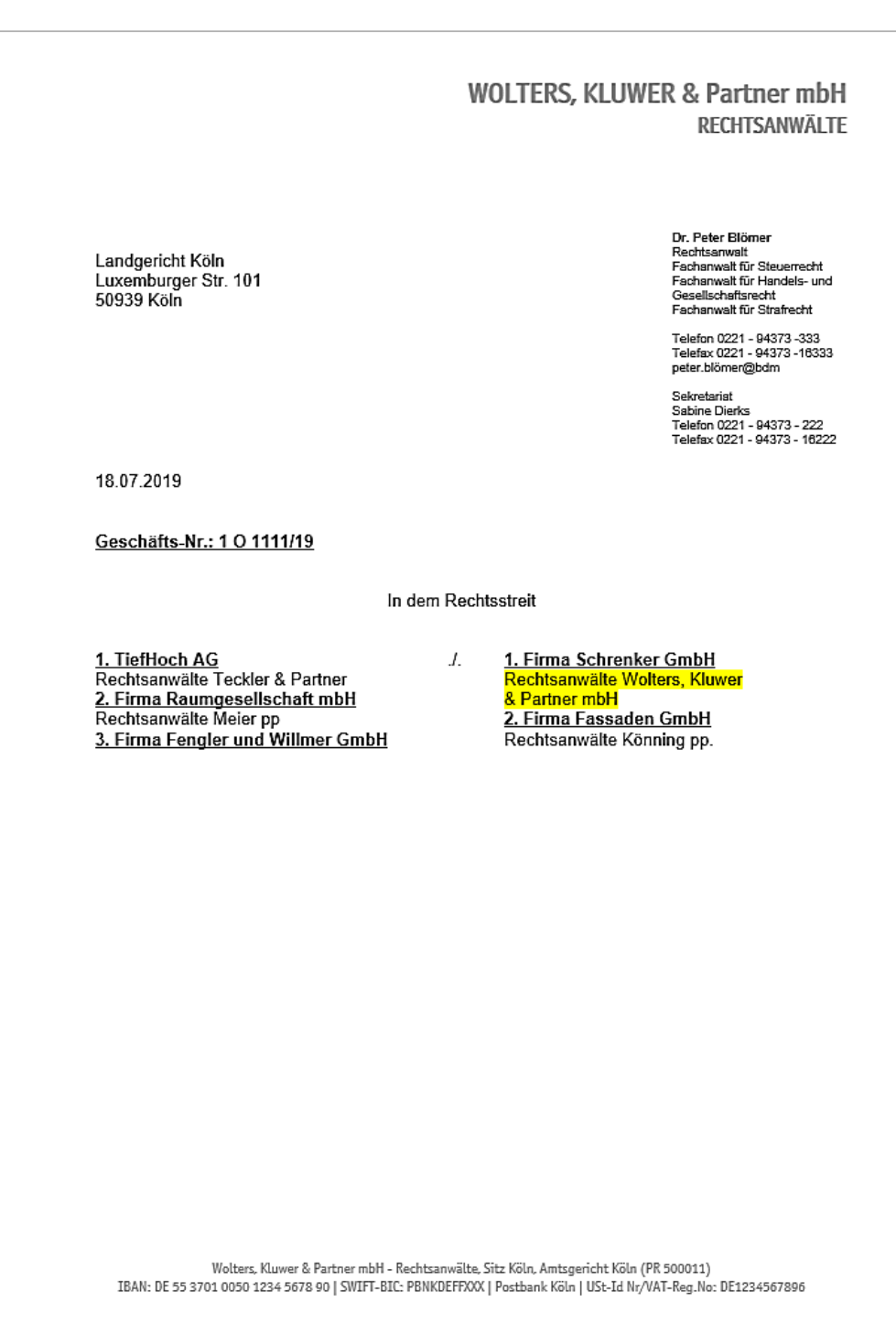

# Arbeitsunterlage AnNoText Update 2019/1 (Update vom 22.03.2019)

### **1. Neue Adressatenerfassung**

Die Aufnahme von Daten zu einem Adressaten ist geändert worden. Die bisherige Vorgehensweise Daten über Adressassistenten und/Beziehungsassistenten aufzunehmen ist durch die Aufnahme der Daten in Eingabemasken ersetzt worden.

Es stehen drei Kategorien für die Aufnahme von Daten zur Verfügung. Die Kategorie **Allgemein**, die Kategorie **Kontaktdaten** und die Kategorie **Weitere Angaben**.

Nachfolgend wird die Aufnahme der Daten in den drei Kategorien beschrieben.

Nachdem zu einer Akte zunächst die allgemeinen Angaben erfasst worden sind, können in der Eingabemaske **Neue Akte anlegen** im Bereich **Beteiligte** durch Anklicken der Schaltfläche **Hinzufügen** Adressaten/Beteiligte aufgenommen/hinzugefügt werden:

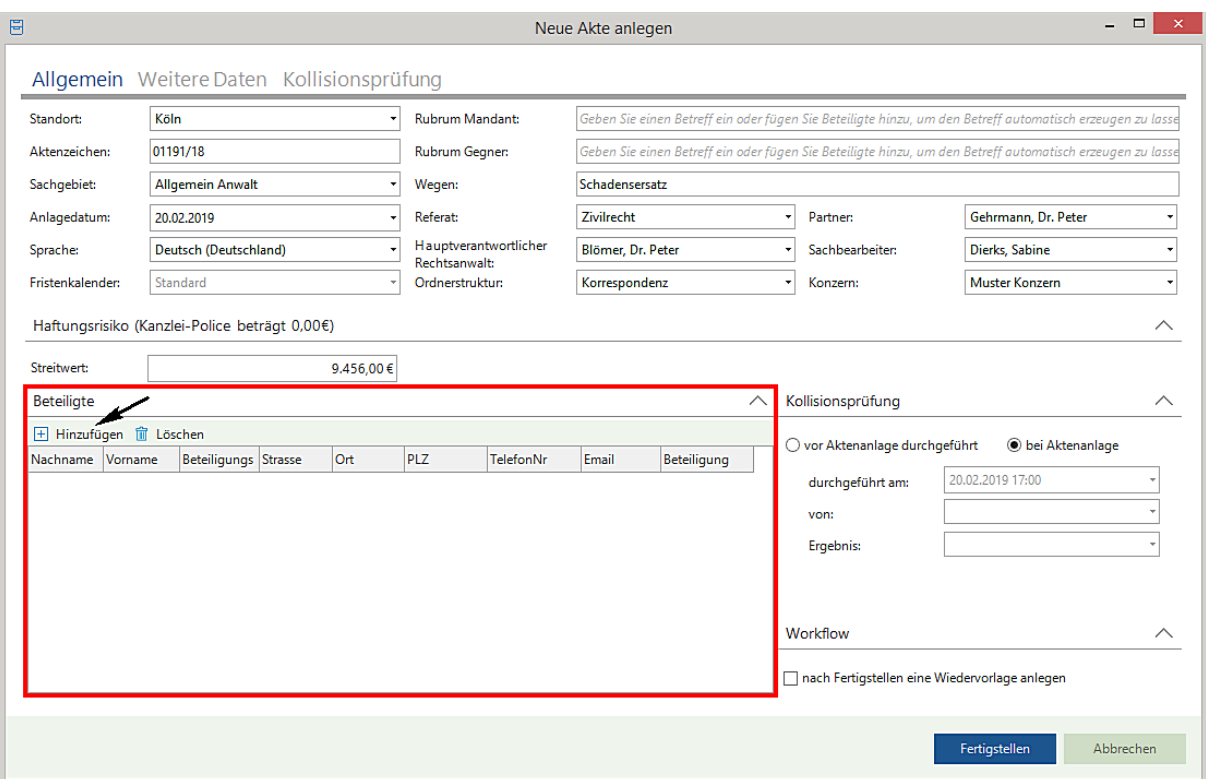

Die nachfolgende Eingabemaske wird geöffnet. Als erste Beteiligungsart wird **Mandant** vorgeschlagen:

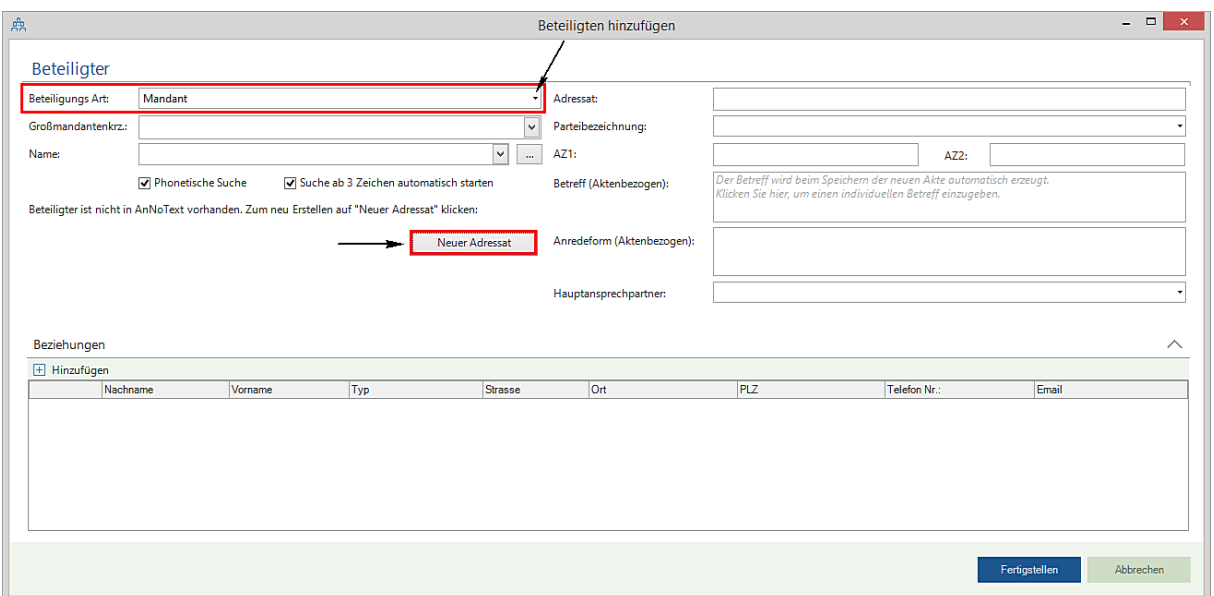

Durch Anklicken der Schaltfläche **Neuer Adressat** öffnet sich die Eingabemaske **Neuen Adressaten anlegen**.

### - Kategorie Allgemein

Als erstes müssen Sie dem/der Beteiligten einen **Anredetyp** zuordnen. Hierzu können Sie aus dem Auswahlmenü, das Sie durch Anklicken der Schaltfläche öffnen, eine der hinterlegten **Anreden**auswählen.

Bei den Anreden wird unterschieden zwischen **natürlichen Personen**und **juristischen Personen.**Je nachdem, welche Anrede Sie auswählen, werden unterschiedliche Eingabefelder freigeschaltet.

Als Sprache wird Deutsch vorgeschlagen. Das Festlegen der Sprache zu einem Beteiligten hat ggf. Auswirkungen auf die Dokumentenerstellung zu diesem Beteiligten.

Sollen bspw. in einer Akte mit einer Mandantschaft aus Großbritannien überwiegend Textbausteine in englischer Sprache zur Anwendung kommen, so haben Sie die Möglichkeit, entsprechende Textbausteine im Programm **AnNoText Administration**, Bereich **Dokumentenmanagement**, zu erstellen und später entsprechend anzuwenden. Wir verweisen hierzu auf die entsprechenden Ausführungen im Handbuch **AnNoText Administration**. Daraus ergibt sich u.a. auch die Möglichkeit Rechnungen in einer anderen Landessprache zu erstellen.

Die ausgewählte Sprache wird bei der Dokumentenerstellung zu diesem Beteiligten standardmäßig vorgeschlagen, kann aber jederzeit durch eine andere ersetzt werden. Aus einem Auswahlmenü, das Sie durch Anklicken der Schaltfläche  $\blacktriangledown$  öffnen, können Sie eine andere Sprache auswählen und übernehmen.

Im Feld **Kennung Fremdsystem**können Sie bspw. die Kunden-Nr. eines Beteiligten eintragen.

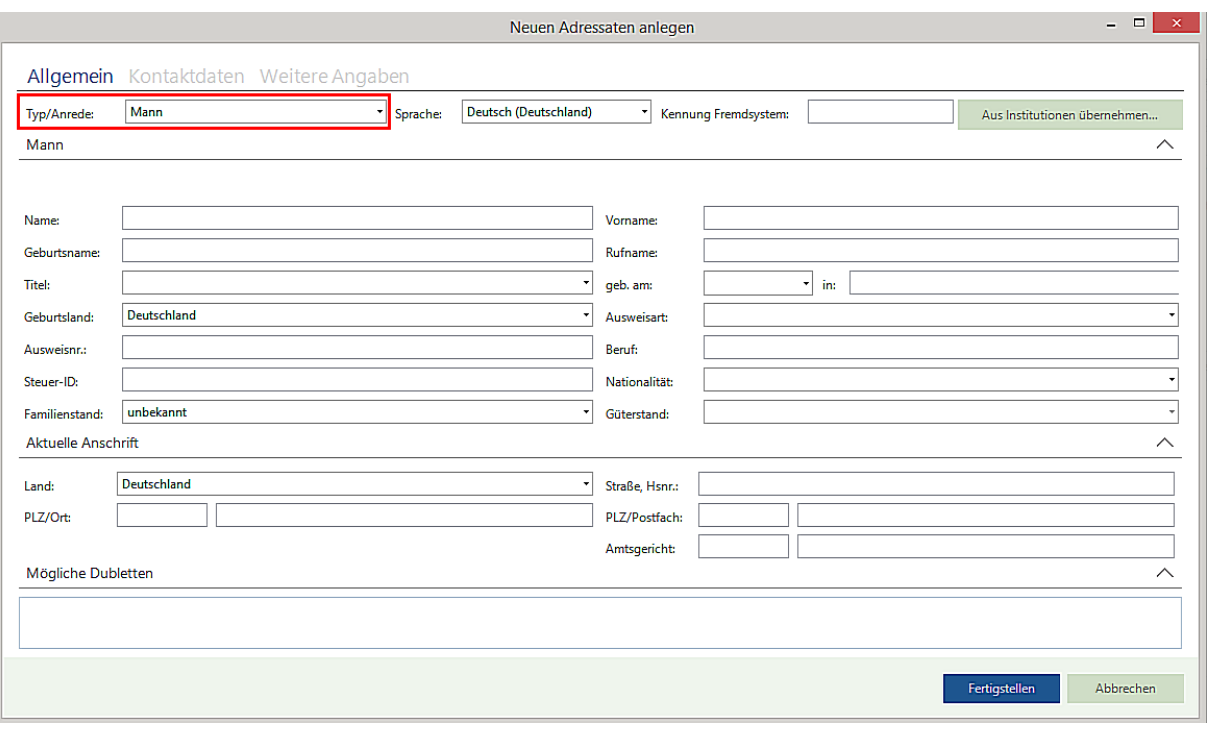

- Eingabe einer Anrede für eine natürliche Person

Bei Auswahl der Anrede für eine natürliche Person stehen aktiv die Eingabemöglichkeiten **Name,Vorname**und **Titel** usw. zur Verfügung. Nach Eingabe des Namens werden – sofern vorhanden – mögliche Dubletten angezeigt:

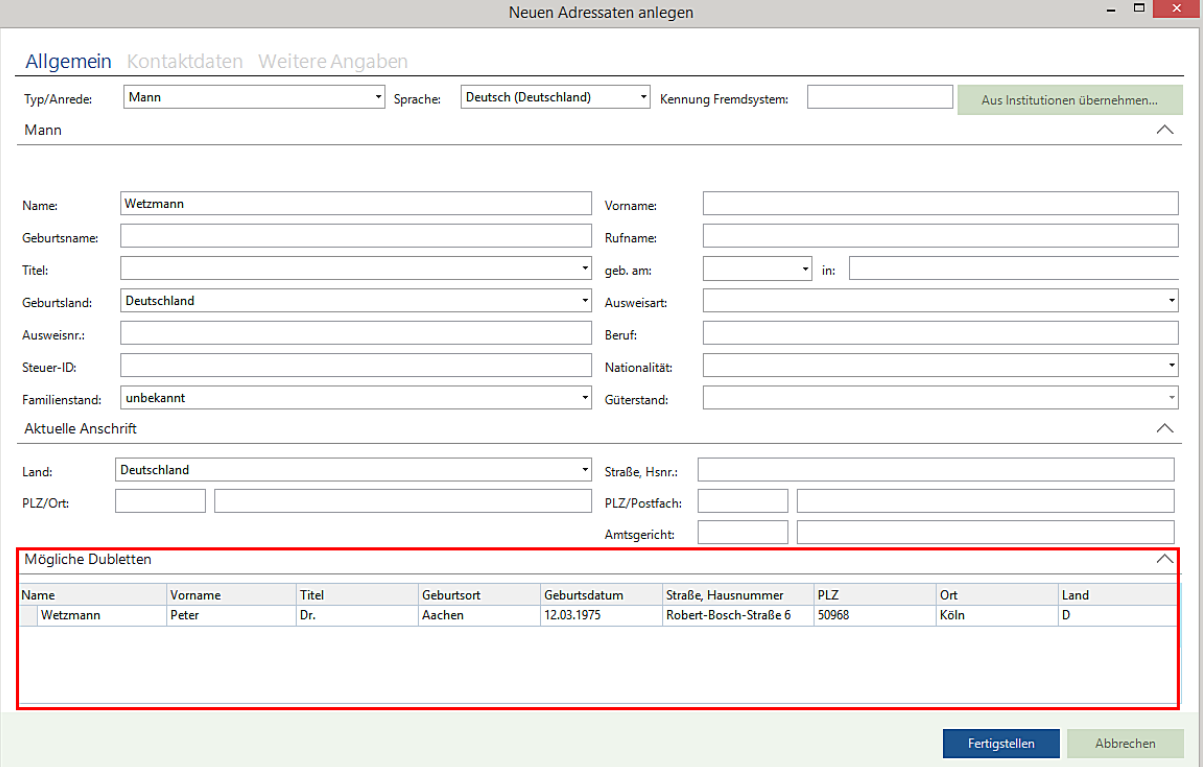

Sollten Dubletten vorhanden sein, brechen Sie die Eingabe ab und geben in der Eingabemaske **Beteiligten hinzufügen**  den Namen ein und übernehmen diesen aus einer Ergebnisliste:

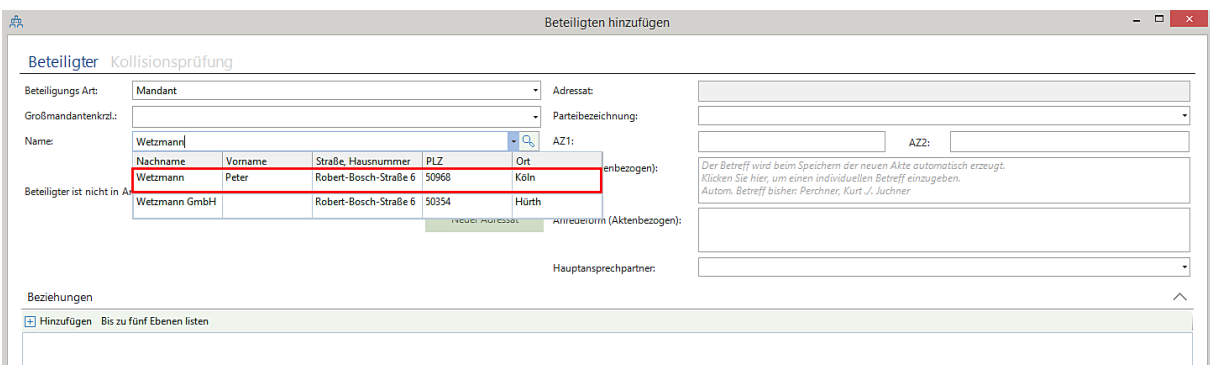

Falls keine Dubletten angezeigt werden, können Sie die Eingabe der Daten forstsetzen.

Nachdem Sie den Namen, Vornamen eingegeben haben, können Sie weiter den Geburts- und/oder Rufnamen eingeben. Einen evtl. vorhandenen Titel übernehmen Sie aus einem Auswahlmenü Y Weiterhin können Sie das Geburtsdatum und den Ort eingeben. Das Geburtsland und die Ausweisart übernehmen Sie hier ebenfalls aus einem Auswahlmenü . Sie können die Ausweisnummer, den Beruf, die Steuer-ID, die Nationalität, den Familienstand und den Güterstand eingeben bzw. aus entsprechenden einem Auswahlmenüs  $\blacksquare$ :

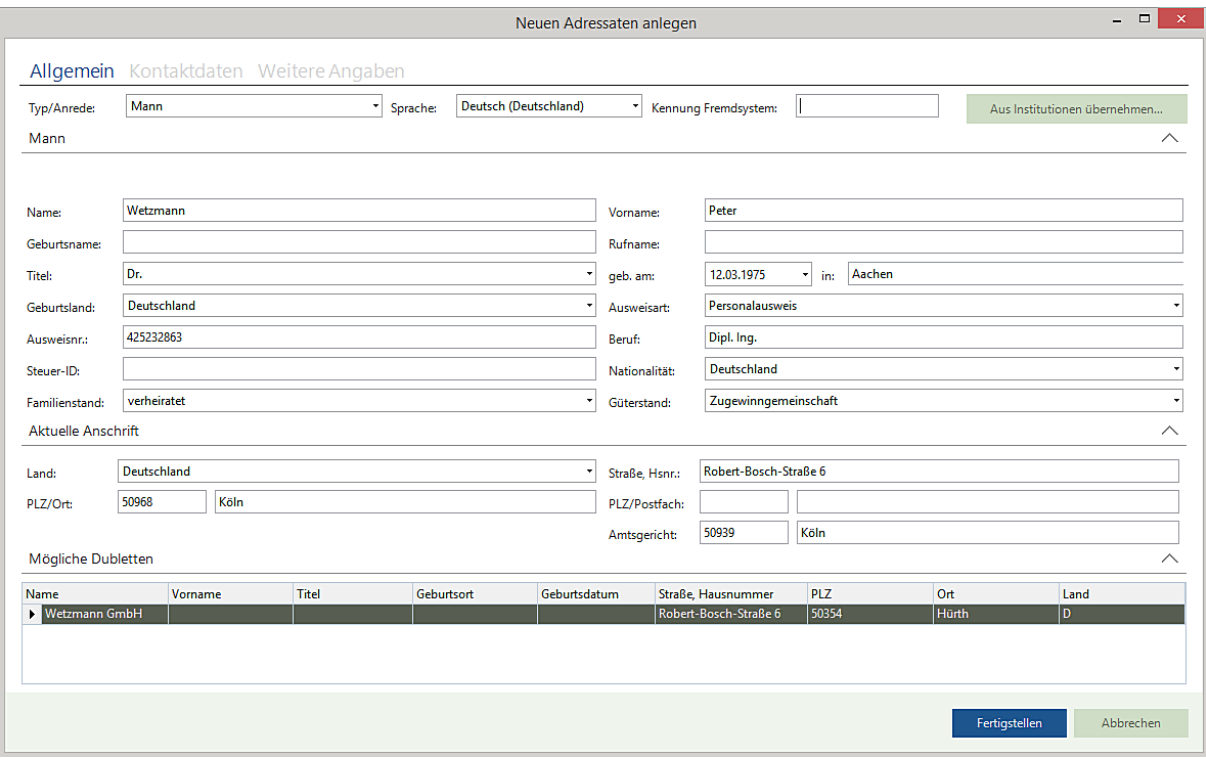

Bei Eingabe der **aktuellen Anschrift** reicht es im Regelfall aus, die Straße und den Ort vorzugeben. In dem gesamten AnNoText-Programmpaket ist ein Straßenverzeichnis hinterlegt. Das Programm ermittelt selbsttätig die zutreffende **PLZ** und auch das zuständige **(örtliche) Amtsgericht** und gibt es vor. Ist die Straße zu dem vorgegebenen Ort nicht zutreffend, öffnet sich automatisch das Straßenverzeichnis des Ortes -sofern ein solches vorliegt - aus welchem Sie die richtige Straße auswählen können. Ist der gewünschte Ort mehrfach vorhanden, öffnet sich zunächst eine Ortsauswahlliste und dann wieder das Straßenverzeichnis, sofern vorhanden**.**

- Eingabe einer Anrede für eine juristische Person

Wenn Sie eine Anrede für juristische Personen auswählen, steht aktiv die Eingabemöglichkeit **Name** statt Vor- und Nachname zur Verfügung:

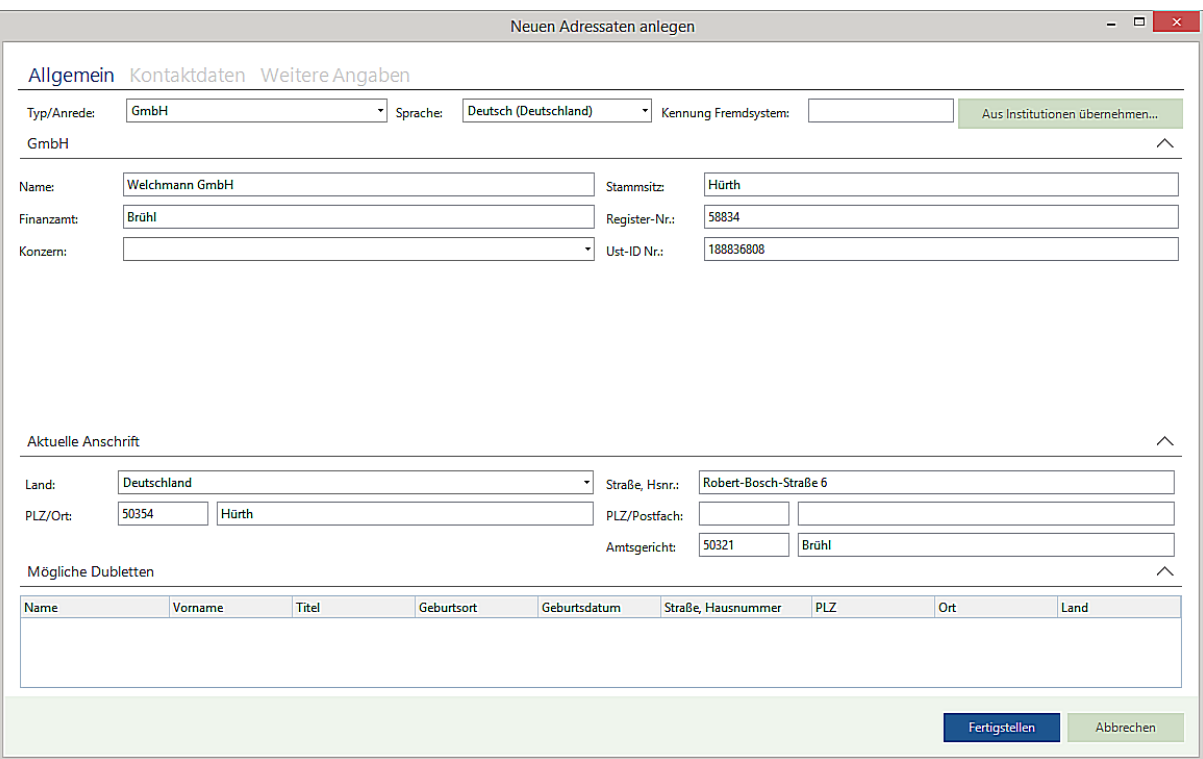

Bei juristischen Personen ist zwingend erforderlich, die Daten vollständig zu erfassen (insbesondere auch die Daten zu den Vertretungsverhältnissen), damit sie für die spätere Bearbeitung, z. B. für die Verwendung in einem gegebenenfalls durchzuführenden Mahnverfahren, verfügbar sind.

- Funktion **Aus Institutionen übernehmen….**

Handelt es sich bei der Beteiligungsart um eine Institution (Gericht, Finanzamt, Einwohnermeldeamt o. ä.), können Sie im System bereits hinterlegte Adressdaten durch Anklicken der Schaltfläche **Institutionen** aus einer Auswahlliste übernehmen.

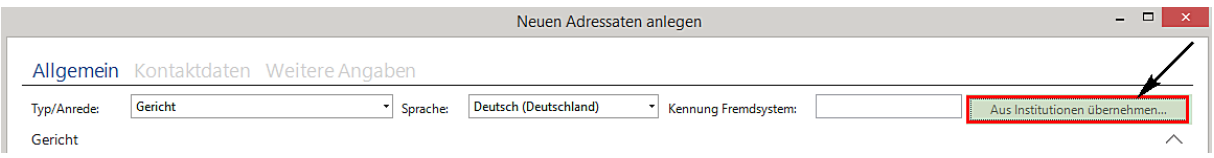

Folgende **Institutionen**mit Anschrift, Kommunikation und -teilweise - Bankverbindung sind bereits hinterlegt.

### **Institutionen**

- Einwohnermeldeämter
- Finanzämter
- Gutachterausschüsse
- Grundbuchämter
- Oberfinanzdirektionen
- Staatsanwaltschaften
- Versicherung
- Amtsgericht
- Landgericht
- Mahngericht
- **Oberlandgericht**
- Sozialgericht
- Finanzgericht
- Verwaltungsgericht
- Arbeitsgericht
- Anwaltsgericht
- Landesarbeitsgericht
- Landessozialgericht
- Oberverwaltungsgericht

Soll zum Beispiel als Beteiligung ein **Gericht** erfasst werden, klicken Sie auf die Schaltfläche **Aus Institutionen übernehmen…**:

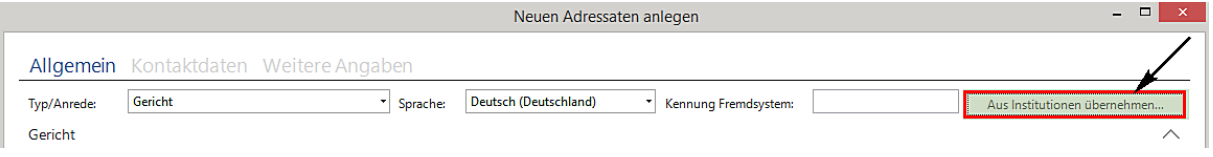

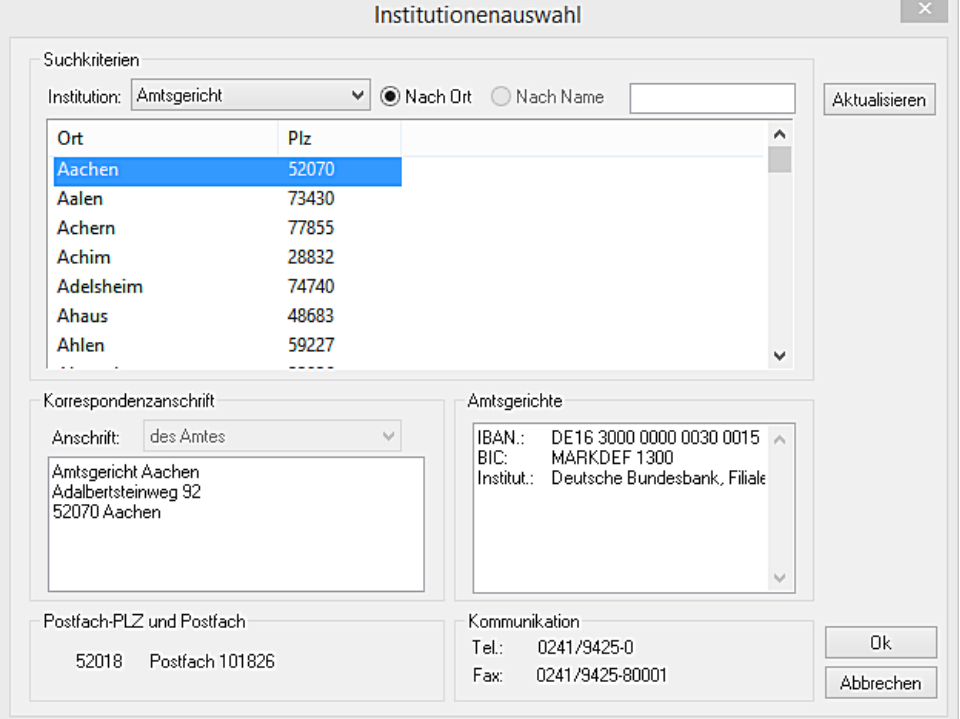

### Nach dem Anklicken dieser Schaltfläche werden die im System hinterlegten Gerichte aufgelistet:

Eine entsprechende Auswahl bestätigen Sie durch Anklicken der Schaltfläche **OK**.

- Kategorie Kontaktdaten

Bei einem neuen Adressanten können Sie unter der Kategorie **Kontaktdaten** Kommunikation, Bankverbindung etc. aufnehmen.

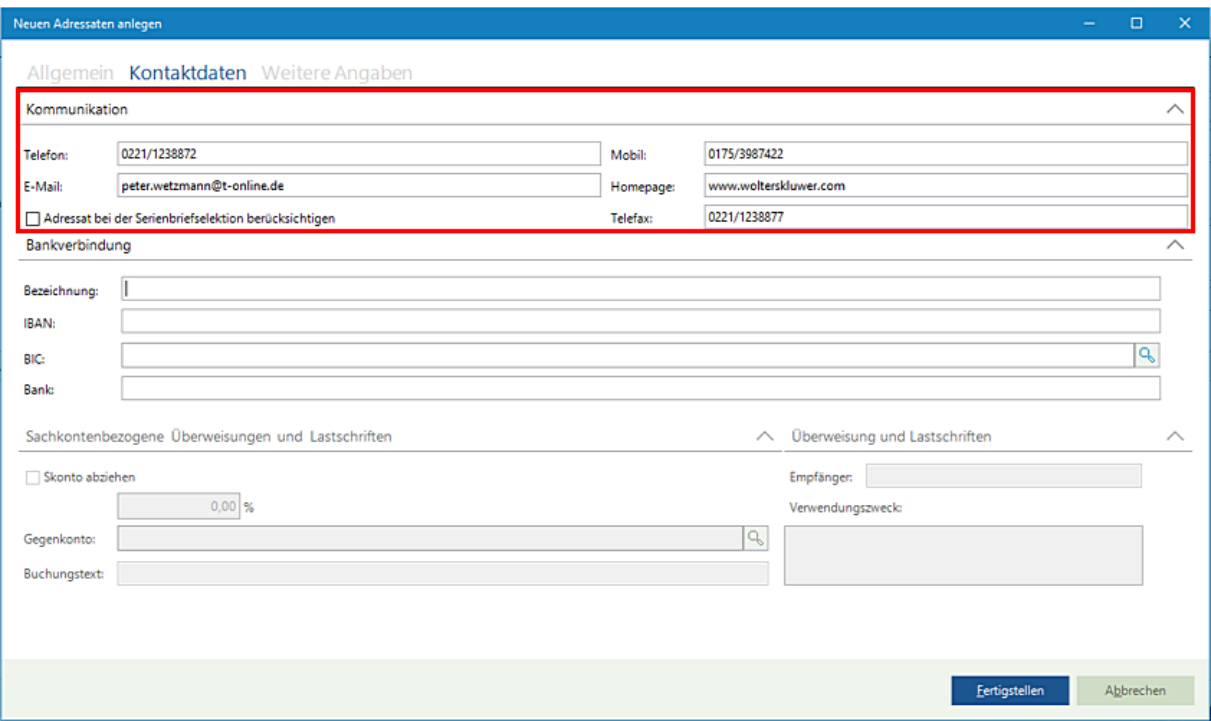

Hier können Sie die Kommunikationsmittel des Beteiligten, wie Telefonnummer, Mobilnummer, E-Mailadresse etc. erfassen.

Für die Erstellung eines Serienbriefes können Sie bestimmte Beteiligte (Adressaten) vormerken, indem Sie das zutreffende Kontrollkästchen aktivieren.

Wenn Sie weitere **Kommunikationsmittel** zu dem Beteiligten eingeben wollen, können Sie dies über den Punkt **Kontakte** erreichen**,** auf den wir im weiteren Verlauf der Beschreibung noch gesondert eingehen

Im unteren Bereich können Sie Angaben zu der Bankverbindung des Beteiligten machen. Geben Sie eine Bezeichnung (Privatkonto, Geschäftskonto o. Ä.) der Bankverbindung und die **IBAN** ein. Ist die IBAN korrekt erscheint hinten ein kleines grünes Häkchen und die **BIC** und derName der Bank wird automatisch gefüllt

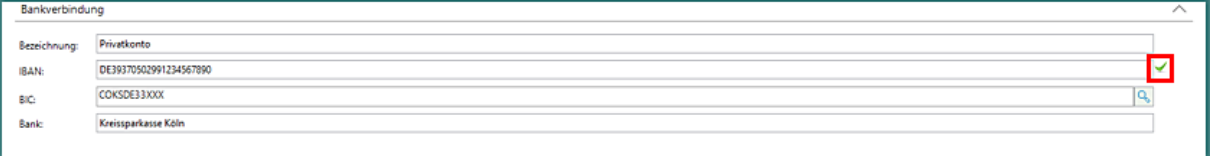

Durch Anklicken der Schaltfläche neben dem Feld **BIC**können Sie ein Auswahlmenü öffnen. Hier wird eine Übersicht zu den im System hinterlegten Bankdaten aufgerufen.

Hier können die erforderlichen Bankdaten nach verschiedenen Suchbegriffen wie **Ort, PLZ, Institut** oder **BIC** aufgelistet und per Doppelklick oder **OK** zum Adressaten übernommen werden.

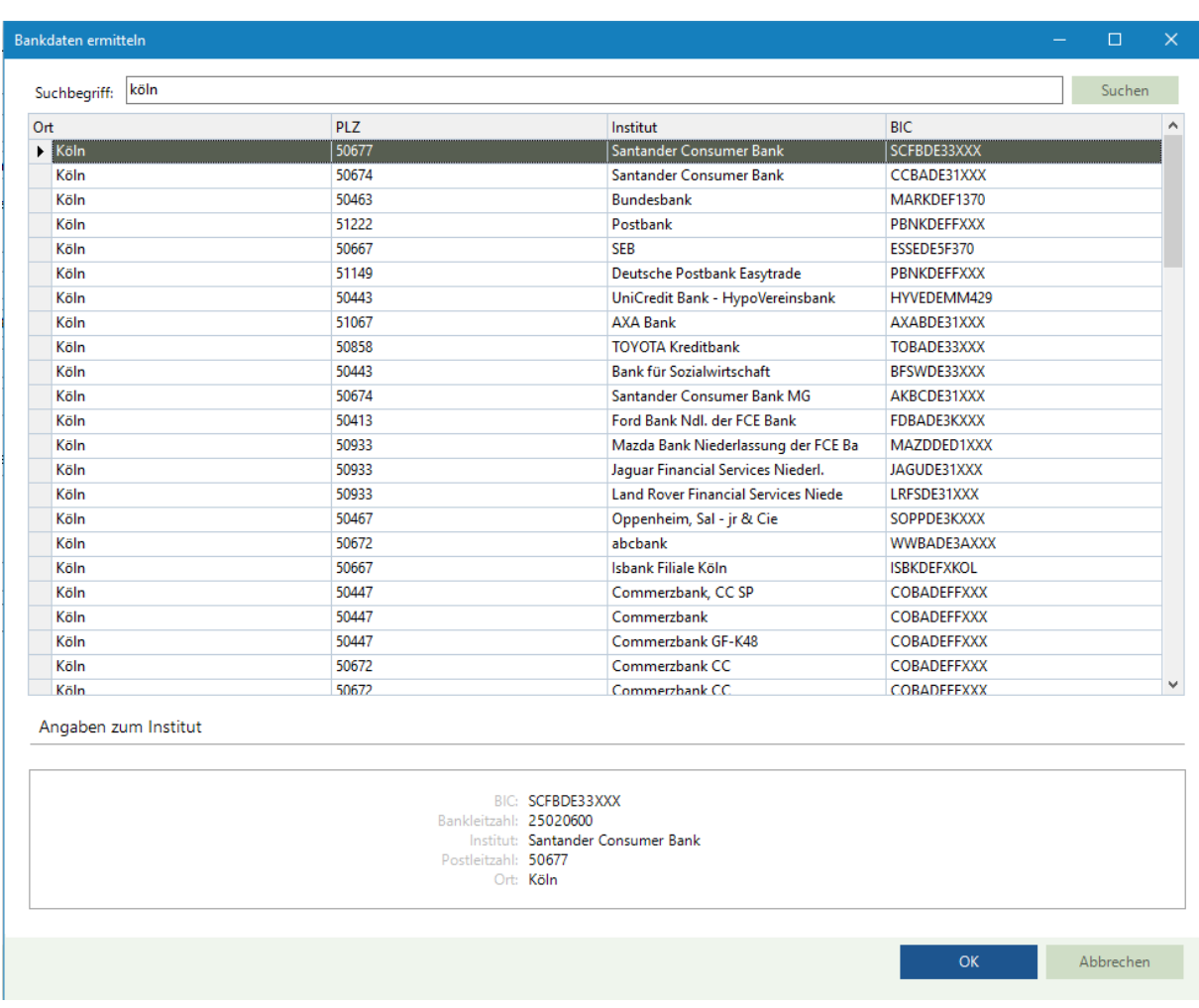

Darauf hinzuweisen ist, dass an dieser Stelle nur deutsche Bankdaten ermittelt werden können:

Die Erfassung von gegebenenfalls noch weiteren **Bankverbindungen** wird gesondert beschrieben.

Im unteren Bereich der Kategorie **Kontaktdaten** können Sie unter **Sachkontenbezogene Überweisungen und Lastschriften** oder aktenbezogene **Überweisung und Lastschriften** Eingaben machen, die dann später bei einer Überweisung bzw. Lastschrift angezeigt werden.

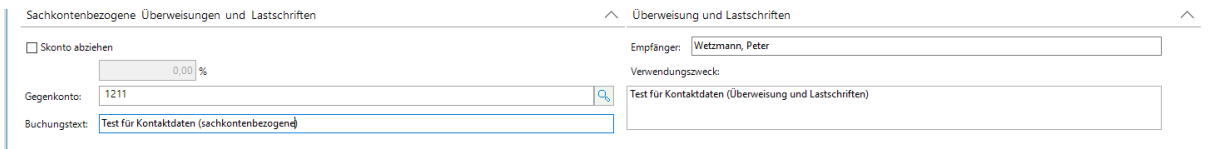

- Kategorie Weitere Angaben

Seite 84 -

Hier werden die **Briefkopf-Anschrift**und die **Anrede im Brief** vorgegeben. Dies sind Beteiligten bezogene Daten, die in allen Akten zu diesem Beteiligten gleich sind und die Sie an dieser Stelle überarbeiten können. Beispielsweise können Sie hier eine Postfachanschrift erfassen, obwohl Sie in der vorherigen Maske eine (anders lautende) ladungsfähige Anschrift erfasst haben.

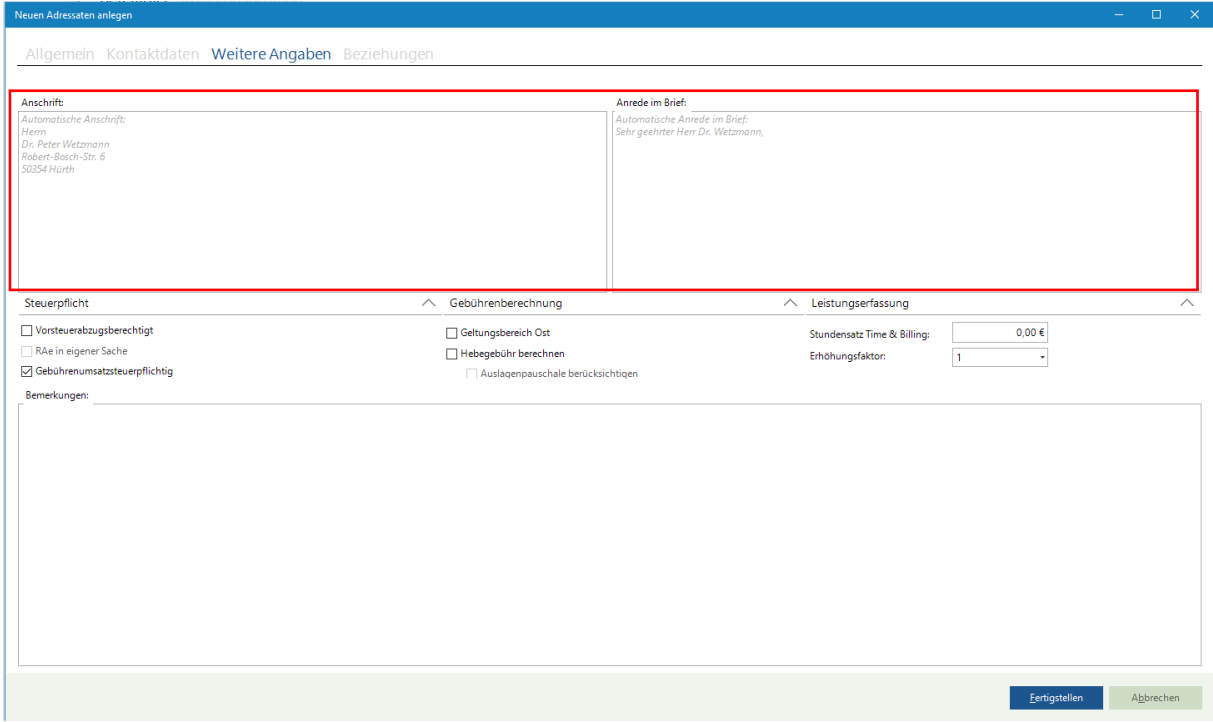

Im Bereich der **Steuerpflicht** erkennt das Programm durch über Anredekürzel automatisch den Unterschied zwischen einer natürlichen oder juristischen Person und legt darüber unmittelbar die jeweils zutreffende Steuervariante fest:

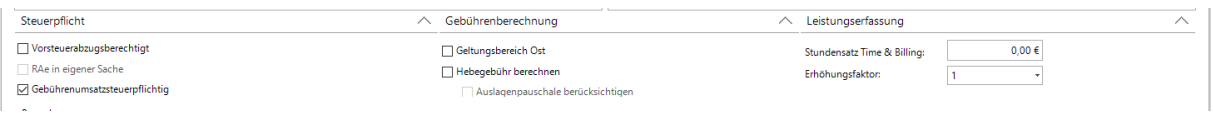

Folgende Varianten sind möglich:

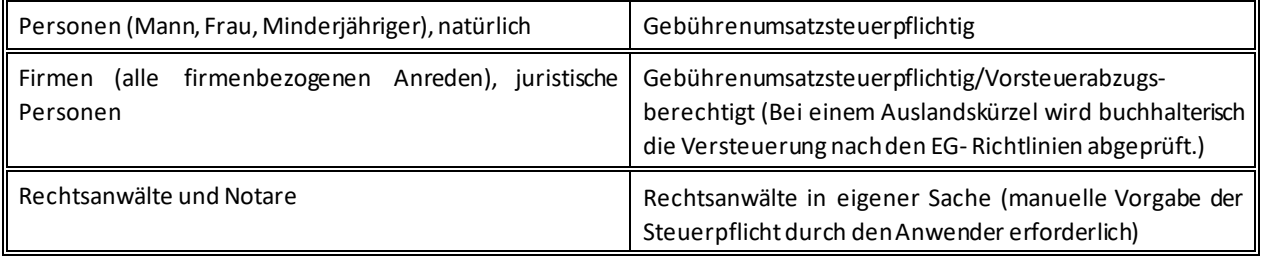

Hinweis:

Seite 85 -

Tritt jedoch der Fall ein, dass die Mandantschaft versehentlich mit einer falschen Anrede bzw. mit einer falschen Steuerpflicht erfasst worden ist, muss diese Einstellung manuell geändert werden.

Im Bereich **Gebührenberechnung** sind Angaben zum **Geltungsbereich Ost** nicht mehr von Bedeutung. Das Kontrollkästchen **Hebegebühr berechnen** ist von Bedeutung, wenn bei etwaigen Fremdgeldüberweisung an den Beteiligten/die Beteiligte generell eine Hebegebühr berechnet werden soll. Hierbei kann ergänzend festgelegt werden, ob bei der Berechnung der Hebegebühr die Auslagenpauschale mit berücksichtigt werden soll oder nicht.

Im Bereich **Leistungserfassung** tragen Sie zu einem Mandanten den gegebenenfalls vereinbarten Stundensatz für durchgeführte Tätigkeiten ein, welche über das Programm **Leistungserfassung** erfasst und abgerechnet werden.

Im Feld **Erhöhungsfaktor** ist bei Mandanten standardmäßig eine **1** vorgegeben. Diese Einstellung ist für die eventuelle spätere Berechnung einer "Erhöhungsgebühr" gemäß Nr. 1008 VV RVG bei mehreren Mandanten relevant. Die Anzahl erhöht sich bei der Erfassung von gegebenenfalls weiteren Mandanten entsprechend der Auswahl der Beteiligungsart **MANDANT.** Das System addiert intern die Beteiligungsart und bildet hieraus die Höhe des Multiplikators zur Berechnung der Erhöhungsgebühr gemäß Nr. 1008 VV RVG.

Möchten Sie aus bestimmten Gründen nicht alle Mandanten zur Akte erfassen, das heißt, in der Akte ist nur ein Mandant eingegeben, können Sie manuell die Anzahl der Mandanten in das Feld **Erhöhungsfaktor** eintragen. Das System errechnet den Erhöhungsfaktor bei späteren Abrechnungen selbstständig und berücksichtigt auch, dass der Erhöhungsfaktor bei mehreren Mandanten (ausgehend von einer 1,0-Gebühr) 2,0-Gebühren nicht überschreiten darf. Eine Kürzung nimmt das System gegebenenfalls selbstständig vor.

Bei Bedarf können Sie Bemerkungen zu dem Beteiligten/der Beteiligten hinterlegen.

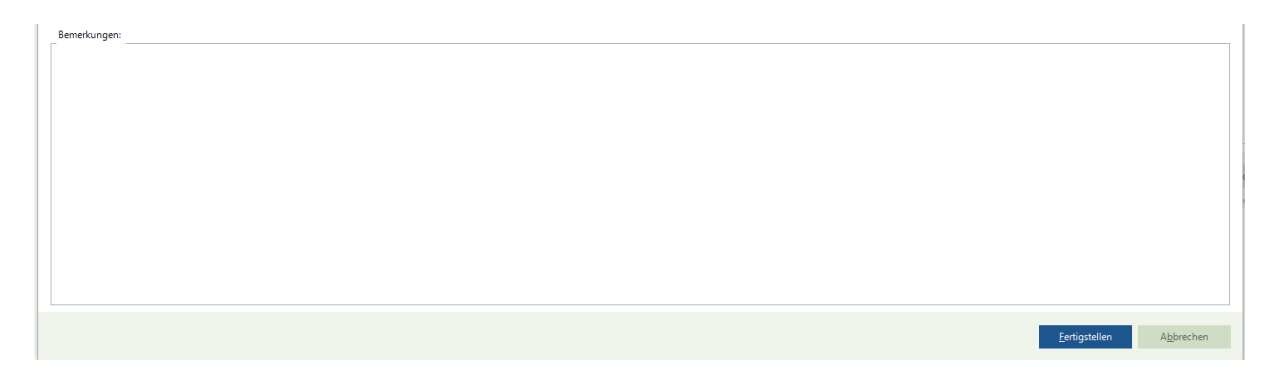

Bestätigen Sie die Eingabe der Daten durch Anklicken der Schaltfläche Fertigstellen.

Name, Vorname, Straße, PLZ und Ort zur Mandantschaft werden in die vorherige Erfassungsmaske übernommen und im Bereich **Adressat** angezeigt.

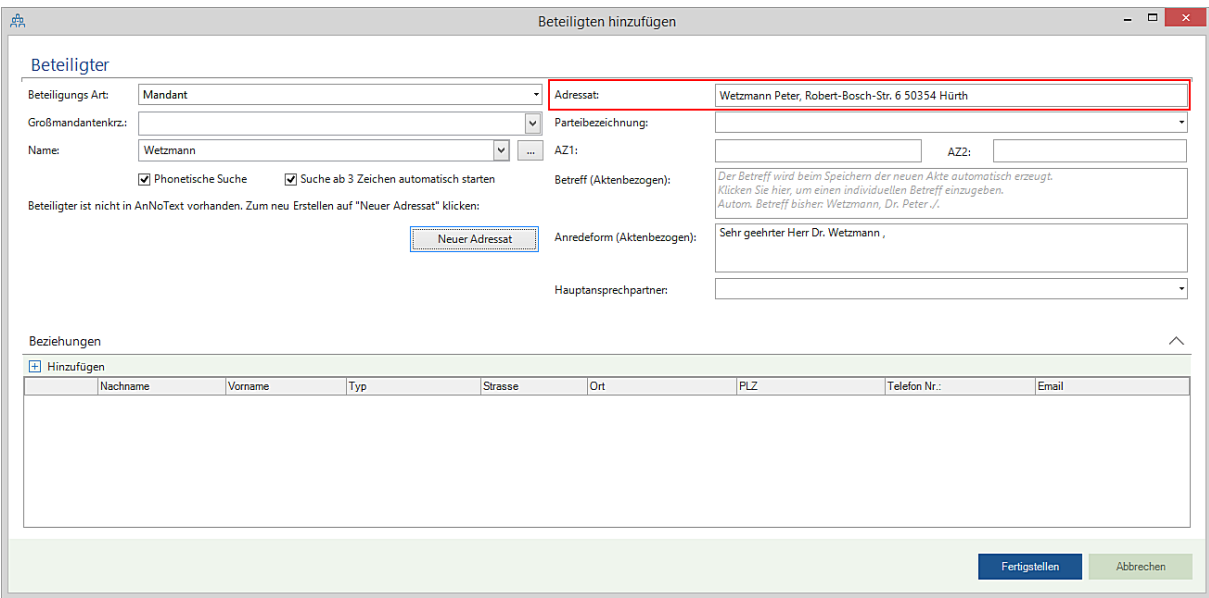

In der Erfassungsmaske können jetzt noch weitere, individuelle Informationen zur Mandantschaft aufgenommen werden.

Eingaben im Bereich **Parteibezeichnung** können derzeit nur zu Ihrer Information eingegeben werden. Aus einem Auswahlmenü, das Sie durch Anklicken der Schaltfläche i öffnen, können Sie eine der hinterlegten Parteibezeichnungen auswählen und übernehmen:

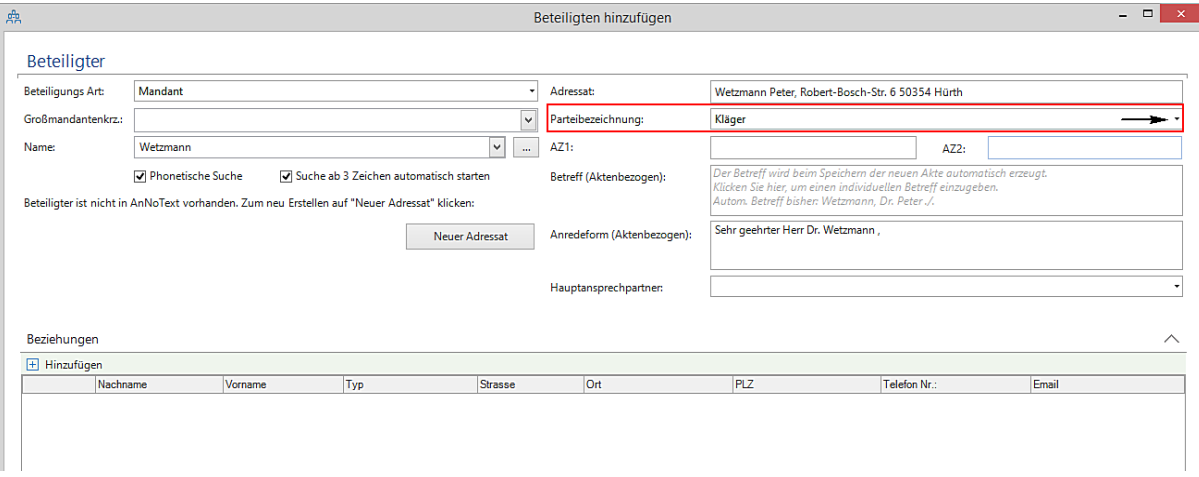

Die Inhalte aus den Feldern **AZ1** und **AZ2** können zum einen bei der Erstellung von Dokumenten verwendet werden, bspw. im Bereich der Angaben zum Betreff können entsprechend erfasste Daten wiedergegeben werden.

Zum anderen können Angaben aus diesen beiden Feldern als Suchbegriffe genutzt werden. Das bedeutet, dass ein Vorgang in der Anzeige zur Akte über verschiedene Suchdialoge - die Sie immer dann abrufen können, wenn Sie einen Aktenvorgang suchen –und nicht nur über ein Aktenzeichen, den Namen des Mandanten oder den Namen des Gegners oder Ähnliches, sondern auch über Suchbegriffe gesucht werden kann. Diese Felder können Sie je nach Beteiligungsart unterschiedlich ausfüllen.

Bei Gerichten, die Sie als gesonderte Beteiligte erfassen, können Sie im Feld **AZ1** bspw. das erstinstanzliche und im Feld **AZ2** das zweitinstanzliche Gerichtsaktenzeichen eintragen. Bei Versicherungen können Sie hier eine Schadennummer oder Versicherungsscheinnummer eintragen.

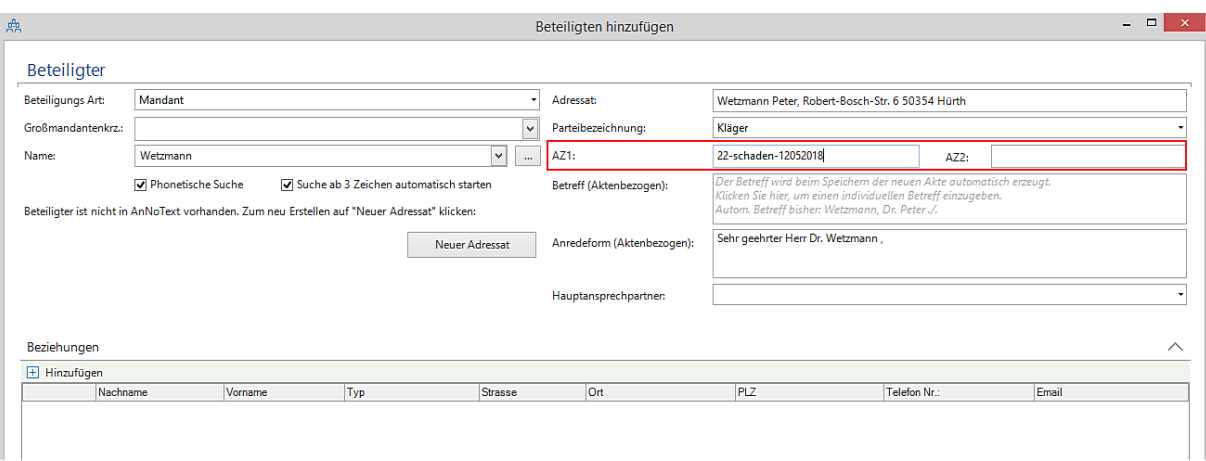

In das Feld **Betreff (Aktenbezogen)** können Sie für den Schriftverkehr mit dem Beteiligten einen speziellen, individuellen Betreff eintragen, der an dieser Stelle nur für diese Akte gültig ist. Dies ist gegebenenfalls besonders wichtig im Zusammenhang mit Gerichten und Versicherungen. Die Eingabe ist nicht nur auf die vier sichtbaren Zeilen

beschränkt. Mit der Tastenkombination *STRG + ENTER*gelangen Sie in die nächste Zeile. Maximal können 260 Zeichen eingegeben werden, wobei Leerzeichen jeweils auch als ein Zeichen zählen.

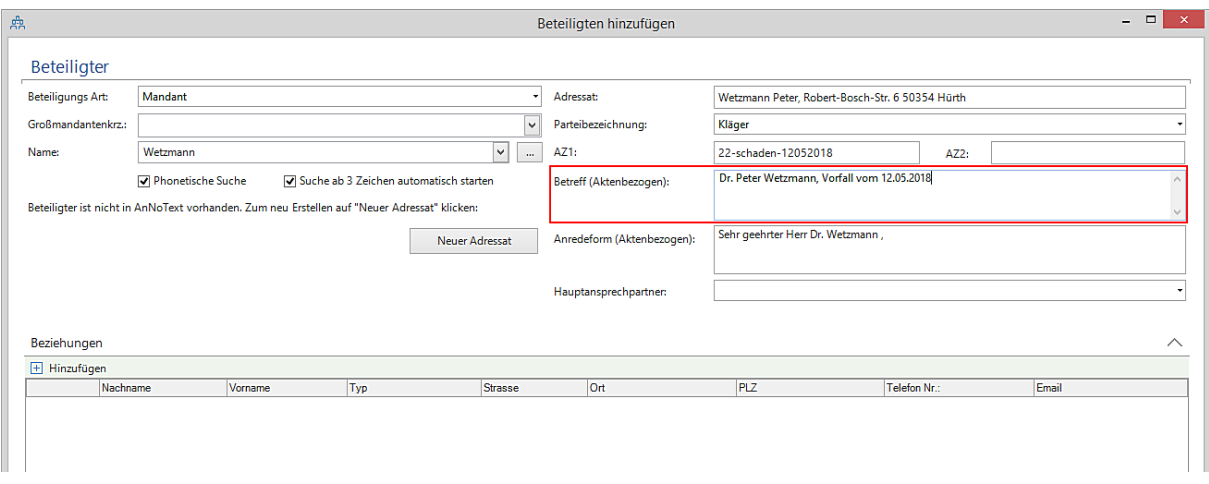

Zudem haben Sie die Möglichkeit, über das Feld **Anredeform (Aktenbezogen)** einem Beteiligten eine nur für diese Akte gültige Anredeform zuzuordnen. Bei Firmen und Versicherungen können Sie hier neben der üblichen Anredeform **Sehr geehrte Damen und Herren** zusätzlich einen bestimmten Sachbearbeiter namentlich ansprechen. Wenn Sie hier eine Eingabe vornehmen, wird die allgemeine Anrede, die ansonsten über das ausgewählte Anredekürzel gezogen würde, verworfen.

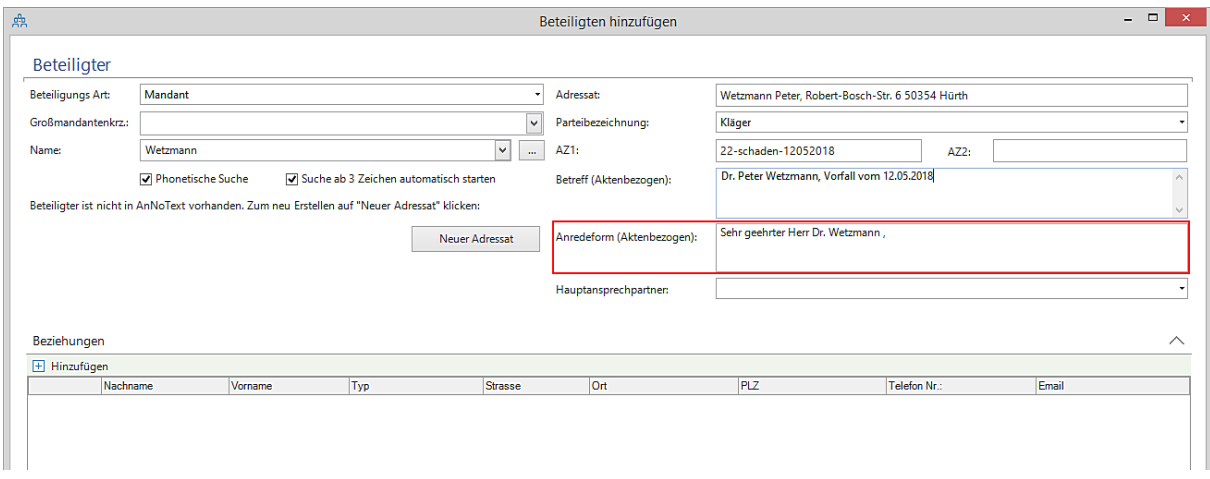

Wenn Sie zu einem Adressaten, überwiegend wohl bei juristischen Personen (Firmen u. ä.), mehrere Kontakte erfasst haben, können Sie im Bereich **Hauptansprechpartner**einen Kontakt als Hauptansprechpartner für die Korrespondenz in dieser Akte festlegen:

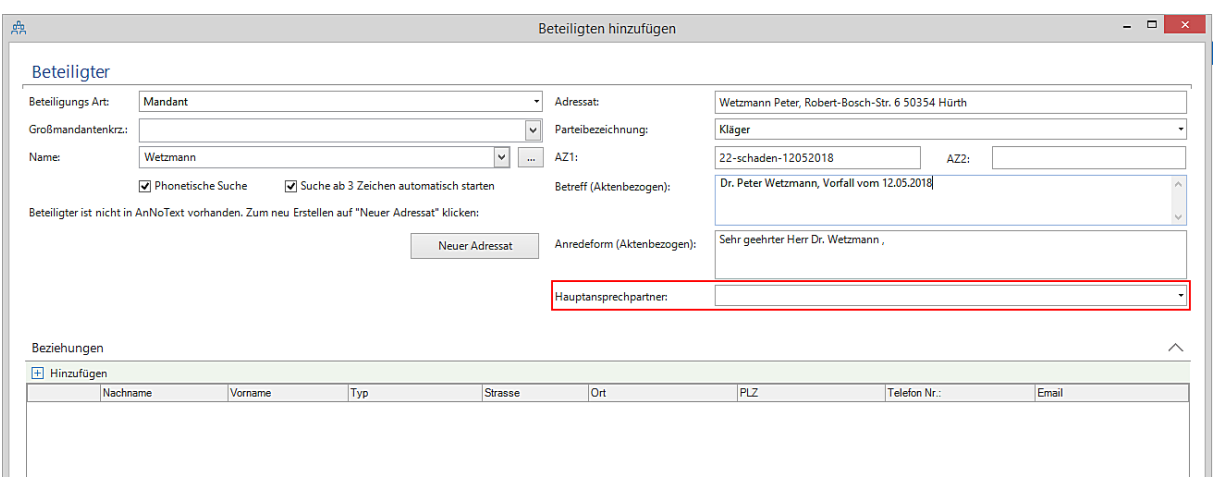

Zu einer Beteiligungsart, in unserem Beispiel einer Mandantschaft, können Sie Beziehungen aufnehmen. Als Beziehung werden Beteiligte erfasst, die einem Beteiligten zugeordnet werden und bei der Bearbeitung des Vorgangs (der Akte) von Bedeutung sind, zum Beispiel eine hinter der Mandantschaft stehende Rechtschutzversicherung, eine Haftpflichtversicherung, ein Unterbevollmächtigter oder Korrespondenzanwalt und weiteren Beziehungsarten.

Im nachfolgenden Beispiel soll eine Rechtsschutzversicherung als Beziehung zur Mandantschaft aufgenommen werden. Klicken Sie auf die Schaltfläche **Hinzufügen** im Bereich **Beziehungen** im unteren Teil der Erfassungsmaske:

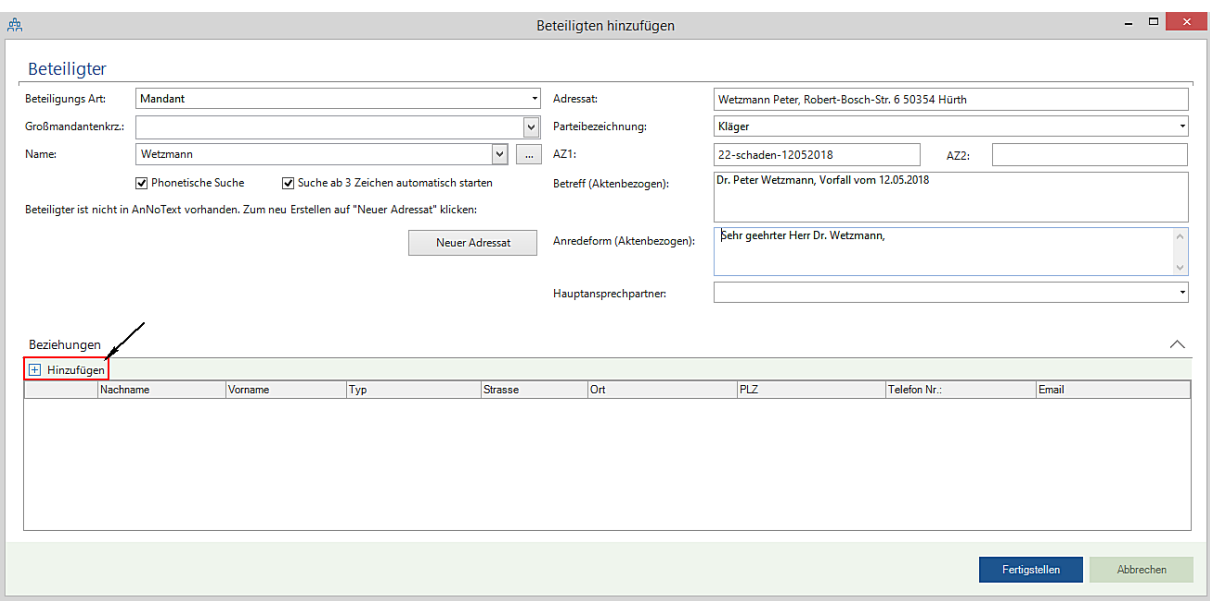

Die nachfolgende Erfassungsmaske wird geöffnet. Die Beziehungsart **Rechtsschutzversicherung** kann aus einer Auswahlliste ausgewählt und übernommen werden:

Seite 89 -

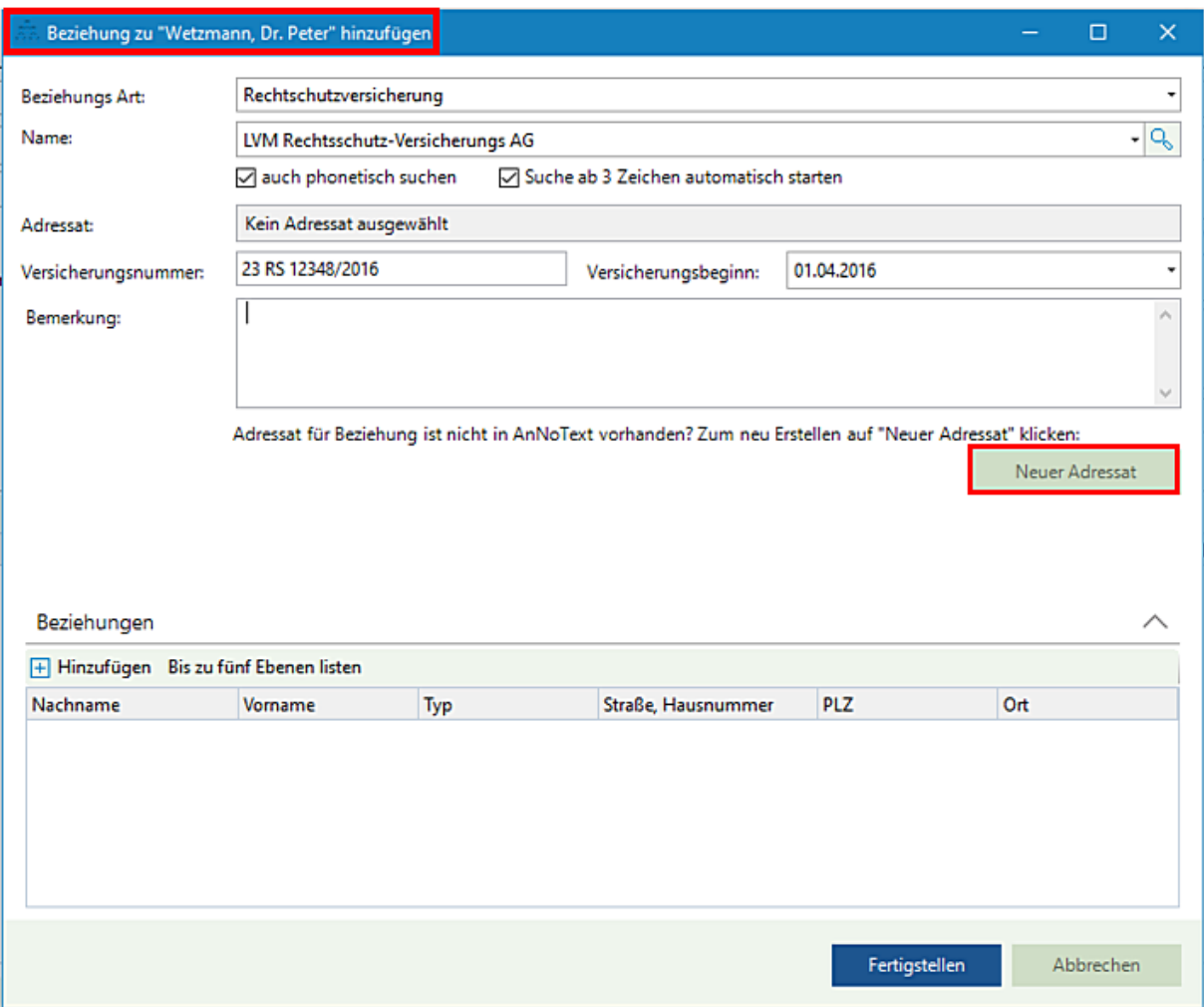

Nach einer entsprechenden Auswahl wird durch Anklicken der Schaltfläche **Neuer Adressat** erneut die Eingabemaske "Neuen Adressaten anlegen" geöffnet, wo nachfolgend die weiteren Angaben zu einer Beziehung erfasst werden. Wählen Sie als Anrede "Versicherungs AG".

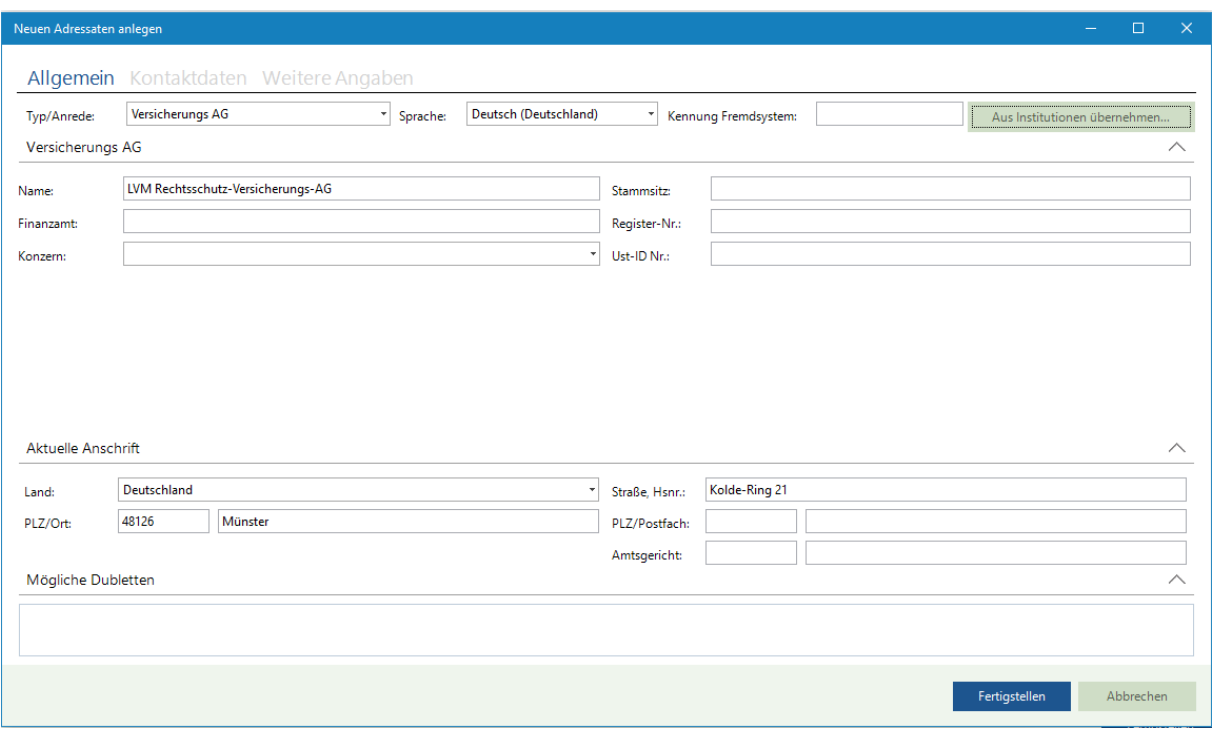

Der weitere Ablauf beim Erfassen einer Rechtschutzversicherung als Beziehung zu einer Mandantschaft ist mit dem Ablauf bei der Erfassung von Daten zu einer Mandantschaft identisch.

Nach dem Beenden der Eingaben wird die Beziehung durch Anklicken der Schaltfläche **Fertigstellen** in die vorherige Erfassungsmaske übernommen. In den Bereichen **Versicherungsnummer** und **Bemerkung** können Sie noch weitere, individuelle Eingaben durchführen.

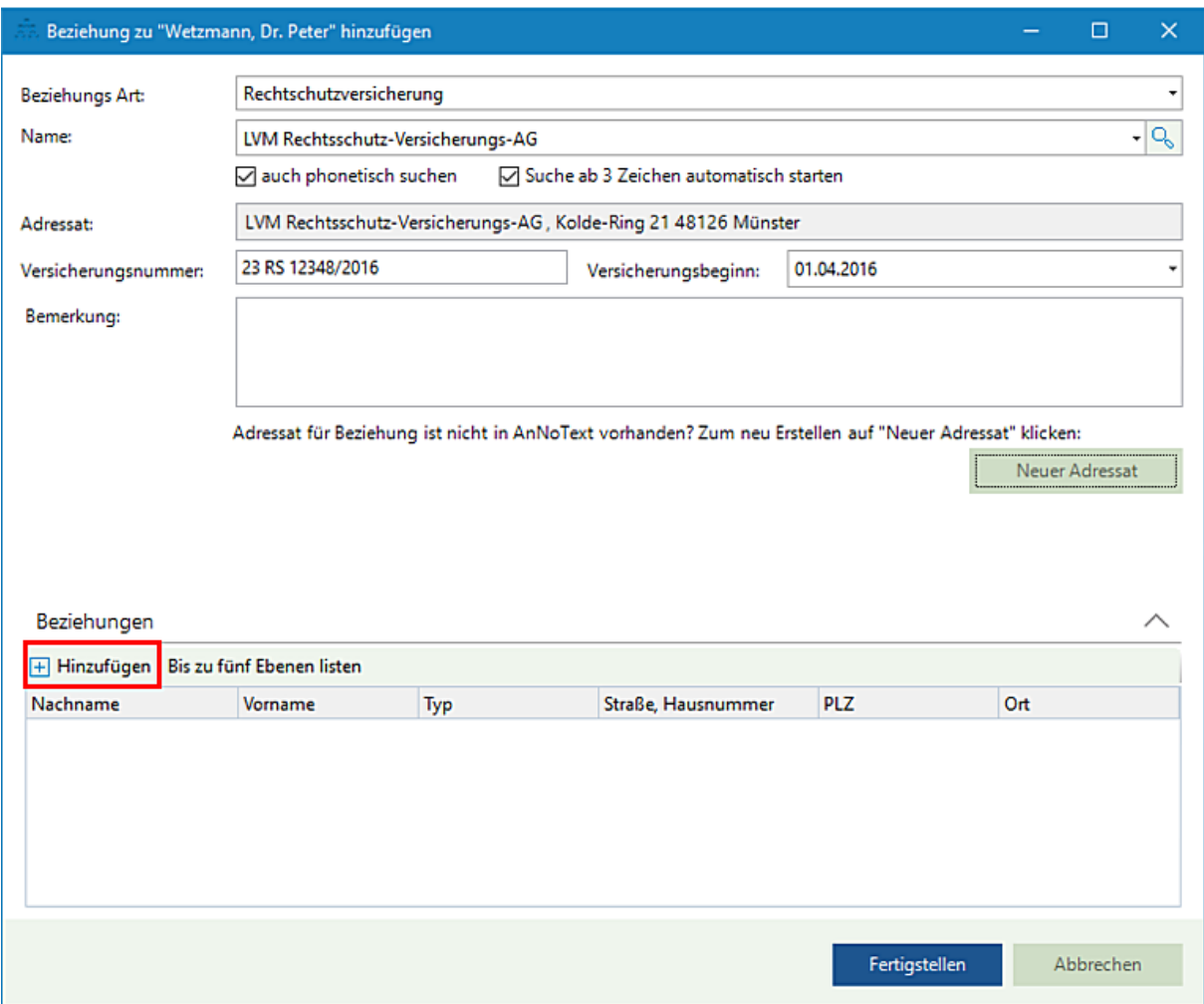

Ist als Beziehung zur Mandantschaft eine Rechtschutzversicherung mit der Anrede **Versicherungs AG** aufgenommen worden, handelt es hierbei um eine Anrede für eine juristische Person. Als weitere Beziehung zur Rechtsschutzversicherung kann jetzt - insofern entsprechende Informationen vorliegen - noch ein Vorstandsmitglied aufgenommen werden.

Klicken Sie in der Erfassungsmaske im Bereich **Beziehungen** im unteren Teil der Erfassungsmaske auf die Schaltfläche **Hinzufügen**. Die nachfolgende Erfassungsmaske wird geöffnet. Die Beziehungs-Art **Vorstandsmitglied** kann aus einer Auswahlliste ausgewählt und übernommen werden:

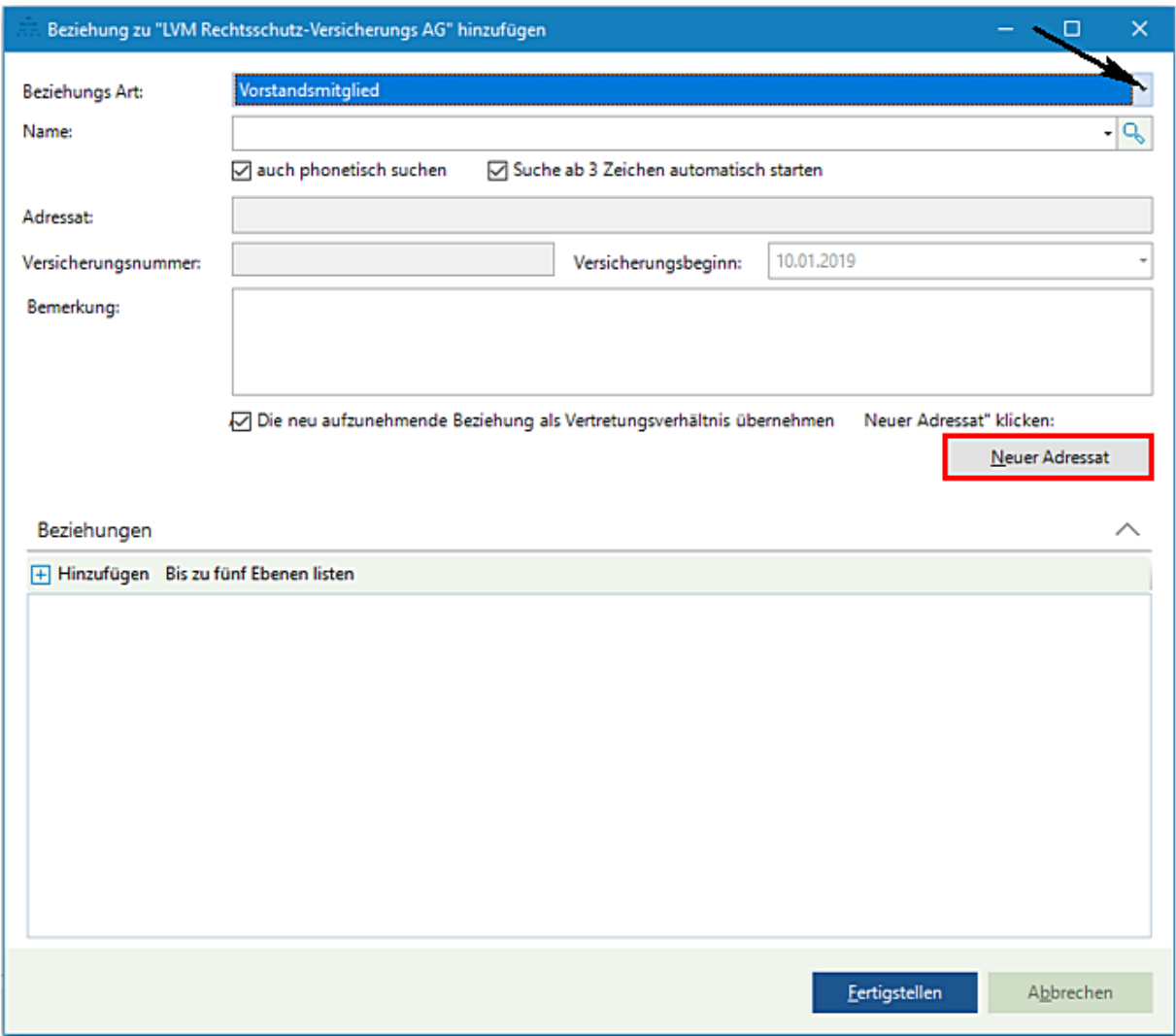

Nach einer entsprechenden Auswahl wird durch Anklicken der Schaltfläche **Neuer Adressat** erneut die Eingabemaske **Neuen Adressaten anlegen** geöffnet, wo nachfolgend die weiteren Angaben zu einer Beziehung erfasst werden. Wählen Sie als Anrede bspw. Mann:

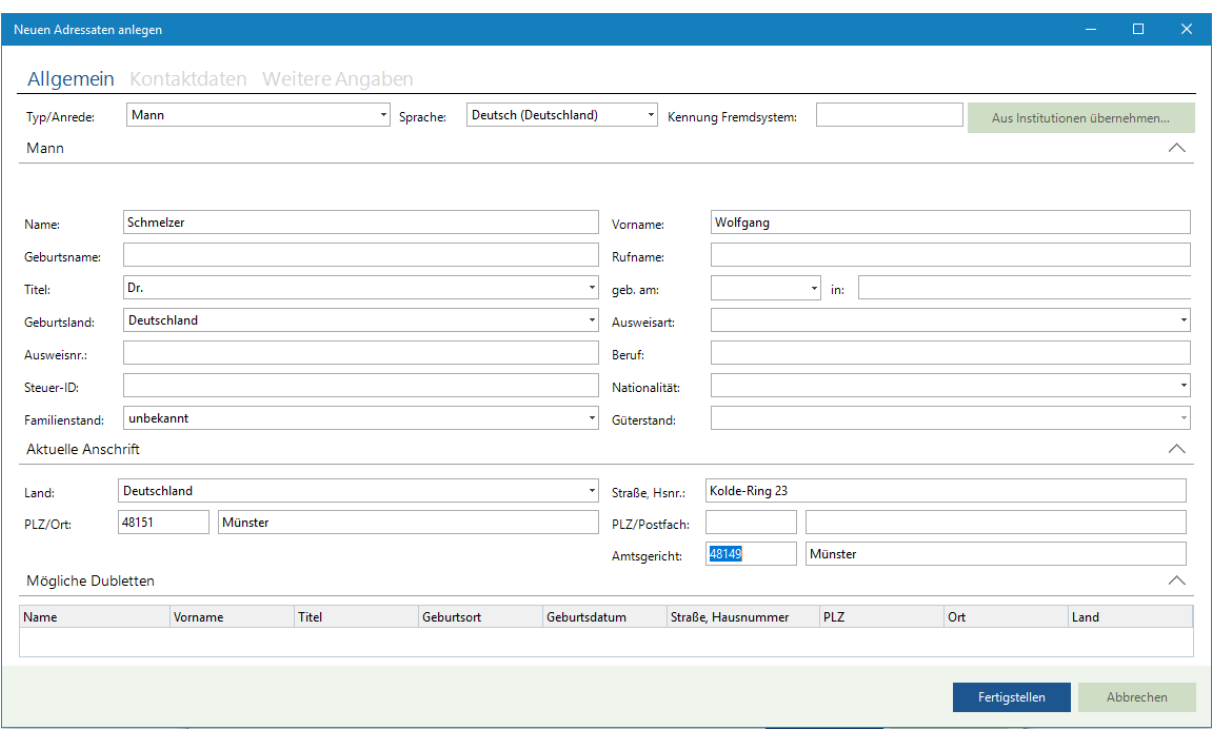

Der weitere Ablauf beim Erfassen eines Vorstandsmitglieds als Beziehung zu einer Versicherung ist mit dem Ablauf bei der Erfassung von Daten zu einer Mandantschaft identisch.

Nach dem Beenden der Eingaben wird die Beziehung durch Anklicken der Schaltfläche **Fertigstellen** in die vorherige Erfassungsmaske übernommen. In dem Bereich **Bemerkung** können Sie noch weitere, individuelle Eingaben durchführen:

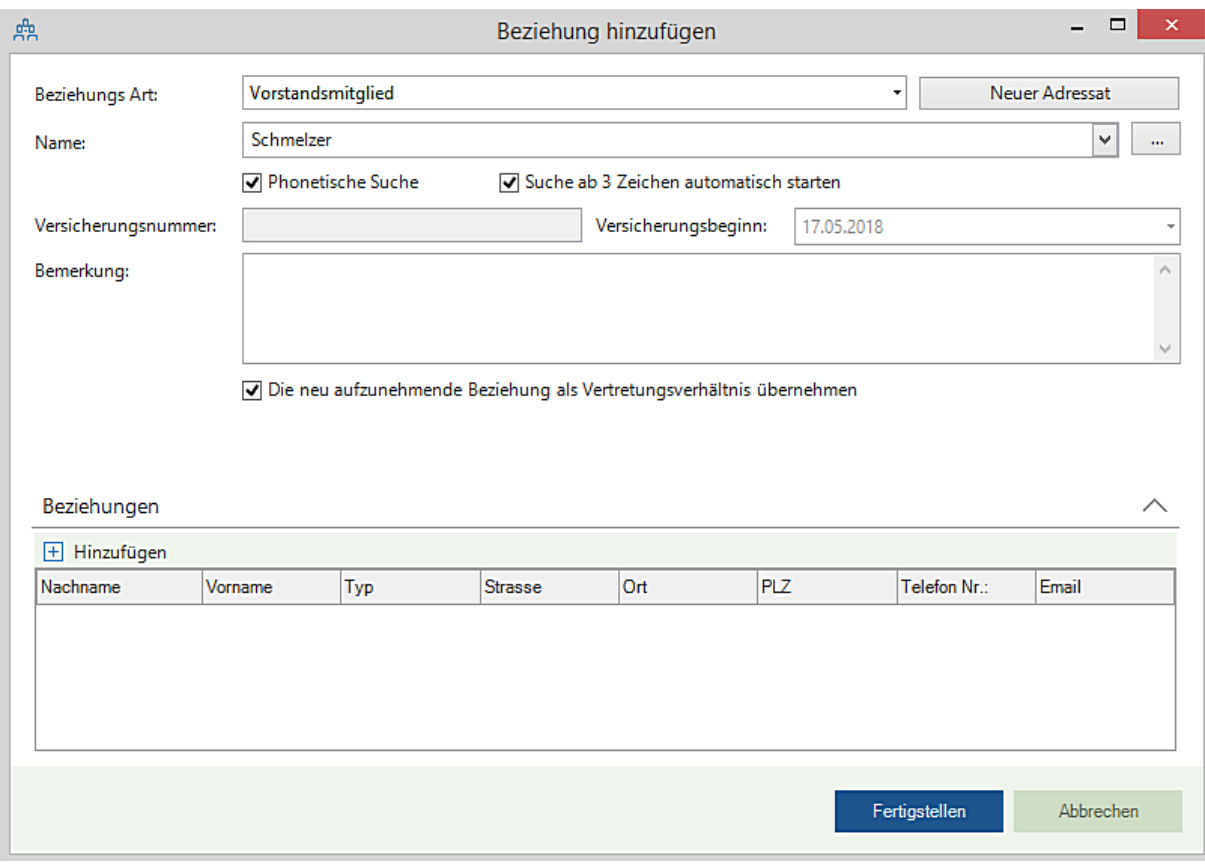

Die Eingaben bestätigen Sie durch Anklicken der Schaltfläche Fertigstellen. Die Angaben zum Vertreter werden in die vorherige Erfassungsmaske zur Rechtsschutzversicherung übertragen:

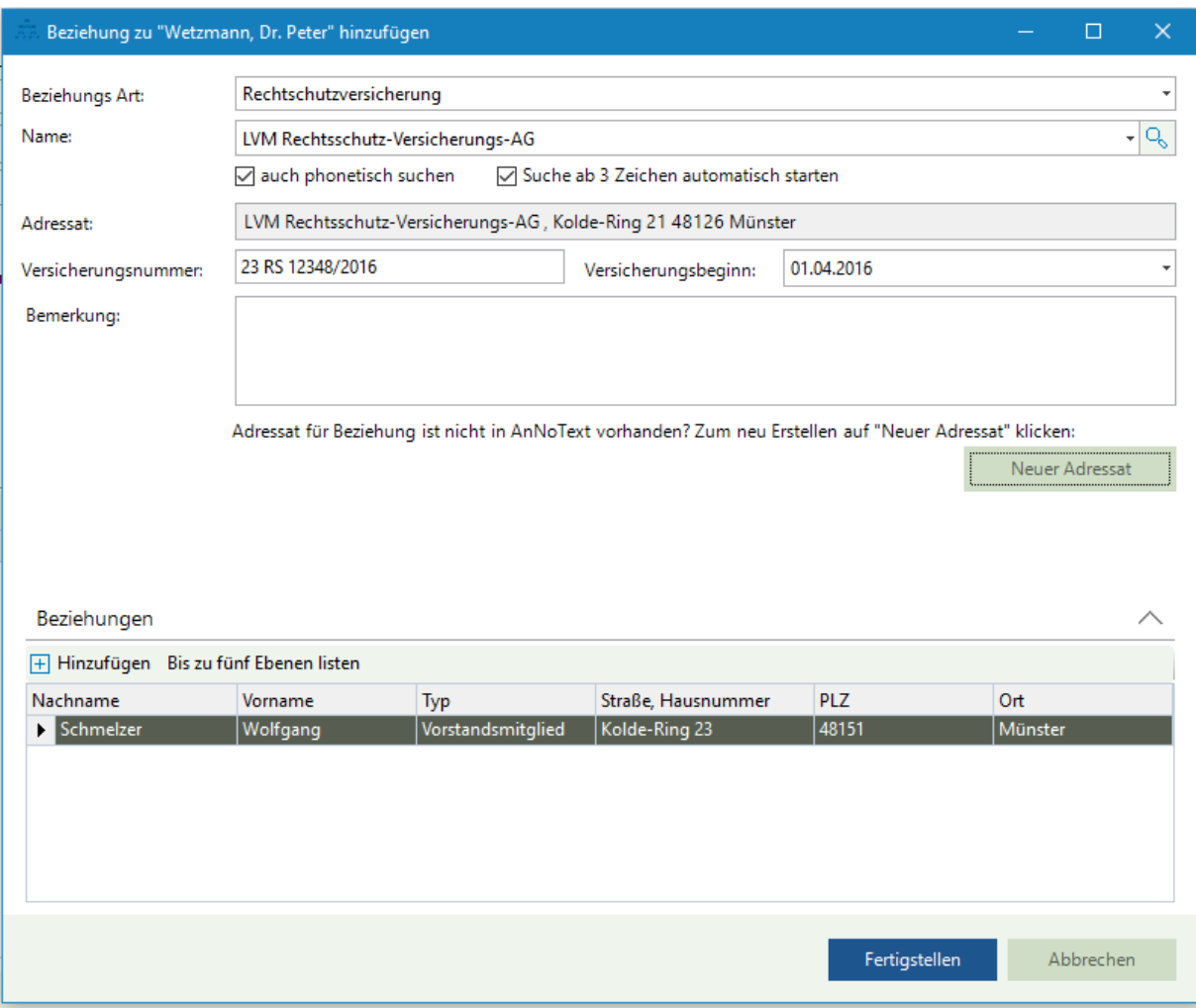

Die Angaben in dieser Erfassungsmaske bestätigen Sie ebenfalls durch Anklicken der Schaltfläche Fertigstellen. Die Angaben zur Rechtsschutzversicherung und damit auch die Angaben zum Vertretungsverhältnis werden in die vorherige Erfassungsmaske zur Mandantschaft übertragen.

Soll eine neu angelegte Beziehung aktiv mit zur Akte übernommen werden, kann dies durch Markieren (Anhaken) der Beziehung erreicht werden:

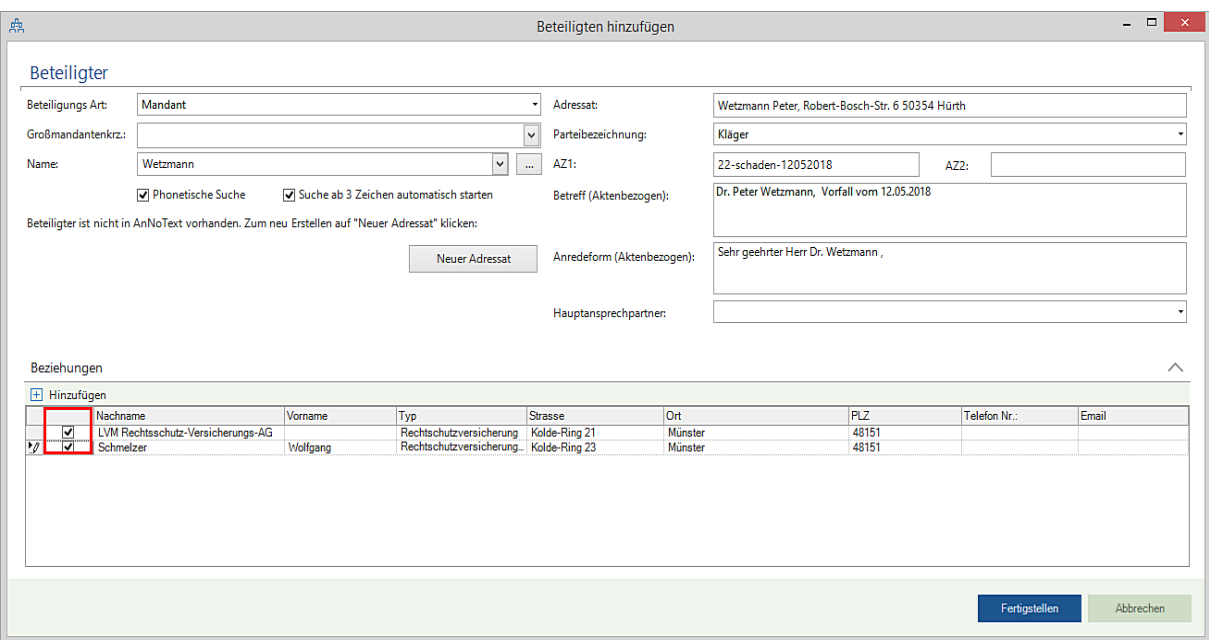

Soll die neu angelegte Beziehung nur passiv zur Akte übernommen werden, darf der Haken nicht gesetzt werden. Aktiv zur Akte bedeutet in diesem Fall, dass die Rechtsschutzversicherung bspw. als aktenbezogener Adressat bei der Erstellung von Dokumenten ausgewählt werden kann. Passiv zur Akte bedeutet in diesem Fall, dass die Rechtsschutzversicherung in diesem Fall als aktenbezogener Adressat bei der Erstellung von Dokumenten nicht ausgewählt werden kann:

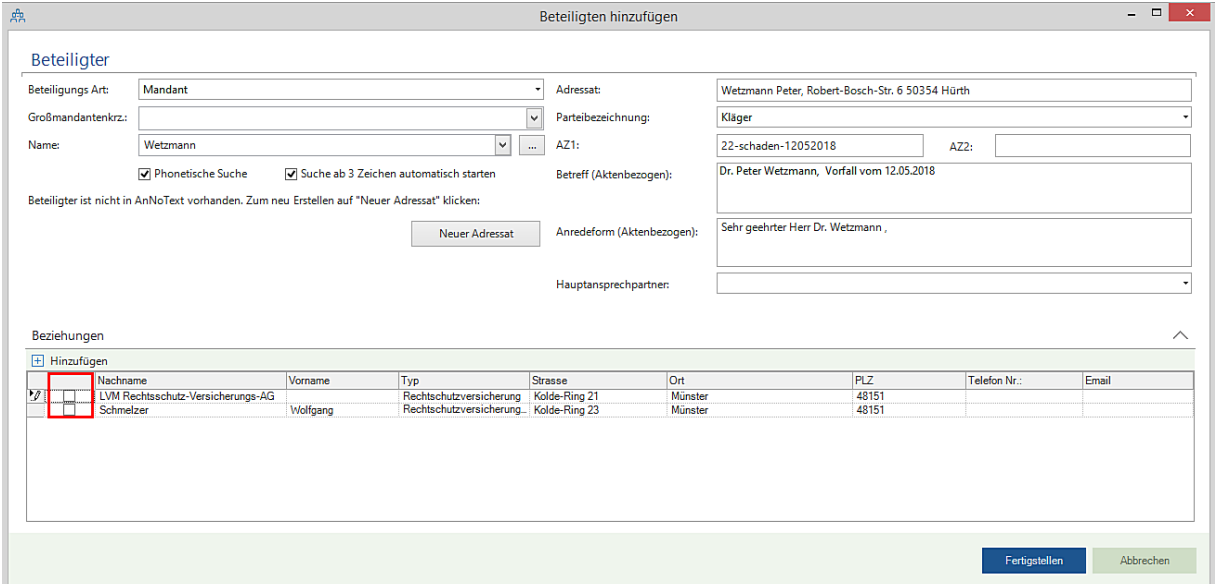

Die Eingabe der Daten bestätigen Sie erneut durch Anklicken der Schaltfläche Fertigstellen. Damit wird die Aufnahme des Beteiligten (Mandantschaft) beendet und die entsprechenden Angaben werden in die vorherige, erste, Erfassungsmaske übernommen:

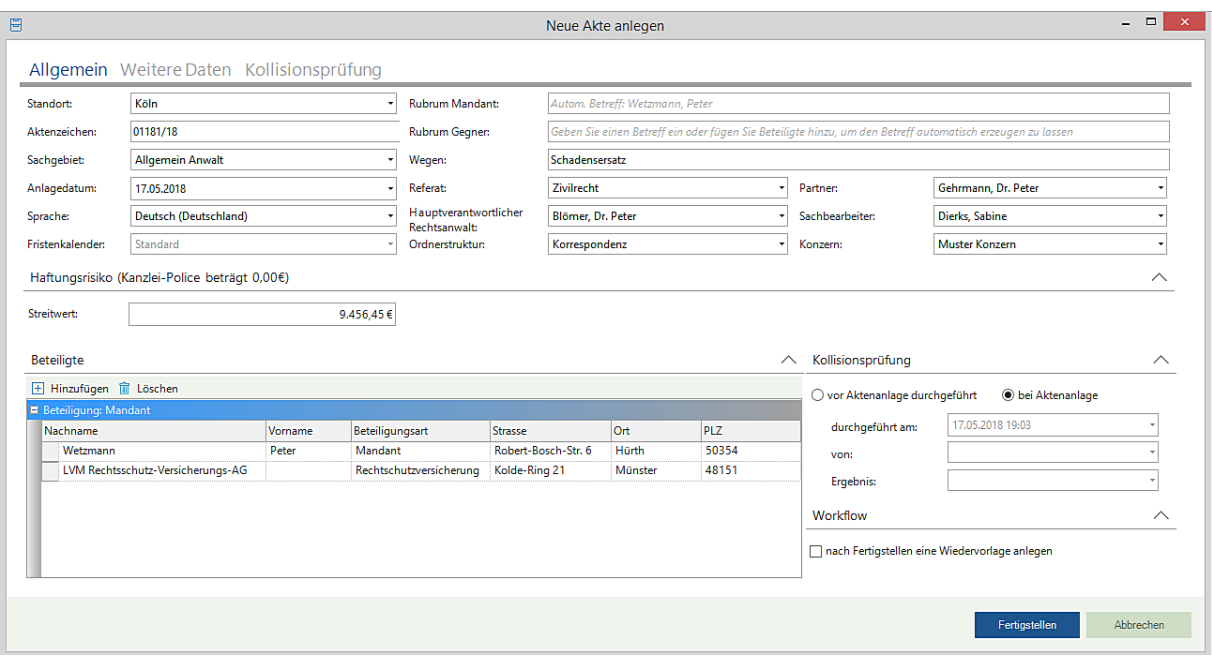

Auf die gleiche Art und Weise werden die Angaben zu weiteren Beteiligten (Gegner, Gerichte, sonstige Beteiligte an einer Akte erfasst.

Beispiel mit einem weiter erfassten Gegner und einem weiter erfassten Gericht:

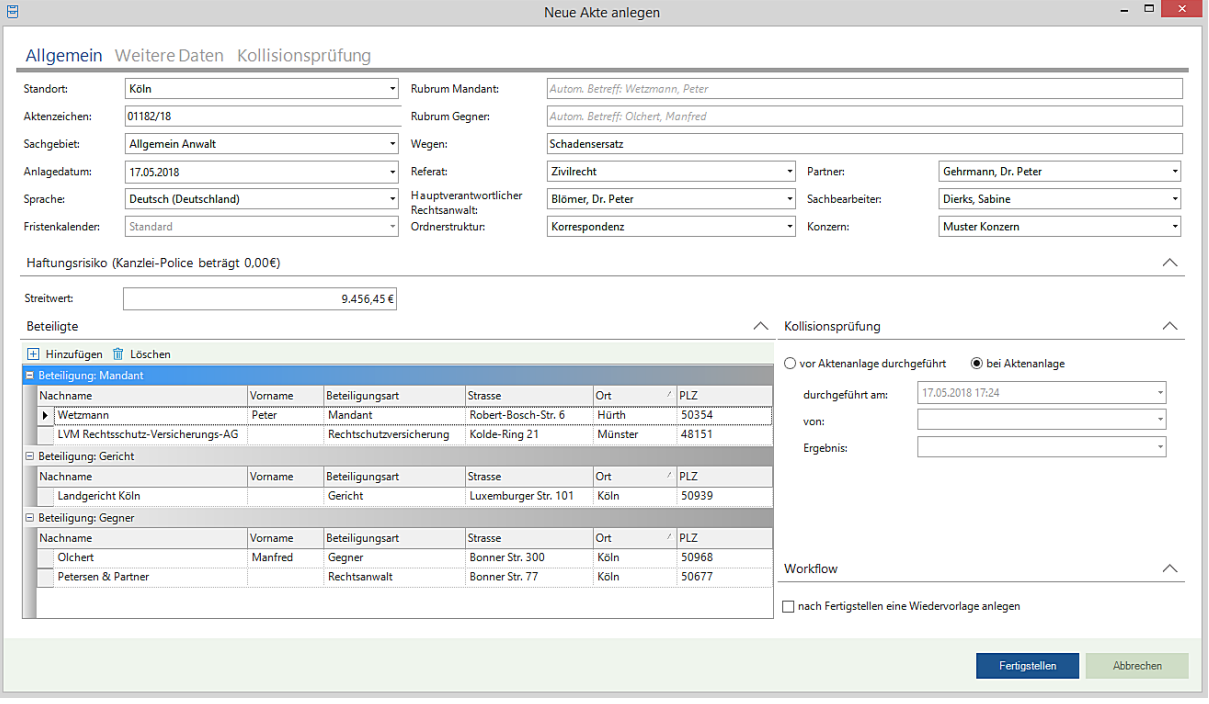

Zum Umgang mit unterschiedlichen Anredetypen, insbesondere für eine Aufnahme von juristischen Personen, verweisen wir auf unsere Ausführungen im Handbuch **Kanzleiorganisation - Kapitel 1 Aktenmanagement - Beispiele für die Verwendung unterschiedlicher Anredeformen.**

### **2. Anwendungsbeispiele aus dem Bereich Rechnungswesen**

Seite 98 -

### Generelle Hinweise im Umgang mit Rechnungsdokumenten

- 1. Rechnungsdokumente, die nach der Übertragung von AnNoText in Word angezeigt werden, sind bereits wie Rechnungen zu behandeln, da eine Rechnungsnummer vergeben wurde. Änderungen werden vom System registriert. Ein fehlerhaftes Rechnungsdokument sollte daher immer storniert und niemals in Word überschrieben oder anderweitig angepasst werden.
- 2. Pro-Forma-Rechnungen sind keine Rechnungen, da keine Rechnungsnummer vergeben wird, sondern lediglich Entwürfe. Sie können vom Mandanten nicht umsatzsteuerlich geltend gemacht werden und verfügen nicht über die Mindestanforderungen an anwaltliche Rechnungen.
- 3. Bei abweichenden Abläufen in der Rechnungsstellung gemäß den Vorgaben der GoBD, insbesondere Bearbeitung der durch AnNoText erstellten Rechnungen in Word, sind diese Änderungen nachvollziehbar. Bei einer Prüfung durch die Finanzverwaltung besteht bei eklatanten Abweichungen von der GoBD die Gefahr, dass die Buchführung verworfen wird und es droht eine Steuerschätzung.

Zur Vertiefung der im Zusammenhang mit der GoBD auftauchenden Fragen, empfehlen wir die Rücksprache mit Ihrem Steuerberater.

### **Empfohlene Fundstellen:**

Bundesrechtsanwaltskammer: Umsatzsteuerliche Hinweis für die Rechnungslegung durch und an Rechtsanwälte [https://www.brak.de/w/files/02\\_fuer\\_anwaelte/berufsrecht/2018-04\\_umsatzsteuerliche-hinweise-zur](https://www.brak.de/w/files/02_fuer_anwaelte/berufsrecht/2018-04_umsatzsteuerliche-hinweise-zur-rechnungslegung-durch-und-an-rae_endg.pdf)[rechnungslegung-durch-und-an-rae\\_endg.pdf](https://www.brak.de/w/files/02_fuer_anwaelte/berufsrecht/2018-04_umsatzsteuerliche-hinweise-zur-rechnungslegung-durch-und-an-rae_endg.pdf)

Bundesrechtsanwaltskammer: Anforderungen an Anwaltsrechnungen <http://www.brak.de/w/files/stellungnahmen/SteuerlicherHandlungsbedarf.pdf>

BMF Schreiben vom 14.11.2014 GoBD – Grundsätze zur ordnungsgemäßen Führung und Aufbewahrung von Büchern, Aufzeichnungen und Unterlagen in elektronischer Form sowie zum Datenzugriff (GoBD) [https://www.bundesfinanzministerium.de/Content/DE/Downloads/BMF\\_Schreiben/Weitere\\_Steuerthemen/Abgabe](https://www.bundesfinanzministerium.de/Content/DE/Downloads/BMF_Schreiben/Weitere_Steuerthemen/Abgabenordnung/Datenzugriff_GDPdU/2014-11-14-GoBD.html) [nordnung/Datenzugriff\\_GDPdU/2014-11-14-GoBD.html](https://www.bundesfinanzministerium.de/Content/DE/Downloads/BMF_Schreiben/Weitere_Steuerthemen/Abgabenordnung/Datenzugriff_GDPdU/2014-11-14-GoBD.html)

### BMF Schreiben vom 25.10.2013 – Ausstellung von Rechnungen

[https://www.bundesfinanzministerium.de/Content/DE/Downloads/BMF\\_Schreiben/Steuerarten/Umsatzsteuer/Ums](https://www.bundesfinanzministerium.de/Content/DE/Downloads/BMF_Schreiben/Steuerarten/Umsatzsteuer/Umsatzsteuer-Anwendungserlass/2013-10-25-ausstellung-von-rechnungen.html) [atzsteuer-Anwendungserlass/2013-10-25-ausstellung-von-rechnungen.html](https://www.bundesfinanzministerium.de/Content/DE/Downloads/BMF_Schreiben/Steuerarten/Umsatzsteuer/Umsatzsteuer-Anwendungserlass/2013-10-25-ausstellung-von-rechnungen.html)

#### - Erstellung einer **Vorschussrechnung**

Sofern Sie mit Vorschuss- und Endabrechnungen arbeiten, sollten Sie erst bei der Schlussrechnung, also bei der Endabrechnung, die entstandenen Nebenkosten, wie Fotokopien, Reisekosten, Abwesenheitsgeld, Gerichtskosten etc., in Ansatz bringen, damit vom System her gewährleistet ist, dass auch alle Kosten zur Abrechnung gelangen.

Geben Sie zunächst die betreffende Akte/das betreffende Aktenzeichen ein, zu der/dem eine Vorschussrechnung erstellt werden soll. Alternativ wählen Sie aus der Liste der **Aktensuche,** die Sie durch Anklicken der Schaltfläche öffnen, ein entsprechendes Aktenzeichen/eine entsprechende Akte aus.

Treffen Sie die Auswahl **Vorschuss** und legen Sie den Empfänger der Vorschussrechnung fest. Anschließend klicken Sie auf Kostenblatt.

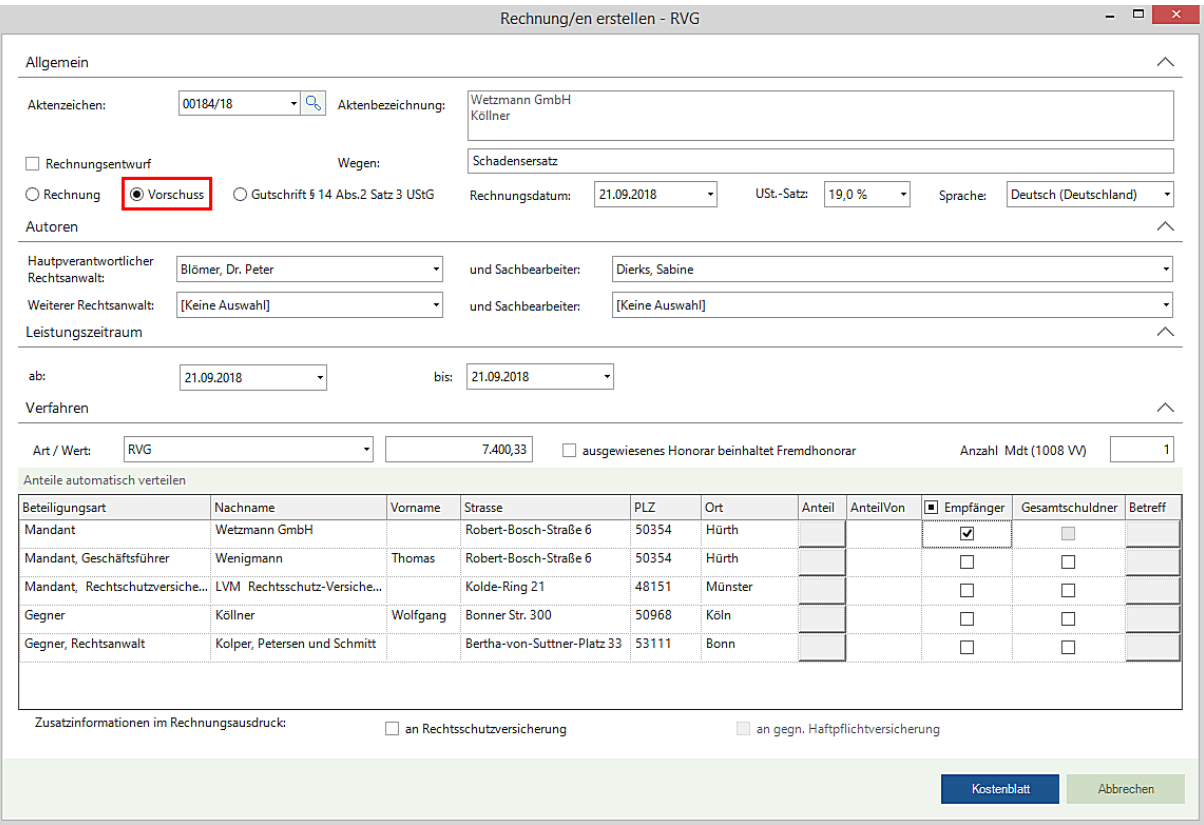

Wählen Sie die entsprechenden Gebührentatbestände und übernehmen Sie diese in das Kostenblatt.

Seite 100 -

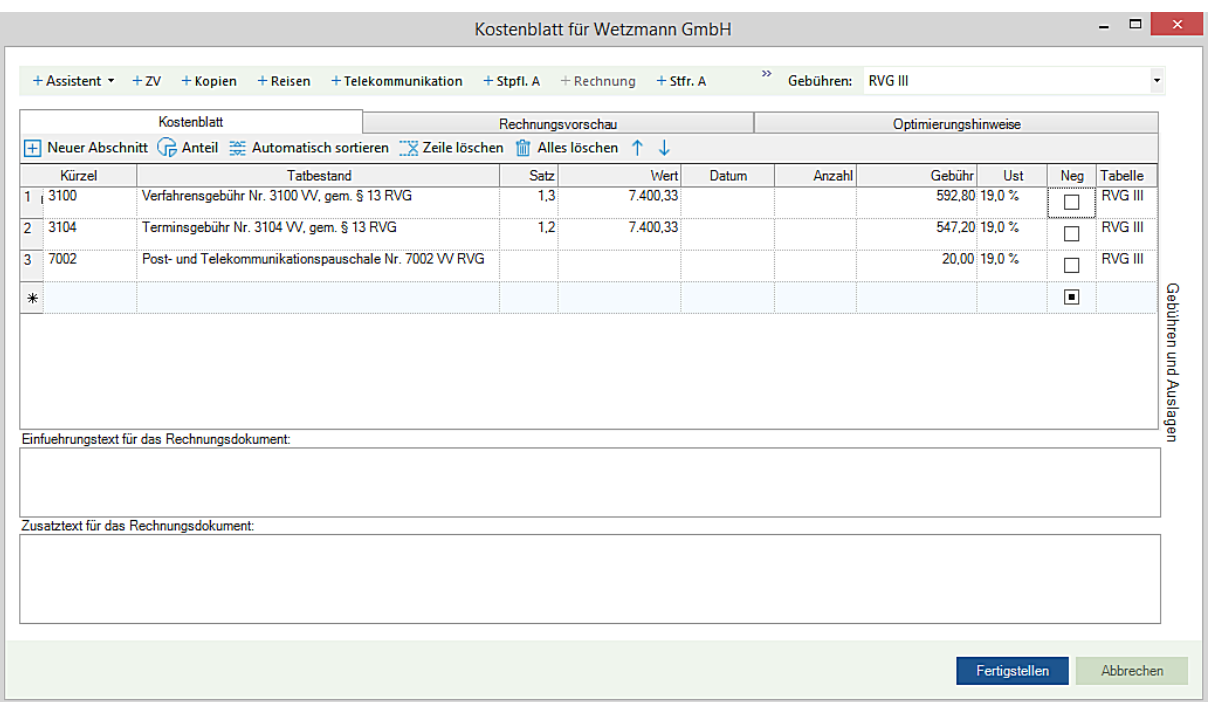

Nach Anklicken der Schaltfläche Fertigstellen wird das Rechnungsdokument erstellt, ausgedruckt, versendet und eine entsprechende Sollstellung im Mandantenkonto erzeugt.

Darstellung "Mandantenkonto"

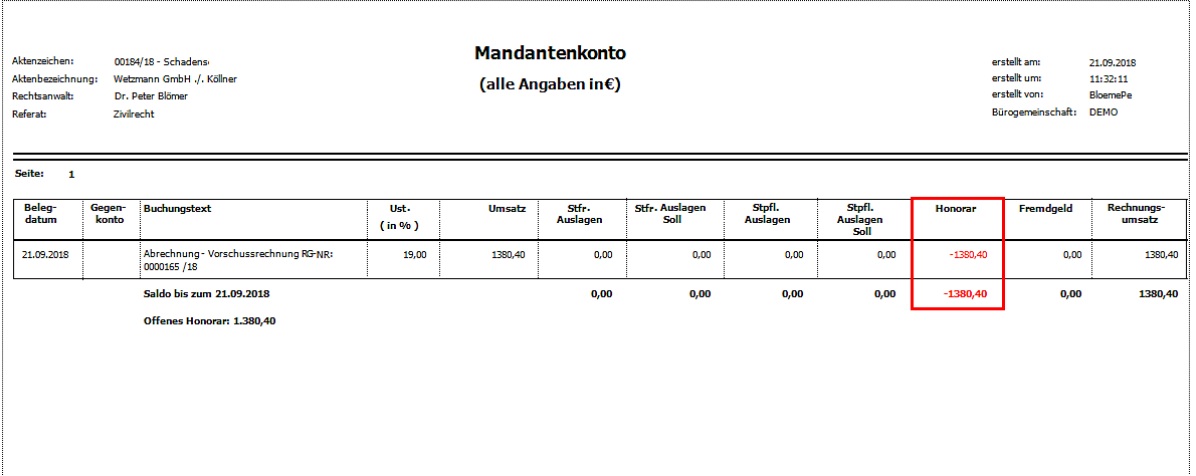

Darstellung "Rechnungsausgangsbuch"

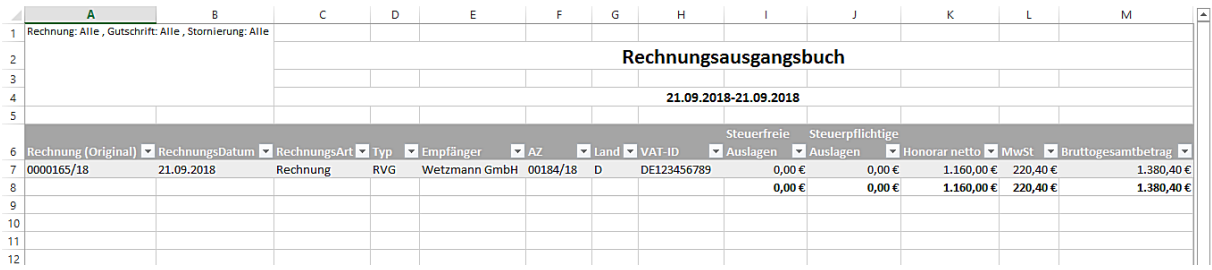

#### - Übernahme einer bezahlten Vorschussrechnung in eine Endabrechnung

Nachdem die Vorschussrechnung bezahlt worden ist, soll eine Endabrechnung erstellt werden. Im Kostenblatt öffnet sich nach Anklicken der Registerkarte "+ Rechnung" eine Übersicht der erstellten Rechnungen. Aus dieser Übersicht können Sie Positionen in die Endabrechnung übernehmen, indem Sie diese markieren.

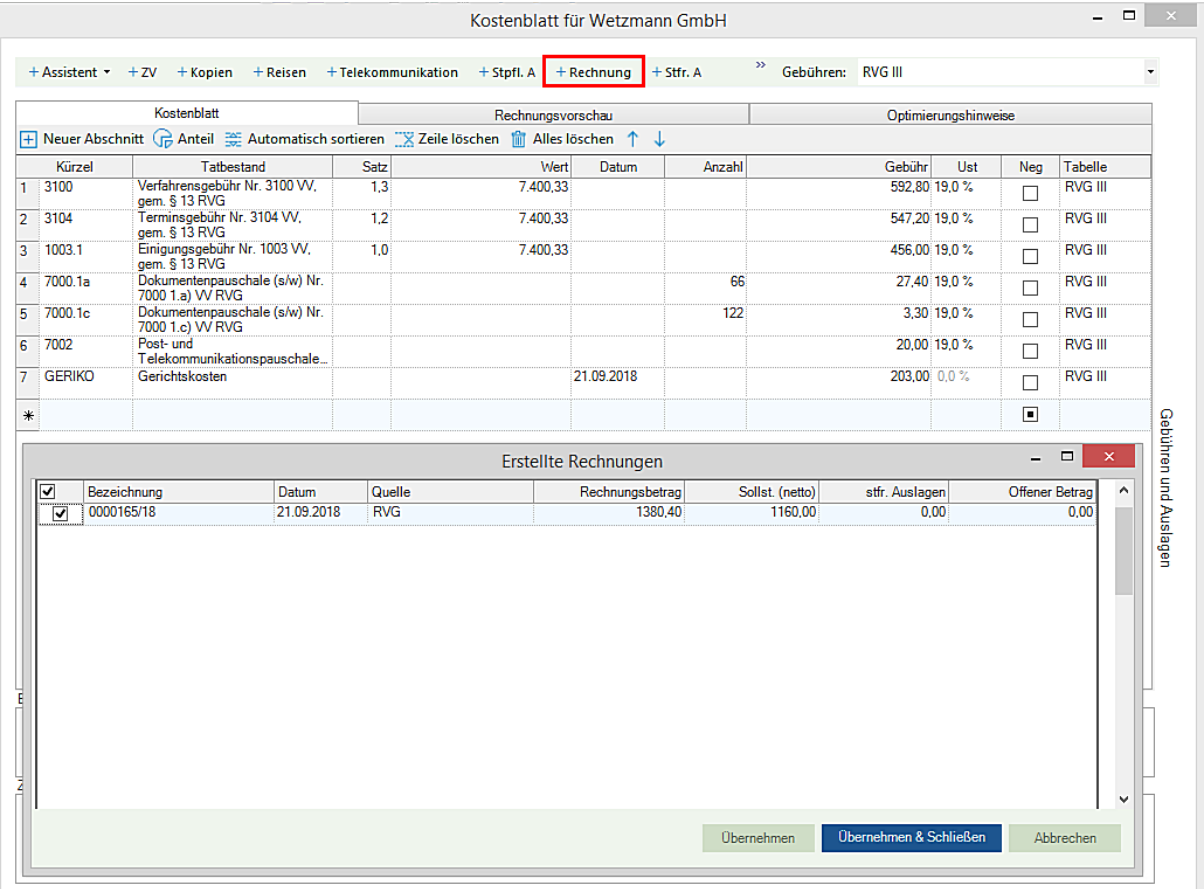

Durch Anklicken der Schaltfläche Übernehmen & Schließen werden die Positionen in das Kostenblatt übernommen.

- Darstellung im Kostenblatt

Seite 102 -

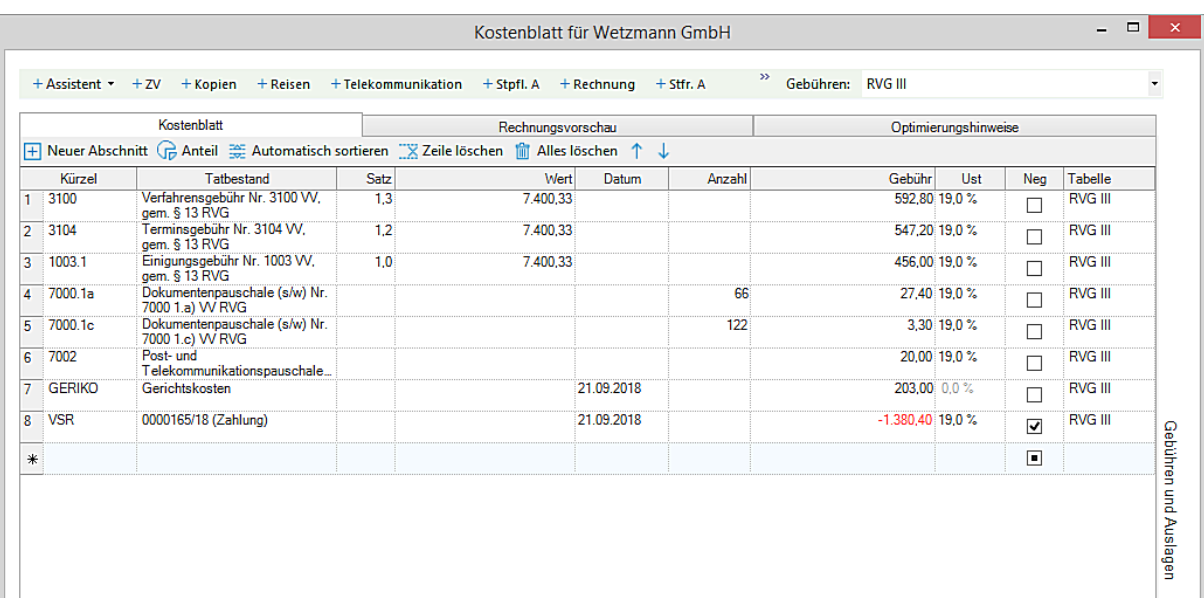

- Darstellung in der Rechnungsvorschau

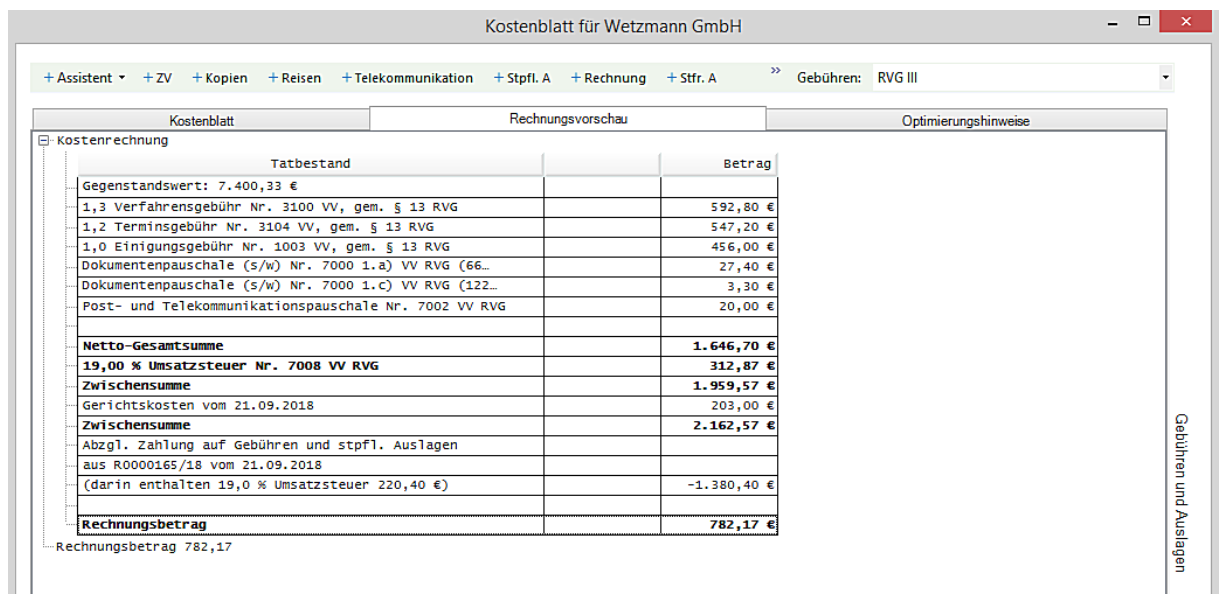

Das Rechnungsdokument stellt sich wie folgt dar:

Seite 103 -

## **WOLTERS, KLUWER & Partner mbH RECHTSANWÄLTE**

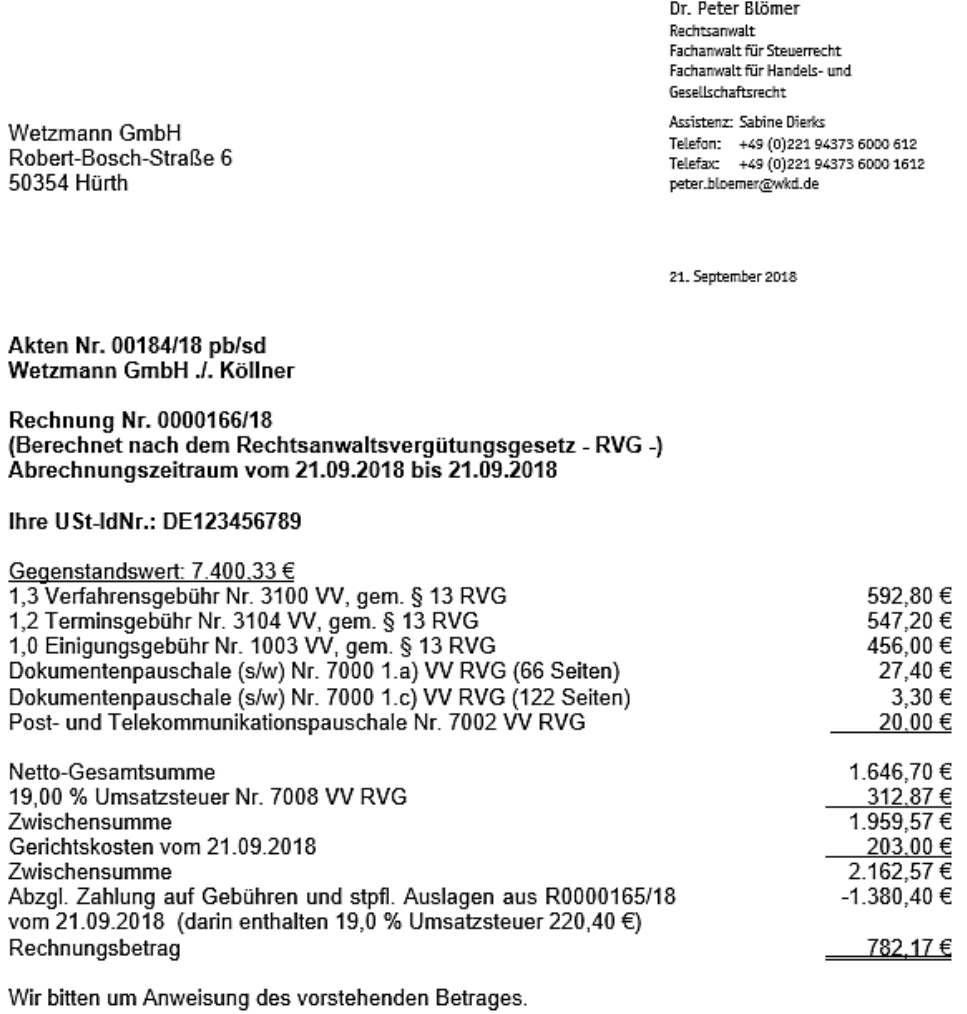

Dr. Peter Blömer<br>Rechtsanwalt

### Darstellung "Mandantenkonto"

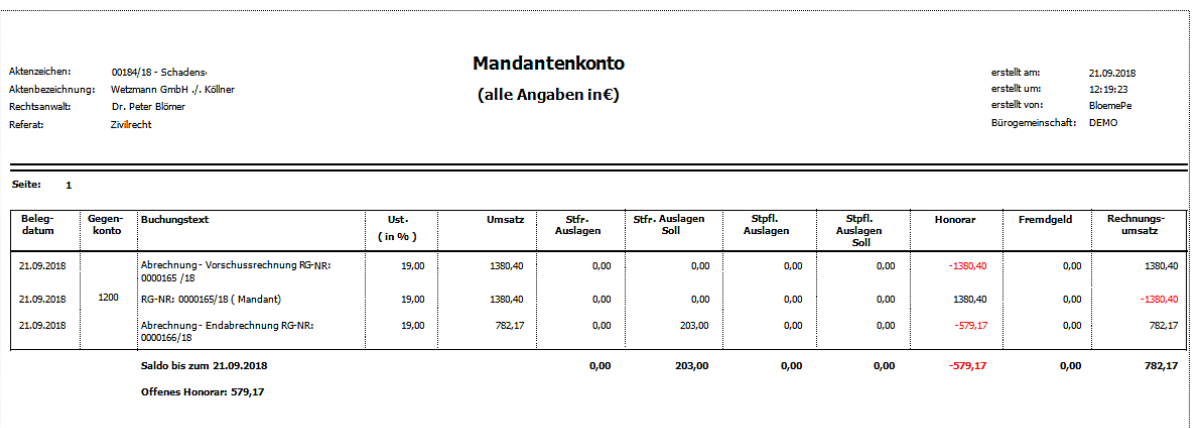

### Darstellung "Rechnungsausgangsbuch"

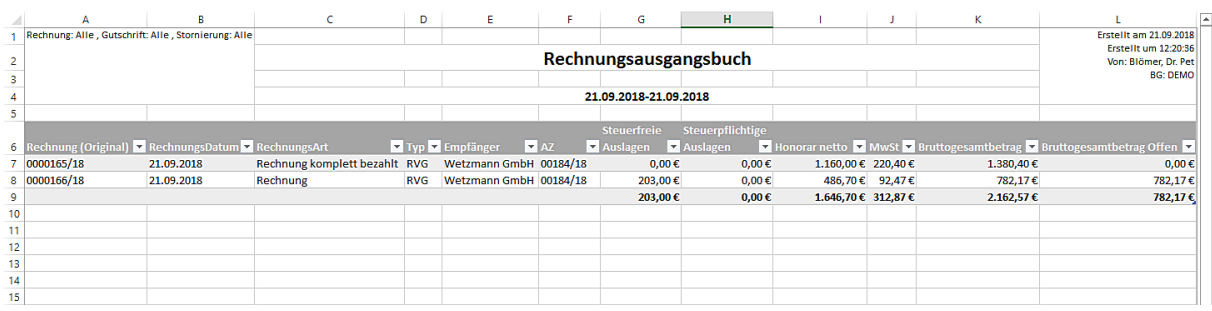

#### Darstellung nach Geldeingang:

### - Mandantenkonto

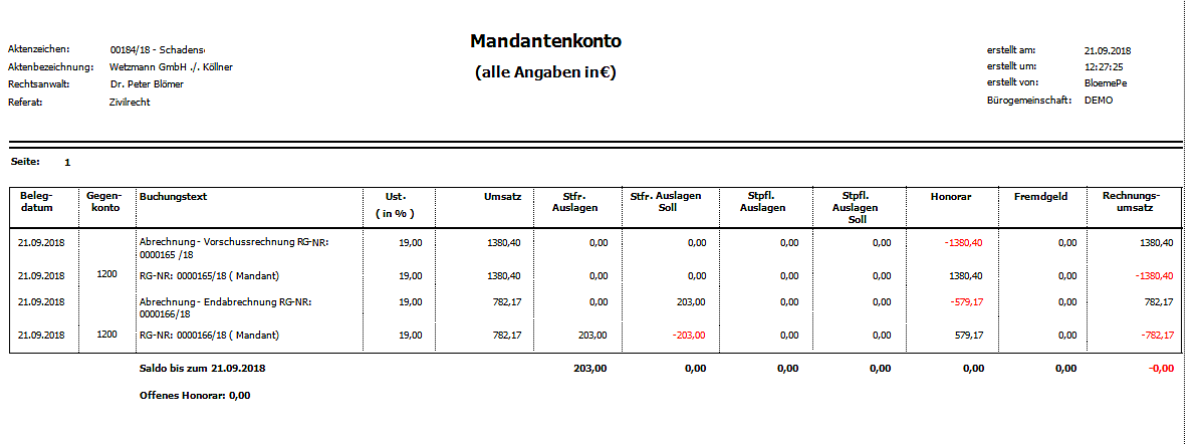

### - Rechnungsausgangsbuch

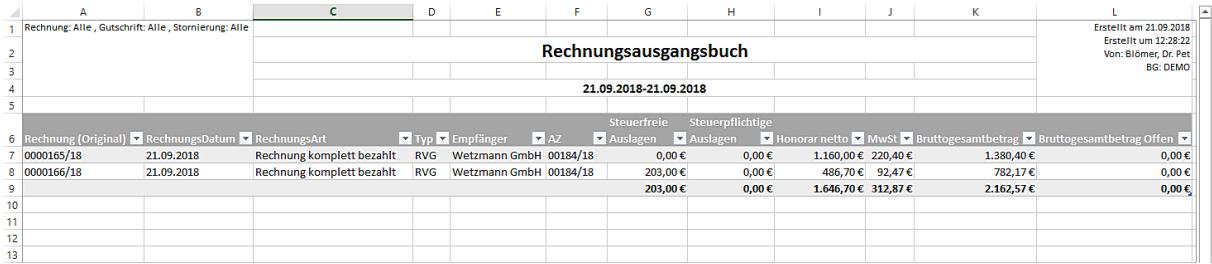

- Sachkonto Finanzkonto

Seite 105 -

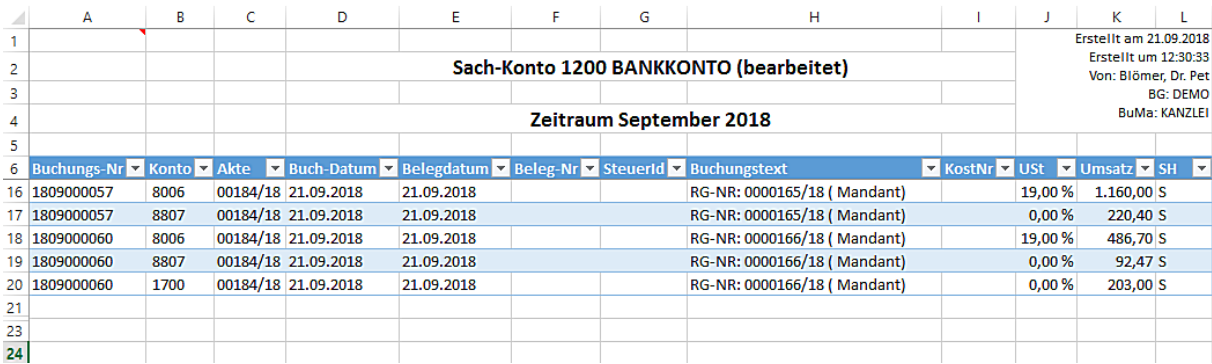

### Sachkonto Erlöse 19%

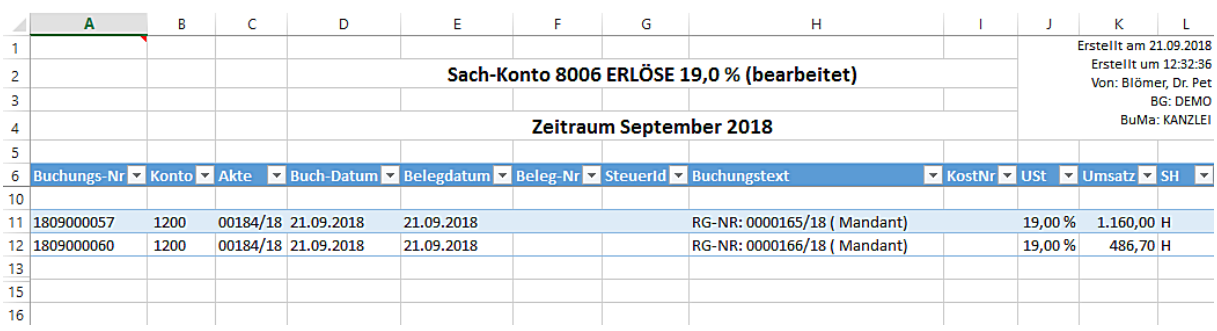

### Sachkonto Mehrwertsteuer 19%

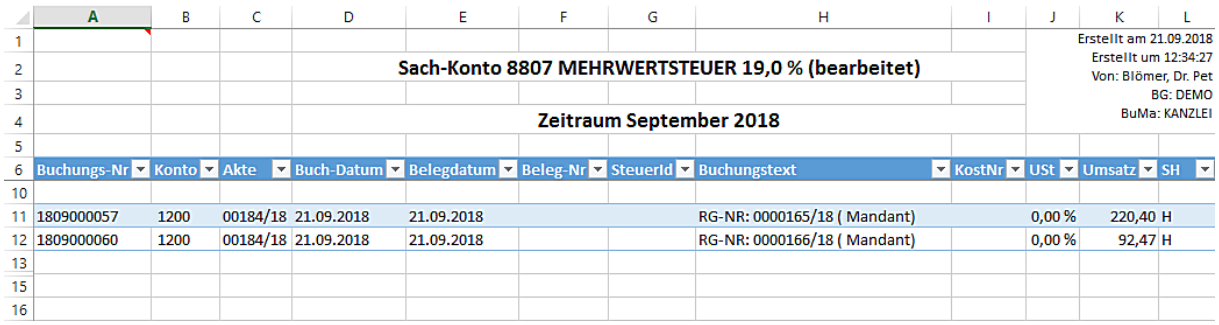

- Übernahme einer teilweise bezahlten Vorschussrechnung in eine Endabrechnung

Eine Vorschussrechnung über einen Betrag in Höhe von 1.559,60 € (Honorar in Höhe von 1.356,60 € und steuerfreie Auslagen in Höhe von 203,00 €) wird erstellt.

### **WOLTERS, KLUWER & Partner mbH RECHTSANWÄLTE**

Dr. Peter Blömer<br>Rechtsanwalt<br>Fachanwalt für Steuerrecht<br>Fachanwalt für Handels- und<br>Gesellschaftsrecht Assistenz: Sabine Dierks<br>Telefon: +49 (0)221 94373 6000 612<br>Telefax: +49 (0)221 94373 6000 1612<br>peter.bloemer@wkd.de

Robert-Bosch-Straße 6<br>50354 Hürth

Wetzmann GmbH

6. November 2018

Kostenrechnung<br>- *Vorschussrechnung* -<br>Wetzmann GmbH ./. Köllner|<br>Rechnungsnummer: 0000193/18<br>Leistungszeitraum: 21.09.2018 – 06.11.2018

#### Ihre USt-IdNr.: DE123456789

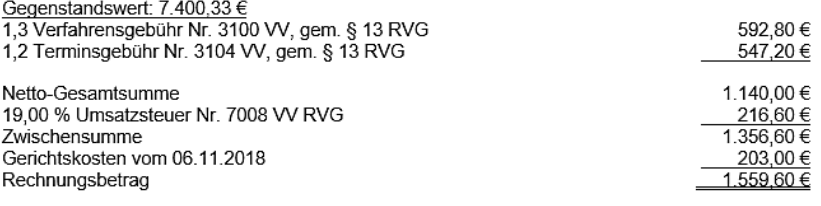

Wir bitten um Anweisung des vorstehenden Betrages.

Dr. Peter Blömer Rechtsanwalt

#### Auf diese Vorschussrechnung zahlt die Mandantschaft einen Teilbetrag in Höhe von 1.100,00 € auf Honorar.

#### Darstellung "Mandantenkonto" nach Sollstellung und Teilzahlung

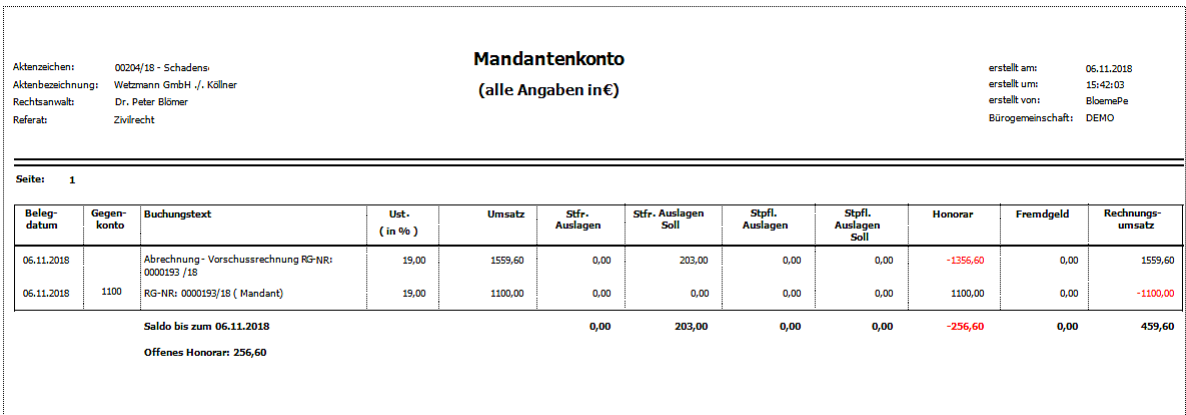

r

### Darstellung "Rechnungsausgangsbuch"

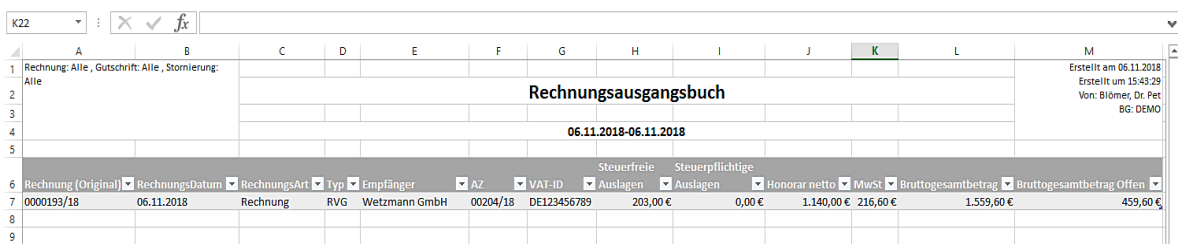

Die Endabrechnung wird erstellt. Die Endabrechnung beinhaltet die Gebührentatbestände aus der Vorschussrechnung und weitere Gebührentatbestände. Die Teilzahlung auf die Vorschussrechnung wird in die Endabrechnung übernommen

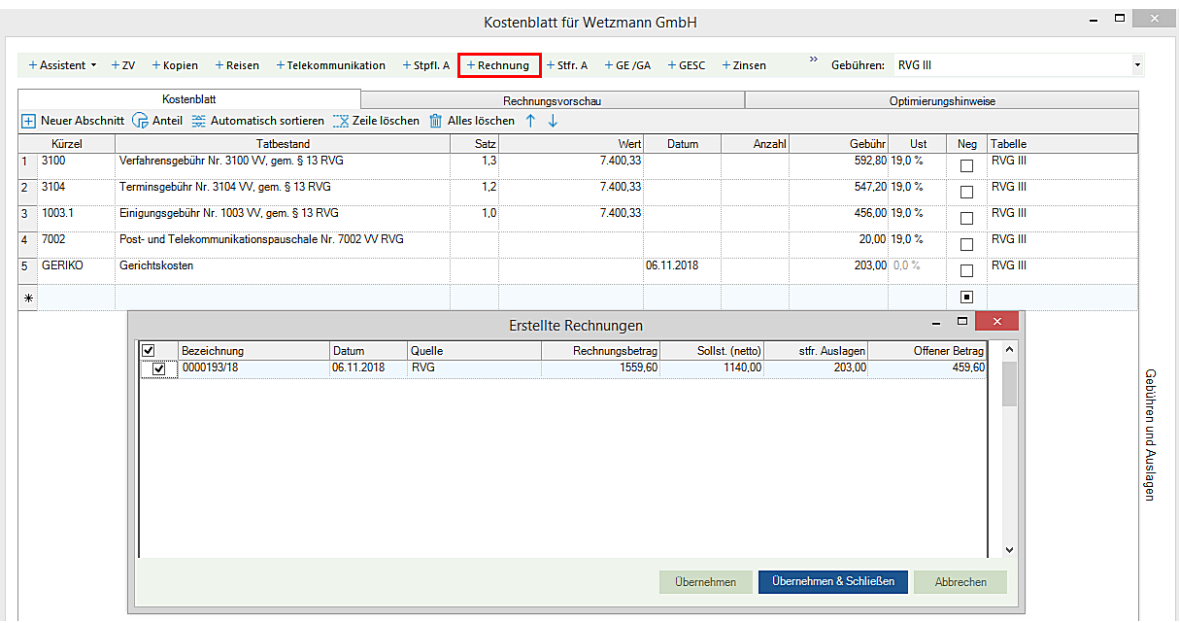

#### - Darstellung im Kostenblatt

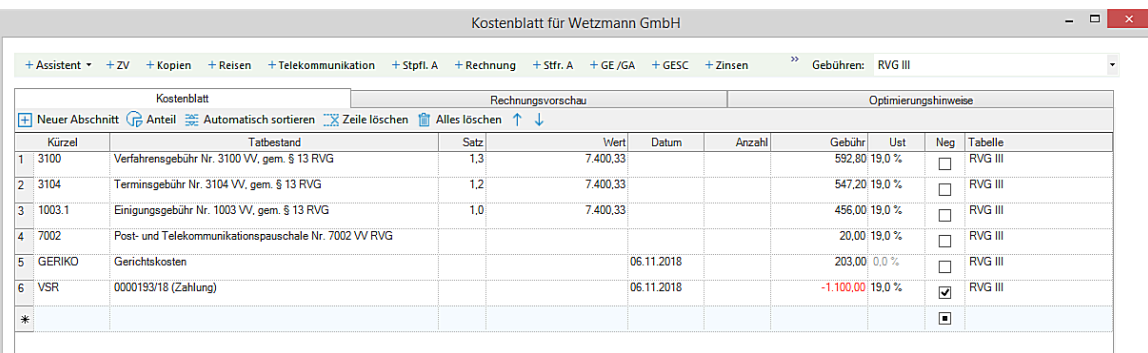

- Darstellung in der Rechnungsvorschau
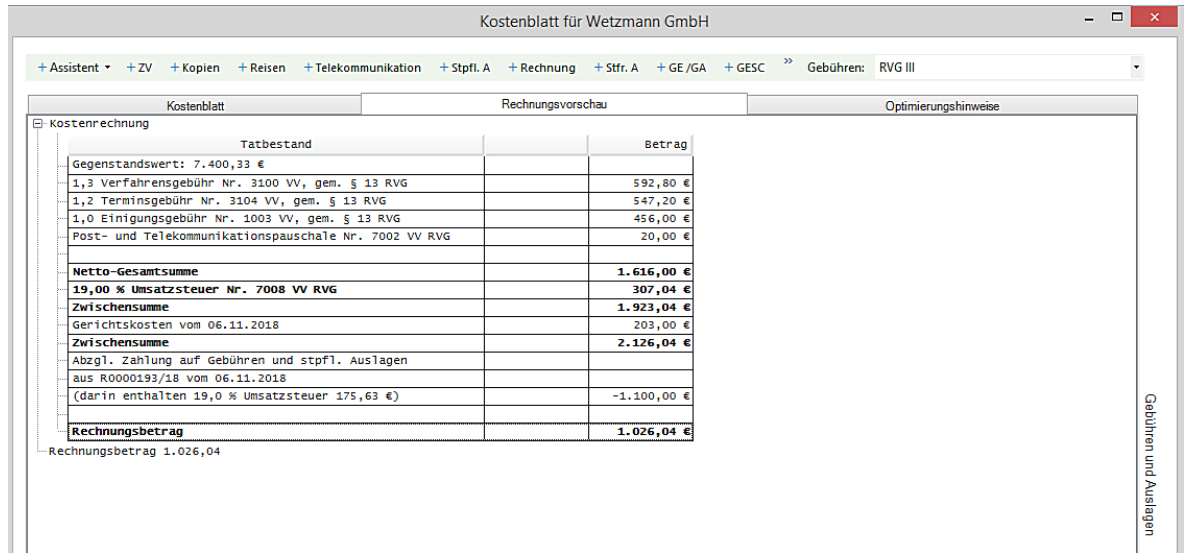

Das Rechnungsdokument stellt sich wie folgt dar:

## WOLTERS, KLUWER & Partner mbH **RECHTSANWÄLTE**

Dr. Peter Blömer<br>Rechtsanwalt Fachanwalt<br>Fachanwalt für Steuerrecht<br>Fachanwalt für Handels- und<br>Gesellschaftsrecht

Assistenz: Sabine Dierks Telefon: +49 (0)221 94373 6000 612<br>Telefon: +49 (0)221 94373 6000 612<br>Telefax: +49 (0)221 94373 6000 1612<br>peter.bloemer@wkd.de

6. November 2018

Akten Nr. 00204/18 pb/sd Wetzmann GmbH ./. Köllner

Wetzmann GmbH

Robert-Bosch-Straße 6 50354 Hürth

Rechnung Nr. 0000194/18 recomming in: occupation Rechtsanwaltsvergütungsgesetz - RVG -)<br>Abrechnungszeitraum vom 21.09.2018 bis 06.11.2018

#### Ihre USt-IdNr.: DE123456789

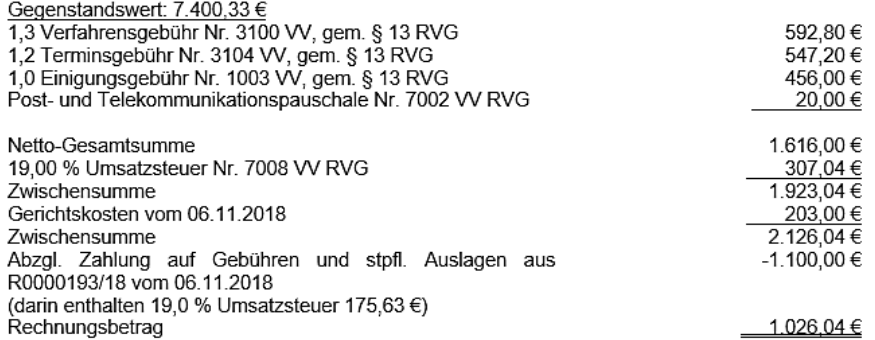

Wir bitten um Anweisung des vorstehenden Betrages.

Dr. Peter Blömer Rechtsanwalt

### Die Endabrechnung wird seitens der Mandantschaft bezahlt.

Darstellung nach Geldeingang:

- Mandantenkonto

Seite 110 -

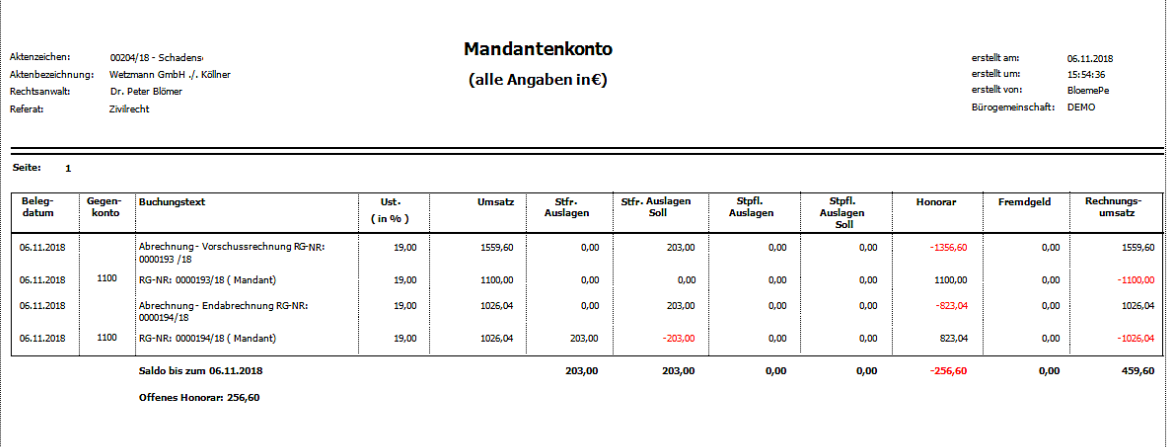

### - Rechnungsausgangsbuch

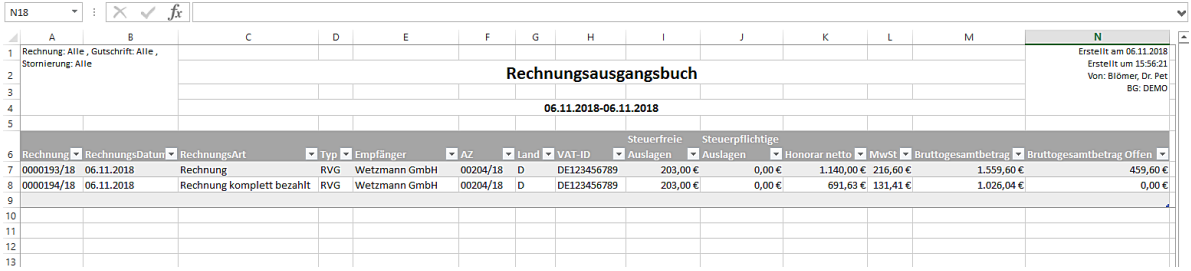

Der offene Rechtsbetrag (459,60 €) aus der Vorschussrechnung muss nunmehr noch storniert werden, bzw. hierzu muss eine Rechnungskorrektur durchgeführt werden.

Dies erfolgt über den Aufruf der Funktion **Stornieren**in der Gruppe **Weitere Rechnungsmaßnahmen**

Geben Sie zunächst das betreffende Aktenzeichen ein oder übernehmen Sie aus der Liste der **Aktensuche,** die Sie durch Anklicken der Schaltfläche i öffnen, das betreffende Aktenzeichen.

Die Rechnungen zu diesem Vorgang werden gelistet. Für den Fall, dass mehrere Rechnungen zu einer Akte erstellt worden sind, markieren Sie durch Anklicken der entsprechenden Nummer (!) die Zeile mit der Rechnungsnummer, zu der eine pauschale Rechnungskorrektur erfolgen soll.

Machen Sie im Bereich **Grund** Angaben darüber, warum eine Korrektur erfolgt und klicken Sie anschließend auf die Funktion **Rechnungskorrektur Pauschal**

Seite 111 -

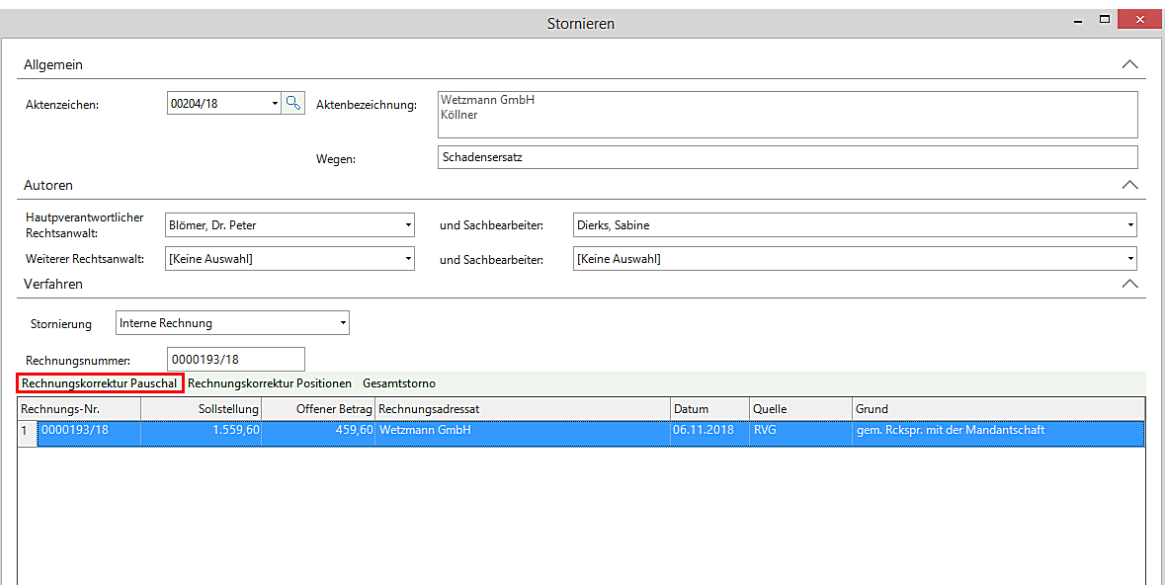

Tragen Sie in der nachfolgenden Eingabemaske den Stornobetrag ein.

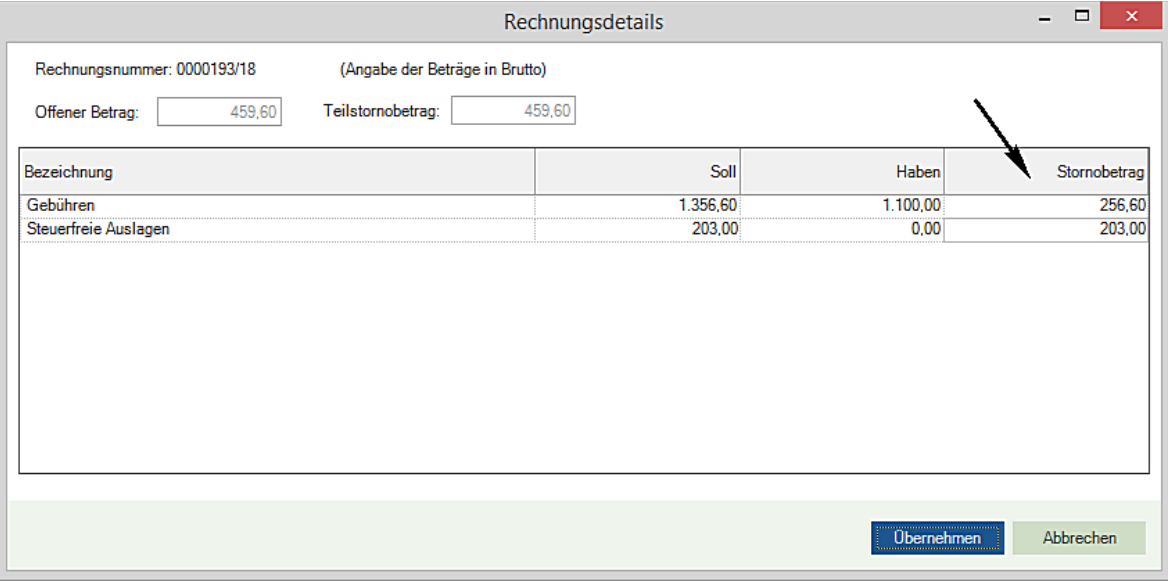

Durch Anklicken der Schaltfläche Übernehmen wechseln Sie in das Programm Microsoft Office Word. Ein entsprechendes Dokument mit den Angaben zur Stornierung wird erstellt und angezeigt.

## **WOLTERS, KLUWER & Partner mbH RECHTSANWÄLTE**

Wetzmann GmbH Robert-Bosch-Straße 6 50354 Hürth

#### Wetzmann GmbH ./. Köllner Rechnungskorrektur Nr. 0000195/18 zur Rechnung 0000193/18 vom 06.11.2018

hiermit erhalten Sie die Rechnungskorrektur zu unserer Rechnung 0000193/18 vom 06.11.2018 in Höhe von 459,60 € (enthaltene MwSt. 40,97 €).

In diesem Betrag sind enthalten:

Gebühren: 256,60 € Reisekosten: 0,00 € Sonstige steuerpflichtige Auslagen: 0,00 € Auskunftskosten: 0,00 € Fremdhonorar: 0,00 € Steuerfreie Auslagen: 203,00 €

Begründung: gem. Rckspr. mit der Mandantschaft

Mit freundlichen Grüßen

Dr. Peter Blömer Rechtsanwalt

Sie können das Dokument ausdrucken. Durch Anklicken der Schaltfläche **Zurück zu AnNoText** gelangen Sie wieder in die ursprüngliche Eingabemaske. Es erscheint die folgende Abfrage

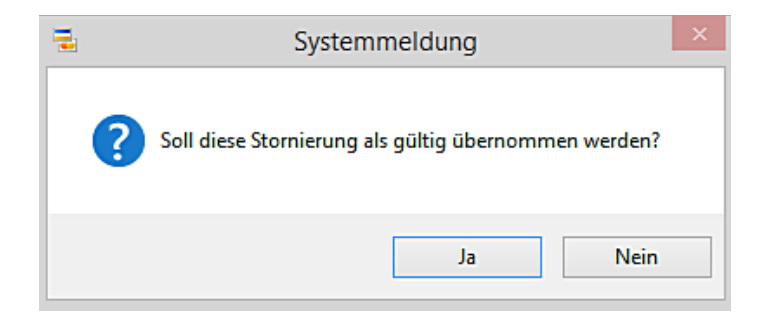

Wenn Sie die Stornierung als gültig übernehmen wollen, bestätigen Sie die Abfrage durch Anklicken der Schaltfläche **Ja.** 

Seite 113 -

Die Stornierung wird im Mandantenkonto, im Rechnungsausgangsbuch sowie bei der Durchführung eines Mahnlaufs berücksichtigt.

### - Darstellung im Mandantenkonto

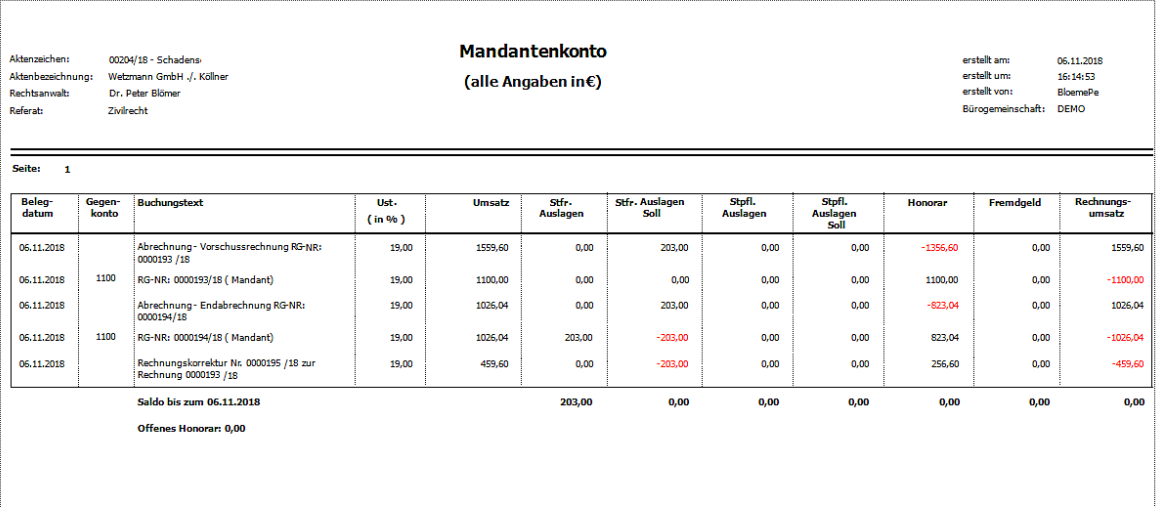

### - Darstellung im Rechnungsausgangsbuch

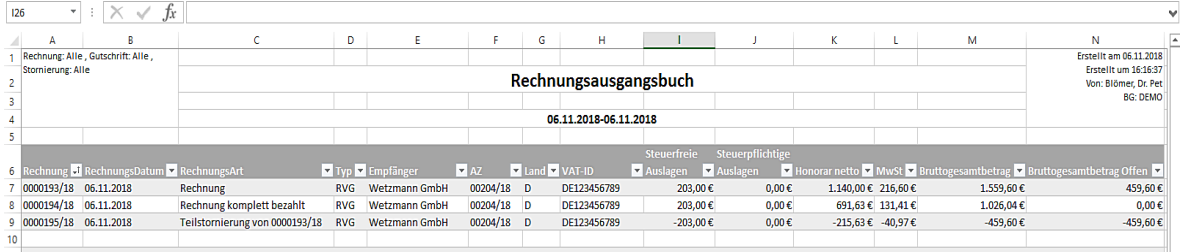

### - Eine Vorschussrechnung wird erstellt und nicht bezahlt

Eine Vorschussrechnung über einen Betrag in Höhe von 1.356,60 € wird erstellt. Im Mandantenkonto wird eine entsprechende Sollstellung erzeugt

- Darstellung Mandantenkonto

Seite 114 -

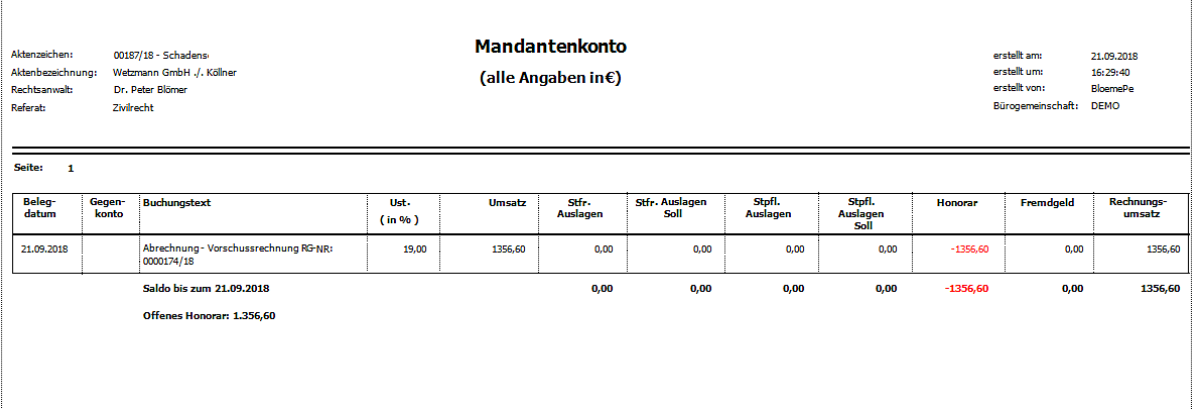

### - Darstellung Rechnungsausgangsbuch

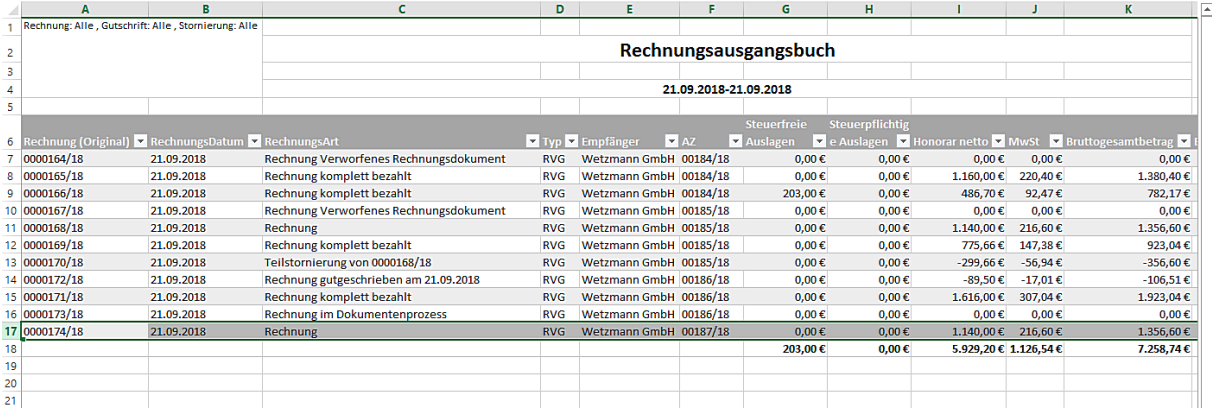

Die Vorschussrechnung wird seitens der Mandantschaft nicht bezahlt. Es wird zu einem späteren Zeitpunkt eine Endabrechnung erstellt. Die nicht bezahlte Vorschussrechnung wird nicht für eine Übernahme in die Endabrechnung angeboten. Die Schaltfläche (+ Rechnung) für die Übernahme von Rechnungen ist gegreyed und steht für eine Anwendung nicht zur Verfügung.

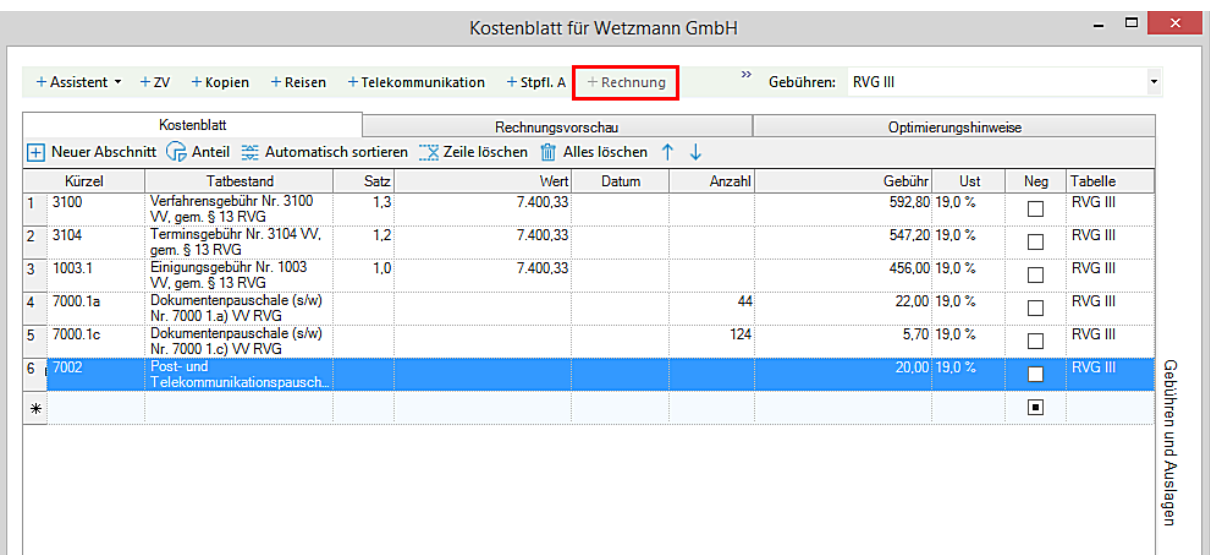

Seite 115 -

#### **Das Rechnungsdokument wird erstellt und als gültig übernommen. Die Mandantschaft bezahlt die Rechnung**

- Darstellung Mandantenkonto nach Rechnungssollstellung und Geldeingang

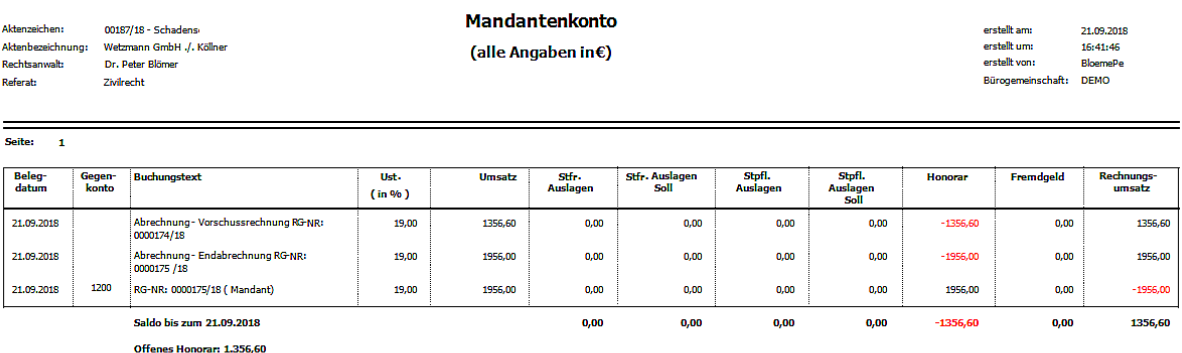

### Darstellung im Rechnungsausgangsbuch

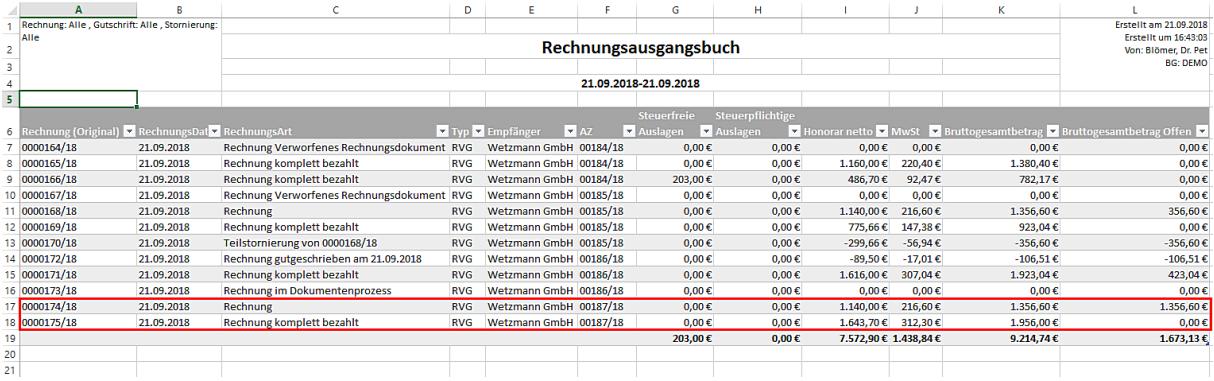

Da die Vorschussrechnung seitens der Mandantschaft nicht bezahlt worden ist, und damit noch als offenes Honorar in der Akte geführt wird, muss die Vorschussrechnung nunmehr noch storniert werden.

Dies erfolgt über den Aufruf der Funktion **Stornieren**in der Gruppe **Weitere Rechnungsmaßnahmen**

Geben Sie zunächst das betreffende Aktenzeichen ein oder übernehmen Sie aus der Liste der **Aktensuche,** die Sie durch Anklicken der Schaltfläche<sup>Q</sup> öffnen, das betreffende Aktenzeichen.

Die Rechnungen zu diesem Vorgang werden gelistet. Für den Fall, dass mehrere Rechnungen zu einer Akte erstellt worden sind, markieren Sie durch Anklicken der entsprechenden Nummer (!) die Zeile mit der Rechnungsnummer, zu der eine Stornierung erfolgen soll.

Machen Sie im Bereich **Grund** Angaben darüber, warum eine Stornierung erfolgt und klicken Sie anschließend auf die Funktion **Gesamtstorno**

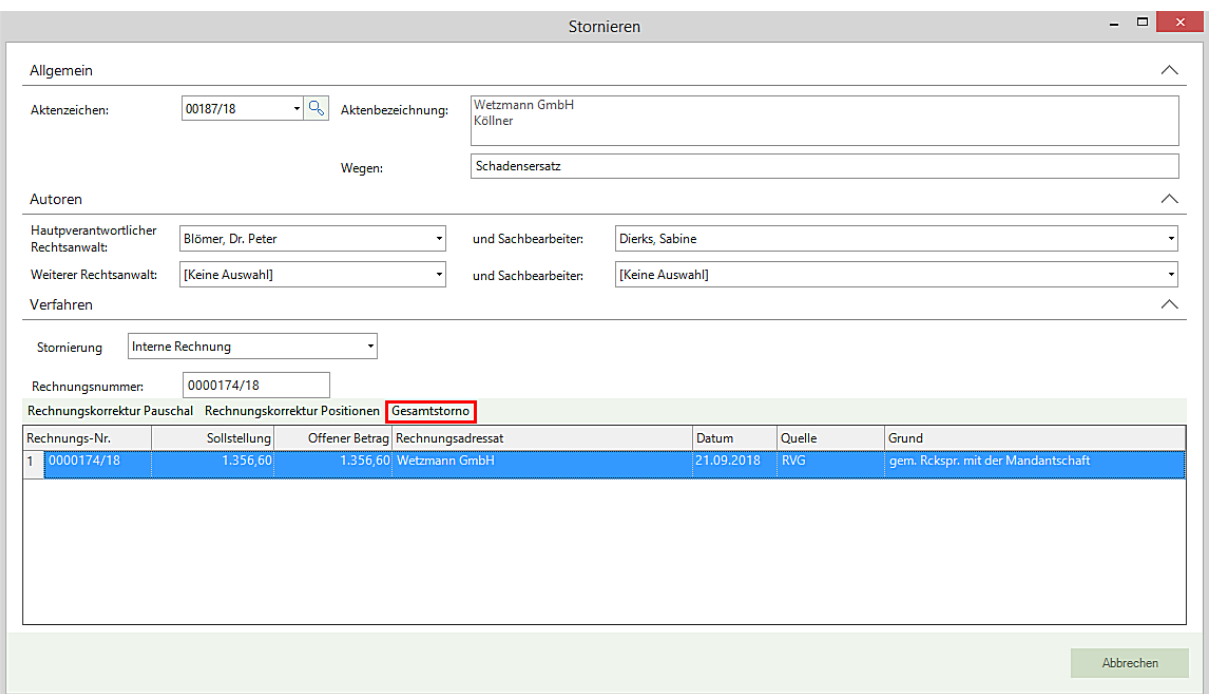

Ein entsprechendes Dokument mit den Angaben zur Stornierung wird erstellt und angezeigt.

Sie können das Dokument ausdrucken. Durch Anklicken der Schaltfläche **Zurück zu AnNoText** gelangen Sie wieder in die ursprüngliche Eingabemaske. Es erscheint die folgende Abfrage

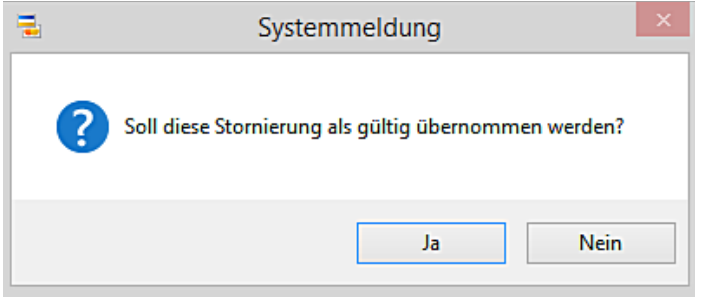

Wenn Sie die Stornierung als gültig übernehmen wollen, bestätigen Sie die Abfrage durch Anklicken der Schaltfläche **Ja.** 

Die Stornierung wird im Mandantenkonto, im Rechnungsausgangsbuch sowie bei der Durchführung eines Mahnlaufs berücksichtigt.

- Darstellung im Mandantenkonto

Seite 117 -

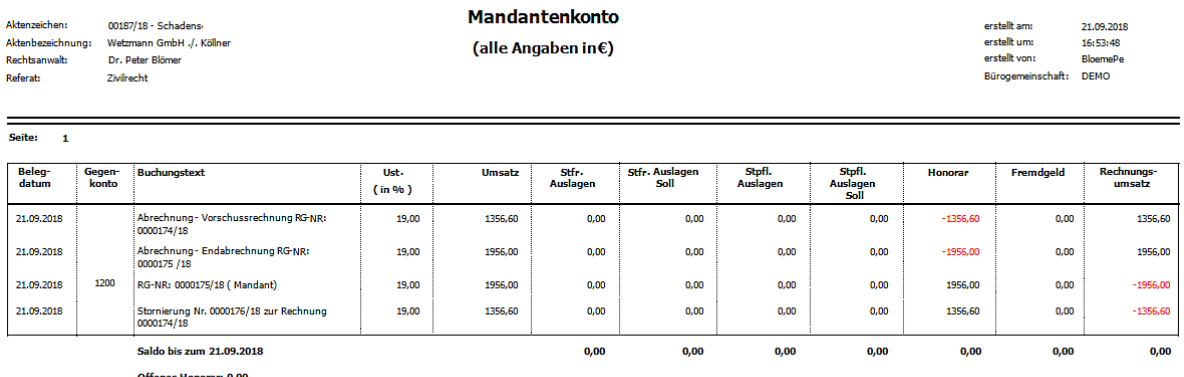

### - Darstellung im Rechnungsausgangsbuch

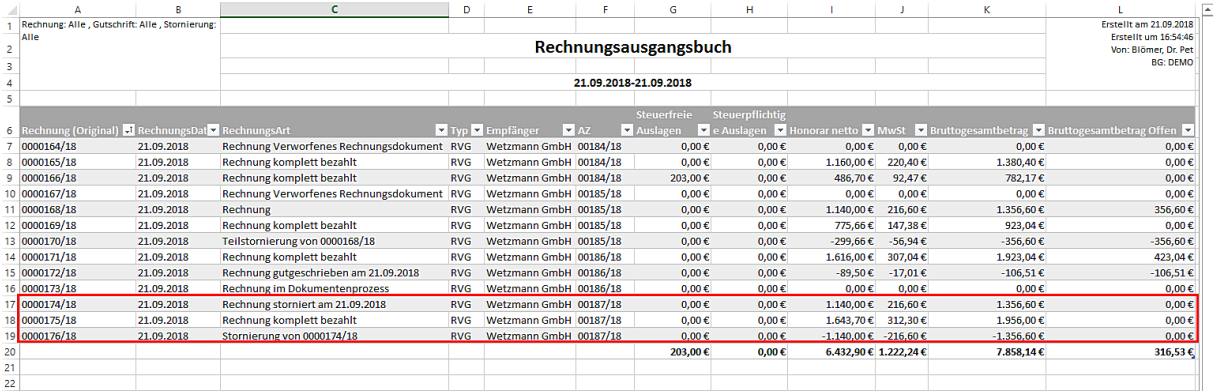

- Erfasste Zeiteinträge sollen teilweise mit einer RVG Abrechnung abgeglichen werden

Geben Sie zunächst die betreffende Akte/das betreffende Aktenzeichen ein, zu der/dem eine RVG Abrechnung erstellt werden soll. Alternativ wählen Sie aus der Liste der **Aktensuche,** die Sie durch Anklicken der Schaltfläche öffnen, ein entsprechendes Aktenzeichen/eine entsprechende Akte aus.

Treffen Sie die Auswahl **Rechnung** und legen Sie den Empfänger der Rechnung fest. Anschließend klicken Sie auf Kostenblatt.

Seite 118 -

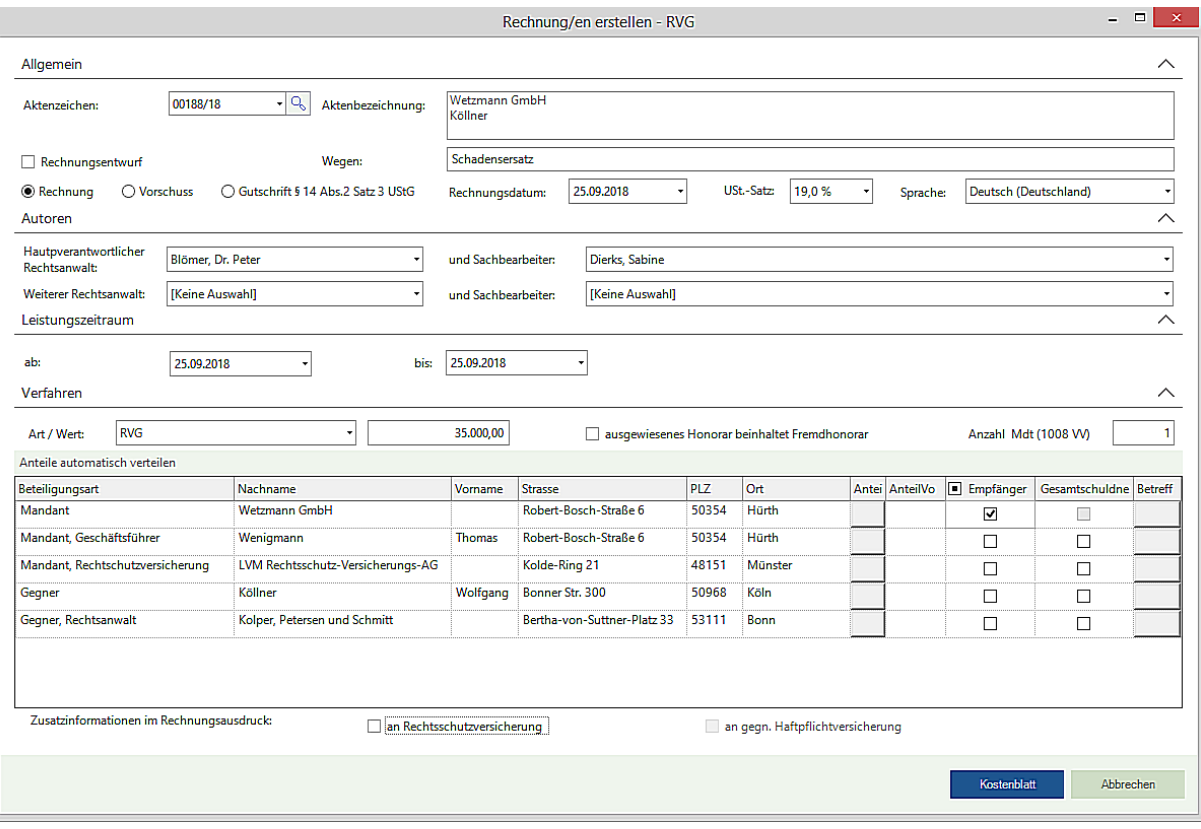

Wählen Sie die entsprechenden Gebührentatbestände und etwaige Auslagen und übernehmen Sie diese in das Kostenblatt.

Nach der Auswahl der Gebühren und etwaiger Auslagen erhalten Sie durch Anklicken der Schaltfläche "+ Zeiteinträge" eine Übersicht der zu dieser Akte erfassten Zeiteinträge. Aus dieser Übersicht können Sie erfasste Zeiteinträge für einen Abgleich mit der RVG Abrechnung markieren (Anklicken)

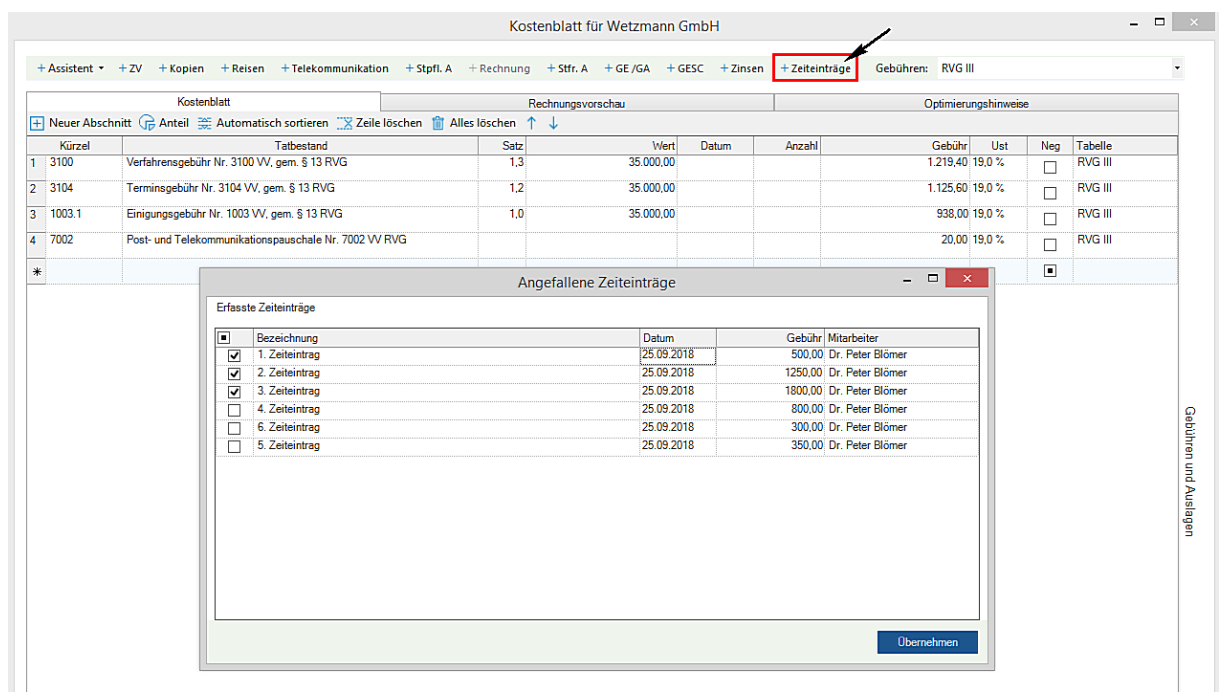

Durch den Abgleich der markierten Zeiteinträge in einer RVG-Abrechnung erhalten diese Zeiteinträge den Status "R= **Abgegolten durch RVG**" mit einem entsprechenden Hinweis auf die entsprechende Rechnungsnummer.

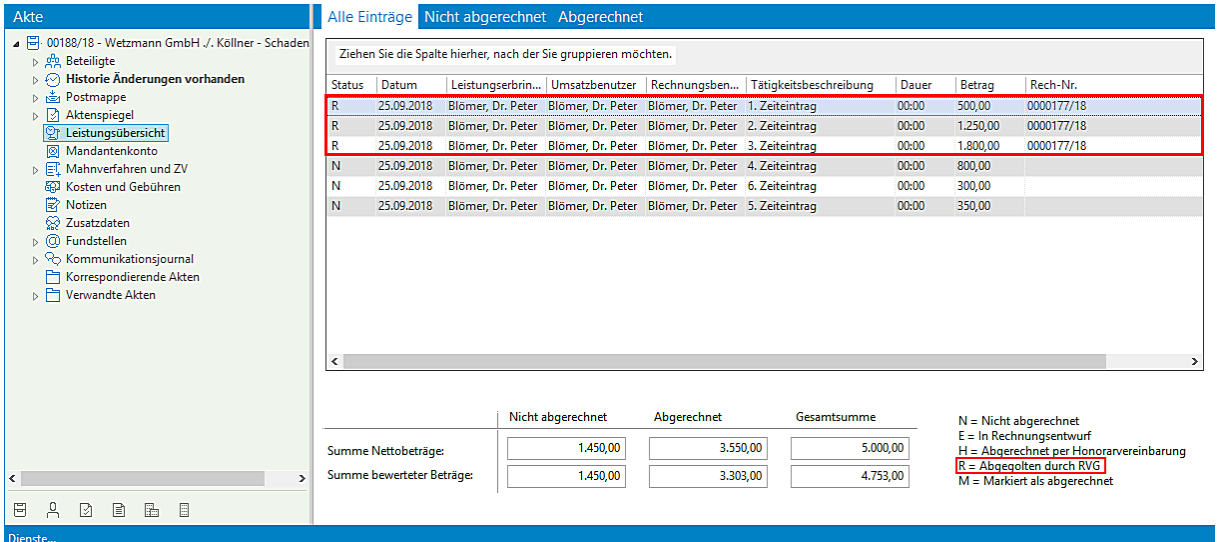

Bei einer **Abrechnung nach Leistung** werden diese Zeiteinträge nicht mehr berücksichtigt bzw. angezeigt.

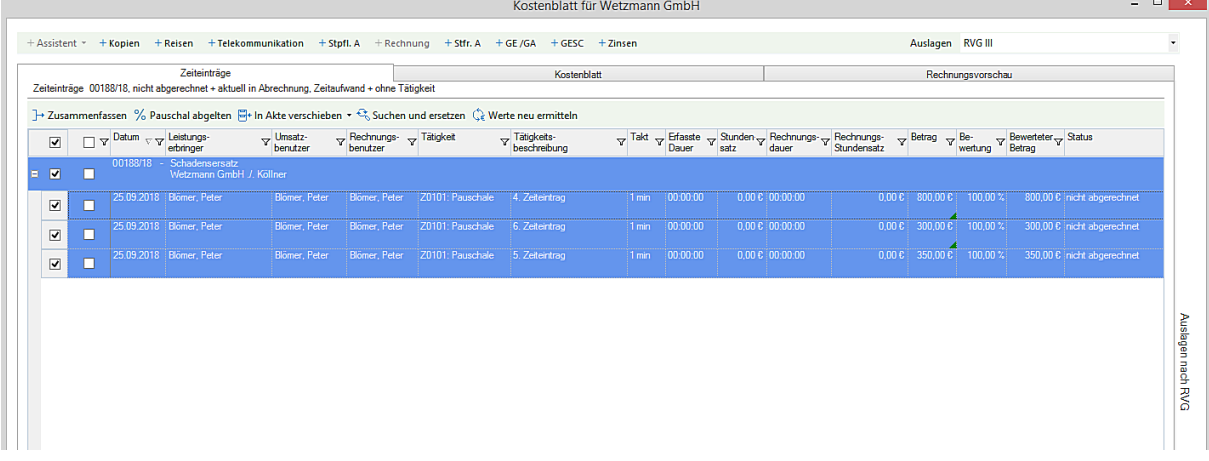

- Gutschrift § 14 Abs. 2 Satz 3 UStG

Eine **Gutschrift i.S.d. § 14 Abs. 2 Satz 3 UStG ist eine Sonderform der Rechnung.** Hierbei stellt der Leistungsempfänger die Rechnung aus. Das heißt, nicht die leistende Rechtsanwältin/der leistende Rechtsanwalt, sondern die/der eine **Leistung empfangende** Rechtsanwältin/Rechtsanwalt erstellt eine Gutschrift (Rechnung).

Voraussetzung ist, dass zu einer entsprechenden Akte ein Korrespondenzanwalt erfasst worden ist

Beispiel:

Der Hauptbevollmächtigte hat einen Terminsvertreter beauftragt. Zwischen dem Aussteller der Gutschrift (= Hauptbevollmächtiger) und dem Empfänger der Gutschrift (= Terminsvertreter) besteht Einverständnis, dass mit einer Gutschrift nach § 14 Abs. 2 Satz 2 UStG über die Leistung abgerechnet wird

Geben Sie zunächst das betreffende Aktenzeichen ein, zu dem eine Gutschrift erstellt werden soll. Alternativ wählen Sie aus der Liste der **Aktensuche,** die Sie durch Anklicken der Schaltfläche öffnen, ein entsprechendes Aktenzeichen aus.

Treffen Sie die Auswahl **Gutschrift § 14 Abs.2 Satz 3 UStG** und legen Sie den Empfänger der Rechnung fest. Anschließend klicken Sie auf Kostenblatt.

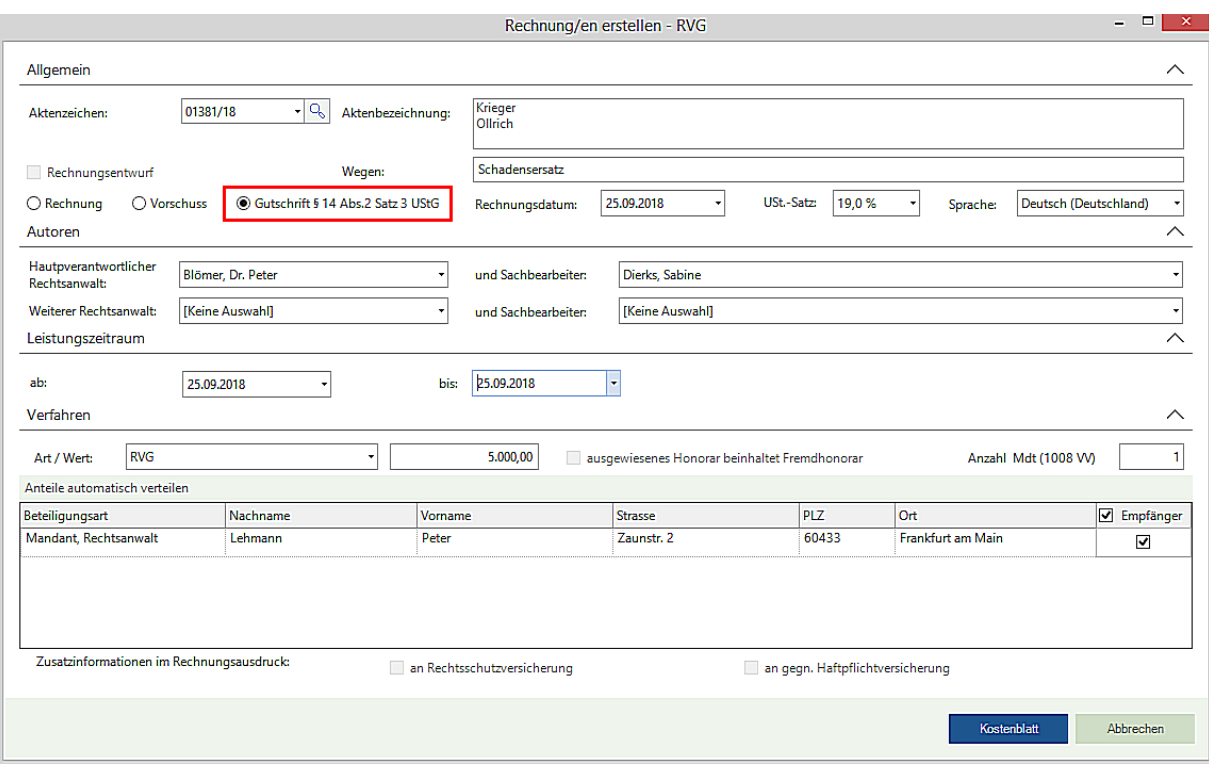

Wählen Sie die entsprechenden Gebührentatbestände und etwaige Auslagen und übernehmen Sie diese in das Kostenblatt.

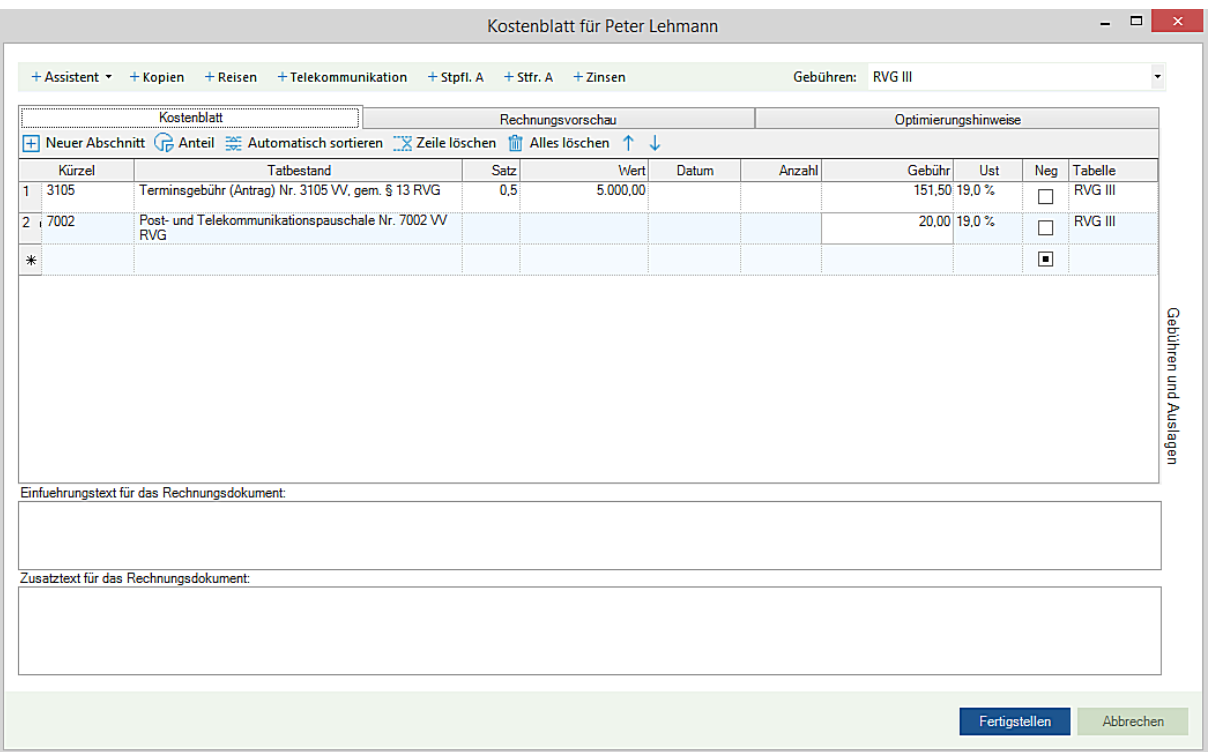

Nach Anklicken der Schaltfläche Fertigstellen wird das nachfolgend dargestellt Rechnungsdokument erstellt

### **WOLTERS, KLUWER & Partner mbH RECHTSANWÄLTE**

Rechtsanwalt Peter Lehmann Zaunstr. 2 60433 Frankfurt am Main

25.09.2018

#### Gutschrift vom 25.09.2018

Outschrift vom 20.09.2016<br>Diese Abrechnung wurde im Gutschriftverfahren nach § 14 Abs. 2 Satz 3 UStG erstellt<br>Gutschriftnummer: 0000588/18

Hiermit erhalten Sie die Gutschrift in Sachen Krieger./.Ollrich in Höhe von 204,09 € (enthaltene MwSt. 32,59 €).

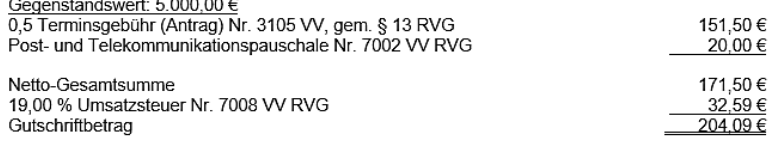

Wir werden den Betrag in Kürze überweisen.

 $- - - - - - -$ 

Mit freundlichen kollegialen Grüßen

Dr. Peter Blömer Rechtsanwalt

Der Betrag wird anschließend an den Terminsvertreter überwiesen

#### **- Abrechnung mit Rechtsschutzversicherungen**

Zunächst möchten wir festhalten, dass wir die Auffassung vertreten, dass, auch wenn bspw. eine Deckungszusage seitens einer Rechtsschutzversicherung für die Mandantschaft vorliegt, der Rechnungsadressat grundsätzlich die Mandantschaft (Auftraggeber) ist. Nicht die Rechtsschutzversicherung ist Auftraggeberin,sondern der/die Versicherte.

Abrechnungstechnisch korrekt ist folgende Verfahrensweise: Der Rechtsanwalt stellt eine den Erfordernissen des § 10 RVG und des § 14 UStG entsprechende Rechnung, adressiert an die Mandantschaft, aus. Für die an die Mandantschaft erteilte Rechnung wird dann auch eine Rechnungsnummer vergeben. Diese Rechnung übersendet der Rechtsanwalt dann in einem zweiten Arbeitsschritt als Kopie mit einem Begleitschreiben an die Rechtsschutzversicherung mit der Aufforderung, die entstandenen Gebühren und Auslagen, die sich aus der beigefügten Rechnung ergeben, direkt an ihn zu zahlen. Dies ist vor allem deswegen wichtig, wenn die Mandantschaft (Unternehmer) zum Abzug der Vorsteuer berechtigt ist. In diesem Fall wird die Rechtsschutzversicherung nicht die Mehrwertsteuer auf die Gebühren und Auslagen tragen. Die Mandantschaft braucht aber zum Vorsteuerabzug die Originalrechnung.

Seite 123 -

Der Rechtsanwalt kann im Falle der Vorsteuerabzugsberechtigung die erstellte und an die Mandantschaft adressierte Original-Rechnung ggf. mit einem Hinweis versehen, hieraus nur die darin ausgewiesene Mehrwertsteuer an ihn zu zahlen. Der Mandant hat auch dann eine ordnungsgemäße Unterlage, um die gezahlte Umsatzsteuer als Vorsteuer geltend zu machen.

Gleiches gilt auch, wenn laut Rechtsschutzversicherungsvertrag eine Selbstbeteiligung für die Mandantschaft enthalten ist. Dann muss ebenfalls zunächst eine Rechnung über die gesamte Vergütung, an die Mandantschaft adressiert werden. Diese an die Mandantschaft adressierte Rechnung wird der Rechtsschutzversicherung in einem zweiten Arbeitsschritt als Abschrift übersandt mit der Bitte, den Gesamtbetrag abzüglich der im Vertrag vereinbarter Selbstbeteiligung zu zahlen. Dem Mandanten wird das Original der Berechnung übersandt, mit der Bitte, die sich ergebende Differenz in Höhe der Selbstbeteiligung an den Rechtsanwalt zu zahlen.

Ist die Mandantschaft zudem noch Vorsteuerabzugsberechtigt, muss sie aufgefordert werden, die Selbstbeteiligung zzgl. der in der Berechnung ausgewiesenen Umsatzsteuer an den Rechtsanwalt zu zahlen.

Im nachstehenden Beispiel gehen wir von einer Selbstbeteiligung von 150,00 € aus, bei einer nicht vorsteuerabzugsberechtigten Mandantschaft.

Geben Sie zunächst die betreffende Akte/das betreffende Aktenzeichen ein, zu der/dem eine Vorschussrechnung erstellt werden soll. Alternativ wählen Sie aus der Liste der **Aktensuche,** die Sie durch Anklicken der Schaltfläche öffnen, ein entsprechendes Aktenzeichen/eine entsprechende Akte aus.

Treffen Sie die Auswahl **Abrechnung** und legen Sie als Empfänger der Rechnung die Mandantschaft fest.

Ist zur beteiligten Mandantschaft eine Rechtsschutzversicherung als Beziehung erfasst, wird im Bereich "**Zusatzinformationen im Rechnungsausdruck**" die Auswahl "**an Rechtsschutzversicherung**" für eine Anwendung aktiviert und durch entsprechendes Anklicken ausgewählt werden kann. Dies hat zur Folge, dass im Rechnungsdokument für die Mandantschaft ein Hinweis erfolgt, dass eine Abschrift der Abrechnung in einem zweiten Schritt (händisch) an die Rechtsschutzversicherung mit der Bitte, um Ausgleich der Rechnung, weitergeleitet worden ist.

Anschließend klicken Sie auf Kostenblatt.

Seite 124 -

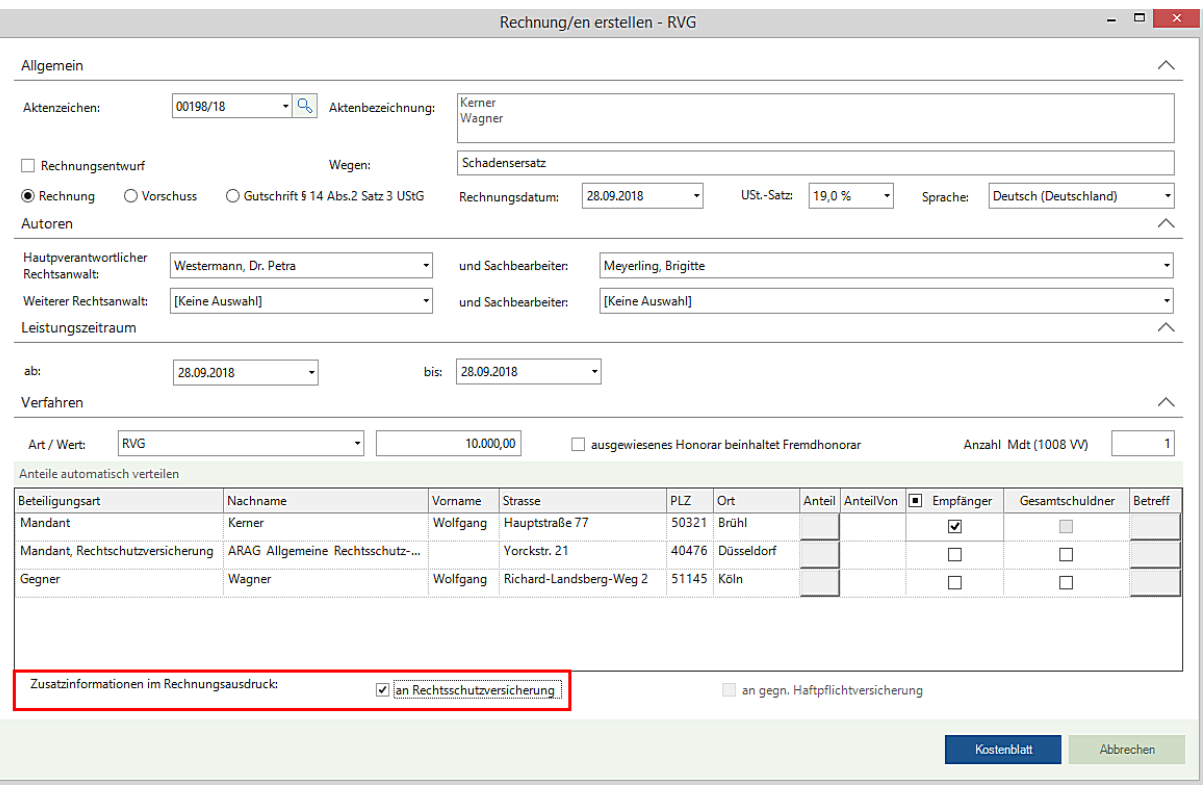

Wählen Sie die entsprechenden Gebührentatbestände und übernehmen Sie diese in das Kostenblatt. Im unteren Bereich kann als "Zusatztext für das Rechnungsdokument" ein entsprechender Hinweis aufgenommen werden, dass die vereinbarte Selbstbeteiligung überwiesen werden soll

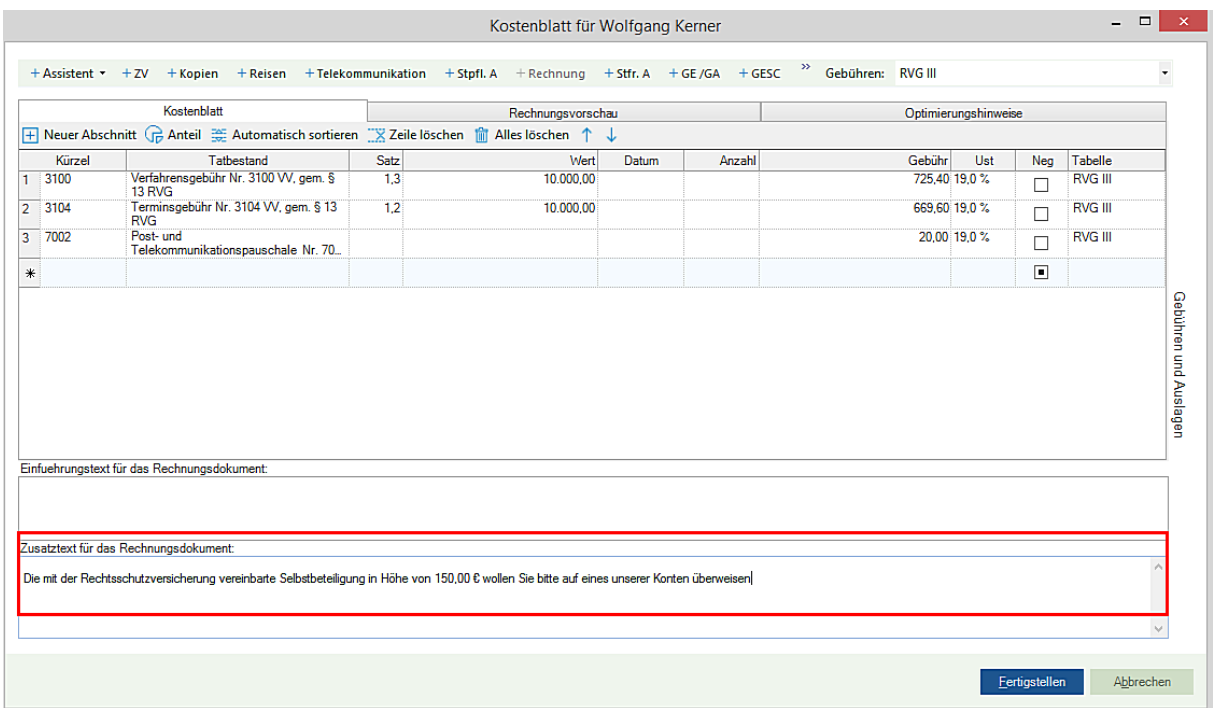

Die Rechnung wird anschließend fertig gestellt.

## **WOLTERS, KLUWER & Partner mbH RECHTSANWÄLTE**

Dr. Petra Westermann Rechtsanwältin<br>Fachanwältin für Familienrecht

Assistenz: Brigitte Meyerling<br>Telefon: +49 (0)221 94373 6000 626<br>Telefax: +49 (0)221 94373 6000 6626<br>petra.westermann@wkd.de

28. September 2018

Herrn

Wolfgang Kerner Hauptstraße 77 50321 Brühl

Akten Nr. 00198/18 pw/bm<br>Kerner / Wagner

Rechnung Nr. 0000182/18 (Berechnet nach dem Rechtsanwaltsvergütungsgesetz - RVG -) Abrechnungszeitraum vom 28.09.2018 bis 28.09.2018

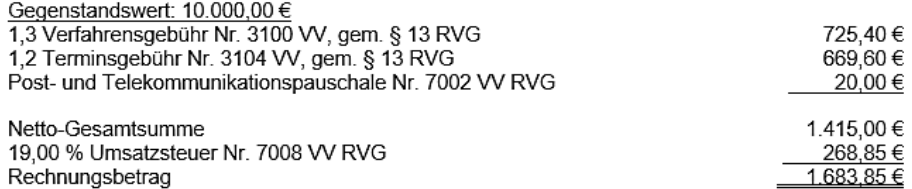

Wir haben mit gleicher Post diese Rechnung an Ihre Rechtschutzversicherung mit der Bitte um Ausgleich weitergeleitet.

Die mit der Rechtsschutzversicherung vereinbarte Selbstbeteiligung in Höhe von 150,00 € wollen Sie bitte auf eines unserer Konten überweisen

Dr. Petra Westermann Rechtsanwältin

> Wolters, Kluwer & Partner mbH - Rechtsanwälte, Sitz Köln, Amtsgericht Köln (PR 500011) IBAN: DE 55 3701 0050 1234 5678 90 | SWIFT-BIC: PBNKDEFFXXX | Postbank Köln | USt-Id Nr/VAT-Reg.No: DE1234567896

Es erfolgt zunächst der Geldeingang (Selbstbeteiligung 150,00 €) durch die Mandantschaft

Darstellung des Mandantenkontos nach dem Geldeingang durch die Mandantschaft:

Seite 126 -

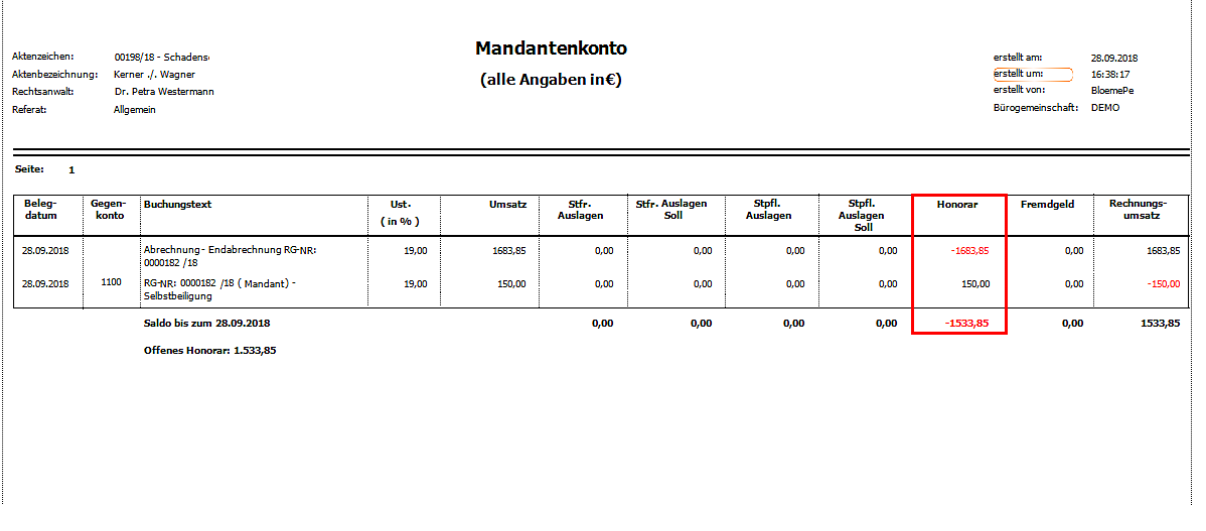

### Als nächstes wird der Geldeingang der Rechtsschutzversicherung gebucht

## Darstellung Mandantenkonto nach dem Geldeingang der Rechtsschutzversicherung:

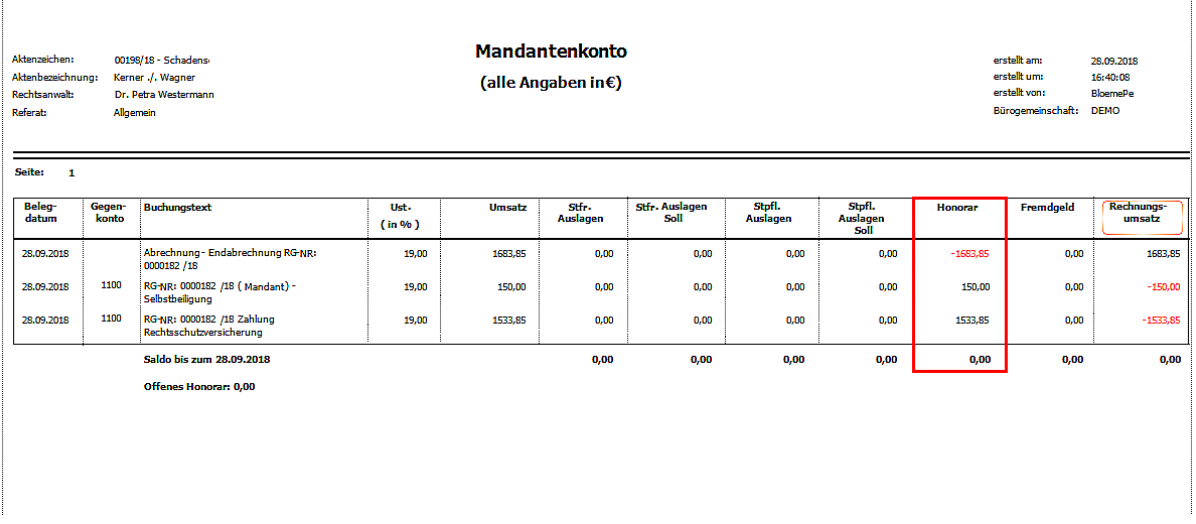

Darstellung im Sachkonto (Finanzkonto)

Seite 127 -

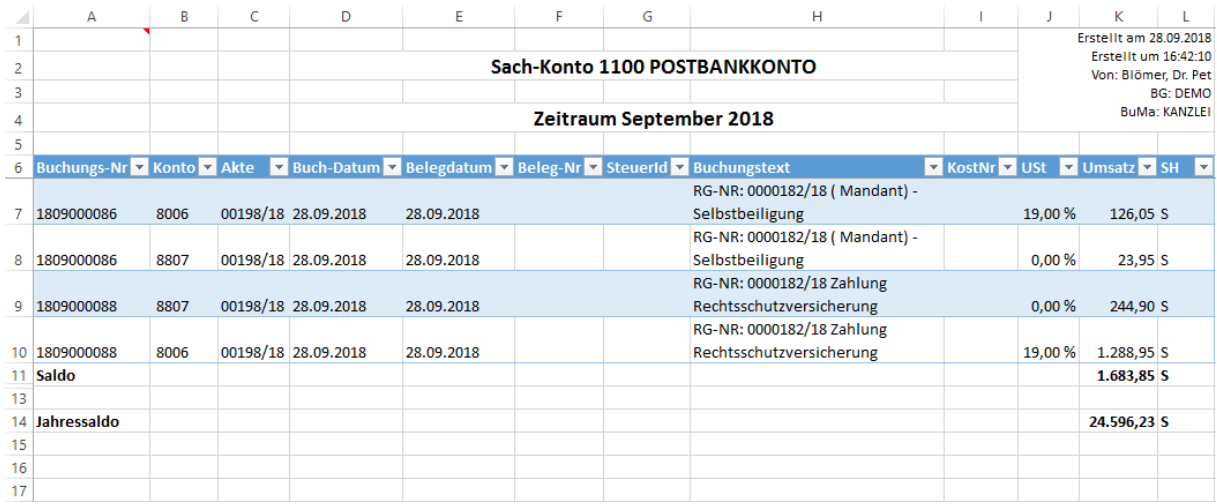

## Darstellung im Sachkonto Erlöse 19%

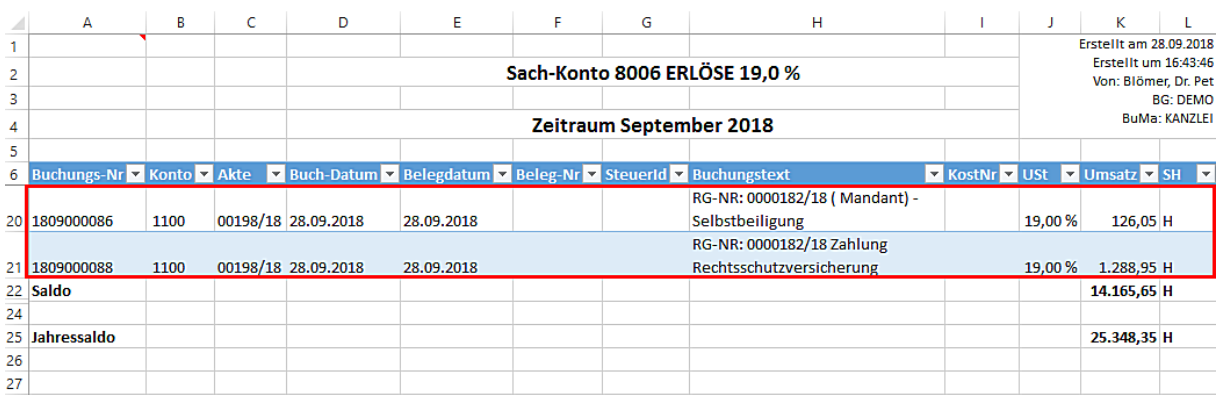

## Darstellung im Sachkonto Mehrtwertsteuer 19%

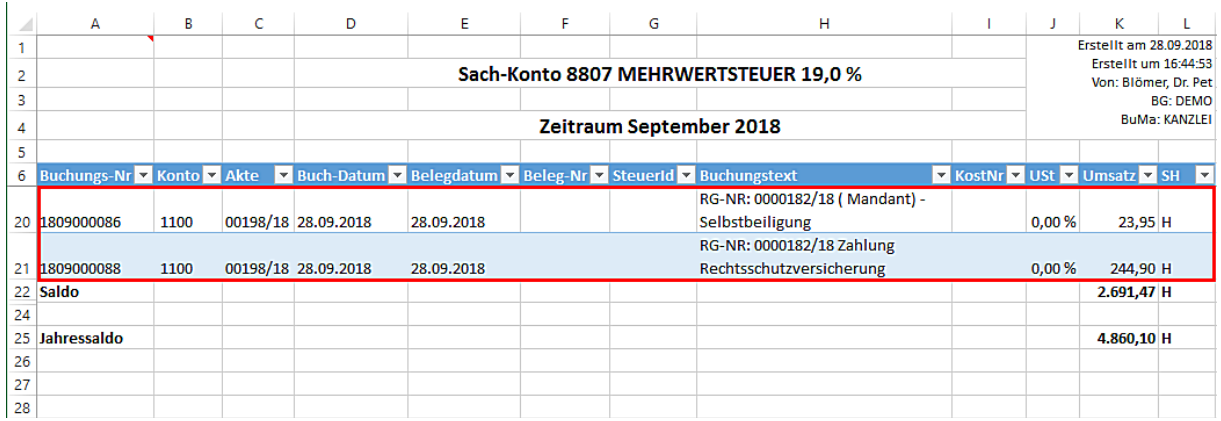

## Darstellung in der Umsatzstatistik

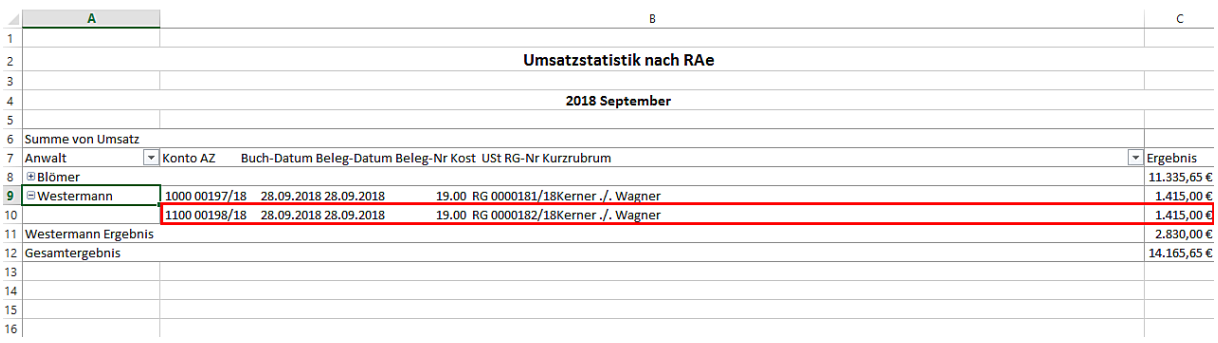

### - Storno/Gutschrift

Bei der Auswahl dieser Funktion stehen Ihnen in einer Auswahlliste die durch Anklicken der Schaltfläche 1 geöffnet werden kann, folgende Möglichkeiten einer Stornierung zur Verfügung.

Storniert werden können:

- Standardrechnungen
- Rechnungen, die Fremdhonorar beinhalten (Gutschriften § 14 Abs. 2 Satz 3)
- Nicht im System erfasste Rechnungen

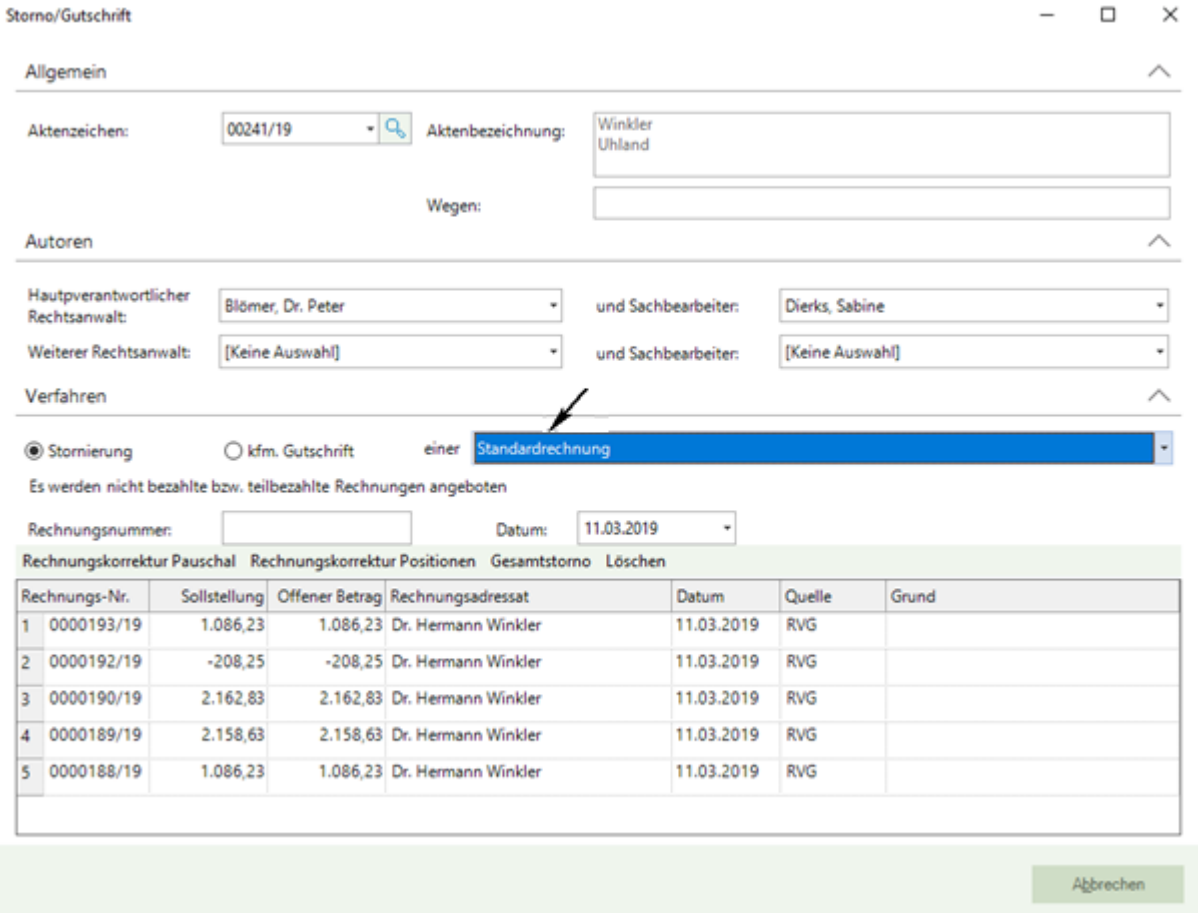

#### 1. Standardrechnungen

Seite 129 -

Hier werden alle nicht bezahlten, teilbezahlten Rechnungen angeboten und außerdem Rechnungen, deren Rechnungsbetrag ein Guthaben ist.

Bei Standardrechnungen können unterschiedlichen Stornierungen durchgeführt werden.

#### 1.1. Rechnungskorrektur Pauschal

Geben Sie zunächst das betreffende Aktenzeichen ein oder übernehmen Sie aus der Liste der **Aktensuche,** die Sie durch Anklicken der Schaltfläche i öffnen, das betreffende Aktenzeichen.

Die Rechnungen zu diesem Vorgang werden gelistet. Für den Fall, dass mehrere Rechnungen zu einer Akte erstellt worden sind, markieren Sie durch Anklicken der entsprechenden Nummer (!) die Zeile mit der Rechnungsnummer, zu der eine pauschale Rechnungskorrektur erfolgen soll.

Machen Sie im Bereich **Grund** Angaben darüber, warum eine Korrektur erfolgt und klicken Sie anschließend auf die Funktion **Rechnungskorrektur Pauschal:**

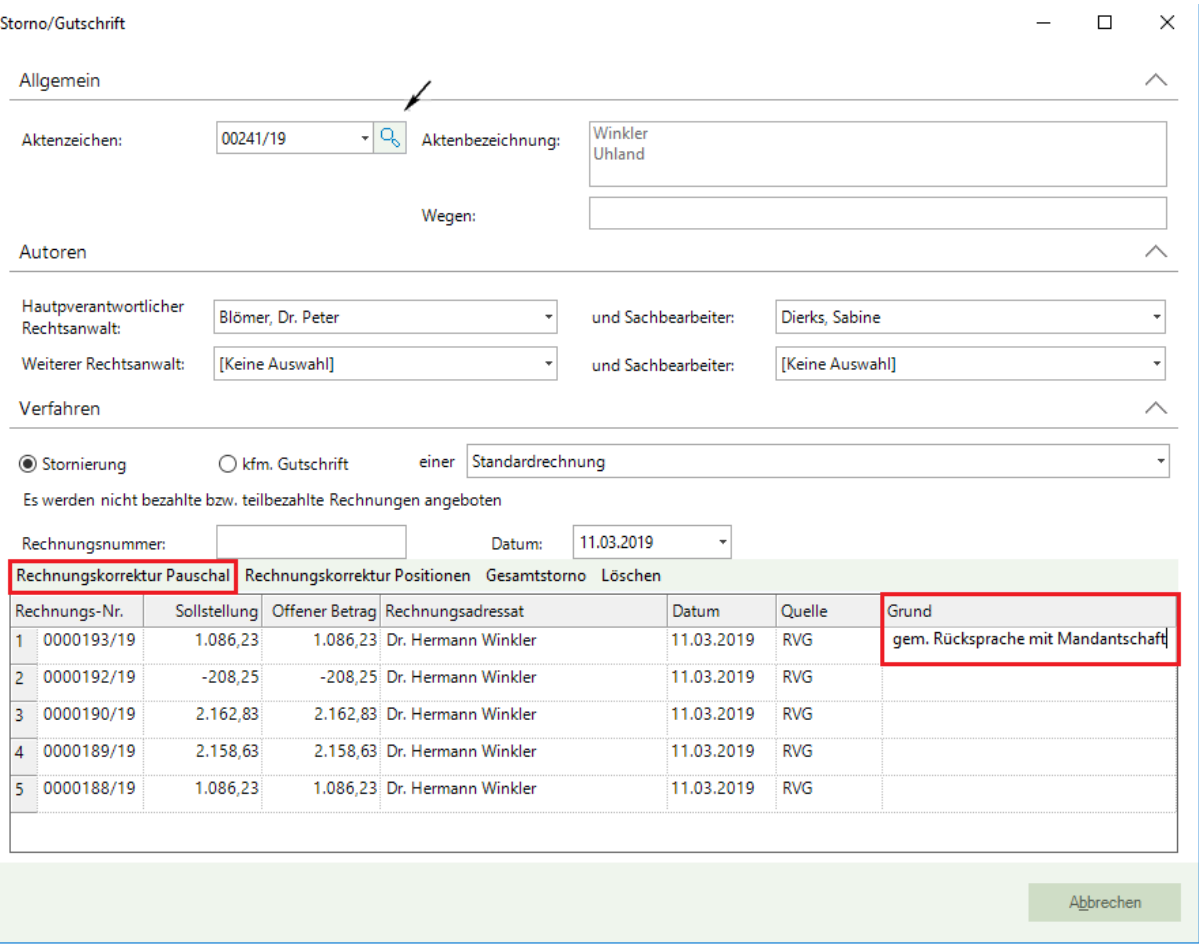

Tragen Sie in der nachfolgenden Eingabemaske den Stornobetrag ein. Wenn im Dokument eine andere Bezeichnung stehen soll, so können Sie diese unter die Spalte "Bezeichnung im Dokument" eingeben:

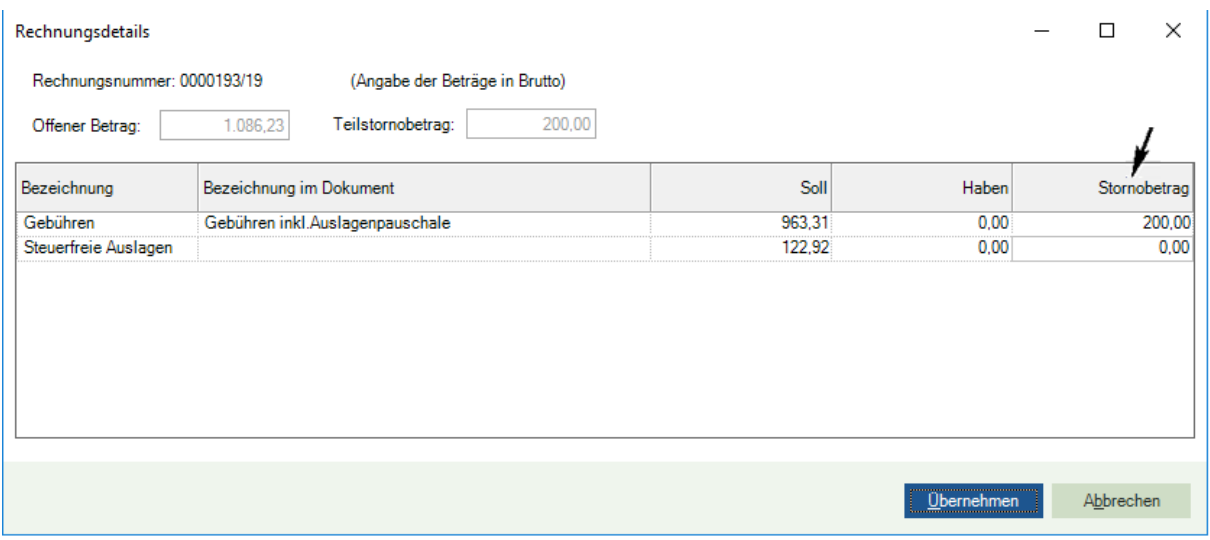

Durch Anklicken der Schaltfläche Übernehmen wechseln Sie in das Programm Microsoft Office Word. Hier wird nunmehr das entsprechende Dokument angezeigt:

# WOLTERS, KLUWER & Partner mbH¶ **RECHTSANWÄLTET**

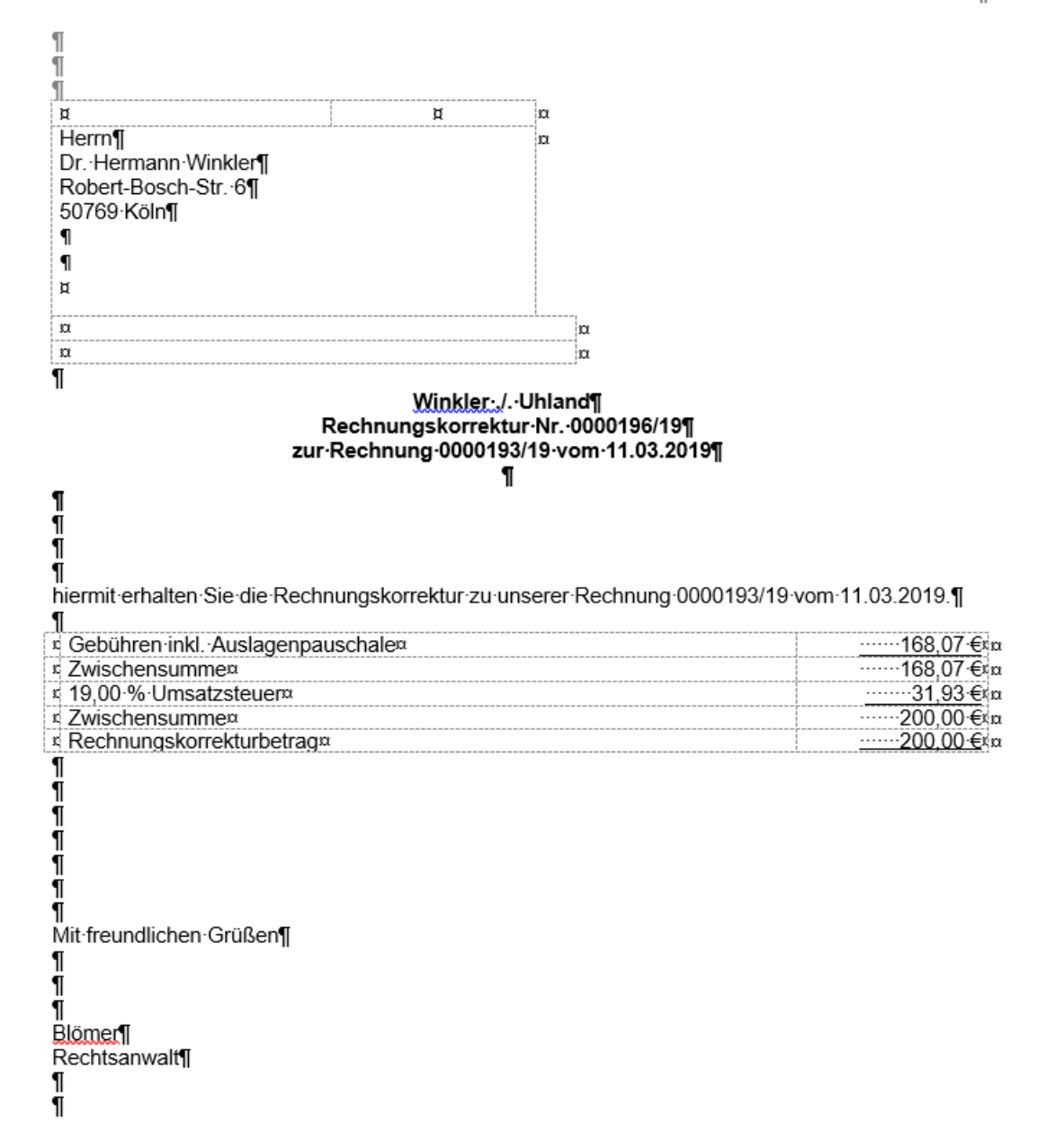

Sie können das Dokument ausdrucken. Durch Anklicken der Schaltfläche **Zurück zu AnNoText** gelangen Sie wieder in die ursprüngliche Eingabemaske. Es erscheint die folgende Abfrage:

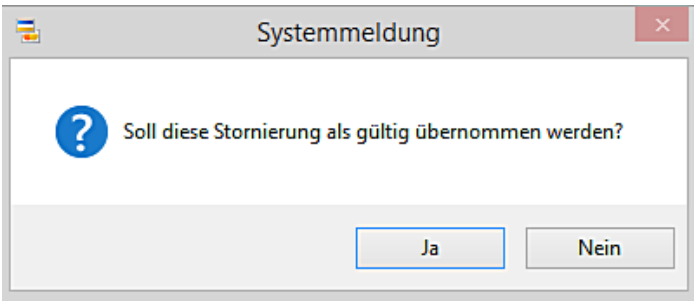

Wenn Sie die Stornierung als gültig übernehmen wollen, bestätigen Sie die Abfrage durch Anklicken der Schaltfläche **Ja.** 

Die Stornierung wird im Mandantenkonto:

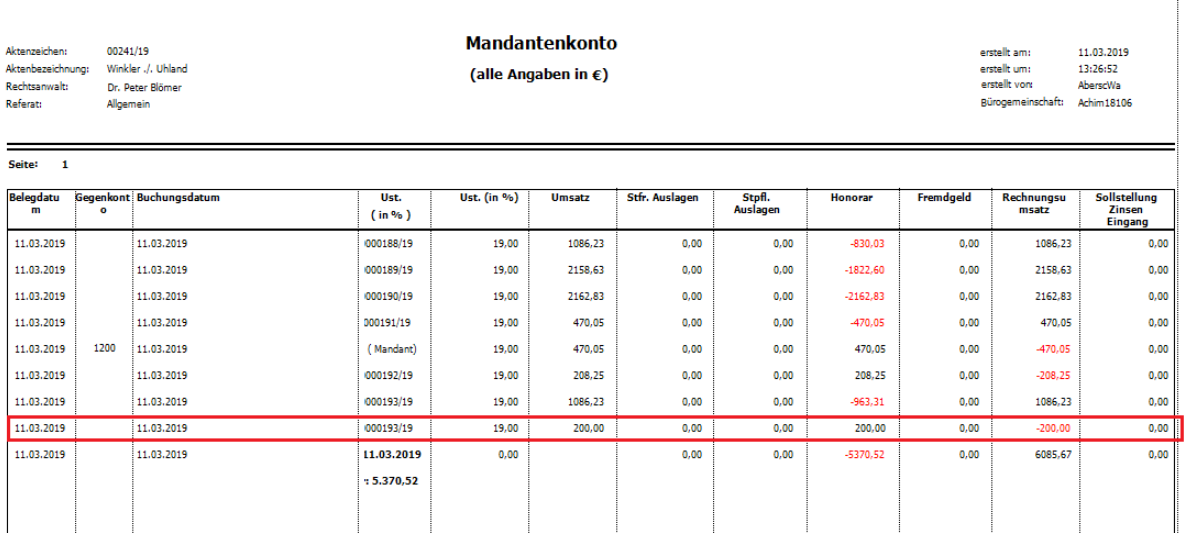

#### im Rechnungsausgangsbuch:

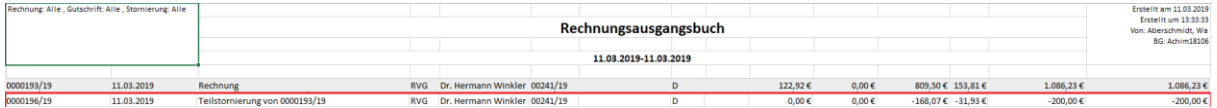

sowie bei der Durchführung eines Mahnlaufs berücksichtigt.

Wenn die Stornierung nicht als gültig übernommen werden soll, klicken Sie an dieser Stelle auf **Nein.** 

### 1.2. Rechnungskorrektur Positionen

Geben Sie zunächst das betreffende Aktenzeichen ein oder übernehmen Sie aus der Liste der **Aktensuche,** die Sie durch Anklicken der Schaltfläche of öffnen, das betreffende Aktenzeichen.

Die Rechnungen zu diesem Vorgang werden gelistet. Für den Fall, dass mehrere Rechnungen zu einer Akte erstellt worden sind, markieren Sie durch Anklicken der entsprechenden Nummer (!) die Zeile mit der Rechnungsnummer, zu der ein pauschaler Teilstorno Positionen erfolgen soll.

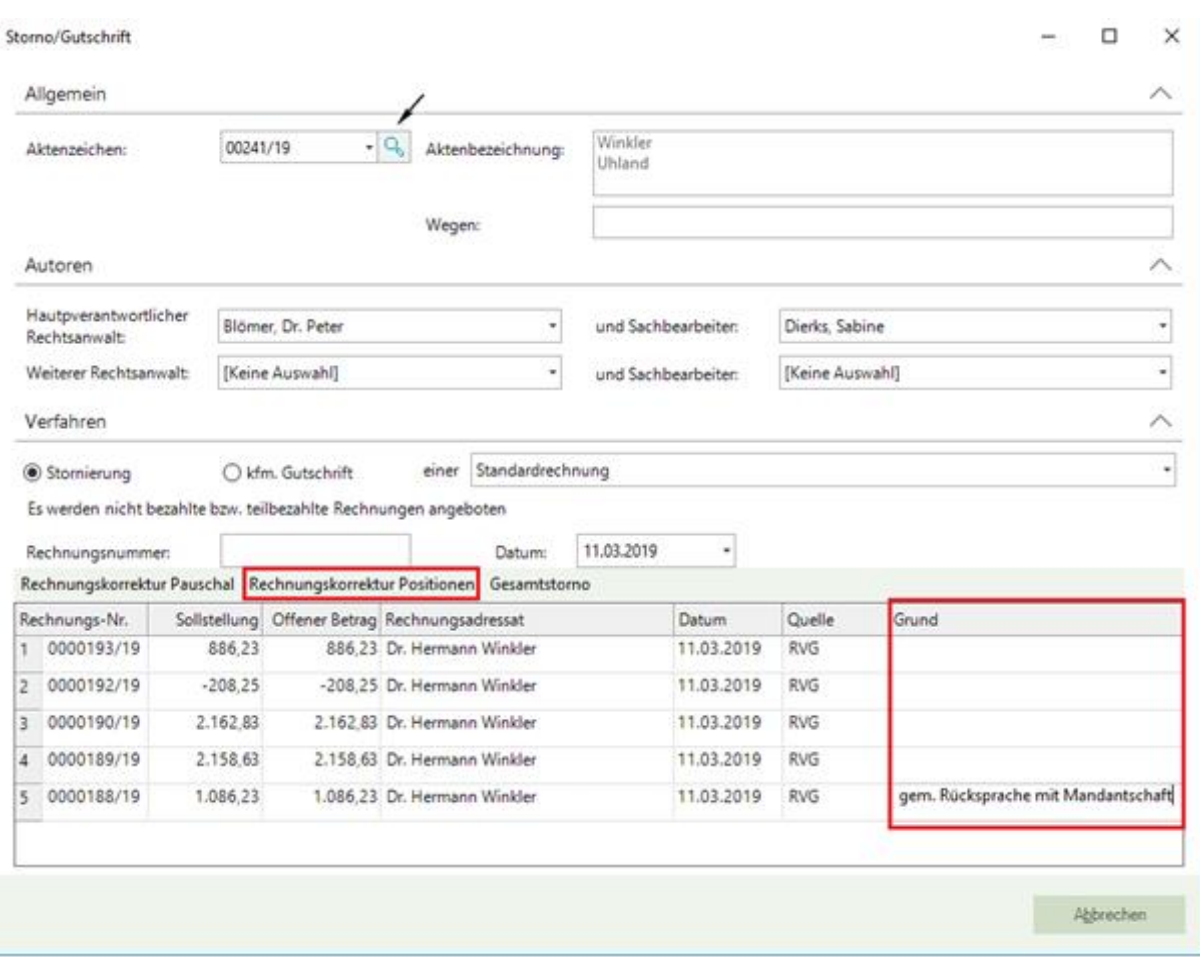

Machen Sie im Bereich **Grund** Angaben darüber, warum eine Rechnungskorrektur auf Positionen erfolgt und klicken Sie anschließend auf die Funktion **Rechnungskorrektur Positionen:**

In der nachfolgenden Eingabemaske haben Sie nunmehr die Möglichkeit, zu einzelnen Rechnungspositionen Stornobeträge einzutragen:

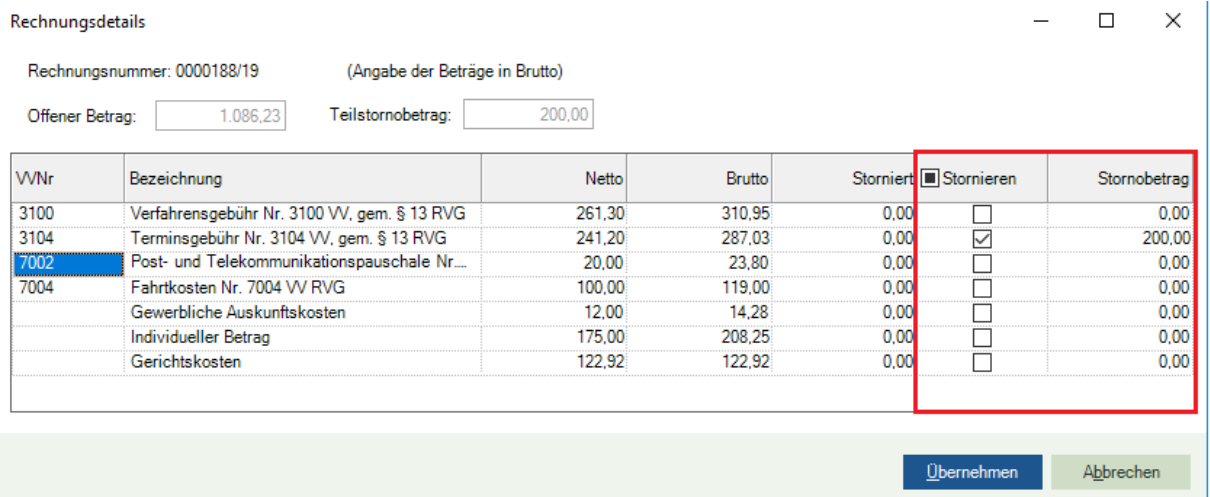

Durch Anklicken der Schaltfläche Übernehmen wechseln Sie in das Programm Microsoft Office Word. Hier wird nunmehr ein entsprechendes Dokument mit den Angaben zur Stornierung erstellt und angezeigt.

Sie können das Dokument ausdrucken. Durch Anklicken der Schaltfläche **Zurück zu AnNoText** gelangen Sie wieder in die ursprüngliche Eingabemaske. Es erscheint die folgende Abfrage:

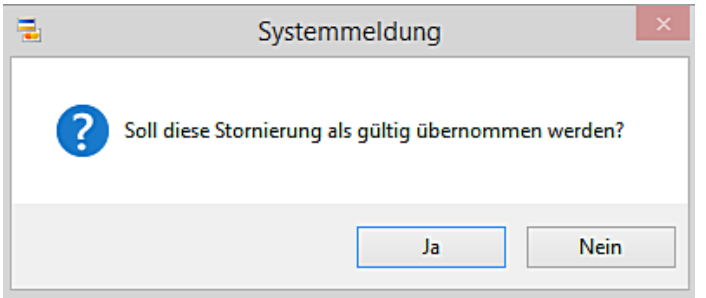

Wenn Sie die Stornierung als gültig übernehmen wollen, bestätigen Sie die Abfrage durch Anklicken der Schaltfläche **Ja.** 

Die Stornierung wird im Mandantenkonto, im Rechnungsausgangsbuch sowie bei der Durchführung eines Mahnlaufs berücksichtigt.

Wenn die Stornierung nicht als gültig übernommen werden soll, klicken Sie an dieser Stelle auf **Nein.** 

### 1.3. Gesamtstorno

Geben Sie zunächst das betreffende Aktenzeichen ein oder übernehmen Sie aus der Liste der **Aktensuche,** die Sie durch Anklicken der Schaltfläche i öffnen, das betreffende Aktenzeichen.

Die Rechnungen zu diesem Vorgang werden gelistet. Für den Fall, dass mehrere Rechnungen zu einer Akte erstellt worden sind, markieren Sie durch Anklicken der entsprechenden Nummer (!) die Zeile mit der Rechnungsnummer, zu der ein Gesamtstorno erfolgen soll.

Machen Sie im Bereich **Grund** Angaben darüber, warum ein Gesamtstorno erfolgt und klicken Sie anschließend auf die Funktion **Gesamtstorno**:

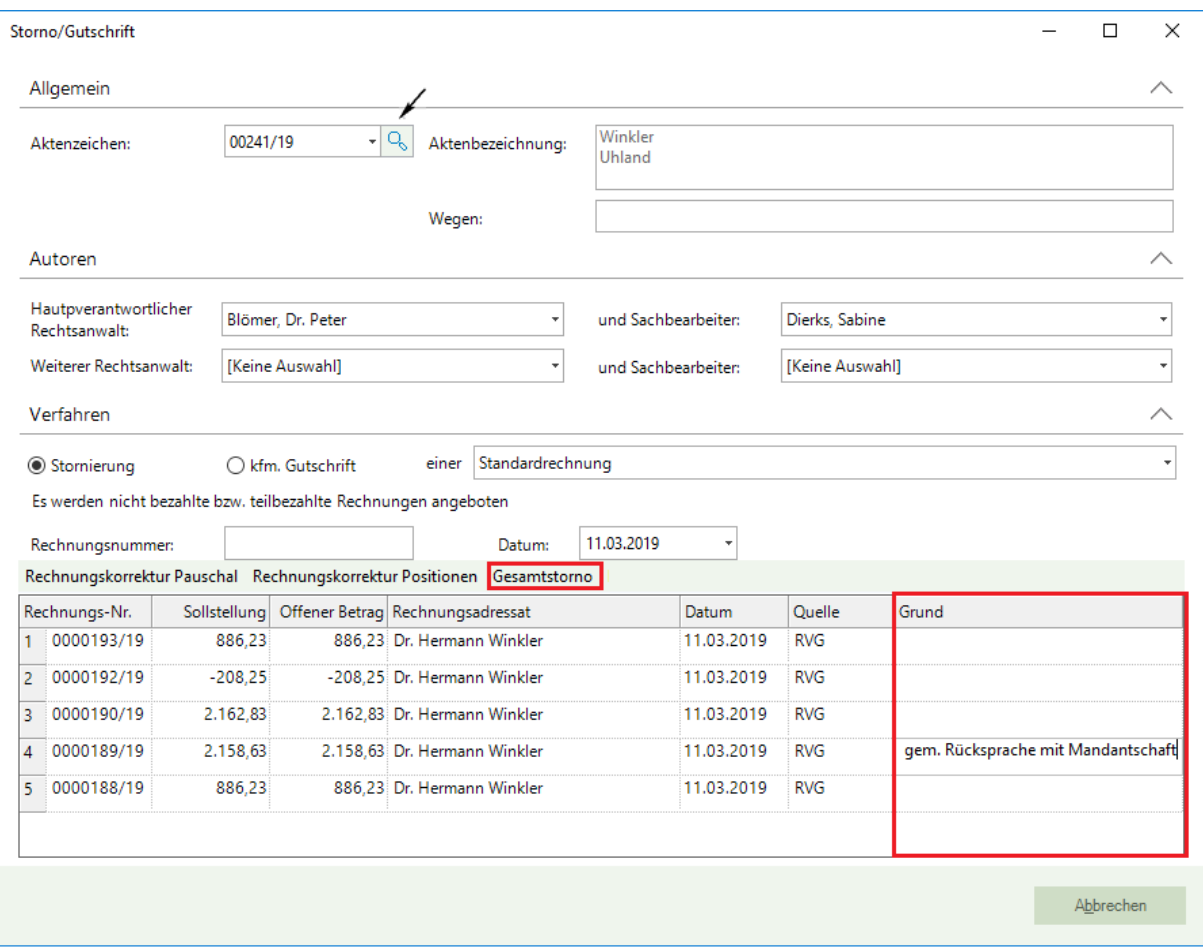

Sie wechseln Sie in das Programm Microsoft Office Word. Hier wird nunmehr ein entsprechendes Dokument mit den Angaben zur Stornierung erstellt und angezeigt.

# WOLTERS, KLUWER & Partner mbH¶ **RECHTSANWÄLTE¶**

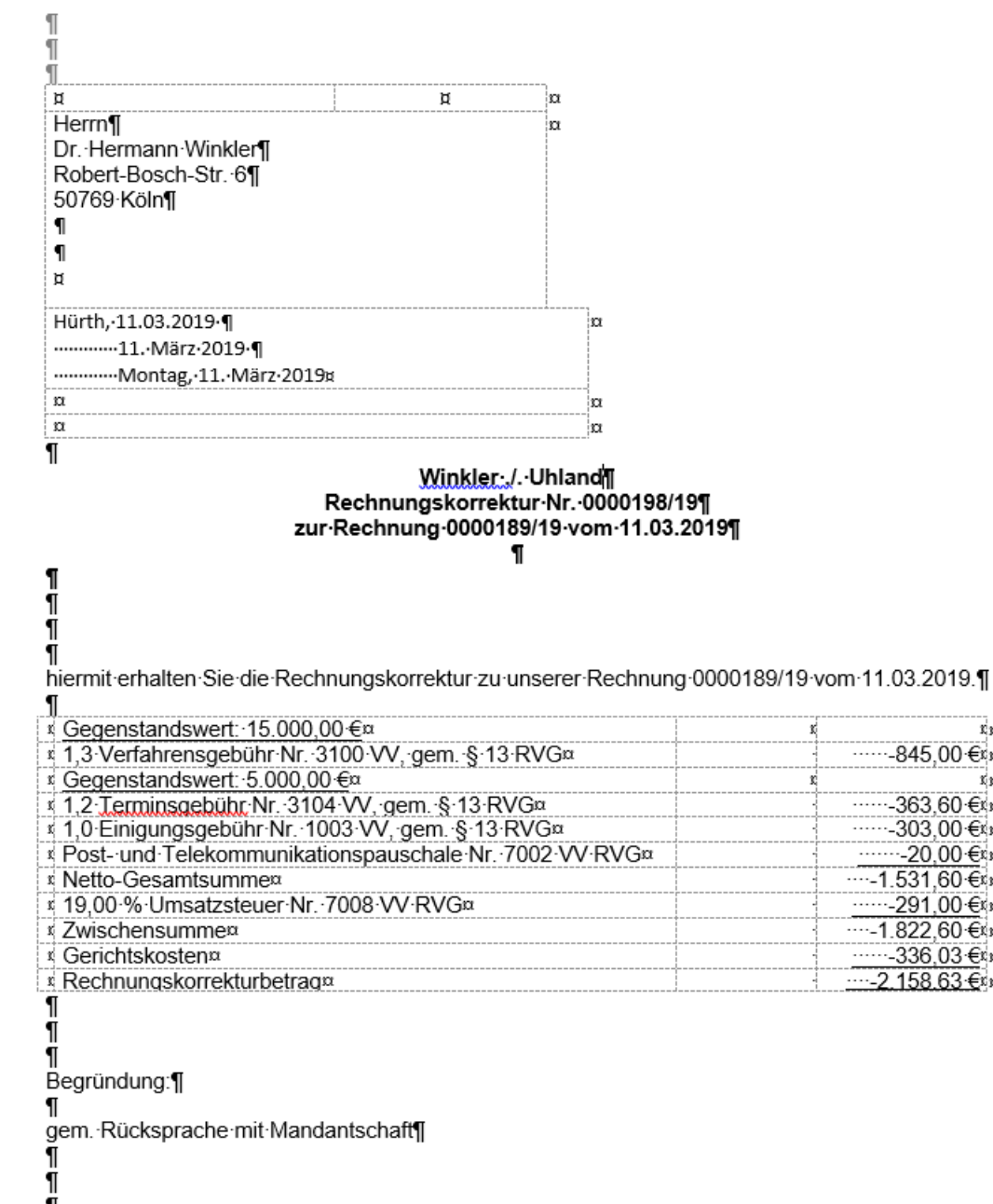

¶ Mit-freundlichen-Grüßen¶ 1  $\P$ 

¶ Blömer Rechtsanwalt

Sie können das Dokument ausdrucken. Durch Anklicken der Schaltfläche **Zurück zu AnNoText** gelangen Sie wieder in die ursprüngliche Eingabemaske. Es erscheint die folgende Abfrage:

rα

ήα

 $\cdots$ -845,00 $\epsilon$ ka

……-363,60 € ¤m

 $.... 303,00$  €κα  $\frac{-20,00}{5}$ 

 $---1.531,60.€x_2$ 

……-291,00 € ¤ ¤  $-1.822,60$  €x<sub>x</sub>

 $.... -336,03$  €κα  $-2,158.63$   $\varepsilon$   $n$ 

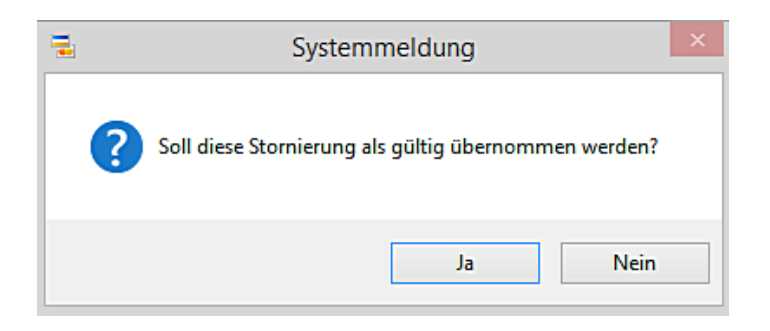

Wenn Sie die Stornierung als gültig übernehmen wollen, bestätigen Sie die Abfrage durch Anklicken der Schaltfläche **Ja.** 

Die Stornierung wird im Mandantenkonto, im Rechnungsausgangsbuch sowie bei der Durchführung eines Mahnlaufs berücksichtigt.

Wenn die Stornierung nicht als gültig übernommen werden soll, klicken Sie an dieser Stelle auf **Nein.** 

### 2. Stornierung von Rechnungen, die Fremdhonorar beinhalten

Über diese Funktion können Sie eine Rechnungskorrektur über ein Fremdhonorar vornehmen. Voraussetzung hierfür ist, dass eine Gutschrift nach § 14 Abs. 2 Satz 3 UStG an den Korrespondenzanwalt erstellt wurde:

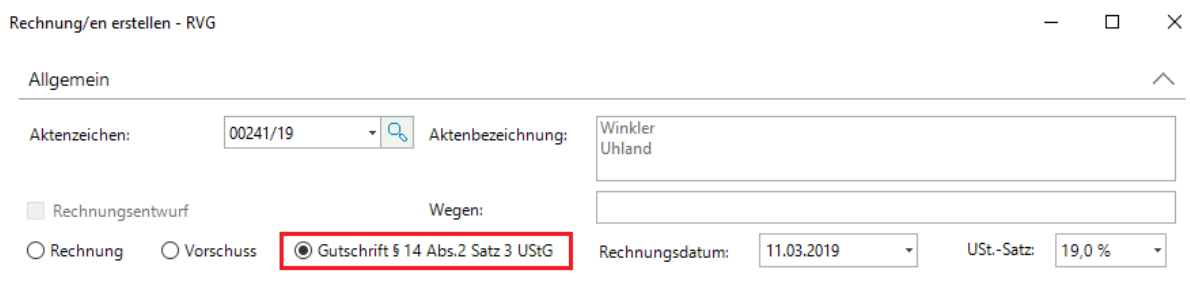

Geben Sie zunächst das betreffende Aktenzeichen ein oder übernehmen Sie aus der Liste der **Aktensuche,** die Sie durch Anklicken der Schaltfläche i öffnen, das betreffende Aktenzeichen.

Die Rechnungen zu diesem Vorgang werden gelistet. Für den Fall, dass mehrere Rechnungen zu einer Akte erstellt worden sind, markieren Sie durch Anklicken der entsprechenden Nummer (!) die Zeile mit der Rechnungsnummer, zu der eine Rechnungskorrektur erfolgen soll.

Diese Rechnungskorrektur kann nur als **Gesamtstorno** durchgeführt werden

3. Stornierung nicht im System erfasster Rechnungen

Diese Funktionalität ist nur noch bei Akten zulässig, die über eine Datenkonvertierung im System gespeichert wurden:

Seite 138 -

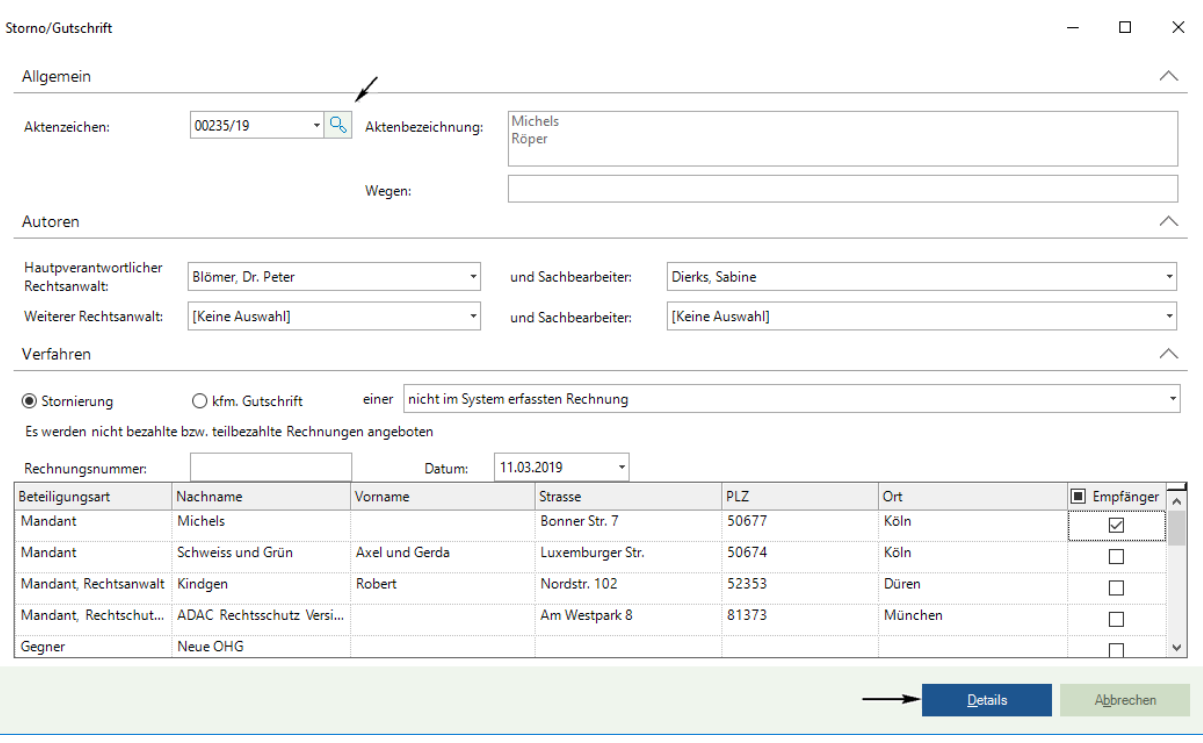

Durch Anklicken der Schaltfläche **Details** können Sie die Beträge (Brutto) der Stornierung in verschiedene Bereiche aufteilen. Zur Auswahl stehen:

- Gebühren
- Gewerbliche Auskunftskosten
- Reisekosten
- Sonstige Auslagen.
- Steuerfreie Auslagen.

Zwingend anzugeben ist hier die Rechnungsnummer und das Rechnungsdatum der Originalrechnung. Zusätzlich kann der Stornierungsgrund angegeben werden:

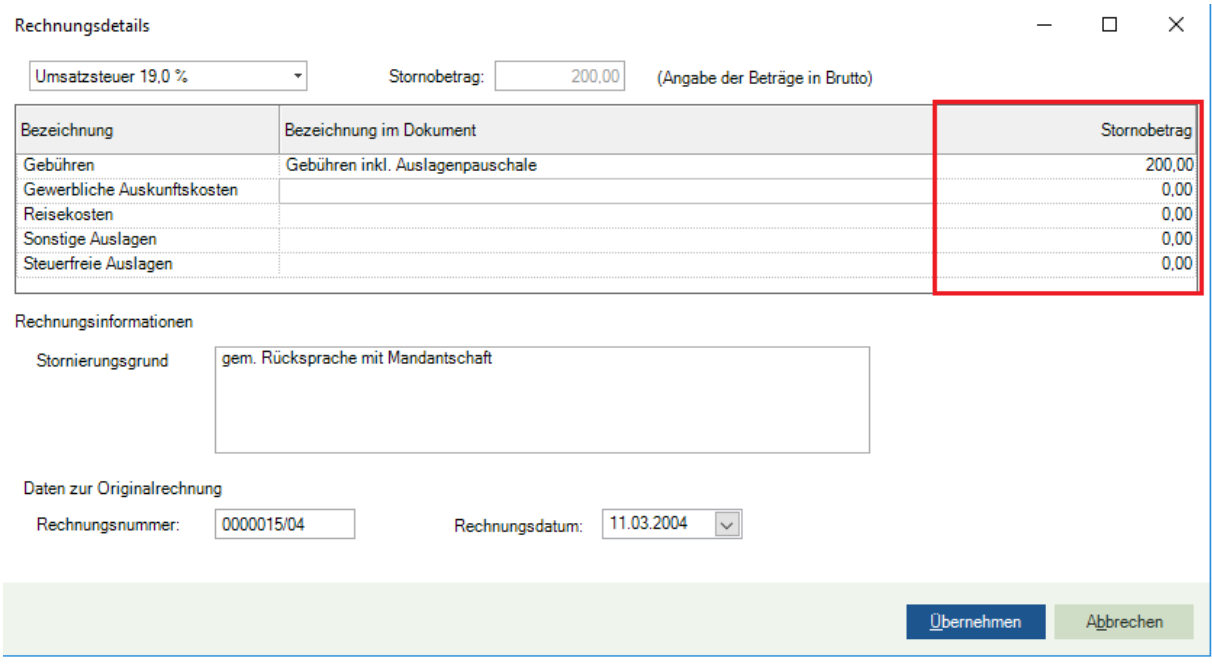

Durch Anklicken der Schaltfläche **Übernehmen** wechseln Sie in das Programm Microsoft Office Word, in dem das entsprechende Dokument an den beteiligten Rechtsanwalt mit eingefügten Details (Briefkopf, Adresse und Stornierung-Nr.) angezeigt wird und ausgedruckt werden kann. Durch Anklicken der Schaltfläche **Zurück zu AnNoText** gelangen Sie wieder in die ursprüngliche Eingabemaske. Es erscheint die folgende Abfrage:

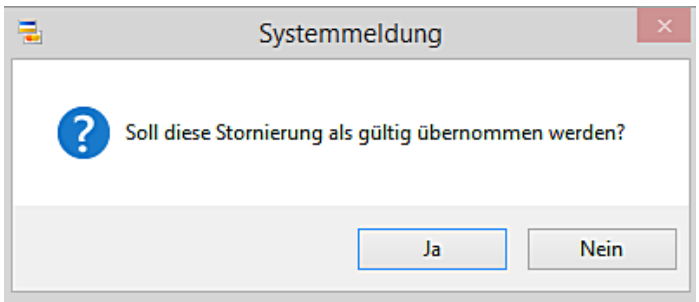

Wenn Sie die Stornierung als gültig übernehmen wollen, bestätigen Sie die Abfrage durch Anklicken der Schaltfläche **Ja.** 

Die Stornierung wird im Mandantenkonto, im Rechnungsausgangsbuch sowie bei der Durchführung eines Mahnlaufs berücksichtigt.

Wenn die Stornierung nicht als gültig übernommen werden soll, klicken Sie an dieser Stelle auf **Nein.** 

Bei Akten, die nicht über eine Datenkonvertierung im System gespeichert wurden, ist die Funktionalität nicht mehr möglich:

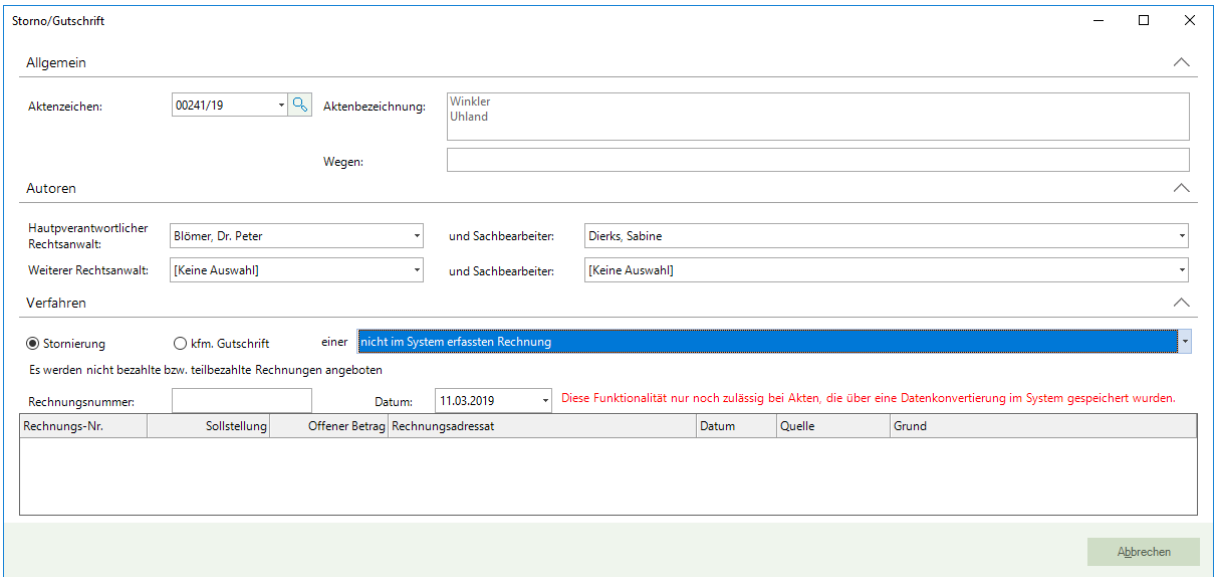

- Gutschrift (kfm. Gutschrift)

Seite 140 -

Diese Funktion steht nur für Standardrechnungen zur Verfügung:

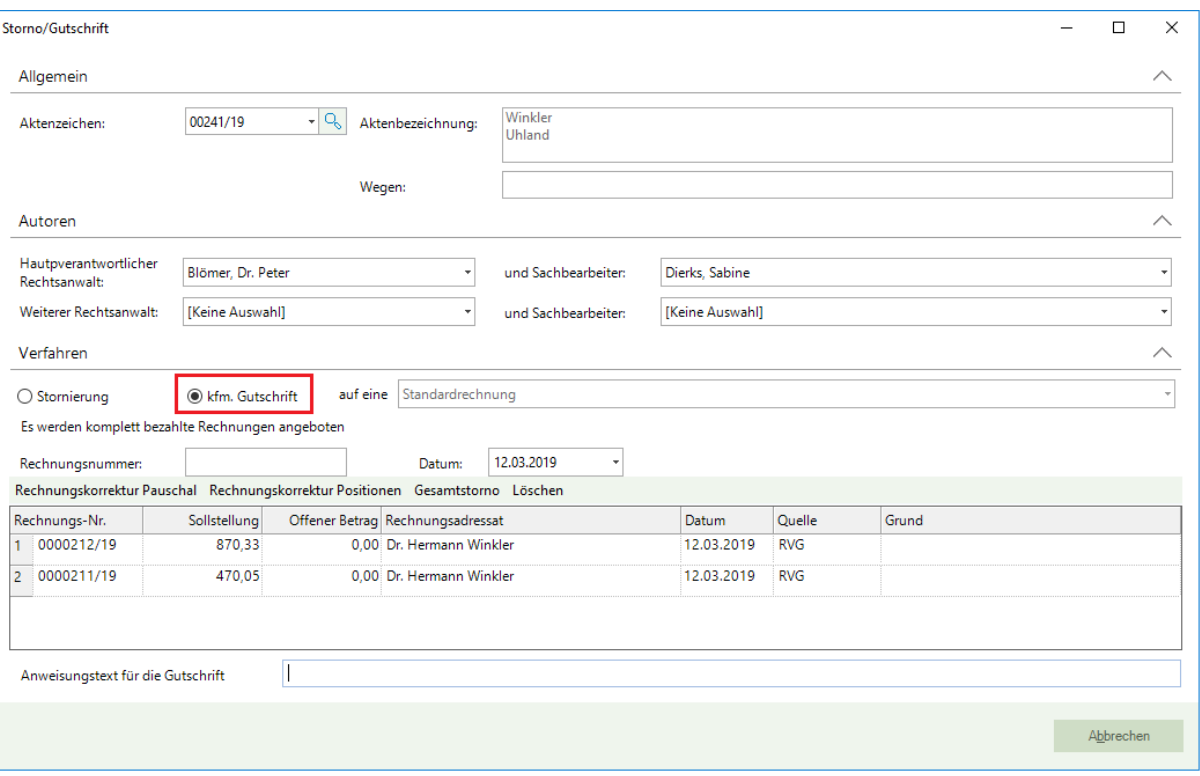

### 1. Standardrechnungen

Hier werden nur alle komplett bezahlten Rechnungen angeboten. Hier können unterschiedliche Stornierungen durchgeführt werden.

### 1.1. Rechnungskorrektur Pauschal

Geben Sie zunächst das betreffende Aktenzeichen ein oder übernehmen Sie aus der Liste der **Aktensuche,** die Sie durch Anklicken der Schaltfläche i öffnen, das betreffende Aktenzeichen.

Die Rechnungen zu diesem Vorgang werden gelistet. Für den Fall, dass mehrere Rechnungen zu einer Akte erstellt worden sind, markieren Sie durch Anklicken der entsprechenden Nummer (!) die Zeile mit der Rechnungsnummer, zu der eine pauschale Rechnungskorrektur erfolgen soll.

Machen Sie im Bereich **Grund** Angaben darüber, warum eine Korrektur erfolgt und geben Sie nach Bedarf einen Anweisungstext für die Gutschrift an. Anschließend klicken Sie auf die Funktion **Rechnungskorrektur Pauschal:**

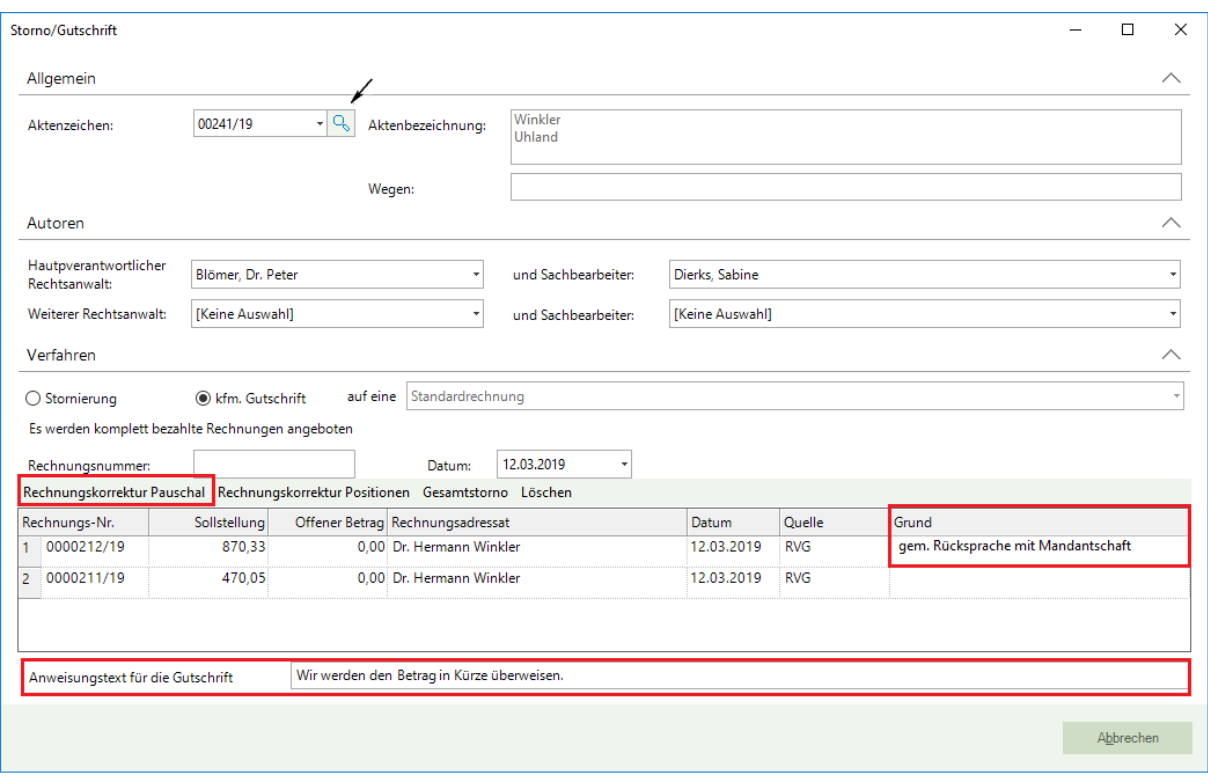

Tragen Sie in der nachfolgenden Eingabemaske den Stornobetrag ein. Wenn im Dokument eine andere Bezeichnung stehen soll, so können Sie diese unter die Spalte "Bezeichnung im Dokument" eingeben:

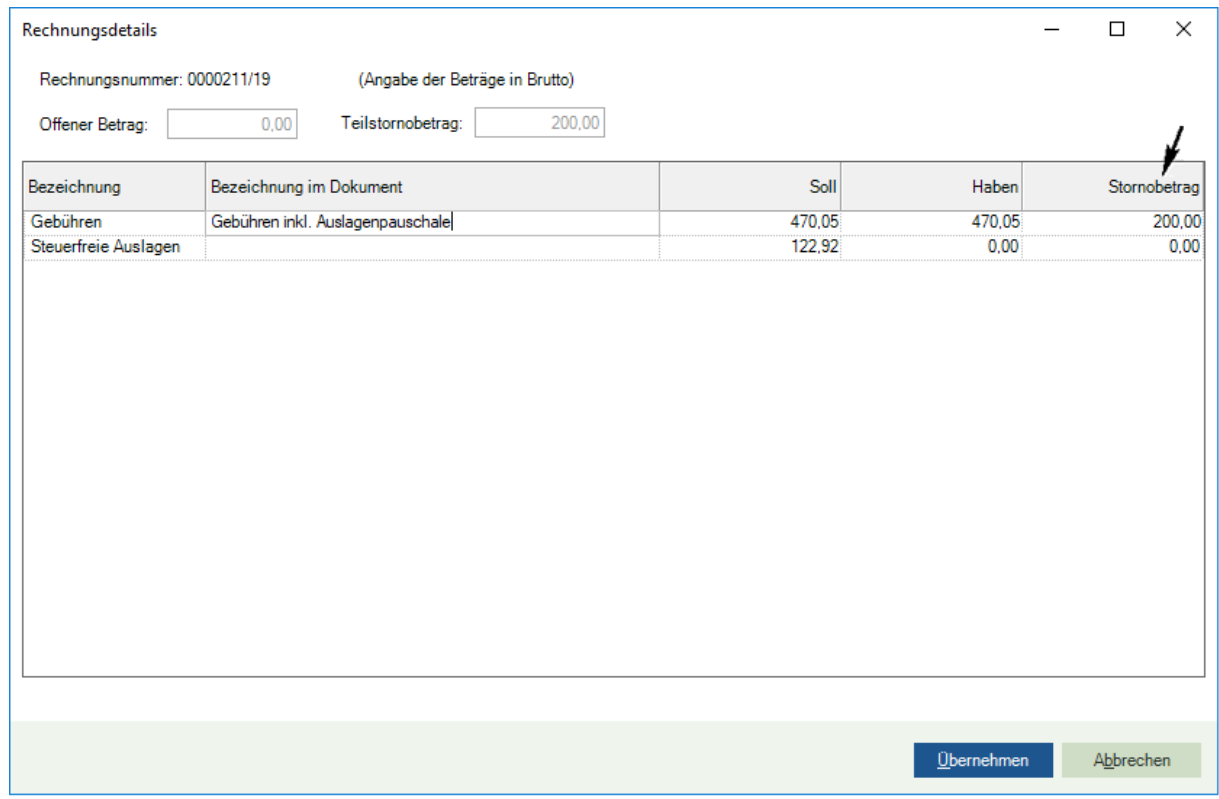

Durch Anklicken der Schaltfläche Übernehmen wechseln Sie in das Programm Microsoft Office Word. Hier wird nunmehr das entsprechende Dokument angezeigt:

# WOLTERS, KLUWER & Partner mbH **RECHTSANWÄLTE**

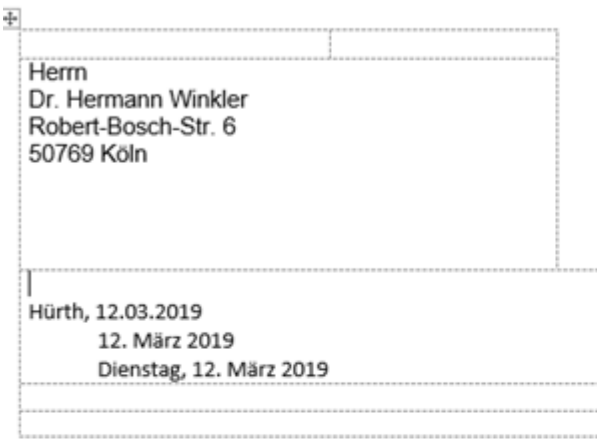

#### Winkler J. Uhland Rechnungskorrektur Nr. 0000213/19 zur Rechnung 0000211/19 vom 12.03.2019

hiermit erhalten Sie die Rechnungskorrektur zu unserer Rechnung 0000211/19 vom 12.03.2019.

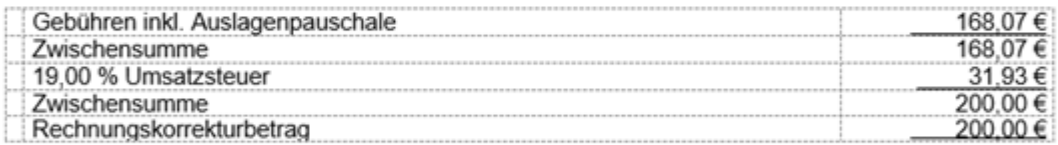

Begründung:

gem. Rücksprache mit Mandantschaft

Wir werden den Betrag in Kürze überweisen

Mit freundlichen Grüßen

Blömer Rechtsanwalt

Seite 143 -

Sie können das Dokument ausdrucken. Durch Anklicken der Schaltfläche **Zurück zu AnNoText** gelangen Sie wieder in die ursprüngliche Eingabemaske. Es erscheint die folgende Abfrage:

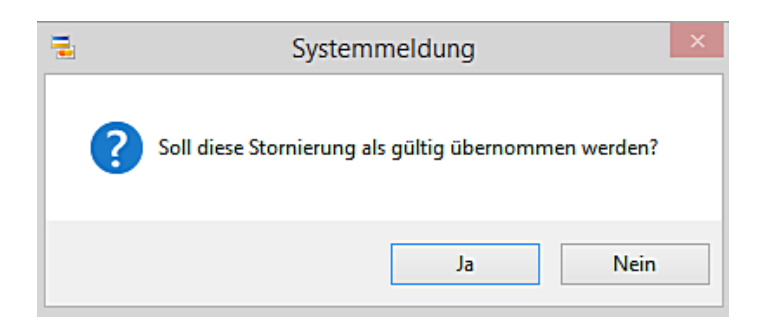

Wenn Sie die Stornierung als gültig übernehmen wollen, bestätigen Sie die Abfrage durch Anklicken der Schaltfläche **Ja.** 

Die Stornierung wird im Mandantenkonto, im Rechnungsausgangsbuch berücksichtigt.

Wenn die Stornierung nicht als gültig übernommen werden soll, klicken Sie an dieser Stelle auf **Nein.** 

### 1.2. Rechnungskorrektur Positionen

Geben Sie zunächst das betreffende Aktenzeichen ein oder übernehmen Sie aus der Liste der **Aktensuche,** die Sie durch Anklicken der Schaltfläche offnen, das betreffende Aktenzeichen.

Die Rechnungen zu diesem Vorgang werden gelistet. Für den Fall, dass mehrere Rechnungen zu einer Akte erstellt worden sind, markieren Sie durch Anklicken der entsprechenden Nummer (!) die Zeile mit der Rechnungsnummer, zu der ein pauschaler Teilstorno Positionen erfolgen soll.

Machen Sie im Bereich **Grund** Angaben darüber, warum eine Korrektur erfolgt und geben Sie nach Bedarf einen Anweisungstext für die Gutschrift an. Anschließend klicken Sie auf die Funktion **Rechnungskorrektur Positionen:**

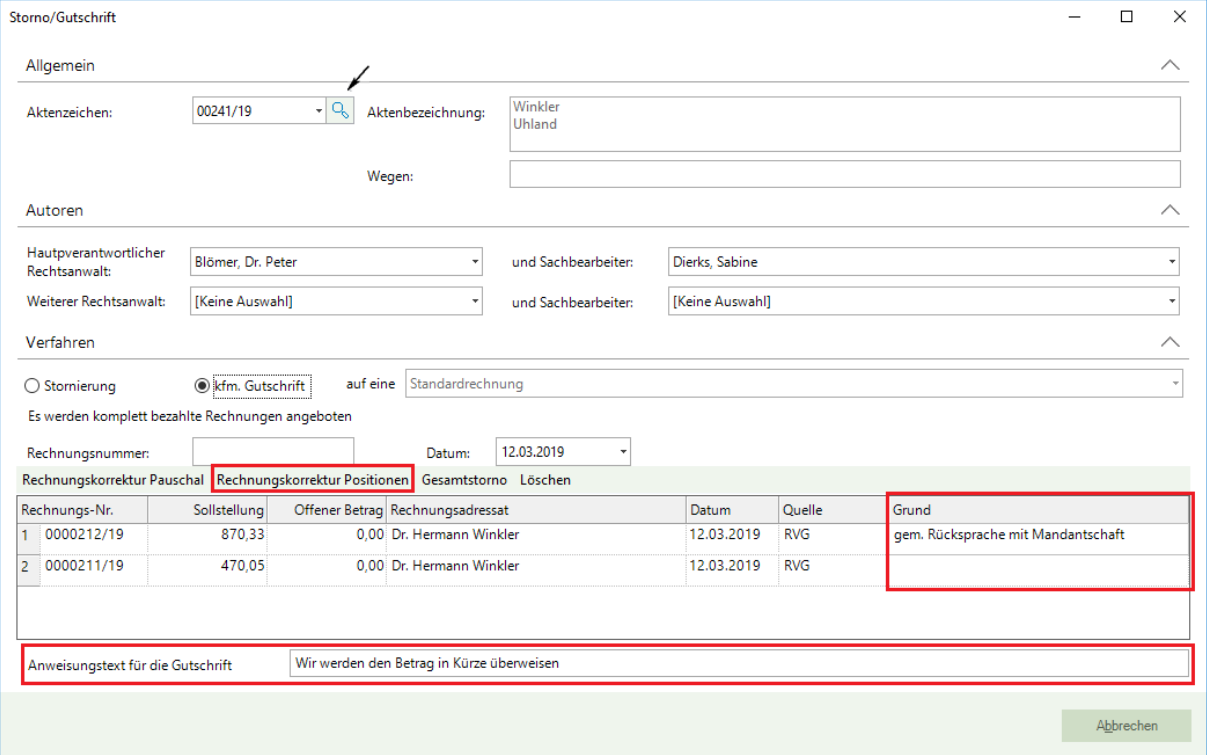
In der nachfolgenden Eingabemaske haben Sie nunmehr die Möglichkeit, zu einzelnen Rechnungspositionen Stornobeträge einzutragen:

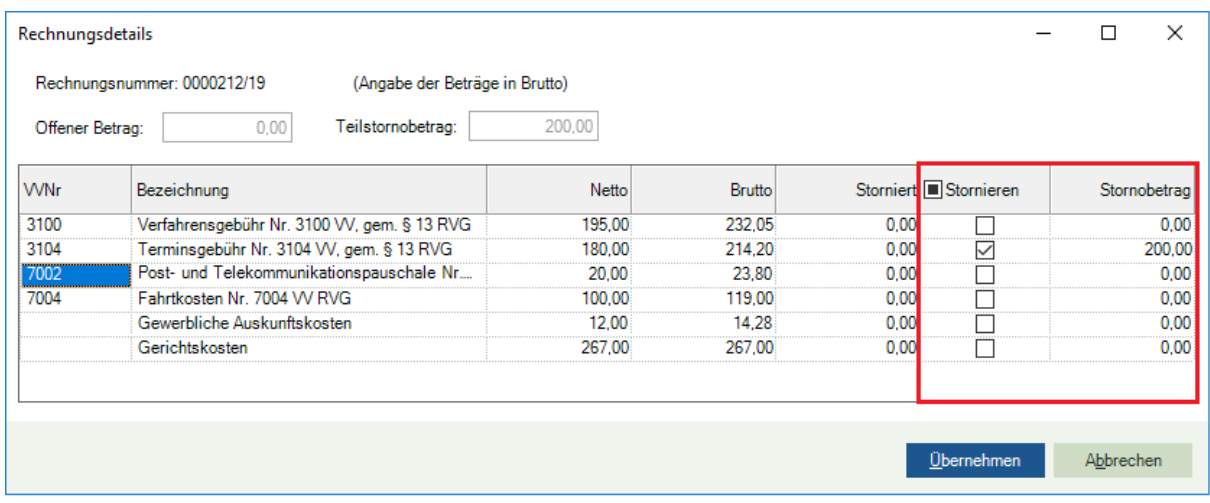

Durch Anklicken der Schaltfläche Übernehmen wechseln Sie in das Programm Microsoft Office Word. Hier wird nunmehr ein entsprechendes Dokument mit den Angaben zur Stornierung erstellt und angezeigt.

Sie können das Dokument ausdrucken. Durch Anklicken der Schaltfläche **Zurück zu AnNoText** gelangen Sie wieder in die ursprüngliche Eingabemaske. Es erscheint die folgende Abfrage:

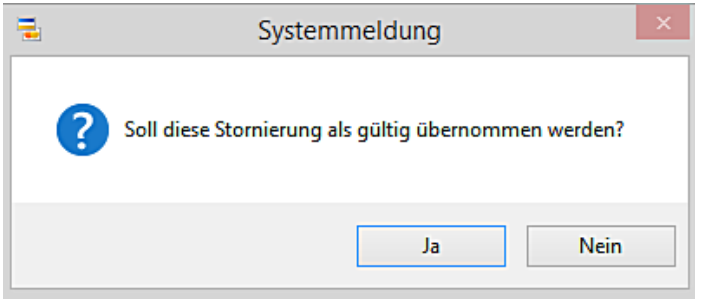

Wenn Sie die Stornierung als gültig übernehmen wollen, bestätigen Sie die Abfrage durch Anklicken der Schaltfläche **Ja.** 

Die Stornierung wird im Mandantenkonto, im Rechnungsausgangsbuch sowie bei der Durchführung eines Mahnlaufs berücksichtigt.

Wenn die Stornierung nicht als gültig übernommen werden soll, klicken Sie an dieser Stelle auf **Nein.** 

#### 1.3. Gesamtstorno

Geben Sie zunächst das betreffende Aktenzeichen ein oder übernehmen Sie aus der Liste der **Aktensuche,** die Sie durch Anklicken der Schaltfläche öffnen, das betreffende Aktenzeichen.

Die Rechnungen zu diesem Vorgang werden gelistet. Für den Fall, dass mehrere Rechnungen zu einer Akte erstellt worden sind, markieren Sie durch Anklicken der entsprechenden Nummer (!) die Zeile mit der Rechnungsnummer, zu der ein Gesamtstorno erfolgen soll.

Machen Sie im Bereich **Grund** Angaben darüber, warum ein Gesamtstorno erfolgt und klicken Sie anschließend auf die Funktion **Gesamtstorno**:

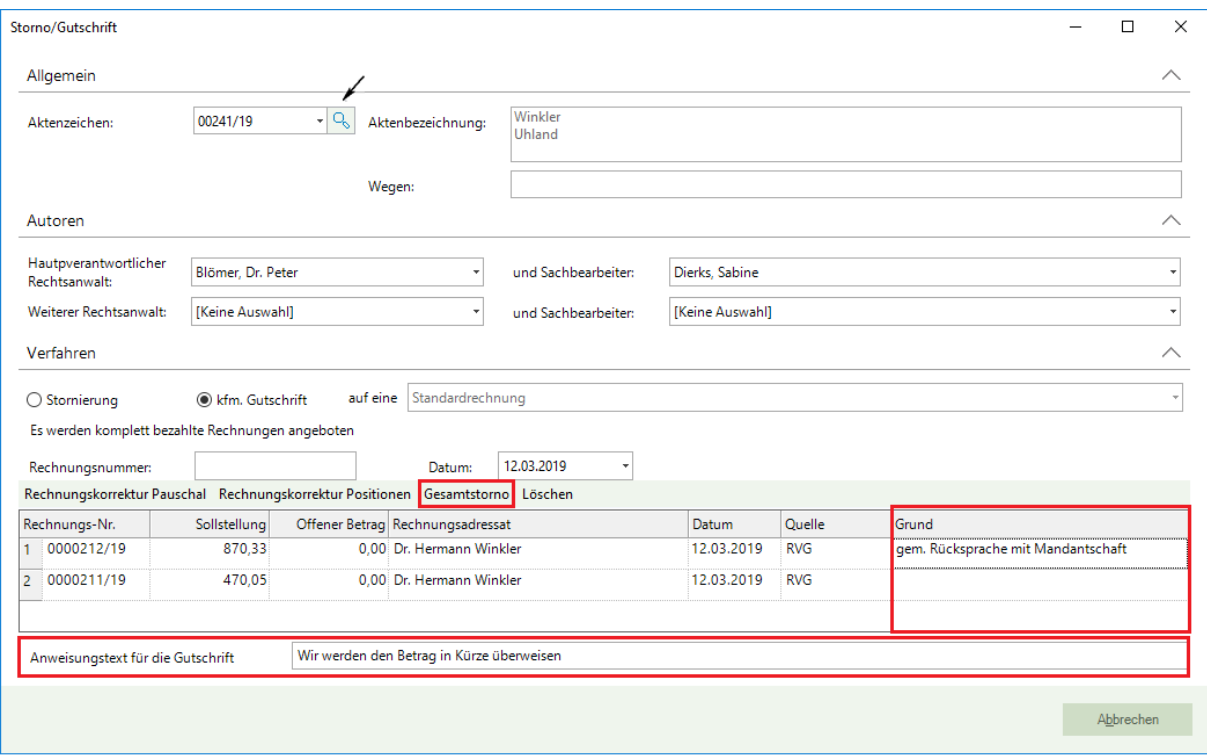

Sie wechseln Sie in das Programm Microsoft Office Word. Hier wird nunmehr ein entsprechendes Dokument mit den Angaben zur Stornierung erstellt und angezeigt.

# WOLTERS, KLUWER & Partner mbH **RECHTSANWÄLTE**

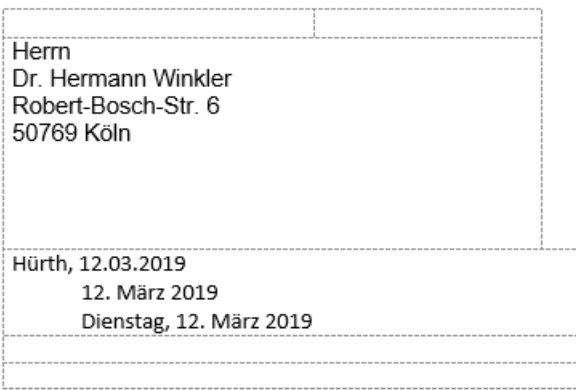

#### Winkler ... Uhland Rechnungskorrektur Nr. 0000214/19 zur Rechnung 0000212/19 vom 12.03.2019

hiermit erhalten Sie die Rechnungskorrektur zu unserer Rechnung 0000212/19 vom 12.03.2019.

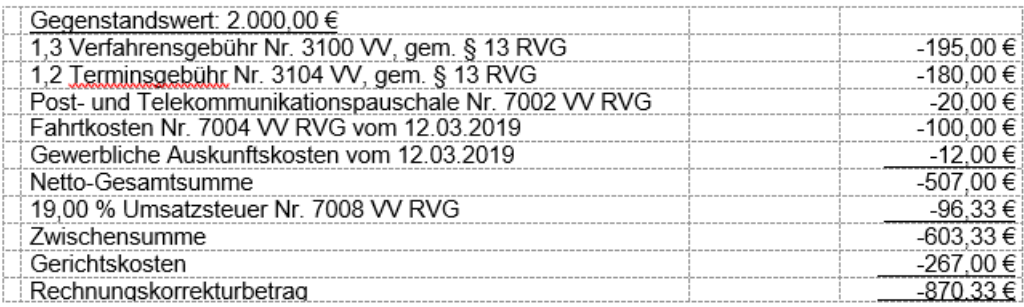

Begründung: gem. Rücksprache mit Mandantschaft

Wir werden den Betrag in Kürze überweisen

Mit freundlichen Grüßen

Blämer Rechtsanwalt

Seite 147 -

Sie können das Dokument ausdrucken. Durch Anklicken der Schaltfläche **Zurück zu AnNoText** gelangen Sie wieder in die ursprüngliche Eingabemaske. Es erscheint die folgende Abfrage:

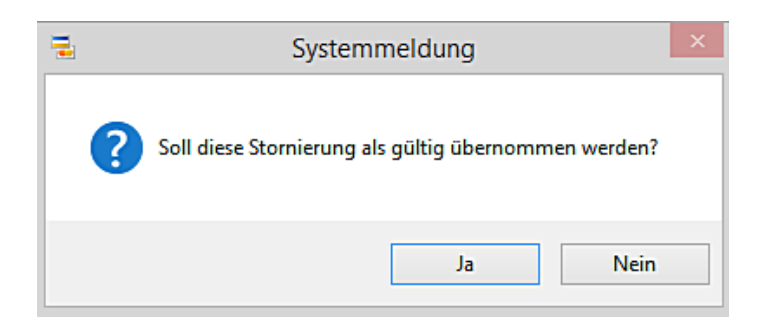

Wenn Sie die Stornierung als gültig übernehmen wollen, bestätigen Sie die Abfrage durch Anklicken der Schaltfläche **Ja.** 

Die Stornierung wird im Mandantenkonto, im Rechnungsausgangsbuch sowie bei der Durchführung eines Mahnlaufs berücksichtigt.

Wenn die Stornierung nicht als gültig übernommen werden soll, klicken Sie an dieser Stelle auf **Nein.** 

## **3. AnNoText-Online-Akte/Unterstützung des HTML Formates für Benachrichtigungs-E-Mails**

Das HMTL Format wird für Benachrichtigungs-E-Mails unterstützt. Hierzu ist es erforderlich, im Programm **AnNoText-Administration** im Bereich **Systemeinstellungen - Online Akte -** entsprechende Einstellungen durchgeführt werden. Zunächst muss bei der Auswahl **2. Portal/Bürogemeinschaft** in der Registerkarte **Bürogemeinschaften** die Abfrage **E-Mails im HTML Format verschicken** durch Anklicken aktiviert werden:

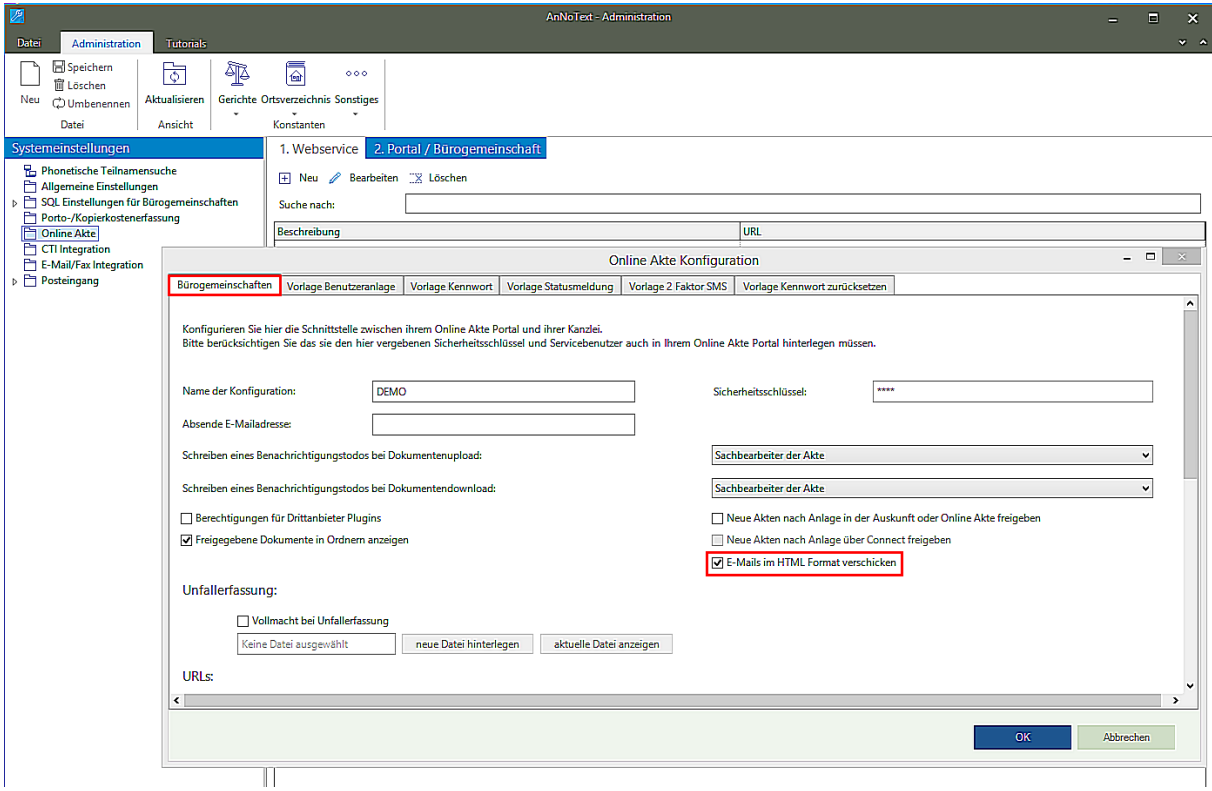

Als nächster Schritt muss in der Registerkarte **Vorlage Benutzeranlage** durch Anklicken der Schaltfläche **HTML Vorlage bearbeiten** eine entsprechende Outlook-Vorlage erstellt werden:

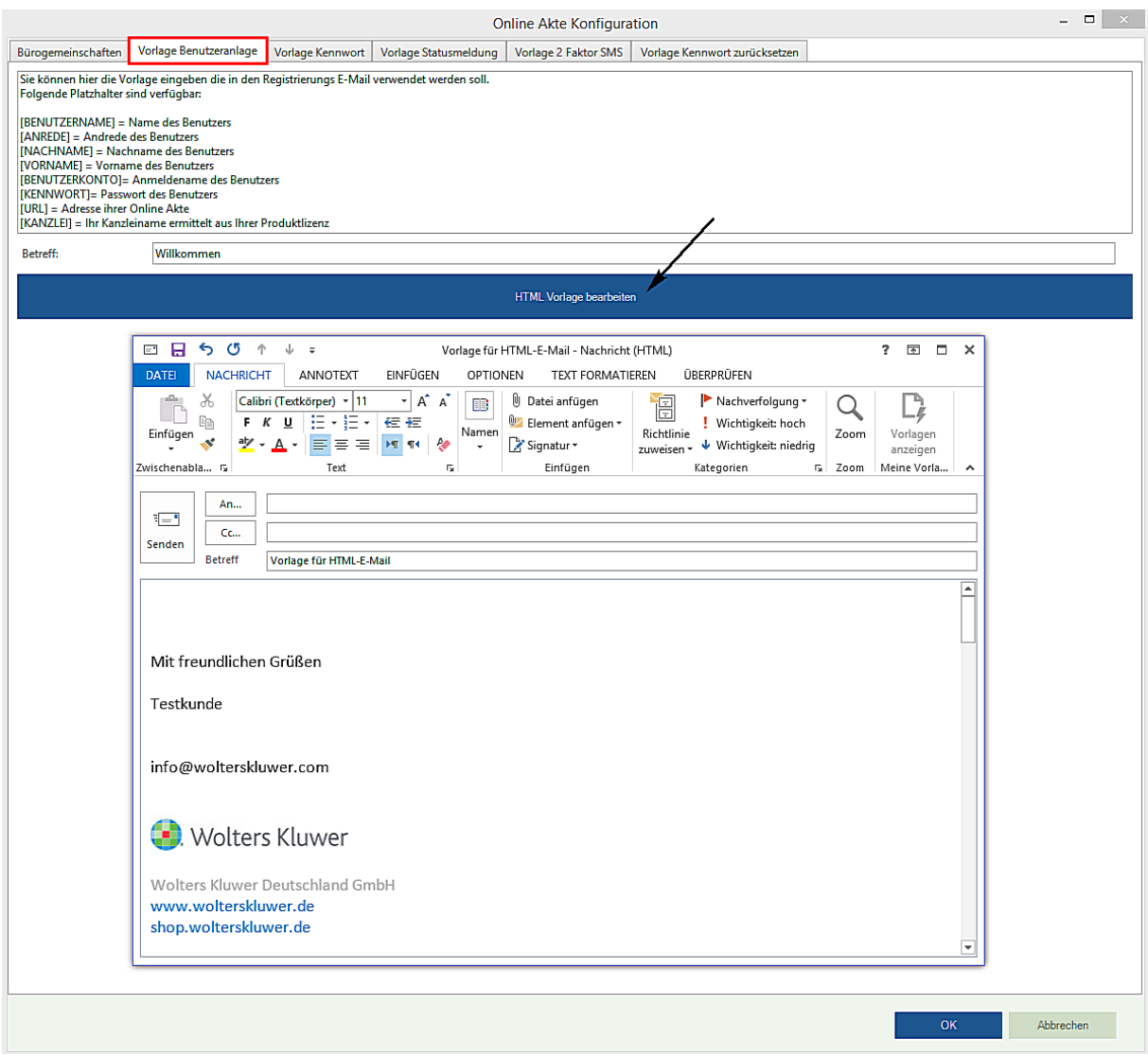

# **4. Geldwäschegesetz**

Bei der Neu-Anlage einer Akte besteht bei dem Hinzufügen/Aufnehmen eines Mandanten als Beteiligter zur Akte im Bereich **Weitere Angaben** die Möglichkeit, Angaben zu hinterlegen ob eine Prüfung nach dem **GwG** (Geldwäschegesetz) durchgeführt worden ist. Es kann hinterlegt werden wann diese Prüfung erfolgt ist und wer diese Prüfung durchgeführt hat:

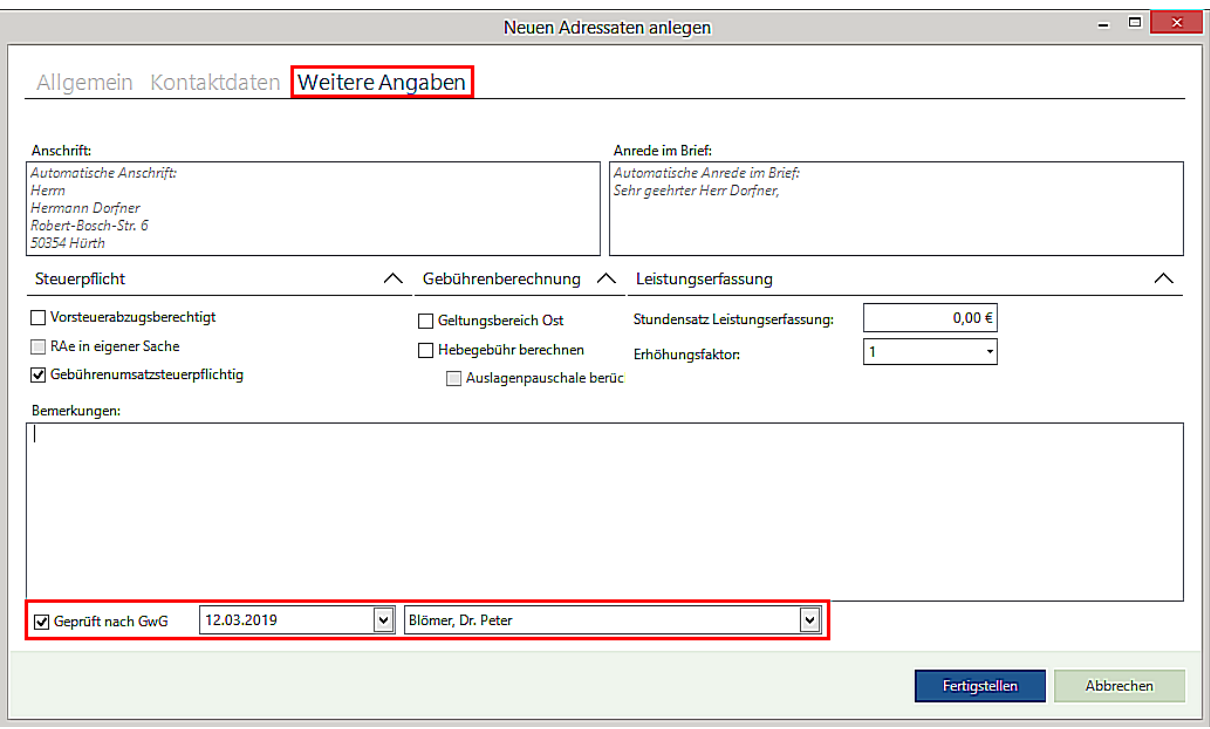

Bei der späteren Ansicht der Akte können in der Registerkarte **Übersicht** im Bereich **Angaben zu GwG**durch Anklicken der Schaltfläche **Details** nähere Angaben zum Geldwäschegesetz angezeigt werden:

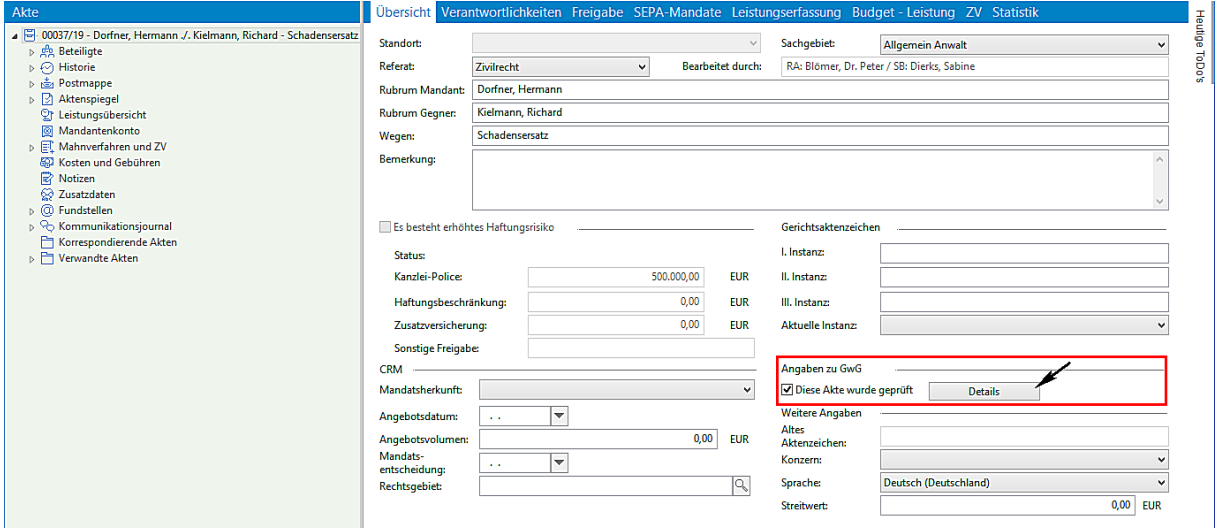

Ob bspw. eine Identifizierung erforderlich ist. Für den Fall, dass eine Identifizierung erforderlich ist, kann eine individuelle Bemerkung hierzu erfasst werden. Angezeigt darüber hinaus wird auch ob zu einer Mandantschaft eine Prüfung, wann und durch wen durchgeführt worden ist:

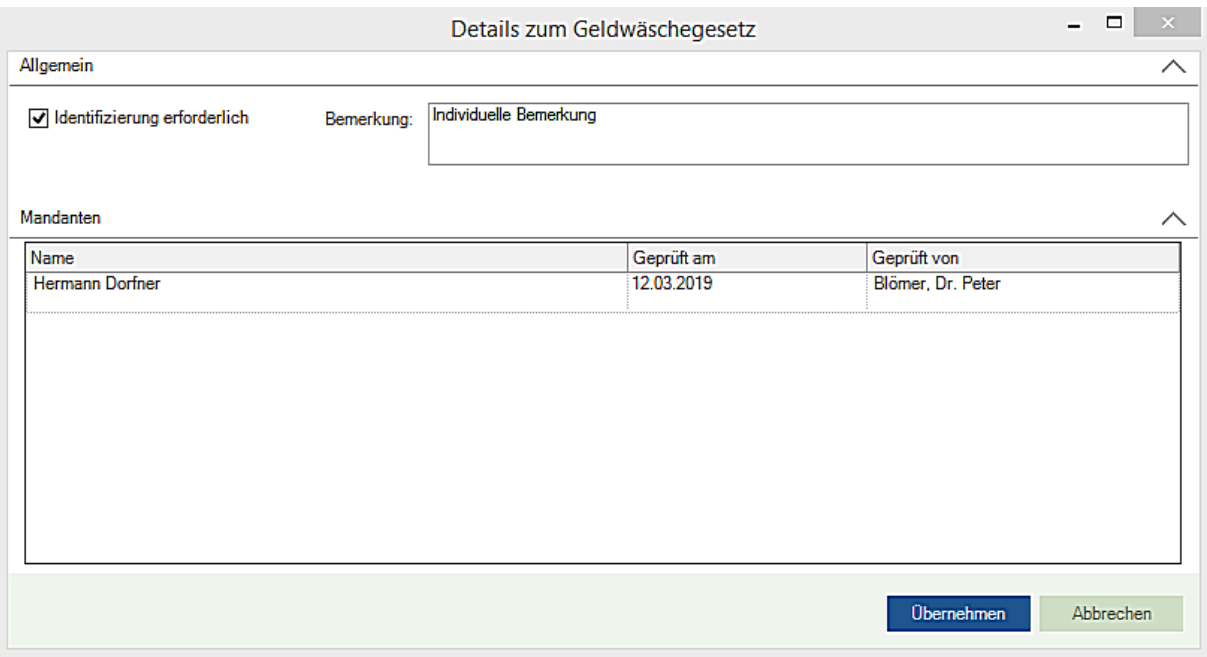

Auch bei der Neu-Anlage eines Adressaten besteht ebenfalls im Bereich **WeitereAngaben** die Möglichkeit Angaben zu hinterlegen ob eine Prüfung nach dem **GwG**(Geldwäschegesetz) durchgeführt worden ist. Es kann hinterlegt werden wann diese Prüfung erfolgt ist und wer diese Prüfung durchgeführt hat:

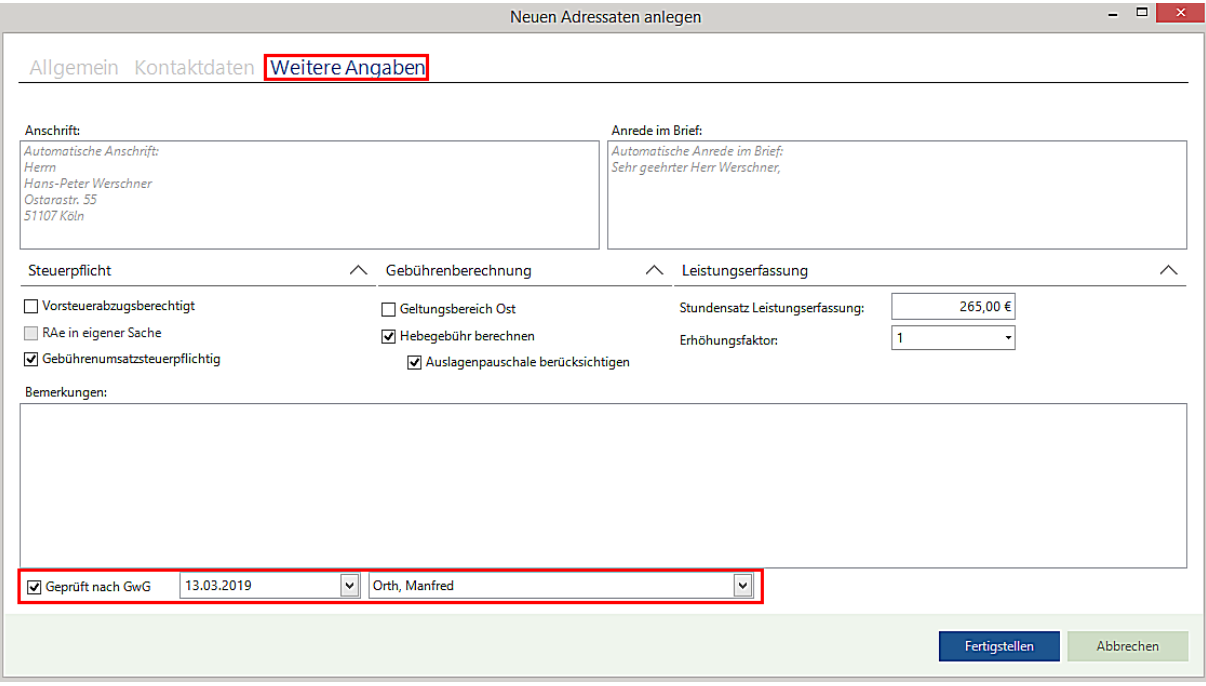

Bei der **Ansicht Adressat** ist entsprechenddie Registerkarte **Übersicht** erweitert worden. Hier kann hinterlegt werden ob zu einem Adressaten eine Prüfung nach **GwG (Geldwäschegesetz)** erfolgt ist. Wann diese Prüfung erfolgt ist und wer diese Prüfung durchgeführt hat:

![](_page_151_Picture_112.jpeg)

# **5. Aktuelle Beschreibung beA Nachrichtenversand**

### **1.1. Versand von historisierten Dokumenten aus AnNoText mittels beA**

### **1.1.1. Schriftformerfordernis der beA-Nachricht**

Um die Schriftform des § 126 a BGB wirksam erfüllen zu können, gibt es zwei Möglichkeiten.

- 1. Wenn Schriftsätze, die Sie über das beA bei Gericht einreichen, vom Rechtsanwalt höchstpersönlich an das Gericht übermittelt werden, bedarf es ab dem 01.01.2018 keiner qualifizierten Signatur. Der Rechtsanwalt muss hierfür den Versand selbst durch Klicken auf die Schaltfläche *Senden* auslösen.
- 2. Alternativ besteht die Möglichkeit Schriftsätze von Mitarbeitern über das beA versenden zu lassen, um Ihren gewohnten Büroablauf beizubehalten. Soll ein Mitarbeiter die Schriftsätze über das beA versenden, müssen die Schriftsätze auch nach dem 01.01.2018 vom Rechtsanwalt, mit dessen beA-Karte Signatur oder einer alternativen Signaturkarte vor dem Versand digital unterzeichnet, d. h. **qualifiziert elektronisch signiert** werden. Anschließend können hierzu berechtigte Mitarbeiter die signierten Schriftsätze versenden.

## **1.1.2. Erstellen einer Postmappe Versand (Workflow)**

#### **- Versand von historisierten Dokumenten aus AnNoText mittels beA**

Für den Versand von historisierten Dokumenten aus AnNoText mittels **beA** steht die Funktion **Dokument zur Postmappe hinzufügen** für eine Anwendung zur Verfügung.

In der Historie einer Akte wird zunächst ein betreffendes Dokument (oder mehrere Dokumente) markiert und durch Klicken auf die rechte Maustaste wird die Funktion **Dokument zur Postmappe hinzufügen** und anschließend der Befehl **Neue Postmappe** ausgewählt

![](_page_152_Picture_65.jpeg)

1.1.2.1. Variante 1, die Postmappe (bzw. deren Inhalt) soll direkt versendet werden

Nachdem eine entsprechende Auswahl von Dokumenten getroffen worden ist soll der Inhalt der Postmappe direkt versendet werden

Bezeichnen Sie Ihre Postmappe und wählen Sie aus einer Auswahlliste den Versand mittels *beA*

![](_page_152_Picture_66.jpeg)

Bestimmen Sie im Bereich **Postmappe soll** mit dem Befehl *Versendet werden* den Mitarbeiter/die Mitarbeiterin, der/die den Versand der Postmappe durchführen soll

Seite 153 -

![](_page_153_Picture_56.jpeg)

Bestätigen Sie Ihre Auswahl zuletzt durch Anklicken der Schaltfläche *OK.*

Anschließend wird die Postmappe in der Kategorie **Postmappe** im Bereich **In Bearbeitung** angezeigt:

![](_page_153_Picture_57.jpeg)

Bei der Bearbeitung einer Postmappe kann auf der rechten Seite im oberen Bereich derzeit unter anderem

![](_page_153_Picture_58.jpeg)

- ein Briefkopfwechsel durchgeführt werden:

- das Zielformat geändert werden:

![](_page_154_Picture_52.jpeg)

## - der Dokumentenname geändert werden:

![](_page_154_Picture_53.jpeg)

### Hinweis:

Hier sollten Sie einen aussagekräftigen Dateinamen, der auf den Inhalt schließen lässt, wie bspw. Klageschrift oder Terminverlegungsantrag, verwenden.

## - der beA Typ (Schriftsatz oder Anlage) ausgewählt werden:

![](_page_154_Picture_54.jpeg)

#### Hinweis:

Beachten Sie, dass die Dokumente in der beA-Nachricht sortiert eingefügt werden. Zunächst werden alle Dokumente vom Typ **Schriftsatz** eingefügt, anschließend alle vom Typ **Anlage**. Innerhalb der beiden Gruppen werden die Dokumente in alphabetischer Reihenfolge sortiert angefügt. Der vergebene Dateiname entscheidet später also über die Reihenfolge, in der die Dateien bei Gericht ankommen. Eine homogene Namenswahl bei Schriftsätzen und Anlagen ist daher angezeigt, um Verwirrungen bei Gericht zu vermeiden.

- die Anlage Nr. eingetragen und:

![](_page_155_Picture_71.jpeg)

- ein digitaler Anlagestempel auf die Anlagen aufgebracht werden:

![](_page_155_Picture_72.jpeg)

#### Hinweis:

Ein digitaler Anlagenstempel lässt sich nur auf PDF-Anlagen aufbringen. Wird also ein Word-Dokument in die Postmappe eingefügt, so kann ein Stempel erst dann aufgebracht werden, wenn im Zielformat entsprechend ein PDF-Format ausgewählt wird.

![](_page_156_Picture_0.jpeg)

### - ein Dokument kann ggf. vor Versand mit einer "qes" (qualifizierten elektronischen Signatur) versehen werden:

![](_page_156_Picture_81.jpeg)

- ein Eintrag aus der Postmappe gelöscht werden, durch Anklicken des Symbols  $\begin{array}{l} \rule{0pt}{13pt} \rule{0pt}{13pt} \rule{0pt}{13pt} \rule{0pt}{13pt} \rule{0pt}{13pt} \end{array}$ 

![](_page_156_Picture_82.jpeg)

Im unteren Bereich stehen bei dieser Variante folgende nächste Arbeitsschritte zur Verfügung, die nach einer Bearbeitung im oberen Bereich ausgeführt werden können:

- Ausfertigen
- Ausfertigen, Signieren und weiterleiten zum Versand
- Ausfertigen und weiterleiten zum Versand
- eine Postmappe kann gelöscht werden

Bei dieser Variante wird als nächster Arbeitsschritt die Aktion "Ausfertigen und weiterleiten zur Prüfung/qeS" ausgewählt. Der Mitarbeiter, der den Versand durchführen soll, wird festgelegt und die Bearbeitung der Postmappe durch Anklicken der Schaltfläche **Ausführen**beendet:

![](_page_157_Picture_49.jpeg)

Die Dokumente werden für den Versand vorbereitet (Briefkopfwechsel und PDF Konvertierung werden durchgeführt):

![](_page_157_Picture_50.jpeg)

Anschließend wird die Postmappe im Bereich "Wartet auf Versand" angezeigt:

Seite 158 -

![](_page_158_Picture_64.jpeg)

Durch Anklicken der Schaltfläche **Ausführen**wird der Versand eingeleitet.

Die Dokumente aus der Postmappe werden in ein beA-Nachrichtenobjekt eingefügt, in der Reihenfolge, wie sie in der Postmappe auftauchen. Als Dokumentenbezeichnung wird der Dateiname übernommen. Ebenfalls beachtet werden der beA-Typ der Anhänge und eventuell vorhandene Signaturen. Der Betreff wird mit der Aktenbezeichnung gefüllt, das Aktenzeichen wird ebenfalls eingetragen. Das Nachrichtenobjekt wird dann zur weiteren Bearbeitung an den Versand-Dialog weitergegeben.

Der Versand-Dialog erscheint.

Als Absender kann eines der Postfächer ausgewählt werden, auf die der angemeldete Benutzer Zugriff hat. Ob der Benutzer die Nachricht von diesem Postfach aus versenden kann wird jedoch erst beim Versenden der Nachricht überprüft, da es aktuell nicht möglich ist festzustellen, ob ein Benutzer das Recht besitzt von einem bestimmten Postfach aus Nachrichten zu versenden.

Um Ihren Empfänger auszuwählen, öffnen Sie über die Schaltfläche die Adressbuchsuche:

![](_page_159_Picture_38.jpeg)

Wählen Sie das globale Adressbuch aus:

Seite 160 -

Senden

Abbrechen

![](_page_160_Picture_44.jpeg)

## Hinweis:

Die Suche im globalen Adressbuch umfasst alle im Bundesrechtsanwaltsverzeichnis eingetragenen Postfächer sowie alle über den EGVP-Verzeichnisdienst angeschlossenen Postfächer.

Tragen Sie mindestens zwei Suchkriterien ein. Die erfassten Suchkriterien schränken die Treffermenge Ihrer Suche ein.

![](_page_160_Picture_45.jpeg)

Klicken Sie auf die Schaltfläche **Suchen:**

Seite 161 -

![](_page_161_Picture_50.jpeg)

## Die Suche wird durchgeführt:

![](_page_161_Picture_51.jpeg)

### **Tipp:**

Seite 162 -

Möchten Sie im globalen Adressbuch nach einem Gericht suchen, tragen Sie in das **Nachname**-Feld den Suchtext \*gericht\* und in das **Ort**-Feld den Ort des gesuchten Gerichtes ein:

![](_page_161_Picture_52.jpeg)

Dieses können Sie anschließend über die Schaltfläche *Zu pers. Adressbuch hinzufügen*in Ihr persönliches Adressbuch übernehmen:

![](_page_162_Picture_36.jpeg)

Das persönliche Adressbuch ermöglicht Ihnen bei der Erstellung einer Nachricht einen Empfänger schnell zu übernehmen:

![](_page_162_Picture_37.jpeg)

![](_page_162_Picture_38.jpeg)

Das Suchergebnis wird angezeigt. Wählen Sie den gewünschten Empfänger aus. Klicken Sie auf die Schaltfläche *Zu Empfängern hinzufügen:*

![](_page_163_Picture_26.jpeg)

# Haben Sie den gewünschten Empfänger ausgewählt, klicken Sie auf die Schaltfläche *Übernehmen:*

![](_page_163_Picture_27.jpeg)

Seite 164 -

![](_page_164_Picture_26.jpeg)

Der Empfänger wird im Nachricht-versenden-Dialog angezeigt. Klicken Sie zuletzt auf die Schaltfläche *Senden:*

![](_page_164_Picture_27.jpeg)

Seite 165 -

Ihre beA-Nachricht wird versendet:

![](_page_165_Picture_88.jpeg)

Das Versenden der beA-Nachricht umfasst mehrere notwendige Schritte:

- *1.* Sämtliche Anhänge der Nachricht werden mit einem vom beA-System generierten Nachrichtenschlüssel verschlüsselt. Der Nachrichtenschlüssel wird anschließend für den Absender sowie alle Empfänger separat verschlüsselt.
- 2. Des Weiterenwerden zusätzliche Daten erzeugt, die für die Kommunikation des beA-Systems mit EGVP nötig sind.
- 3. Als nächstes wird die Nachricht auf dem beA-System gespeichert. Je nach Größe der Anhänge und Bandbreite des zur Verfügung stehenden Internetzugangs kann dies einige Zeit in Anspruch nehmen. Eine Fortschrittsmeldung ist nicht möglich, da die beA-Schnittstelle der BRAK diese Information nicht zur Verfügung stellt.
- 4. Nach erfolgreichem Speichern der Nachricht wird diese erneut an das beA-System für den Versand übergeben. Falls das beA-System einen Sendefehler meldet, so wird dieser im "Nachricht versenden"-Dialog zur Anzeige gebracht.

Die Meldung, dass die Nachricht erfolgreich versandt worden ist, erscheint:

![](_page_165_Picture_89.jpeg)

Ihre versandte beA-Nachricht wird mit einem Sendeprotokoll:

![](_page_166_Picture_126.jpeg)

#### in die Historie Ihrer Akte gespeichert:

![](_page_166_Figure_2.jpeg)

Ebenso wird eine Nachrichtenansicht generiert, die Absender-, Empfänger-und andere Nachrichteninformationen im Format einer gedruckten Outlook-Email enthält.

Der Versand und das Prüfen/Signieren kann auch in der Ansicht der ToDo's durchgeführt werden:

![](_page_167_Picture_65.jpeg)

1.1.2.2. Variante 2, die Postmappe (bzw. deren Inhalt) soll zunächst freigegeben werden

Nachdem eine entsprechende Auswahl von Dokumenten getroffen worden ist, soll der Inhalt der Postmappe zunächst zur Freigabe vorgelegt und anschließend versendet werden.

Bezeichnen Sie Ihre Postmappe und wählen Sie aus einer Auswahlliste den Versand mittels *beA*.

Bestimmen Sie im Bereich **Postmappe soll** welchem Mitarbeiter die Postmappe zum Signieren/Freigeben vorgelegt werden soll und mit dem Befehl *Versendet werden* den Mitarbeiter/die Mitarbeiterin, der/die den Versand der Postmappe durchführen soll

![](_page_167_Picture_66.jpeg)

Bestätigen Sie Ihre Auswahl zuletzt durch Anklicken der Schaltfläche *OK.*

Die Postmappe wird anschließend angezeigt im Bereich "In Bearbeitung".

Ein Briefkopfwechsel kann durchgeführt werden, das Zielformat kann geändert werden. Der Versand der Postmappe soll nicht mit einer qualifizierten elektronischen Signatur durchgeführt werden.

Im Bereich Aktion stehen zur Verfügung:

- Ausfertigen
- Ausfertigen und weiterleiten zur Prüfung/qeS

![](_page_168_Picture_72.jpeg)

Die Bearbeitung der Postmappe wird durch Anklicken der Schaltfläche **Ausführen** beendet. Die Dokumente werden zur Prüfung und für den Versand vorbereitet (Briefkopfwechsel und PDF Konvertierung wird durchgeführt).

Anschließend wird die Postmappe im Bereich "Wartet auf Prüfung/Signatur" angezeigt.

![](_page_168_Picture_73.jpeg)

Als nächste Aktion wird "Signieren/Freigeben und weiterleiten zum Versand" ausgewählt und durch Anklicken der Schaltfläche Ausführen bestätigt. Die Postmappe wird im Bereich "Wartet auf Versand" angezeigt

![](_page_169_Picture_40.jpeg)

Durch Anklicken der Schaltfläche **Ausführen**wird der Versand eingeleitet.

Der Versand-Dialog erscheint. Wählen Sie aus dem globalen oder dem persönlichen Adressbuch den gewünschten Empfänger aus. Klicken Sie zuletzt auf *Senden*. Ihre beA-Nachricht wird versandt.

![](_page_169_Picture_41.jpeg)

Der Versand und das Prüfen/Signieren kann auch in der Ansicht der ToDo's durchgeführt werden

![](_page_170_Picture_79.jpeg)

1.1.2.3. Variante 3, die Postmappe (bzw. deren Inhalt) soll zunächst signiert werden

Nachdem eine entsprechende Auswahl von Dokumenten getroffen worden ist, soll der Inhalt der Postmappe zunächst zur Signatur vorgelegt und anschließend versendet werden.

Bezeichnen Sie Ihre Postmappe und wählen Sie aus einer Auswahlliste den Versand mittels *beA*.

Bestimmen Sie im Bereich **Postmappe soll** welchem Mitarbeiter die Postmappe zum Signieren/Freigeben vorgelegt werden soll und mit dem Befehl *Versendet werden* den Mitarbeiter/die Mitarbeiterin, der/die den Versand der Postmappe durchführen soll

![](_page_170_Picture_80.jpeg)

Die Postmappe wird anschließend angezeigt im Bereich "In Bearbeitung".

Ein Briefkopfwechsel kann durchgeführt werden, das Zielformat kann geändert werden. Der Versand der Postmappe soll mit einer "qeS" (qualifizierten elektronischen Signatur) durchgeführt werden.

Im Bereich **Nächster Arbeitsschritt**stehen als Aktionen zur Verfügung:

- Ausfertigen

- Ausfertigen und weiterleiten zur Prüfung/qeS

![](_page_171_Picture_2.jpeg)

Als nächste Aktion wird "Ausfertigen und weiterleiten zur Prüfung/qes" ausgewählt und durch Anklicken der Schaltfläche Ausführen bestätigt. Die Postmappe wird im Bereich "Wartet auf Prüfung/Signatur" angezeigt

Die Dokumente werden zur Signatur und für den Versand vorbereitet (Briefkopfwechsel und PDF Konvertierung wird durchgeführt).

Anschließend wird die Postmappe im Bereich "Wartet auf Prüfung/Signatur" angezeigt. Als nächste Aktion wird "Signieren/Freigeben und weiterleiten zum Versand" ausgewählt. Weiterleitung zu der zuvor ausgewählten Mitarbeiterin:

![](_page_171_Picture_91.jpeg)

# Das Signieren wird vorbereitet

![](_page_172_Picture_28.jpeg)

# Das Zertifikat wird ausgewählt

![](_page_172_Picture_29.jpeg)

Die Aufforderung zur Eingabe der PIN am Kartenlesegerät erscheint

![](_page_173_Picture_1.jpeg)

Der Versand und das Prüfen/Signieren kann in der Ansicht der ToDo's durchgeführt werden

![](_page_173_Picture_72.jpeg)

Durch Anklicken der Schaltfläche **Ausführen**wird der Versand eingeleitet

Der Versand-Dialog erscheint. Wählen Sie aus dem globalen oder dem persönlichen Adressbuch den gewünschten Empfänger aus. Klicken Sie zuletzt auf *Senden*. Ihre beA-Nachricht wird versandt.

![](_page_174_Picture_111.jpeg)

### **1.2. Workflow bezüglich technischer Eingangsbestätigung bei Gericht**

Bei einer ausgehenden beA-Nachricht an ein Gericht sendet dieses eine automatische Eingangsbestätigung an den Absender der jeweiligen Nachricht (dies ergibt sich aus § 130a Abs. 5 Satz 2 ZPO). Den Erhalt dieser automatischen Eingangsbestätigung zeigt die beA Weboberfläche bei versendeten Nachrichten hinter dem Wert "Zugegangen:" an.

Um diesen Workflow in AnNoText besser zu unterstützen wurde bei der Anzeige der Historie eine weitere Kategorie **beA** hinzugefügt. In dieser Ansicht werden alle ein- und ausgehenden **beA-Nachrichten** gelistet. Bei ausgehenden Nachrichten werden die einzelnen Einträge mit einem Status-Symbol versehen.

Direkt nach dem Versand einer beA-Nachricht wird diese zunächst mit einem orangenen Fragezeichen <sup>?</sup> markiert. Dies bedeutet, dass die Nachricht erfolgreich an das beA-System der BRAK übergeben wurde, dieses aber das "Zugegangen:" Datum noch nicht bereitgestellt hat. Das Sendeprotokoll der Nachricht, welches in der Historie abgespeichert wurde, zeigt zwar das Feld "Zugegangen:" an, es wird jedoch dahinter kein Wert ausgewiesen.

AnNoText prüft anschließend zyklisch den Status der Nachricht im beA-System und setzt, sofern kein Fehler erkannt und das "Zugegangen"-Datum zur Verfügung gestellt wurde, den Status auf einen grünen Haken". Weiterhin wird das Sendeprotokoll neu erzeugt und in der Historie ausgetauscht, das Feld "Zugegangen:" enthält nun den entsprechend vom beA-System der BRAK gemeldeten Zeitstempel.

Tritt ein Fehler auf, so wird die Nachricht in der Übersicht mit einem roten Ausrufezeichen Finarkiert. In diesem Fall muss die Nachricht vom Anwender in der beA-Weboberfläche manuell überprüft werden. Diese zeigt mehr Informationen zu den Fehlerdetails an, als über die den Softwareherstellern zur Verfügung gestellten Schnittstellen verfügbar sind. Die Nachricht wird nun nicht mehr zyklisch überprüft und auch das Sendeprotokoll wird nicht neu erzeugt.

Wurde die Nachricht aus dem Postfach des Absenders gelöscht (z.B. über die beA-Weboberfläche), bevor das Zugegangen-Datum ermittelt werden konnte, so wird die Nachricht ebenfalls mit einem Fehler markiert, da eine weitere automatisierte Überprüfung nicht mehr möglich ist.

![](_page_175_Picture_69.jpeg)

### ACHTUNG:

Derzeit stellt die beA-Schnittstelle der BRAK das Zustelldatum nur unter bestimmten Voraussetzungen zur Verfügung. Daher kann von AnNoText auch nicht mit Sicherheit geprüft werden, ob eine Nachricht erfolgreich beim Empfänger eingegangen ist. Aus diesem Grund verhält sich der Workflow aktuell wie folgt:

Nach dem Senden der Nachricht wird in der Kategorie beA weiterhin ein Eintrag hinzugefügt, der zunächst mit einem Fragezeichen markiert ist. Die Anzeige im Sendeprotokoll der Nachricht informiert darüber, dass beim nächsten Abruf der zuvor gesendeten Nachricht versucht wird das Zustelldatum zu ermitteln.

![](_page_175_Picture_70.jpeg)

Bei der der nächsten Postfachsynchronisation wird nun versucht zu ermitteln, ob die Nachricht erfolgreich zugegangen ist. Da von der beA-Schnittstelle der BRAK diese Information derzeit jedoch nicht zur Verfügung gestellt wird, werden die folgenden Kriterien untersucht, die in den meisten Fällen darauf hindeuten, ob eine Nachricht erfolgreich zugestellt werden konnte.

- 1. Für die Nachricht existiert ein EGVP-Laufzettel und dieser weißt einen erfolgreichen Status aus. Ist dieser Laufzettel vorhanden, so kann die Zustellung bestätigt werden. Fehlt der Laufzettel jedoch, so ist dies kein Fehler. Dies tritt z.B. dann auf, wenn das Postfach zeitgleich in einer beA Webanwendung geöffnet ist. Ist ein EGVP-Laufzettel vorhanden und der Status des Laufzettels weist einen Erfolgreichen Status aus endet die Gesamtprüfung erfolgreich und das Zustelldatum wird übernommen.
- 2. Im Nachrichtenjournal befindet sich ein Ereignis "Zeitpunkt des erfolgreichen Versands (bei versandten Nachrichten)". Fehlt dieses Ereignis, so ist davon auszugehen, dass die Nachricht nicht vom beA-System zugestellt werden konnte. Ist das Ereignis vorhanden, so endet die Gesamtprüfung erfolgreich, es wird jedoch kein Zustelldatum übernommen.
- 3. Die Nachricht befindet sich im Gesendet-Ordner des beA-Postfachs. Ist diese nicht der Fall, weil die Nachricht beispielsweise weiterhin im Postausgang-Order liegt, so ist davon auszugehen, dass die Nachricht nicht korrekt vom beA-System versendet werden konnte.

Der erwähnte EGVP-Laufzettel, der zur Prüfung der erfolgreichen Zustellung benötigt wird, ist nur bei Nachrichten zu Gericht, jedoch nicht bei Nachrichten von beA zu beA verfügbar. Wird er abgerufen, so muss er anschließend entschlüsselt wieder an das beA-System übergeben werden. Danach ist der EGVP-Laufzettel jedoch nicht mehr verfügbar, das heißt, dass ein EGVP-Laufzettel nur ein einziges Mal abgerufen werden kann. Deshalb ist es für die Prüfung der Zustellung wichtig, dass keine beA-Webanwendung aktiv ist, die auf das absendende Postfach Zugriff hat. Andernfalls holt die beA-Webanwendung den zur Nachricht gehörenden Laufzettel ab, woraufhin dieser nicht mehr verfügbar ist. Diese gilt auch, wenn die beA-Webanwendung auf einem anderen Gerät verwendet wird!

Im Falle eines nicht vorhandenen EGVP-Laufzettels wird die Überprüfung der gesendeten Nachricht auch im Fehlerfall erneut durchgeführt. Es wenn nach mehr als vier Stunden noch immer keine erfolgreiche Zustellung festgestellt werden konnte wird das Prüfergebnis anhand des Sendeprotokolls in die Historie eingefügt.

Je nach Ergebnis dieser Prüfungen wird nun ein neues Sendeprotokoll generiert, das diese Informationen enthält. War ein EGVP-Laufzettel mit positivem Status vorhanden, so erscheint die folgende Meldung im Sendeprotokoll:

![](_page_176_Picture_110.jpeg)

Wurde kein EGVP-Laufzettel gefunden, so wird die gesamte Prüfung trotzdem als erfolgreich betrachtet, sofern alle weiteren Prüfungen erfolgreich waren. Es wird jedoch kein Zustelldatum ausgewiesen, da diese nur dem EGVP-Laufzettel entnommen werden kann. Die Nachricht wird in der Kategorie beA trotzdem mit einem grünen Haken markiert.

![](_page_177_Picture_37.jpeg)

Im Fall einer oder mehrere fehlgeschlagenen Prüfungen wird dies ebenfalls im Sendeprotokoll vermerkt:

![](_page_178_Picture_34.jpeg)

In diesem Fall wird die Nachricht in der Kategorie beA mit einem roten Ausrufezeichen versehen und die erfolgreiche Zustellung sollte unbedingt manuell geprüft werden. Ebenfalls zu einem Fehler und somit roten Ausrufezeichen führt es, wenn die Nachricht bei der Prüfung im Ordner **Postausgang** vorgefunden wird.